# citrix.

# **Citrix DaaS for Azure**

**Machine translated content**

## **Disclaimer**

このコンテンツの正式なバージョンは英語で提供されています。Cloud Software Group ドキュメントの コンテンツの一部は、お客様の利便性のみを目的として機械翻訳されています。Cloud Software Group は 機械翻訳されたコンテンツを管理していないため、誤り、不正確な情報、不適切な用語が含まれる場合 があります。英語の原文から他言語への翻訳について、精度、信頼性、適合性、正確性、またはお使い の Cloud Software Group 製品またはサービスと機械翻訳されたコンテンツとの整合性に関する保証、該 当するライセンス契約書またはサービス利用規約、あるいは Cloud Software Group とのその他すべての 契約に基づき提供される保証、および製品またはサービスのドキュメントとの一致に関する保証は、明 示的か黙示的かを問わず、かかるドキュメントの機械翻訳された範囲には適用されないものとします。 機械翻訳されたコンテンツの使用に起因する損害または問題について、Cloud Software Group は責任を負 わないものとします。

### **Contents**

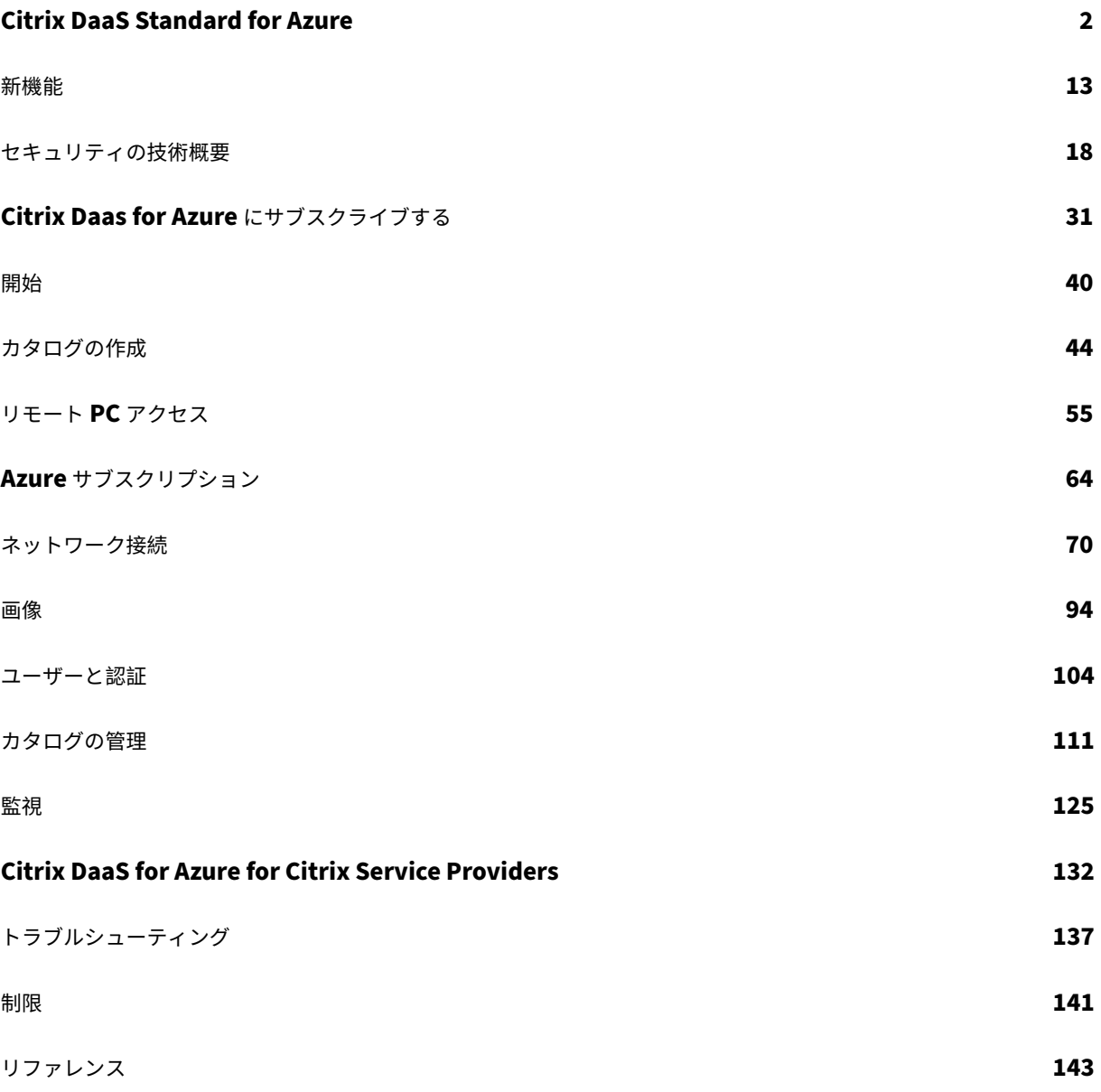

#### **Citrix DaaS Standard for Azure**

<span id="page-2-0"></span>September 9, 2022

はじめに

Citrix DaaS Standard for Azure (旧称 Citrix Virtual Apps and Desktops Standard for Azure) は、Microsoft Azure から Windows アプリケーションとデスクトップを配信する最も簡単で最速の方法です。Citrix DaaS for Azure は、仮想アプリケーションとデスクトップを任意のデバイスに配信するためのクラウドベースの管理、プロビ ジョニング、および管理容量を提供します。

このソリューションには次のものが含まれます。

- Citrix がホストする Azure 仮想デスクトップ、およびアプリケーションをマルチセッションマシンから配信 するためのクラウドベースの管理とプロビジョニング。
- Citrix Workspace アプリを使用して、幅広いデバイスからの高品位ユーザーエクスペリエンス。
- Citrix が最新の Citrix Virtual Delivery Agent (VDA) がインストールされた Windows および Linux のシ ングルセッションイメージおよびマルチセッションイメージとともに、イメージの作成と管理ワークフローを 簡素化します。
- Citrix Gateway サービスのグローバルプレゼンスポイントを使用して、あらゆるデバイスからのリモートア クセスを保護します。
- 高度な監視機能とヘルプデスク管理機能。
- Azure のコンピューティング、ストレージ、および仮想デスクトップを提供するためのネットワークを含む、 管理対象 Azure taaS。

Citrix リモート PC アクセス機能を使用すると、ユーザーはオフィスにある既存の物理マシンをリモートで使用でき ます。ユーザーは、Citrix HDX を使用して社内 PC セッションを提供することで、最高のユーザーエクスペリエンス を実現できます。

他の Citrix DaaS 製品に精通している場合は、Citrix DaaS for Azure を使用すると仮想アプリケーションとデスク トップの展開が簡素化されます。Citrix は、これらのワークロードをホストするためのインフラストラクチャを管理 できます。

Citrix DaaS for Azure は Citrix Cloud サービスです。Citrix Cloud は、Citrix Cloud サービスをホストおよび管 理するプラットフォームです。Citrix Cloud について詳しく知る。

コンポーネント、データフロー、およびセキュリティに関する考慮事項については、「技術的なセキュリティの概要」 を参照してください。この記事では、お客様と [Citrix](https://docs.citrix.com/ja-jp/citrix-cloud.html) 責任についても説明します。

ユーザーがデスクトップとアプリにアクセスする方法

ユーザー(サブスクライバーと呼ばれることもあります)は、Citrix HTML5 クライアントを使用して、ブラウザ を介してデスクトップやアプリケーションに直接アクセスします。ユーザーは、管理者によって提供される Citrix Workspace URL を参照します。Citrix Workspace プラットフォームは、デジタルリソースを列挙してユーザーに 配信します。ユーザーは、ワークスペースからデスクトップまたはアプリケーションを起動します。

デスクトップとアプリケーションを配信するマシンのカタログ(またはリモート PC アクセス用の物理マシンを含む カタログ)を構成すると、Citrix DaaS for Azure に Workspace URL が表示されます。次に、その URL に移動し てデスクトップやアプリを起動するようにユーザーに通知します。

Citrix Workspace に移動してデスクトップやアプリにアクセスする代わりに、ユーザーは Citrix Workspace アプ リをデバイスにインストールできます。エンドポイントデバイスのオペレーティングシステムに適したアプリをダウ ンロードします。https://www.citrix.com/downloads/workspace‑app/。

#### 概念と用語

このセクションでは、管理者が Citrix DaaS for Azure で使用する項目と用語の一部を紹介します。

- カタログ
- リソースの場所
- 画像
- [Azure](https://docs.citrix.com/ja-jp/citrix-daas-azure.html#catalogs) サブスクリプション
- [ネットワーク接続](https://docs.citrix.com/ja-jp/citrix-daas-azure.html#resource-locations)
- [ドメイ](https://docs.citrix.com/ja-jp/citrix-daas-azure.html#images)ン参加と非ドメイン参加

カタロ[グ](https://docs.citrix.com/ja-jp/citrix-daas-azure.html#network-connections)

カタログはマシンのグループです。

• Citrix DaaS for Azure によってユーザーに配信されるデスクトップとアプリは、仮想マシン(VM)上に存在 します。これらの仮想マシンはカタログに作成 (プロビジョニング) されます。

デスクトップを展開すると、カタログ内のマシンは選択したユーザーと共有されます。アプリケーションを公 開すると、マルチセッションマシンは、選択したユーザーと共有されるアプリケーションをホストします。

• リモート PC アクセスの場合、カタログには既存のシングルセッション物理マシンが含まれています。一般的 な展開には、オフィスにあるマシンが含まれます。これらのマシンへのユーザーアクセスを制御するには、構 成済みのユーザー割り当て方法および選択したユーザーを使用します。

他の Citrix DaaS 製品に精通している場合、Citrix DaaS のカタログは、マシンカタログとデリバリーグループを組 み合わせたものと似ています。

詳しくは、次のトピックを参照してください:

- 公開デスクトップとアプリのカタログを作成します。
- リモート PC アクセス用のカタログを作成します。
- カタログを管理します。
- [ユーザーと認証。](https://docs.citrix.com/ja-jp/citrix-daas-azure/catalogs-create.html)

リソー[スの場所](https://docs.citrix.com/ja-jp/citrix-daas-azure/catalogs-manage.html)

カタログのマシンは、リソースの場所に存在します。リソースの場所には、2 つ以上の Cloud Connectorも含まれ ます。

- デスクトップまたはアプリを公開すると、最初のカタログを作成するときに、Citrix [によってリソース](https://docs.citrix.com/ja-jp/citrix-cloud/citrix-cloud-resource-locations/citrix-cloud-connector.html)の場所 と Cloud Connector [が自動的に作成されま](https://docs.citrix.com/ja-jp/citrix-cloud/citrix-cloud-resource-locations/resource-locations.html)す。
- リモート PC アクセスの場合、管理者はカタログを作成する前に、リソースの場所と Cloud Connector を作 成します。

公開デスクトップおよびアプリケーションのカタログをさらに作成すると、Azure サブスクリプション、リージョン、 およびドメインによって、Citrix が別のリソースの場所を作成するかどうかが決まります。これらの基準が既存のカ タログと一致する場合、Citrix はそのリソースの場所を再利用しようとします。

詳しくは、次のトピックを参照してください:

- カタログを作成するときに、リソースの場所情報を指定します。
- リソースの場所アクション。

#### 画像

公開デスクトップとアプリケーションのカタログを作成すると、マシンを作成するためのテンプレートとしてマシン イメージが(他の設定とともに)使用されます。

- Citrix DaaS for Azure には、Citrix 提供イメージがいくつか用意されています:
	- **–** Windows 10 Enterprise(シングルセッション)
	- **–** Windows 10 Enterprise Virtual Desktop(マルチセッション)
	- **–** Office 365 ProPlus を使用する Windows 10 Enterprise Virtual Desktop(マルチセッション)
	- **–** Windows Server 2012 R2
	- **–** Windows Server 2016
	- **–** Windows Server 2019
	- **–** Linux

Citrix 用意された各イメージには、Citrix VDA とトラブルシューティングツールがインストールされていま す。VDA は、ユーザーのマシンと、Citrix DaaS for Azure を管理する Citrix Cloud インフラストラクチャ との間の通信メカニズムです。

新しい VDA バージョンがリリースされると、使用可能な準備済みイメージが更新されます。

• Azure から独自のイメージをインポートして使用することもできます。イメージを使用してカタログを作成す る前に、イメージに VDA (およびその他のソフトウェア)をインストールする必要があります。

多くの場合、「VDA」という用語は、アプリやデスクトップを配信するマシンと、そのマシンにインストールされてい るソフトウェアコンポーネントを指します。

詳しくは、「イメージ」を参照してください。

**Azure** サブ[スクリプシ](https://docs.citrix.com/ja-jp/citrix-daas-azure/master-images.html)ョン

デスクトップとアプリケーションを配信するためのカタログを作成し、Citrix Managed Azure サブスクリプション または独自の(顧客管理)Azure サブスクリプションのいずれかでイメージをビルド/インポートできます。

Azure 用の Citrix DaaS のみを注文する場合は、独自の Azure サブスクリプションをインポート(追加)して使用 する必要があります。Citrix Azure 消費基金も注文すると、Citrix Managed Azure サブスクリプションを受け取り ます。カタログの作成時または新しいイメージの構築時に、Citrix Managed Azure サブスクリプションまたはイン ポートした Azure サブスクリプションのいずれかを使用できます。

詳しくは、次のトピックを参照してください:

- 展開シナリオでは、Azure サブスクリプションを Citrix DaaS for Azure で使用する方法を示します。
- Azure サブスクリプションでは 、Citrix Managed Azure サブスクリプションとカスタマー管理の Azure サ ブスクリプションの違いについて説明します。この記事では、サブスクリプションを表示、追加、および削除 [する方法につ](https://docs.citrix.com/ja-jp/citrix-daas-azure.html#deployment-scenarios)いても説明します。
- •[「テクニカルセキュリティの概要](https://docs.citrix.com/ja-jp/citrix-daas-azure/subscriptions.html)」 では、Citrix Managed Azure サブスクリプションと顧客管理の Azure サ ブスクリプションの責任の違いについて説明します。

ネット[ワーク接続](https://docs.citrix.com/ja-jp/citrix-daas-azure/security.html)

Citrix Managed Azure サブスクリプションを使用してカタログを作成する場合、ユーザーが公開デスクトップとア プリケーションから企業のオンプレミスネットワーク上の場所とリソースにアクセスできるかどうか、および方法を 指定します。選択肢は、接続なし、Azure VNet ピアリング、および Citrix SD‑WAN です。

独自の Azure サブスクリプションを使用する場合、接続を作成する必要はありません。Azure サブスクリプション をサービスにインポート (追加) するだけで済みます。

詳しくは、「ネットワーク接続」を参照してください。

ドメイン参[加と非ドメイン参加](https://docs.citrix.com/ja-jp/citrix-daas-azure/network-connections.html)

マシン (VDA) がドメインに参加しているかドメインに参加していないかによって、いくつかのサービス操作と機能 が異なります。ドメインメンバーシップは、利用可能な展開シナリオにも影響します。

- ドメイン参加マシンと非ドメイン参加マシンは、ユーザーのワークスペースで使用可能なユーザー認証方法の いずれかをサポートします。
- ドメインに参加しているマシンとドメインに参加していないマシンから、デスクトップ、アプリケーション、 またはその両方を公開できます。リモート PC アクセスカタログ内のマシンは、ドメインに参加している必要 があります。

次の表に、デスクトップおよびアプリケーションを配信する際の、ドメインに参加していないマシンとドメインに参 加しているマシンの違いをいくつか示します。

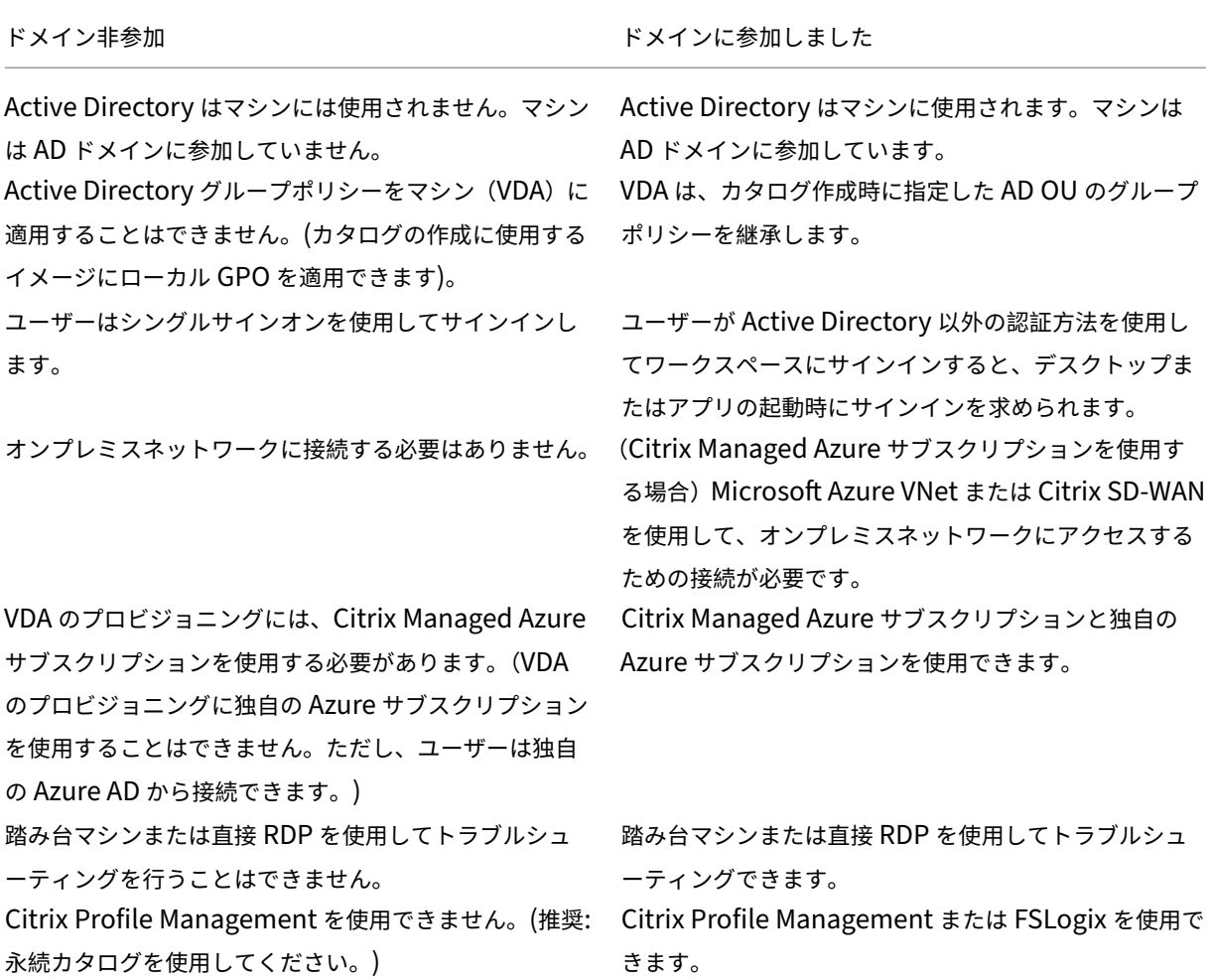

展開シナリオ

公開デスクトップとアプリケーションの展開シナリオは、Citrix Managed Azure サブスクリプションを使用してい るか独自の顧客管理 Azure サブスクリプションを使用しているかによって異なります。

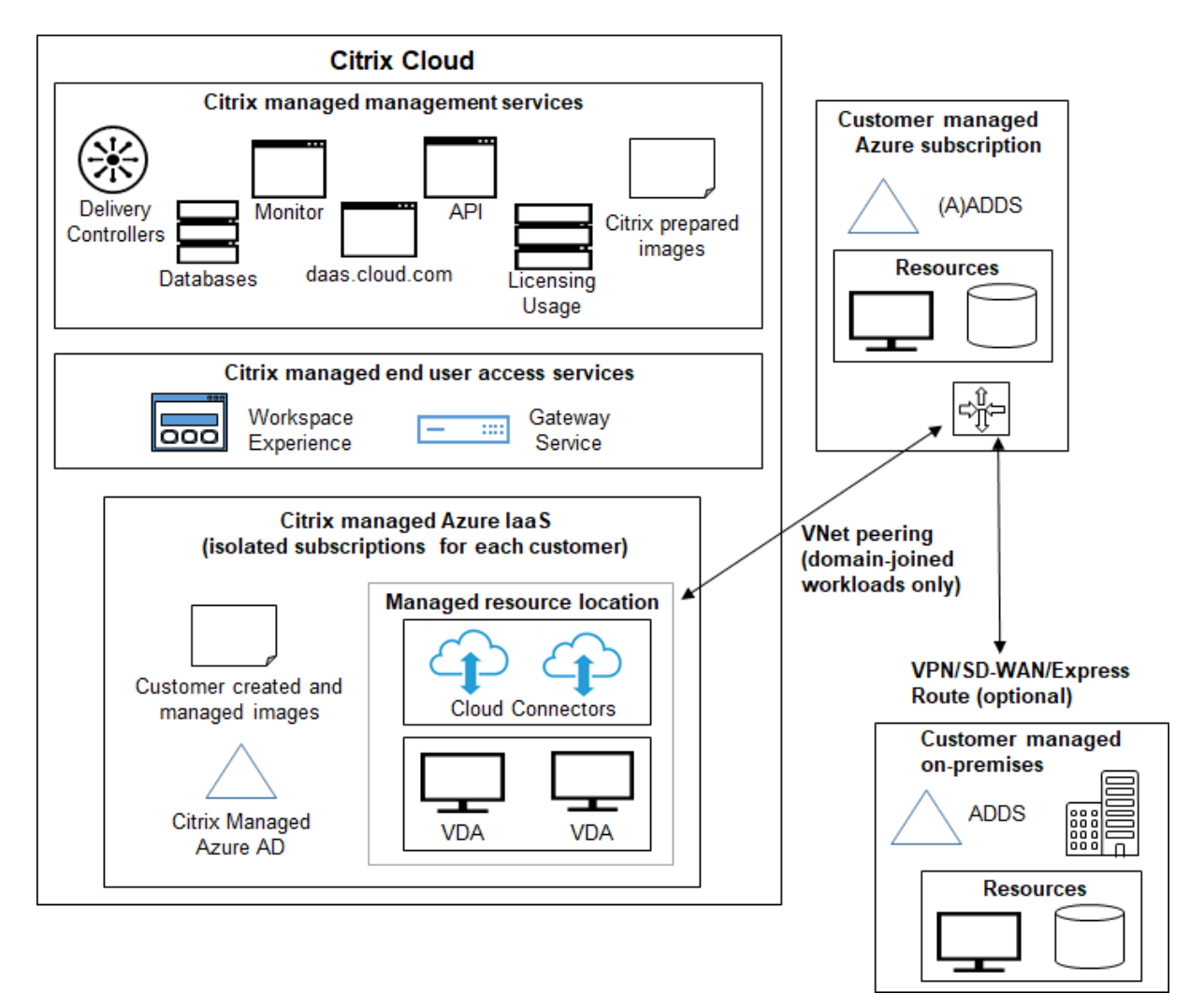

#### **Citrix** マネージド **Azure** サブスクリプションでのデプロイ

Citrix DaaS for Azure は、接続とユーザー認証のためのいくつかの展開シナリオをサポートしています。

• 管理対象 **Azure AD**:これは、ドメインに参加していない VDA を使用した最も単純な展開です。コンセプト の証明におすすめです。管理対象 Azure AD(Citrix が管理する)を使用してユーザーを管理します。ユーザ ーは、オンプレミスネットワークのリソースにアクセスする必要はありません。

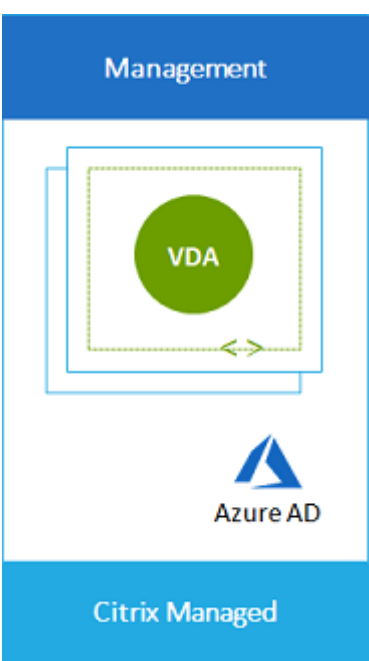

• お客様の **Azure Active Directory**:この展開には、ドメインに参加していない VDA が含まれています。エ ンドユーザー認証には、独自の Active Directory または Azure Active Directory (AAD) を使用します。こ のシナリオでは、ユーザーはオンプレミスネットワーク上のリソースにアクセスする必要はありません。

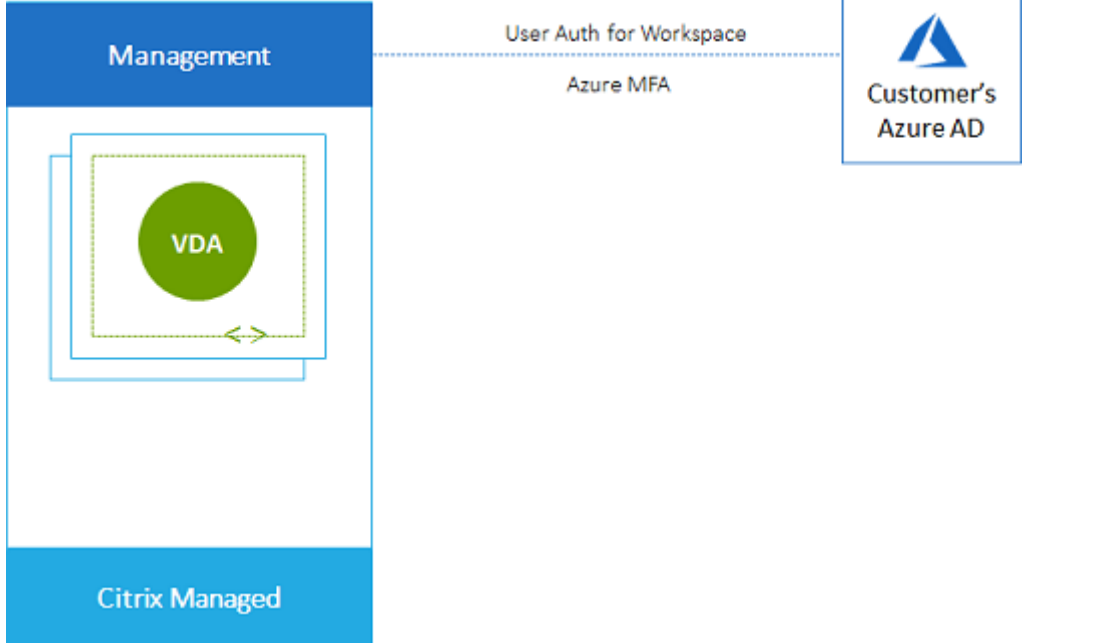

• オンプレミスアクセスを持つお客様の **Azure Active Directory**:この展開には、ドメインに参加していな い VDA が含まれます。エンドユーザー認証には、独自の AD または AAD を使用します。このシナリオでは、 オンプレミスネットワークに Citrix Cloud Connector をインストールすると、そのネットワーク内のリソー スにアクセスできます。

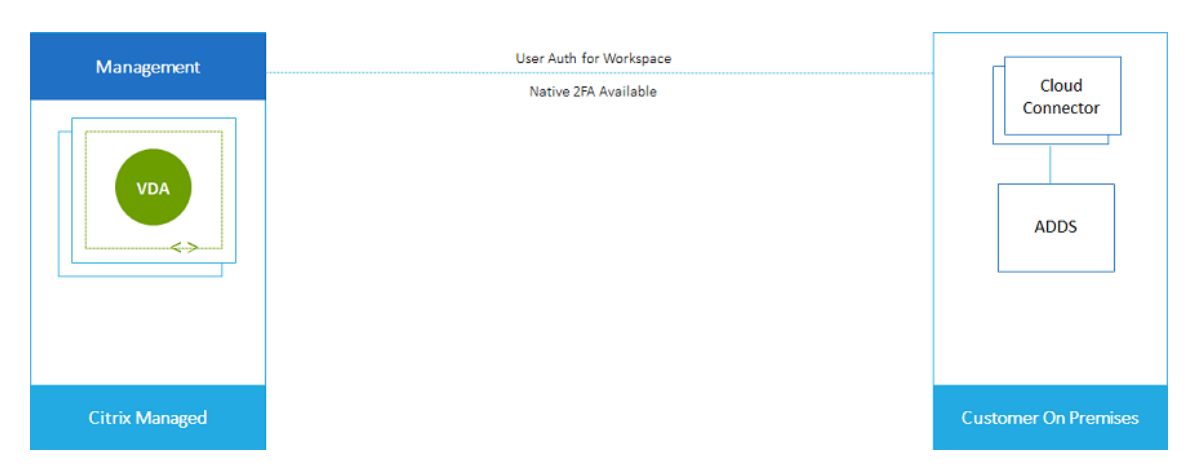

• お客様の **Azure Active Directory** ドメインサービスおよび **VNet** ピアリング**:** AD または AAD が独自の Azure VNet および Azure サブスクリプションに存在する場合は、Microsoft Azure VNet ピアリング機能を ネットワーク接続に使用し、エンドユーザー認証に Azure Active Directory ドメインサービス (AADDS) を 使用できます。VDA はドメインに参加しています。

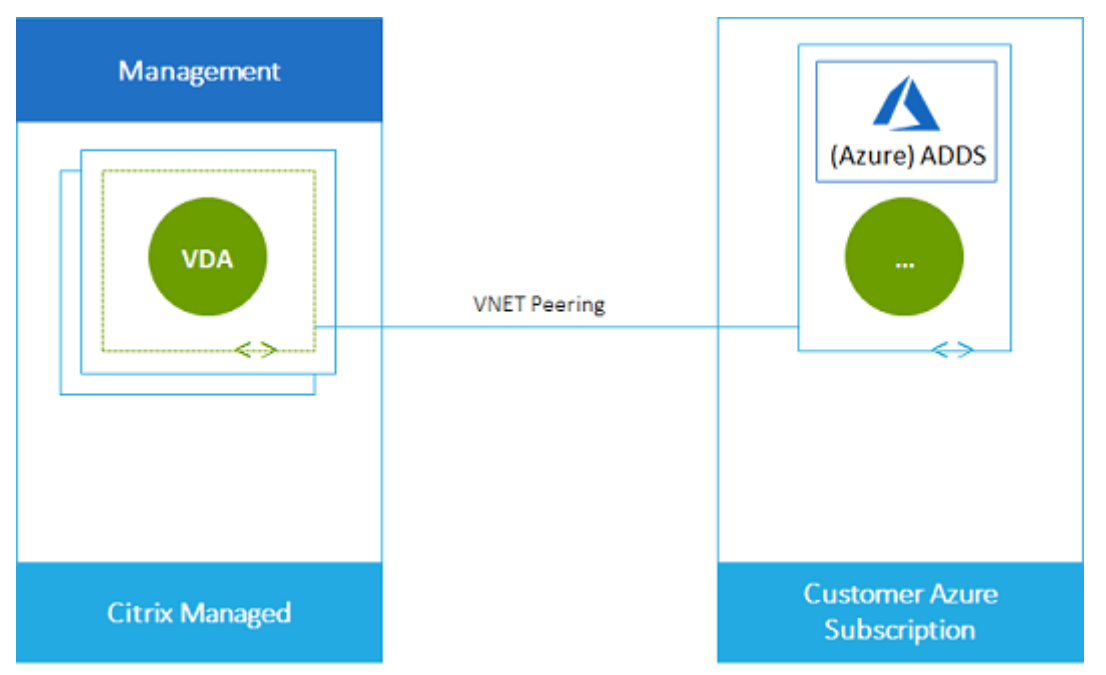

ユーザーがオンプレミスネットワークに保存されているデータにアクセスできるようにするには、Azure サブ スクリプションからオンプレミスの場所への VPN 接続を使用できます。Azure VNet ピアリングはネットワ ーク接続に使用されます。オンプレミスの場所にある Active Directory ドメインサービスは、エンドユーザ ー認証に使用されます。

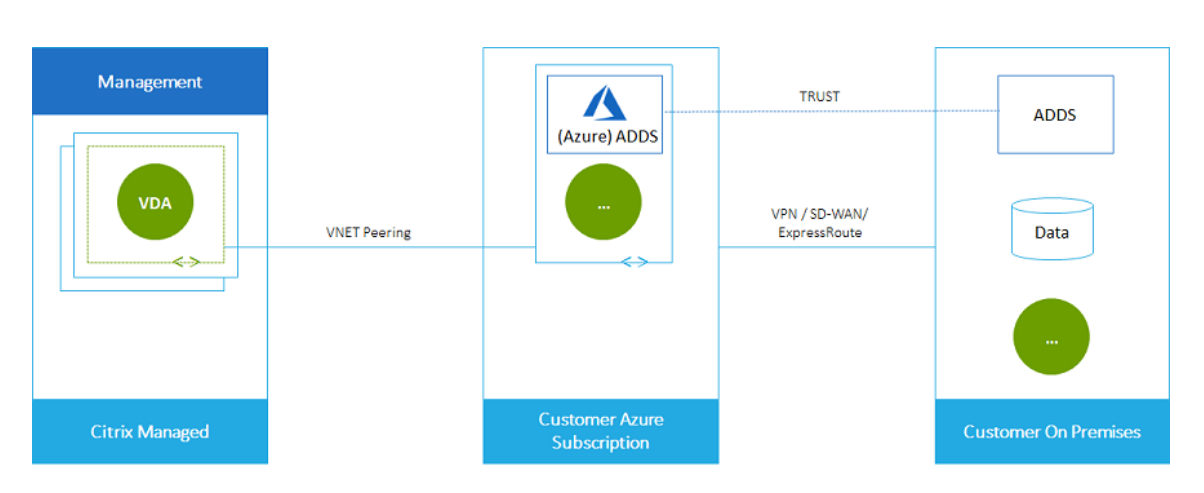

• お客様の **Active Directory** と **SD‑WAN:** オンプレミスまたはクラウド SD‑WAN ネットワークからファイ ルやその他のアイテムへのアクセスをユーザーに提供できます。

Citrix SD‑WAN は、Citrix DaaS for Azure に必要なすべてのネットワーク接続を最適化します。Citrix SD‑WAN は、HDX テクノロジと連携して、ICA と、アウトオブバンドの Citrix DaaS for Azure トラフィッ クに、QoS(サービス品質)と接続の信頼性を提供します。

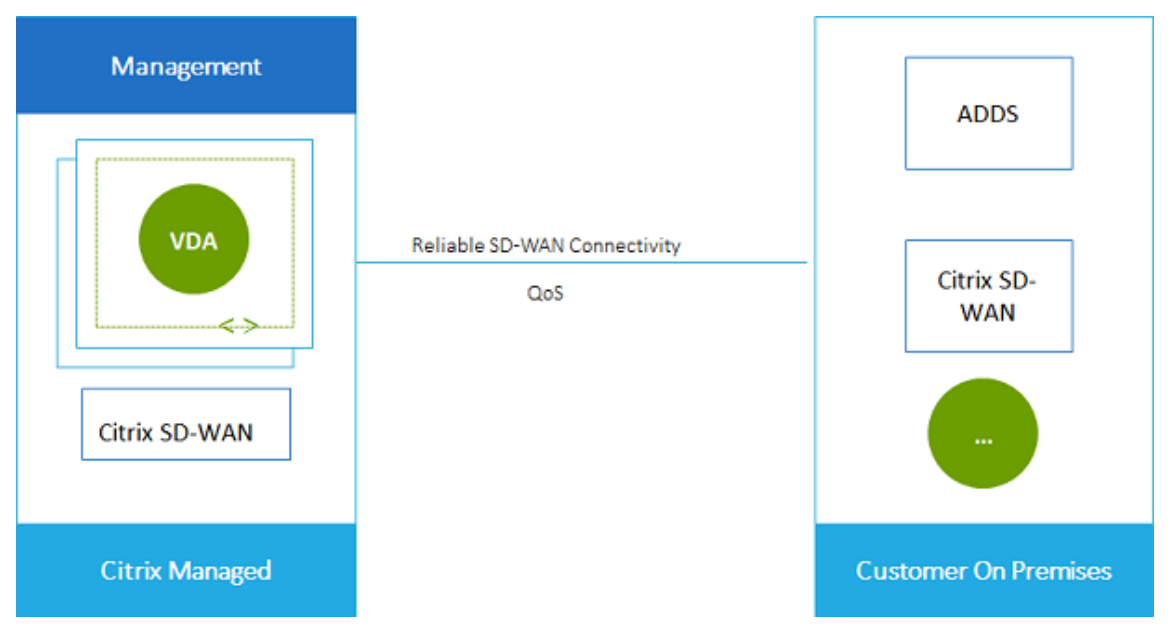

#### カスタマー管理の **Azure** サブスクリプションでのデプロイ

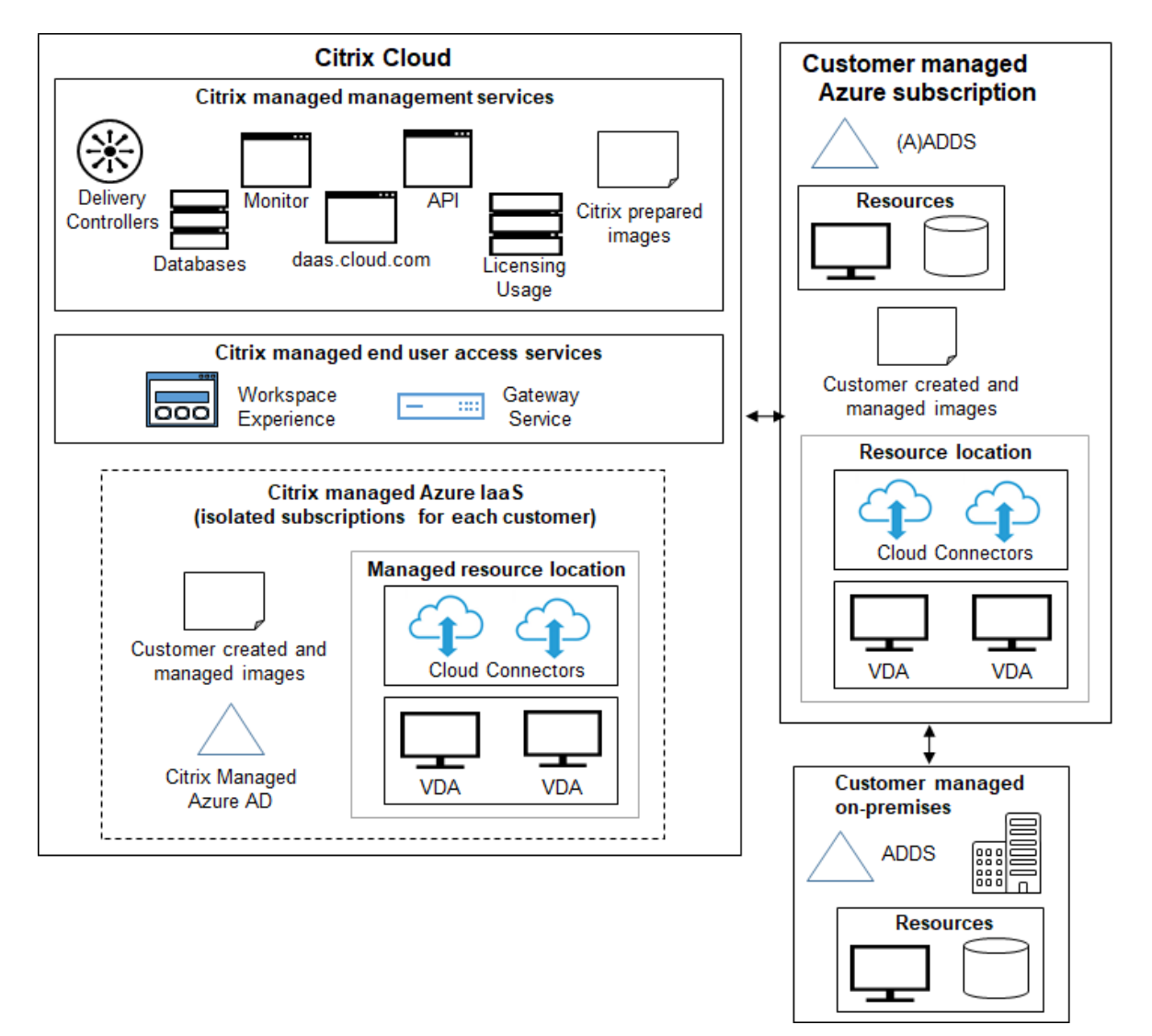

前の図のデプロイでは、カスタマー管理の Azure サブスクリプションを使用しています。ただし、Citrix Managed Azure サブスクリプションは、点線のアウトラインで示されているように、他のカタログおよびイメージのオプショ ンとして残ります。

#### 管理インターフェイス

Citrix DaaS for Azure には、クイック展開と完全構成という 2 つのグラフィカル管理インターフェイスがありま す。

• **Quick Deploy** を使用すると、カタログをすばやく作成して、デスクトップとアプリケーションのユーザー への配信を開始できます。(そのため、「クイック展開」という名前になっています。)これは、Citrix DaaS for Azure を起動するときのデフォルトのインターフェイスです。このインターフェイスには、[ 管理**] > [Azure**

**Quick Deploy**] を選択してアクセスすることもできます。この製品ドキュメントセットの手順では、クイッ ク展開を使用していることを前提としています。

カタログまたはイメージの作成時に Citrix Managed Azure サブスクリプションを使用する場合は、クイッ クデプロイを使用する必要があります。

• **Full Configuration** には、展開を調整および管理するための高度な機能と設定オプションが用意されていま す。簡易展開で作成したカタログは、自動的に [完全構成] に表示されます。簡易展開から完全構成に移動する には、[ 管理**] > [**完全構成] を選択します。

簡易展開でカタログを作成すると、関連付けられたデリバリーグループとホスト接続が [完全構成] で自動的に 作成されます。

フル構成では、Azure ホストへの接続の作成、カタログとデリバリーグループの作成など、独自のカタログ作 成プロセスも提供しています。このプロセスは、独自の Azure サブスクリプションを使用する場合にのみサポ ートされます。クイック展開でカタログを作成する方がはるかに簡単です。

完全構成は、Azure 以外のハイパーバイザーおよびクラウドサービスホストに関連するプロセスをサポートし ます。Citrix DaaS for Azure の顧客は使用できません。

クイック展開インターフェイスで作成されたカタログの管理

[クイック展開]インターフェイスでカタログを作成した後は、引き続きそのインターフェイスでそのカタログを管理 できます。詳しくは、「カタログの管理」を参照してください。[完全な構成]インターフェイスを使用することもで きます。

[クイック展開]でカタログを作成すると、そのカタログ(およびバックグラウンドで自動的に作成されるデリバリー グループとホスト接続)に[Citrix](https://docs.citrix.com/ja-jp/citrix-daas-azure/catalogs-manage.html) managed objectのスコープが割り当てられます。スコープは、オブジ ェクトをグループ化するために、委任管理で使用されます。

Citrix managed objectスコープを使用するカタログ、デリバリーグループ、接続は、[完全な構成]イン ターフェイスでの特定の操作では禁止されています。([完全な構成]でこれらの操作を許可すると、[クイック展開] と[完全な構成]の両方をサポ[ートするシ](https://docs.citrix.com/ja-jp/citrix-daas/manage-deployment/delegated-administration.html)ステムの機能に悪影響を与えることがあるため、これらの操作は無効で す。)[完全な構成]インターフェイスでは:

- カタログ:ほとんどのカタログ管理操作は使用できません。カタログは削除できません。
- デリバリーグループ:ほとんどのデリバリーグループ管理操作を使用できます。デリバリーグループは削除で きません。
- 接続:ほとんどの接続管理操作は使用できません。接続は削除できません。Citrix managed object スコープの接続に基づく接続を作成することはできません。

独自の Azure サブスクリプション([クイック展開]に追加したもの)を使用して[クイック展開]でカタログを作成 し、カタログ(とそのデリバリーグループおよび接続)をすべて[完全な構成]で管理する場合は、カタログを変換で きます。

- カタログを変換すると、その管理は[完全な構成]インターフェイスのみに制限されます。カタログが変換さ れると、[クイック展開]インターフェイスを使用してそのカタログを管理することはできなくなります。
- カタログが変換された後、以前は[完全な構成]で使用できなかった操作を選択できるようになりま す。(Citrix managed objectスコープは、変換されたカタログ、デリバリーグループ、ホスト接続 から削除されます。)
- カタログを変換するには:

Citrix DaaS for **Azure** の **[**管理**] > [Azure** クイック展開] ダッシュボードで、カタログのエントリ内の任意 の場所をクリックします。[詳細]タブの[詳細設定]で、[カタログを変換]を選択します。確認のメッセージ が表示されたら、変換を確定します。

• Citrix Managed Azure サブスクリプションを使用して、[クイック展開]で作成されたカタログを変換する ことはできません。

変換されたカタログを完全構成で管理する方法については、以下を参照してください。

- マシンカタログの管理 (フル構成はカタログをマシンカタログとして参照します)
- デリバリーグループの管理

#### 追加[情報](https://docs.citrix.com/ja-jp/citrix-daas/install-configure/machine-catalogs-manage.html)

技術的な詳しくは、以下を参照してください:

- Citrix Tech Zone リファレンスアーキテクチャ
- Citrix Tech Zone 技術概要

デプロイの自動化につい[て詳しくは、「管理対象デスクト](https://docs.citrix.com/ja-jp/tech-zone/design/reference-architectures/citrix-managed-desktops.html)ップのパブリック API プレビュー」を参照してください。 準備ができた[ら、始めましょう。](https://docs.citrix.com/ja-jp/tech-zone/learn/tech-briefs/citrix-managed-desktops.html)

新機能

#### <span id="page-13-0"></span>December 28, 2023

シトリックスは、Citrix DaaS for Azure をご使用のお客様に、新機能と製品の更新をいち早くお届けするよう取り 組んでいます。新しいリリースでは、より便利な機能をご利用いただけます。今すぐ更新してください。お客様管理 者には、このプロセスは透過的です。

#### **Citrix** 提供イメージの更新

Citrix 提供イメージには、最新の Citrix Virtual Delivery Agent (VDA) がインストールされています。通常、新し い VDA バージョンは毎年数回リリースされ、使用可能な Citrix 提供イメージは自動的に最新の VDA に更新されま す。VDA の最新バージョンの新機能および拡張機能の詳しくは、以下を参照してください。

- [Windows VD](https://docs.citrix.com/ja-jp/citrix-daas-azure/master-images.html#citrix-prepared-images)A
- Linux VDA

#### **2022** [年](https://docs.citrix.com/ja-jp/citrix-virtual-apps-desktops/whats-new.html) **[8](https://docs.citrix.com/ja-jp/linux-virtual-delivery-agent/current-release/whats-new.html)** 月

• この機能は一般公開されています。Azure Active Directory に参加しているマシンのカタログを作成できる ようになりました。「カタログの作成」を参照してください。

#### **2022** 年 **5** 月

- これで、Azure Active Directory に参加しているマシンのカタログを作成できます。この機能はプレビュー 段階です。「カタログの作成」を参照してください。
- Citrix Service Provider は、Citrix DaaS for Azure サービスを顧客から削除できるようになりました。「サ ービスの削除」を参照してください。

#### **2022** 年 **[4](https://docs.citrix.com/ja-jp/citrix-daas-azure/setup-for-citrix-service-providers.html#remove-a-service)** 月

- Citrix Hypervisor、Microsoft SCVMM、VMware vSphere、PrismCentral、および Nutanix AHV のホ スト接続の作成が可能になりました。そのため、Azure に加えてオンプレミスのハイパーバイザーを使用でき るようになりました。
- 製品名が Citrix Virtual Apps and Desktops Standard for Azure から Citrix DaaS for Azure に変更され ました。すべての Citrix DaaS (旧称 Citrix Virtual Apps and Desktops サービス) オファリングのブラン ド変更について詳しくは、Citrix DaaS の「新機能 」を参照してください。名称変更について詳しくは、ブロ グでの発表を参照してください。

#### **2022** 年 **[1](https://www.citrix.com/blogs/2022/04/01/modernizing-citrix-digital-workspace-solutions/)** 月

- カタログを作成すると、マシンを標準の SSD ストレージに保存できるようになりました。以前は、標準ディ スク (HDD) とプレミアム SSD のみがサポートされていました。
- VDA ワークロードをホストするための新しいリージョン(ブラジル南部、インド中部、日本東部、米国中南部、 英国南部)のサポート。
- Citrix Managed Azure および BYO Azure でホストされている永続デスクトップで、スナップショットと復 元を使用できるようになりました。「VDA のスナップショットと復元」を参照してください。
- ホストされている VDA からのすべてのアウトバウンドトラフィックの静的パブリック IP アドレスを使用でき るようになりました。IP アドレスを取得するように Azure NAT ゲートウェイを構成できます。パブリック静 的 IP アドレスの作成を参照してく[ださい。](https://docs.citrix.com/ja-jp/citrix-daas-azure/catalogs-manage.html#vda-snapshot-and-restore)
- Azure VPN はテクニカルプレビューで利用できます。Azure VPN を使用すると、Citrix マネージド Azure を オンプレミスのデータセンターに直接接続できます。Azure VPN テクニカルプレビューを参照[してください。](https://docs.citrix.com/ja-jp/citrix-daas-azure/network-connections.html#create-a-public-static-ip-address)
- Citrix [提供イメージで](https://docs.citrix.com/ja-jp/citrix-daas-azure/network-connections.html#create-a-public-static-ip-address)は、新しい Linux イメージを使用できます。

#### **2021** 年 **11** 月

- 営業による承認に加えて、自動承認による 7 日間のトライアルが利用可能になりました。
- Citrix サービスプロバイダーは、サービスの[管理]**>**[**Azure Quick Deploy**]ダッシュボードまたは **Citrix Cloud** コンソールからユーザーを管理できるようになりました。詳しくは、「顧客 ID プロバイダーへ のパートナーアクセス」を参照してください。

#### **2021** 年 **[10](https://docs.citrix.com/ja-jp/citrix-daas-azure/setup-for-citrix-service-providers.html#partner-access-to-customer-identity-provider)** 月

• [クイック展開]で作成されたカタログの管理に関する新しい情報。

#### **2021** 年 **[9](https://docs.citrix.com/ja-jp/citrix-daas-azure.html#manage-catalogs-created-in-the-quick-deploy-interface)** 月

- API コンテンツのプレビューが利用可能です。
- Windows Server 2022 のサポート(最低 VDA 2106 が必要)。

#### **2021** [年](https://developer.cloud.com/citrixworkspace/citrix-virtual-apps-and-desktops-standard-for-azure/docs/overview) **7** 月

• Web Studio 管理インターフェイスが「完全な構成]に名称変更。

#### **2021** 年 **6** 月

• クイック展開と Web Studio の 2 つの管理インターフェイスをサポートします。

#### **2021** 年 **5** 月

- このサービスは、サービス継続性プレビューをサポートしています。
- Citrix 提供イメージに、Ubuntu のシングルセッションとマルチセッションのバージョンが含まれるようにな りました。
- Citrix Managed Azure サブスクリプションを使用してCloud Connector をリソースの場所に追加すると きに、[Cloud Conn](https://docs.citrix.com/ja-jp/citrix-daas-azure/master-images.html#citrix-prepared-images)ector マシンのパフォーマンスタイプを指定できます。
- カタログを作成する場合、マシンのパフォーマンスの選択肢には、選択したイメージの世代タイプ(gen1 ま たは gen2)に一致するオプションが含まれます。カタ[ログのマシンがその世代タイプをサポートしている場](https://docs.citrix.com/ja-jp/citrix-daas-azure/reference.html#resource-location-actions) 合は、別の世代タイプのイメージでカタログを更新できます。

#### **2022** 年 **4** 月

• 製品名が Citrix Virtual Apps and Desktops Standard for Azure から Citrix DaaS for Azure に変更され ました。

#### **2021** 年 **1** 月

• 消費コミットメントの使用状況を表示するためのプレビューサポート。

#### **2020** 年 **[10](https://docs.citrix.com/ja-jp/citrix-daas-azure/reference.html#consumption-commitment-usage)** 月

- シャドウの監視機能を使用して、ユーザーの仮想マシンまたはセッションを表示または操作できます。
- リモート PC アクセスの実稼働サポート。
- Azure Virtual Desktop の適格ライセンスまたは Azure Hybrid Benefit を使用するためのカタログ作成オ [プションの](https://docs.citrix.com/ja-jp/citrix-daas-azure/monitor.html#shadow-users)機能強化。
- [マシンでの再起動操作](https://docs.citrix.com/ja-jp/citrix-daas-azure/remote-pc-access.html)が失敗した場合は、強制再起動操作を使用できます。

#### **2020** 年 **9** 月

- イメージの詳細情報が再編成および拡張されています。たとえば、準備またはインポートしたイメージに関す るメモを追加および編集できるようになりました。指定された IP アドレスのみにアクセスを制限することも できます。
- Azure [仮想ネットワ](https://docs.citrix.com/ja-jp/citrix-daas-azure/master-images.html#display-image-information)ークゲートウェイを使用するAzure VNet ピアリング接続を作成するときに、仮想ネット ワークゲートウェイのルート伝達も有効にできるようになりました。
- 製品名が Citrix Managed Desktops から Citrix Virtual Apps and Desktops Standard for Azure に変 更されました。

#### **2020** 年 **8** 月

- リモート PC アクセスのプレビューサポート。
- Citrix 提供の Windows Server 2019 イメージが利用可能になりました。

#### **2020** [年](https://docs.citrix.com/ja-jp/citrix-daas-azure/remote-pc-access.html) **7** 月

- Cloud Connector をリソースの場所に追加するときに、顧客が管理する Azure サブスクリプションを使用 して、Cloud Connector マシンのパフォーマンスタイプと Azure リソースグループを指定できます。詳し くは、「リソースの場所アクション」を参照してください。
- カタログを作成するときに、マシン命名スキームを指定できます。カスタム作成を使用したカタログの作成を 参照してください。

#### **2020** 年 **[6](https://docs.citrix.com/ja-jp/citrix-daas-azure/catalogs-create.html#create-a-catalog-using-custom-create)** 月

- CSP 環境では、SD‑WAN 接続はテナントごとに作成されます。CSP 管理者が SD‑WAN 接続オプションを使 用できるようにするには、テナントに SD‑WAN Orchestrator サービス資格が必要です。詳しくは、「顧客に よるリソースのフィルタリング (マルチテナント展開)」を参照してください。
- 顧客が管理する Azure サブスクリプションを使用する場合のLinux VDAの実稼働サポート。
- サブスクリプションあたりの VDA の制限数が 1,200 になりました。

#### **2020** 年 **5** 月

- Citrix Managed Azure サブスクリプションあたりの制限を超えるマシンが必要な場合は、別の Citrix Managed Azure サブスクリプションを追加できます 。
- DNS サーバーに関する追加情報。

#### **2020** [年](https://docs.citrix.com/ja-jp/citrix-daas-azure/subscriptions.html#add-citrix-managed-azure-subscriptions) **[3](https://docs.citrix.com/ja-jp/citrix-daas-azure/reference.html#dns-servers)** 月

• SD‑WAN 接続の実稼働サポート。

#### **2020** 年 **[2](https://docs.citrix.com/ja-jp/citrix-daas-azure/network-connections.html#about-sd-wan-connections)** 月

- Citrix ライセンスの使用状況に関する情報を表示するには、「Citrix DaaS Standard for Azure のライセン スと使用状況の監視」のガイダンスに従ってください。
- Red Hat Enterprise Linux または Ubuntu マシンを含むカタログのサポートをプレビューします。この機 能は、顧客が管理する Azure サブスクリプションを使用する場合にのみ有効で、[Citrix Linux VDA](https://docs.citrix.com/ja-jp/citrix-cloud/citrix-cloud-management/license-usage/daas-standard-azure-license-usage.html) を含むイ [ンポートされたイメ](https://docs.citrix.com/ja-jp/citrix-cloud/citrix-cloud-management/license-usage/daas-standard-azure-license-usage.html)ージが必要です。
- これで、すべてのマルチセッションマシンに対して、垂直または水平負荷分散を構成できます。(以前は、すべ てのマシンが水平負荷分散を使用していました)。このグローバル選択は、展開内のすべてのカタログに適用 されます。「負荷分散」を参照してください。
- グローバル管理者でない場合に、Azure サブスクリプションを追加できるようになりました。
- Citrix 提供イメージが、Office 365 ProPlus を使用する Windows 10 Enterprise Virtual Desktop(マル チセッショ[ン\)で利用](https://docs.citrix.com/ja-jp/citrix-daas-azure/reference.html#load-balancing)可能になりました。

#### **2020** 年 **1** 月

- VNet ピア接続でカスタムルートのサポートを追加します。
- ポートとルール情報を強化するためのセキュリティ記事が更新されました。

#### **2019** 年 **11** 月

• SD‑WAN 接続のプレビューサポート。

#### **2019** 年 **10** 月

- •「サポートされているオペレーティングシステム」に、次のエントリが追加されました。
	- **–** Windows 7(最新の累積更新プログラムの VDA 7.15 のみをサポートします)。
	- **–** [Windows Server 2019](https://docs.citrix.com/ja-jp/citrix-daas-azure/configure-manage.html#supported-operating-systems)。
- Windows Server 2012 R2 のCitrix 提供イメージが利用可能になりました。
- リソースの場所設定に関する情報を追加しました。詳しくは、「リソースの場所のアクション」および「カタロ グ作成時のリソースの場所の設[定」を参照してくださ](https://docs.citrix.com/ja-jp/citrix-daas-azure/master-images.html#citrix-prepared-images)い。

2019 年 9 月

• [デフォルトでは、マシンは](https://docs.citrix.com/ja-jp/citrix-daas-azure/catalogs-create.html#resource-location-settings-when-creating-a-catalog) Citrix Managed Azure サブスクリプションで作成されます。これで、顧客が管理 する独自の Azure サブスクリプションでカタログとイメージを作成することもできます。

セキュリティの技術概要

<span id="page-18-0"></span>May 20, 2022

次の図に、Citrix DaaS Standard for Azure (旧称 Citrix Virtual Apps and Desktops Standard for Azure)展 開に含まれるコンポーネントを示します。この例では、VNet ピアリング接続を使用しています。

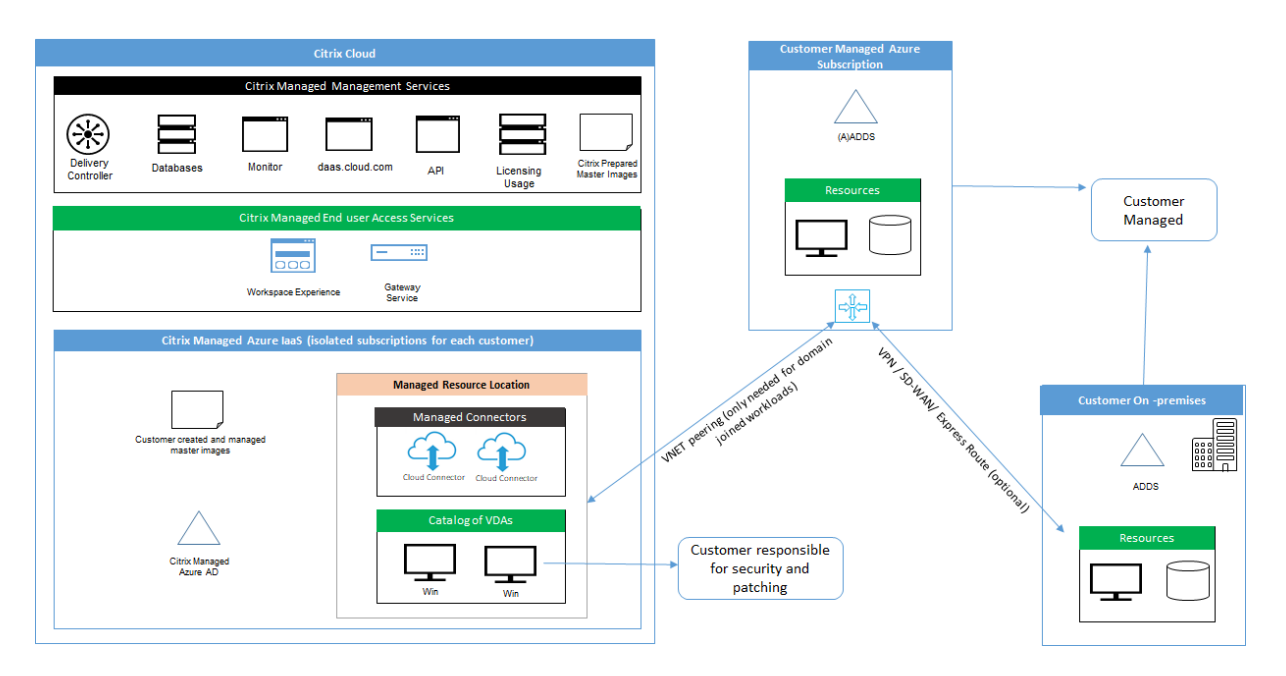

Citrix DaaS for Azure を使用すると、デスクトップとアプリを提供する顧客の Virtual Delivery Agent (VDA) と Citrix Cloud Connector が、Citrix 管理の Azure サブスクリプションとテナントに展開されます。

注:

この記事では、Citrix Managed Azure サブスクリプションを使用して Citrix DaaS for Azure を展開する顧 客のセキュリティ要件の概要を説明します。セキュリティ情報を含む、顧客管理の Azure サブスクリプション を使用した Citrix DaaS for Azure の展開のアーキテクチャの概要については、「リファレンスアーキテクチ ャ:Virtual Apps and Desktops サービス‑Azure」を参照してください。

#### **Citrix** [クラウドベースのコンプライアンス](https://docs.citrix.com/ja-jp/tech-zone/design/reference-architectures/virtual-apps-and-desktops-azure.html)

2021 年 1 月時点で、さまざまなエディションの Citrix DaaS および Workspace Premium Plus での Citrix Managed Azure Capacity の使用は、Citrix SOC 2(タイプ 1 または 2)、ISO 27001、HIPAA、またはその他のク ラウドコンプライアンスの要件に対して評価されていません。Citrix Cloud の認定について詳しくは、「Citrix Trust Center」を参照してください。また、頻繁に更新を確認してください。

[シトリッ](https://www.citrix.com/about/trust-center/privacy-compliance/)クスの責任

ドメイン非参加カタログ用の **Citrix Cloud Connector**

Citrix DaaS for Azure は、各リソースの場所に少なくとも 2 つの Cloud Connector を展開します。一部のカタロ グは、同じ顧客の他のカタログと同じリージョンにある場合、リソースの場所を共有することができます。

シトリックスは、ドメイン非参加カタログの Cloud Connector に対する以下のセキュリティ操作に責任がありま す:

- オペレーティングシステムの更新とセキュリティパッチの適用
- アンチウイルスプログラムのインストールと保守
- Cloud Connector ソフトウェア更新プログラムの適用

顧客には Cloud Connector へのアクセス権限はありません。そのため、シトリックスは、ドメイン非参加カタログ Cloud Connector のパフォーマンスに全責任を負います。

#### **Azure** サブスクリプションと **Azure Active Directory**

シトリックスは、顧客向けに作成された Azure サブスクリプションと Azure Active Directory (AAD)のセキュリ ティに責任があります。シトリックスはテナント分離を保証しているため、各顧客は自身の Azure サブスクリプショ ンと AAD を持ち、異なるテナント間の混線は防止されます。また、Citrix は、AAD へのアクセスを Citrix DaaS for Azure と Citrix 運用担当者のみに制限しています。シトリックスによる各顧客の Azure サブスクリプションへのア クセスは監査されます。

ドメイン非参加カタログを使用している顧客は、Citrix Workspace の認証手段として Citrix 管理の AAD を使用で きます。これらの顧客のために、シトリックスは Citrix 管理の AAD で制限付き特権のユーザーアカウントを作成し ます。ただし、顧客のユーザーも管理者も、Citrix 管理の AAD に対して操作を行うことはできません。これらの顧客 が代わりに独自の AAD を使用することを選択した場合、そのセキュリティについては顧客が全責任を負います。

仮想ネットワークとインフラストラクチャ

顧客の Citrix Managed Azure サブスクリプション内で、シトリックスはリソースの場所を分離するための仮想ネッ トワークを作成します。シトリックスは、これらのネットワーク内で、ストレージアカウント、Key Vault、およびそ の他の Azure リソースに加え、VDA、Cloud Connector、およびイメージビルダーマシン用の仮想マシンを作成し ます。シトリックスは、Microsoft と提携し、仮想ネットワークファイアウォールを含む仮想ネットワークのセキュ リティに対する責任を負います。

シトリックスは、デフォルトの Azure ファイアウォールポリシー(ネットワークセキュリティグループ)が、VNet ピアリングおよび SD‑WAN 接続のネットワークインターフェイスへのアクセスを制限するように構成されているこ とを保証します。通常、これは VDA と Cloud Connector への受信トラフィックを制御します。詳しくは、次のペ ージを参照してください:

- Azure VNet ピアリング接続のファイアウォールポリシー
- SD‑WAN 接続のファイアウォールポリシー

顧客はこのデフォルトのファイアウォールポリシーを変更することはできませんが、シトリックスが作成した VDA マシンに追加のファイアウォール規則を展開することはできます。たとえば、送信トラフィックを部分的に制限でき ます。シトリックスが作成した VDA マシンに、仮想プライベートネットワーククライアント、またはファイアウォー ル規則をバイパスできるその他のソフトウェアをインストールする顧客は、発生する可能性のあるセキュリティリス クに責任を負います。

Citrix DaaS for Azure でイメージビルダーを使用して新しいマシンイメージを作成およびカスタマイズする場合、 ポート 3389~3390 が Citrix 管理の VNet で一時的に開かれるため、顧客は新しいマシンイメージを含むマシンに RDP(リモートデスクトッププロトコル)を使用することができ、そのマシンをカスタマイズできます。

**Azure VNet** ピアリング接続を使用する場合のシトリックスの責任

Citrix DaaS for Azure の VDA がオンプレミスのドメインコントローラー、ファイル共有、またはその他のイントラ ネットリソースに接続するために、Citrix DaaS for Azure は接続オプションとして VNet ピアリングワークフロー を提供します。顧客の Citrix 管理の仮想ネットワークは、顧客管理の Azure 仮想ネットワークとピアリングされま す。カスタマーマネージド仮想ネットワークは、Azure ExpressRoute や IPsec トンネルなど、お客様が選択した クラウドからオンプレミスの接続ソリューションを使用して、お客様のオンプレミスリソースとの接続を有効にでき ます。

VNet ピアリングに対するシトリックスの責任は、Citrix とカスタマー管理の VNet 間のピアリング関係を確立する ためのワークフローおよび関連する Azure リソース構成のサポートに限定されます。

**Azure VNet** ピアリング接続のファイアウォールポリシー シトリックスは、VNet ピアリング接続を使用する受信 および送信トラフィック用に、以下のポートを開いたり閉じたりします。

ドメイン非参加マシンを使用した **Citrix** 管理の **VNet**

- 受信規則
	- **–** VDA から Cloud Connector へ、および Cloud Connector から VDA への受信には、ポート 80、443、 1494、および 2598 を許可します。
	- **–** モニターシャドウイング機能で使用される IP 範囲から VDA への受信には、ポート 49152~65535 を 許可します。「Citrix テクノロジで使用される通信ポート」を参照してください。
	- **–** 他のすべての受信を拒否します。これには、VDA から VDA への、および VDA から Cloud Connector への VNet 内トラフィックが含まれます。
- 送信規則
	- **–** すべての送信トラフィックが許可されます。

ドメイン参加済みマシンがある **Citrix** 管理の **VNet**

- 受信規則:
	- **–** VDA から Cloud Connector へ、および Cloud Connector から VDA への受信には、ポート 80、443、 1494、および 2598 を許可します。
	- **–** モニターシャドウイング機能で使用される IP 範囲から VDA への受信には、ポート 49152~65535 を 許可します。「Citrix テクノロジで使用される通信ポート」を参照してください。
- **–** 他のすべての受信を拒否します。これには、VDA から VDA への、および VDA から Cloud Connector への VNet 内トラフィックが含まれます。
- 送信規則
	- **–** すべての送信トラフィックが許可されます。

ドメイン参加済みマシンがある顧客管理の **VNet**

- VNet を正しく構成することは顧客の責任です。この責任には、ドメイン参加のために以下のポートを開くこ とが含まれます。
- 受信規則:
	- **–** 内部起動のために、クライアント IP からの 443、1494、2598 での受信を許可します。
	- **–** Citrix VNet(顧客が指定した IP 範囲)からの 53、88、123、135~139、389、445、636 での受信を 許可します。
	- **–** プロキシ構成で開いたポートでの受信を許可します。
	- **–** 顧客が作成したその他の規則。
- 送信規則:
	- **–** 内部起動のために、Citrix VNet(顧客が指定した IP 範囲)への 443、1494、2598 での送信を許可し ます。
	- **–** 顧客が作成したその他の規則。

**SD‑WAN** 接続を使用する場合のシトリックスの責任

Citrix は、仮想 Citrix SD‑WAN インスタンスを完全に自動で展開する方法をサポートしており、これにより Citrix DaaS for Azure とオンプレミスリソースとの間の接続が可能です。Citrix SD‑WAN 接続には、VNet ピアリングと 比較して次のような多くの利点があります。

VDA‐データセンターおよび VDA 間ブランチ (ICA) 接続の高い信頼性とセキュリティ。

- 高度な OoS (サービス品質)機能と VoIP (ボイスオーバー IP)最適化機能を備えた、オフィスワーカーにと って最高のエンドユーザーエクスペリエンス。
- Citrix HDX ネットワークトラフィックとその他のアプリケーションの使用状況を検査、優先順位付け、およ びレポートする組み込み機能。

Citrix は、Citrix DaaS for Azure で SD‑WAN 接続を利用する顧客が、SD‑WAN Orchestrator を使用して Citrix SD‑WAN ネットワークを管理することを求めます。

次の図は、SD‑WAN 接続を使用した Citrix DaaS for Azure 展開に追加されたコンポーネントを示しています。

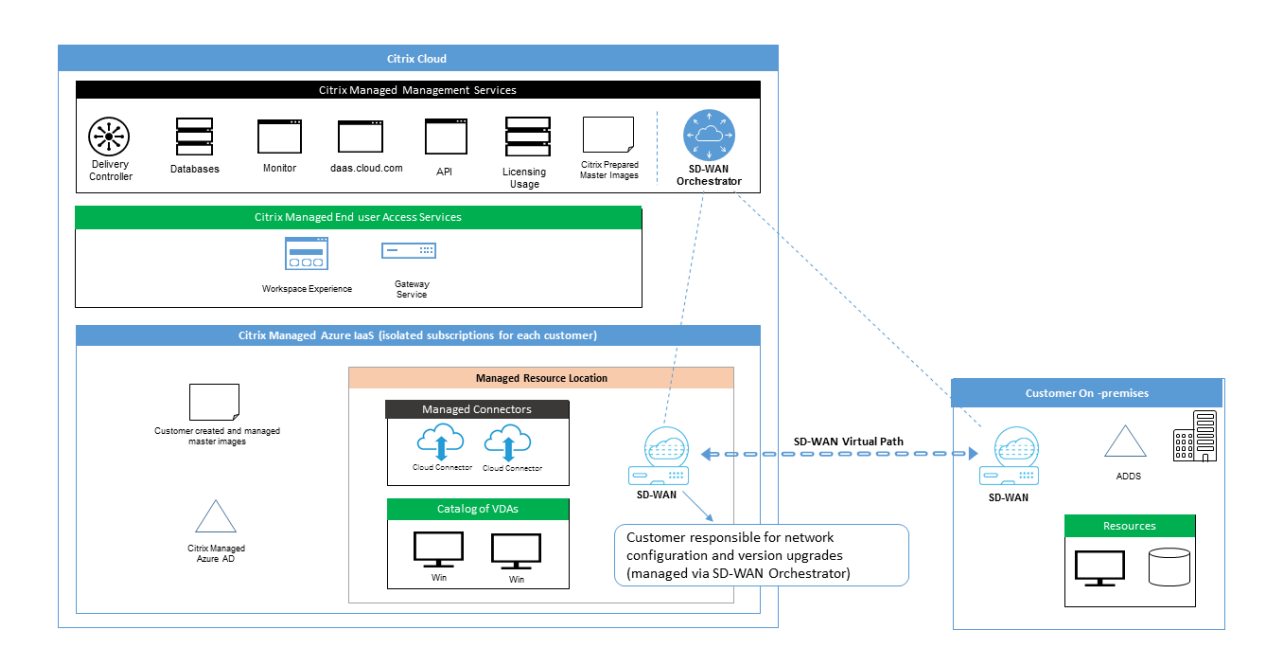

Citrix DaaS for Azure の Citrix SD‑WAN 展開は、Citrix SD‑WAN の標準の Azure 展開構成に似ています。詳し くは、「Citrix SD‑WAN Standard Edition インスタンスの Azure への展開」を参照してください。高可用性構成 では、Azure Load Balancer を使用した SD‑WAN インスタンスのアクティブ/スタンバイペアは、VDA と Cloud Connector を含むサブネットとインターネットの間のゲートウェイとして展開されます。高可用性ではない構成で は、単一の SD‑WAN [インスタンスのみがゲートウェイとして展開されます。](https://docs.citrix.com/ja-jp/citrix-sd-wan-platforms/vpx-models/vpx-se/sd-wan-se-on-azure-10-2.html)仮想 SD‑WAN アプライアンスのネッ トワークインターフェイスには、2 つのサブネットに分割された個別の小さなアドレス範囲からアドレスが割り当て られます。

SD‑WAN 接続を構成する場合、シトリックスは上記の管理対象デスクトップのネットワーク構成にいくつかの変更 を加えます。特に、インターネット宛先へのトラフィックを含む VNet からのすべての発信トラフィックは、クラウ ド SD‑WAN インスタンスを介してルーティングされます。SD‑WAN インスタンスは、Citrix 管理の VNet の DNS サーバーとしても構成されます。

仮想 SD‑WAN インスタンスへの管理アクセスには、管理者のログインとパスワードが必要です。SD‑WAN の各イン スタンスには、SD‑WAN 管理者が、SD‑WAN Orchestrator UI、仮想アプライアンス管理 UI、および CLI を介して リモートログインしたりトラブルシューティングしたりするための、ランダムで安全な一意のパスワードが割り当て られます。

他のテナント固有のリソースと同様に、特定の顧客の VNet に展開された仮想 SD‑WAN インスタンスは、他のすべ ての VNet から完全に分離されます。

顧客が Citrix SD‑WAN 接続を有効にする場合、Citrix は、Citrix DaaS for Azure で使用される仮想 SD‑WAN イン スタンスの初期展開を自動化し、基盤となる Azure リソース(仮想マシン、ロードバランサーなど)を保守し、仮 想 SD‑WAN インスタンスの初期構成について安全で効率的な追加設定不要のデフォルト設定を提供し、SD‑WAN Orchestrator を使用した継続的な保守とトラブルシューティングを可能にします。また、シトリックスは合理的な 対策を講じて、SD‑WAN ネットワーク構成の自動検証を実行し、既知のセキュリティリスクをチェックし、SD‑WAN Orchestrator を使用して対応する通知を表示します。

**SD‑WAN** 接続のファイアウォールポリシー シトリックスは、Azure ファイアウォールポリシー(ネットワークセ キュリティグループ)とパブリック IP アドレスの割り当てを使用して、仮想 SD‐WAN アプライアンスのネットワー クインターフェイスへのアクセスを制限します:

- WAN および管理インターフェイスのみにパブリック IP アドレスが割り当てられ、インターネットへの送信接 続を許可します。
- Citrix 管理の VNet のゲートウェイとして機能する LAN インターフェイスは、同じ VNet 上の仮想マシンと のみネットワークトラフィックを交換できます。
- WAN インターフェイスは、(仮想パス接続のために Citrix SD‑WAN によって使用される)UDP ポート 4980 への受信トラフィックを制限し、VNet への送信トラフィックを拒否します。
- 管理ポートは、ポート 443 (HTTPS) および 22 (SSH)への受信トラフィックを許可します。
- HA(高可用性)インターフェイスは、相互に制御トラフィックを交換することのみが許可されます。

インフラストラクチャへのアクセス

シトリックスは、顧客の Citrix 管理インフラストラクチャ (Cloud Connector) にアクセスして、顧客に通知せず に、ログの収集(Windows イベントビューアーなど)やサービスの再起動などの特定の管理タスクを実行すること があります。シトリックスは、これらのタスクを安全かつ確実に実行し、顧客への影響を最小限に抑える責任があり ます。また、シトリックスは、ログファイルが安全かつ確実に取得、転送、および処理されるようにする責任があり ます。この方法では、顧客の VDA にアクセスすることはできません。

ドメイン非参加カタログのバックアップ

シトリックスは、ドメイン非参加カタログのバックアップを実行する責任を負いません。

マシンイメージのバックアップ

シトリックスは、イメージビルダーで作成されたイメージなど、Citrix DaaS for Azure にアップロードされたすべ てのマシンイメージをバックアップする責任があります。シトリックスは、これらのイメージにローカル冗長ストレ ージを使用します。

ドメイン非参加カタログのバックアップのための踏み台マシン

シトリックスの運用担当者は、必要に応じて、顧客の Citrix 管理の Azure サブスクリプションにアクセスして、顧 客の問題を診断および修復するための踏み台マシンを作成できます。これは、顧客が問題に気付く前に行われる可能 性があります。シトリックスは、踏み台マシンを作成するために顧客の同意を必要としません。シトリックスが踏み 台マシンを作成する場合、シトリックスは踏み台マシンに対してランダムに生成される強力なパスワードを作成し、

Citrix NAT IP アドレスへの RDP アクセスを制限します。踏み台マシンが不要になると、シトリックス踏み台マシン を処分し、パスワードは無効になります。踏み台マシン(およびそれに付随する RDP アクセス規則)は、操作が完了 すると破棄されます。シトリックスは、踏み台マシンを使用して、顧客のドメイン非参加の Cloud Connector にの みアクセスできます。シトリックスには、ドメイン非参加 VDA またはドメイン参加済み Cloud Connector と VDA にログインするためのパスワードがありません。

トラブルシューティングツールを使用する場合のファイアウォールポリシー

顧客がトラブルシューティングのために踏み台マシンの作成を要求する場合、Citrix 管理の VNet に対して以下のセ キュリティグループの変更が行われます:

- 顧客指定の IP 範囲から踏み台マシンへの受信に、一時的にポート 3389 を許可します。
- 踏み台マシンのIP アドレスから VNet (VDA および Cloud Connector)内の任意のアドレスへの受信に、一 時的にポート 3389 を許可します。
- Cloud Connector、VDA、およびその他の VDA の間の RDP アクセスを引き続き禁止します。

顧客がトラブルシューティングのために RDP アクセスを有効にする場合、Citrix 管理の VNet に対して以下のセキ ュリティグループの変更が行われます:

- 顧客指定の IP 範囲から VNet (VDA および Cloud Connector)内の任意のアドレスへの受信に、一時的に ポート 3389 を許可します。
- Cloud Connector、VDA、およびその他の VDA の間の RDP アクセスを引き続き禁止します。

顧客管理のサブスクリプション

顧客管理のサブスクリプションの場合、シトリックスは、Azure リソースの展開時に上記の責任を順守します。展開 後、顧客は Azure サブスクリプションの所有者であるため、上記のすべては顧客の責任になります。

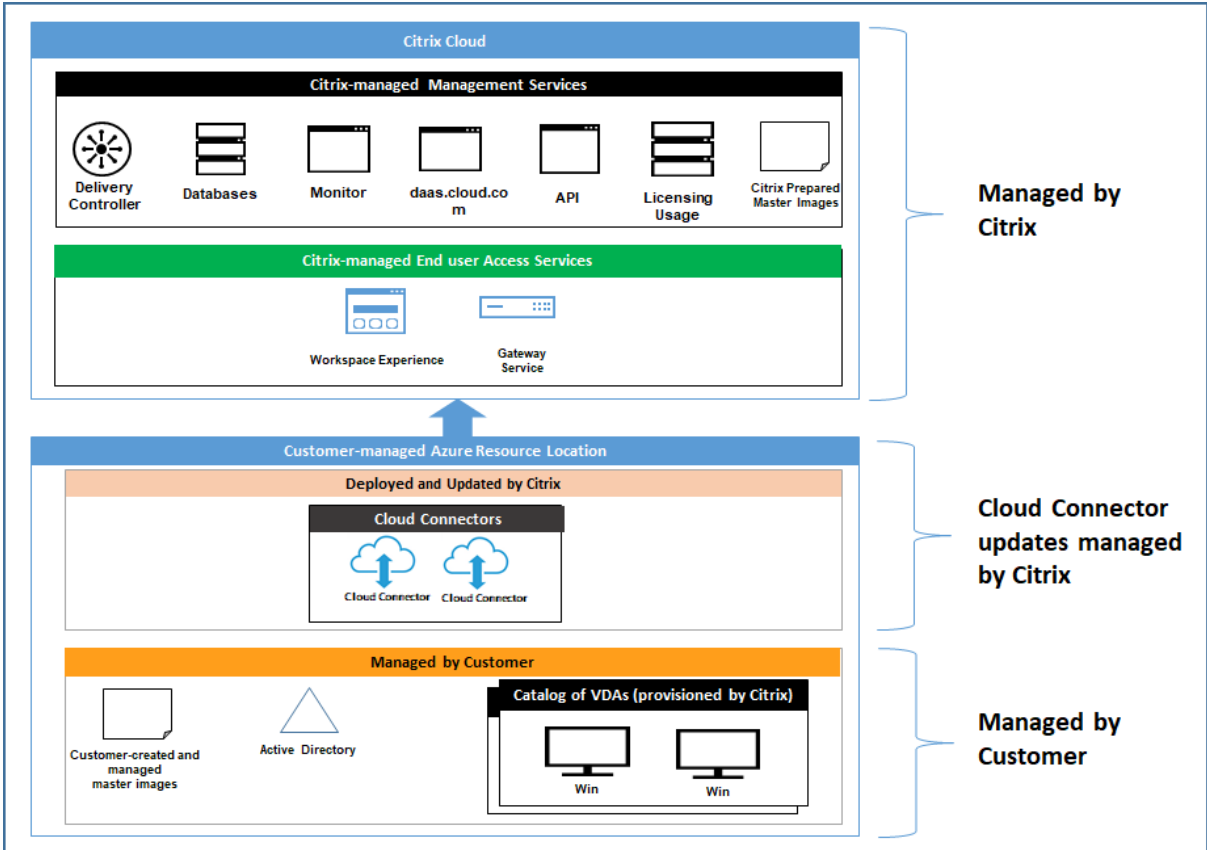

#### 顧客の責任

**VDA** とマシンイメージ

顧客は、以下のような、VDA マシンにインストールされているソフトウェアのすべての側面について責任を負いま す:

- オペレーティングシステムの更新プログラムとセキュリティパッチ
- ウイルス対策とマルウェア対策
- VDA ソフトウェアの更新プログラムとセキュリティパッチ
- 追加のソフトウェアファイアウォール規則(特に送信トラフィック)
- Citrix の「セキュリティに関する考慮事項およびベストプラクティス」に従ってください。

シトリックスは、出発点として意図的に準備されたイメージを提供します。顧客は、このイメージを概念実証やデモン ストレーションの目的で、または独自のマシンイメージを構築するためのベースとして、使用できます。シトリック スは、この Citrix [提供イメージのセキュリティを保証しません。シトリック](https://docs.citrix.com/ja-jp/citrix-virtual-apps-desktops/secure/best-practices.html)スは、Citrix 提供イメージ上のオペレー ティングシステムと VDA ソフトウェアを最新の状態に保つようにし、これらのイメージ上で Windows Defender を有効にします。

**VNet** ピアリングを使用する場合の顧客の責任

お客様は、「ドメイン参加済みマシンがある顧客管理の VNet」で指定されているすべてのポートを開く必要がありま す。

VNet ピアリングが構成されている場合、顧客は、自身の仮想ネットワークとオンプレミスリソースへの接続のセキ ュリティに責任があります。また、顧客は、Citrix 管理のピア仮想ネットワークからの受信トラフィックのセキュリ ティに責任があります。シトリックスは、Citrix 管理の仮想ネットワークから顧客のオンプレミスリソースへのトラ フィックを禁止するための操作を実行しません。

顧客には、受信トラフィックを制限するための以下のオプションがあります:

- Citrix 管理の仮想ネットワークに、顧客のオンプレミスネットワークまたは顧客管理の接続済み仮想ネットワ ーク内の他の場所で使用されていない IP ブロックを与える。これは VNet ピアリングに必要です。
- 顧客の仮想ネットワークとオンプレミスネットワークに Azure ネットワークセキュリティグループとファイ アウォールを追加して、Citrix 管理の IP ブロックからのトラフィックを禁止または制限する。
- Citrix 管理の IP ブロックを対象として、侵入防止システム、ソフトウェアファイアウォール、行動分析エンジ ンなどの措置を、顧客の仮想ネットワークとオンプレミスネットワークに展開する。

#### **SD‑WAN** 接続を使用する場合の顧客の責任

SD‑WAN 接続が構成されている場合、顧客は、Citrix DaaS for Azure で使用される仮想 SD‑WAN インスタンスを ネットワーク要件に従って極めて柔軟に構成できます。ただし例外として、Citrix 管理の VNet で SD‑WAN を確実 に正しく動作させるために必要ないくつかの要素があります。顧客の責任には以下のようなものがあります:

- DNS とインターネットトラフィックブレークアウトの規則など、ルーティングとファイアウォールの規則の 設計と構成。
- SD‑WAN ネットワーク構成の保守。
- ネットワークの運用ステータスの監視。
- Citrix SD‑WAN ソフトウェアの更新またはセキュリティの修正のタイムリーな展開。顧客のネットワーク上 の Citrix SD‑WAN のすべてのインスタンスで、同じバージョンの SD‑WAN ソフトウェアを使う必要がある ため、更新したバージョンのソフトウェアを Citrix DaaS for Azure の SD‑WAN インスタンスに展開し、顧 客のネットワーク保守スケジュールと制約に従って管理する必要があります。

SD‑WAN ルーティングとファイアウォール規則の不適切な構成、または SD‑WAN 管理パスワードの誤った管理によ り、Citrix DaaS for Azure の仮想リソースと、Citrix SD‑WAN 仮想パスを介して到達可能なオンプレミスリソース の両方に、セキュリティリスクが生じる可能性があります。また、Citrix SD‑WAN ソフトウェアを最新の利用可能な パッチリリースに更新しないことにより、セキュリティリスクが生じる可能性もあります。SD‑WAN Orchestrator とその他の Citrix Cloud サービスはこうしたリスクに対処するための手段を提供しますが、顧客は仮想 SD‑WAN イ ンスタンスが適切に構成されていることを確認する最終的な責任があります。

プロキシ

顧客は、VDA からの送信トラフィックにプロキシを使用するかどうかを選択できます。プロキシを使用する場合、顧 客は以下の責任を負います:

- VDA マシンイメージでプロキシ設定を構成してあるか、VDA がドメイン参加済みである場合は、Active Directory グループポリシーを使用します。
- プロキシの保守とセキュリティ。

Citrix Cloud Connector またはその他の Citrix 管理のインフラストラクチャでプロキシを使用することは許可され ていません。

カタログの回復性

シトリックスは、回復性のレベルが異なる 3 種類のカタログを提供しています:

- 静的:各ユーザーは、単一の VDA に割り当てられます。このカタログタイプは高可用性を提供しません。ユー ザーの VDA がダウンした場合、回復するには新しい VDA に配置される必要があります。Azure は、シングル インスタンス VM に 99.5% の SLA を提供します。顧客は引き続きユーザープロファイルをバックアップでき ますが、VDA に対して行われたカスタマイズ(プログラムのインストールや Windows の構成など)は失わ れます。
- ランダム:各ユーザーは、起動時にサーバー VDA にランダムに割り当てられます。このカタログタイプは、冗 長性により高可用性を提供します。VDA がダウンしても、ユーザーのプロファイルが他の場所にあるため、情 報が失われることはありません。
- **Windows 10** マルチセッション:このカタログタイプはランダムタイプと同じように動作しますが、サーバ ー VDA の代わりに Windows10 ワークステーション VDA を使用します。

ドメイン参加済みカタログのバックアップ

顧客が VNet ピアリングでドメイン参加済みカタログを使用している場合、顧客はユーザープロファイルをバックア ップする責任があります。オンプレミスのファイル共有を構成し、Active Directory または VDA にポリシーを設定 して、これらのファイル共有からユーザープロファイルを取得することをお勧めします。顧客は、これらのファイル 共有のバックアップと可用性に責任があります。

#### 障害回復

Azure データが失われた場合、シトリックスは Citrix 管理の Azure サブスクリプション内のリソースを可能な限り 多く回復します。シトリックスは、Cloud Connector と VDA の回復を試みます。シトリックスがこれらのアイテム の回復に失敗した場合、顧客には新しいカタログを作成する責任があります。シトリックスは、マシンイメージがバ ックアップされており、顧客がユーザープロファイルをバックアップして、カタログを再構築できることを前提とし ています。

Azure リージョン全体が失われた場合、顧客は、顧客管理の仮想ネットワークを新しいリージョンで再構築し、Citrix DaaS for Azure 内に新しい VNet ピアリングまたは新しい SD-WAN インスタンスを作成する責任があります。

シトリックスと顧客が共有する責任

#### ドメイン参加済みカタログ用の **Citrix Cloud Connector**

Citrix DaaS for Azure は、各リソースの場所に少なくとも 2 つの Cloud Connector を展開します。一部のカタロ グは、同じ顧客の他のカタログと同じリージョン、VNet ピアリング、ドメインにある場合、リソースの場所を共有す ることができます。シトリックスは、顧客のドメイン参加済み Cloud Connector を、イメージ上で次のようなセキ ュリティデフォルト設定に構成します:

- オペレーティングシステムの更新プログラムとセキュリティパッチ
- アンチウイルスプログラム
- Cloud Connector ソフトウェア更新プログラム

顧客には通常、Cloud Connector へのアクセス権限はありません。ただし、カタログのトラブルシューティング手 順に従い、ドメインの資格情報を使用してログインすることで、アクセス権限を取得できます。踏み台マシンからロ グインするときに行った変更については、顧客の責任となります。

顧客は、Active Directory グループポリシーにより、ドメイン参加済み Cloud Connector を制御することもでき ます。顧客は、Cloud Connector に適用されるグループポリシーが安全で適切であることを確認する責任があり ます。たとえば、顧客がグループポリシーを使用してオペレーティングシステムの更新を無効にすることを選択し た場合、顧客には Cloud Connector でオペレーティングシステムの更新を実行する責任があります。また、顧客 は、グループポリシーを使用して、別のアンチウイルスプログラムをインストールするなど、Cloud Connector の デフォルト設定よりも厳格なセキュリティを適用できます。通常、顧客には、ポリシーを使用せず、自身の Active Directory の組織単位に Cloud Connector を配置することをお勧めします。これにより、シトリックスが使用する デフォルト設定を問題なく適用できるようになります。

トラブルシューティング

Citrix DaaS for Azure のカタログで問題が発生した場合、トラブルシューティングのために次の 2 つのオプション があります:踏み台マシンの使用、RDP アクセスの有効化。どちらのオプションも、顧客にセキュリティリスクをも たらします。顧客は、これらのオプションを使用する前に、このリスクを引き受けることを理解し、同意する必要が あります。

シトリックスは、トラブルシューティング操作を実行するために必要なポートを開閉し、これらの操作中にアクセス できるマシンを制限する責任があります。

踏み台マシンまたは RDP アクセスのいずれかを使用して操作を実行するアクティブユーザーは、アクセスするマシ ンのセキュリティに責任を負います。顧客が RDP で VDA または Cloud Connector にアクセスし、誤ってウイルス に感染した場合、顧客の責任となります。シトリックスのサポート担当者がこれらのマシンにアクセスする場合、安 全に操作を実行することはそれらのサポート担当者の責任です。環境内の踏み台マシンや他のマシンにアクセスする 人物によって生じる脆弱性に対する責任(リストを許可するために IP 範囲を追加する顧客の責任、IP 範囲を正しく 実装するシトリックスの責任など)については、本ドキュメントの他の場所に説明があります。

どちらのシナリオでも、シトリックスはファイアウォールの例外を正しく作成して、RDP トラフィックを許可するこ とに責任があります。シトリックスには、顧客が踏み台マシンを処分した後、または Citrix DaaS for Azure を介し た RDP アクセスを終了した後、これらの例外を取り消す責任もあります。

踏み台マシン シトリックスは、顧客の Citrix 管理サブスクリプション内で顧客の Citrix 管理仮想ネットワークに 踏み台マシンを作成し、事前に(顧客への通知なしに)、または顧客が引き起こした問題に対応して、問題を診断およ び修復することができます。踏み台マシンは、顧客が RDP でアクセスし、RDP で VDA と(ドメイン参加済みカタロ グの場合は) Cloud Connector にアクセスして、ログの収集、サービスの再起動、またはその他の管理タスクを実 行するために使用できるマシンです。デフォルトでは、踏み台マシンを作成すると外部のファイアウォール規則が開 き、顧客が指定した範囲の IP アドレスからの踏み台マシンへの RDP トラフィックが許可されます。また、内部のフ ァイアウォール規則が開き、Cloud Connector と VDA への RDP アクセスを許可します。これらの規則が開くと、 大きなセキュリティリスクが生じます。

顧客は、ローカルの Windows アカウントで使用するパスワードを強力なものにする責任があります。顧客は、踏み 台マシンへの RDP アクセスを可能にする外部 IP アドレス範囲を指定する責任もあります。顧客が IP 範囲を指定し ないことを選択した場合(誰でも RDP アクセスできるようにした場合)、悪意のある IP アドレスからのアクセスに 対しては顧客が責任を負います。

顧客は、トラブルシューティングが完了した後、踏み台マシンを削除する責任もあります。踏み台マシンホストはさ らに攻撃対象領域をさらすため、シトリックスは電源を入れてから 8 時間後にマシンを自動的にシャットダウンしま す。ただし、シトリックスが踏み台マシンを自動的に削除することはありません。顧客が期間を延長して踏み台マシ ンを使用することを選択した場合、顧客にはそれにパッチを適用して更新していく責任があります。踏み台マシンは 数日間だけ使用したのち削除することをお勧めします。顧客が最新の踏み台マシンを希望する場合は、現在の踏み台 マシンを削除してから新しい踏み台マシンを作成できます。これにより、最新のセキュリティパッチが適用された新 しいマシンがプロビジョニングされます。

**RDP** アクセス ドメイン参加済みカタログの場合、顧客の VNet ピアリングが機能していれば、顧客はピアリング された VNet から Citrix 管理の VNet への RDP アクセスを有効にできます。顧客がこのオプションを使用する場合、 顧客は VNet ピアリングを介して VDA および Cloud Connector にアクセスする責任があります。送信元 IP アドレ スの範囲を指定できるため、顧客の内部ネットワーク内であっても、RDP アクセスをさらに制限できます。顧客は、 ドメイン資格情報を使用してこれらのマシンにログインする必要があります。顧客がシトリックスのサポート担当者 と協力して問題を解決している場合、顧客はこれらの資格情報をサポート担当者と共有する必要がある場合がありま す。問題が解決した後、顧客は RDP アクセスを無効にする責任があります。顧客のピアネットワークまたはオンプレ ミスネットワークから RDP アクセスを開いたままにしておくと、セキュリティリスクが発生します。

ドメイン資格情報

顧客がドメイン参加済みカタログを使用することを選択した場合、顧客は、マシンをドメインに参加させるためのア クセス権限があるドメインアカウント(ユーザー名とパスワード)を Citrix DaaS for Azure に提供する責任があり ます。ドメイン資格情報を提供する場合、顧客は次のセキュリティ原則を順守する責任があります:

- 監査可能:アカウントを Citrix DaaS for Azure 用として作成し、アカウントの使用目的を容易に監査できる ようにする必要があります。
- スコープ:アカウントには、マシンをドメインに参加させるためのアクセス権限のみが必要です。完全なドメ イン管理者にするべきではありません。
- 安全:アカウントには強力なパスワードを設定する必要があります。

シトリックスには、顧客の Citrix 管理の Azure サブスクリプション内で、Azure Key Vault にこのドメインアカウ ントを安全に保存する責任があります。このアカウントは、ドメインアカウントのパスワードが操作に必要な場合に のみ取得します。

詳細情報

関連情報については、以下を参照してください:

- セキュリティで保護された Citrix Cloud プラットフォームの展開ガイド:Citrix Cloud プラットフォームの セキュリティ情報。
- セキュリティの技術概要:Citrix DaaS のセキュリティ情報
- [サードパーティ通知](https://docs.citrix.com/ja-jp/citrix-cloud/overview/secure-deployment-guide-for-the-citrix-cloud-platform.html)

#### **Citr[ix Daas for Az](https://docs.citrix.com/ja-jp/citrix-cloud/overview/third-party-notifications.html)ure** にサブスクライブする

<span id="page-31-0"></span>December 22, 2022

はじめに

Citrix または Azure Marketplace を通じて、Citrix DaaS Standard for Azure(旧称 Citrix Virtual Apps and Desktops Standard for Azure サービス)へのサブスクライブ (および Citrix Azure Consumption Fund の注 文)を行うことができます。Citrix 経由で Citrix DaaS for Azure を評価できます。

現在、Citrix Virtual Apps Essentials または Citrix Virtual Desktops Essentials にサブスクライブしている場合 は、Citrix DaaS Standard for Azure にアップグレードできます。

包括的な注文には、次の 2 つの部分があります。

- **Citrix DaaS Standard for Azure**:独自の (顧客管理の) Azure サブスクリプションを使用できます。
- **Citrix Azure** 消費基金:さらに、独自の Azure サブスクリプションに加えて、Citrix Managed Azure サブ スクリプションを使用することもできます。Citrix Managed Azure サブスクリプションを使用すると、次の 利点があります。
	- **–** 複数の企業からの請求ではなく、Citrix からの単一の請求。
	- **–** Azure サブスクリプション機能の相違点。
	- **–** Citrix によるプレミアムレベルの Microsoft サポート。

Citrix Azure 消費基金は必要ありません。ただし、お持ちでない場合は、独自の Azure サブスクリプションのみの使 用に制限さ[れ、その他の機能特典は受けられません。](https://docs.citrix.com/ja-jp/citrix-daas-azure/subscriptions.html#introduction)

注文プロセスは、Citrix または Azure Marketplace のどちらを使用して注文するかによって、若干異なります。

- Citrix から購入する場合は、Citrix DaaS Standard for Azure と Citrix Azure Consumption Fund を同 時に購入できます。
- Azure Marketplace から購入するときは、最初に Citrix DaaS Standard for Azure を購入します。次に、 Citrix Azure 消費基金を注文します。

Citrix DaaS for Azure のみを購入する場合は、Azure Marketplace または Citrix アカウント担当者を通じ て、後から Citrix Azure Consumption Fund を購入できます。

Citrix DaaS Standard for Azure の注文先や消費基金に関係なく、Citrix はオンボーディングのヘルプを提供しま す。また、Citrix DaaS Standard for Azure が実行され、正しく構成されていることも確認します。

注文サマリー

#### 注文手順の概要:

1. Citrix Cloud アカウントを取得します。

Citrix Cloud アカウントをすでに持っていて、現在 Citrix DaaS にサブスクライブしている場合は、「現在 Citrix DaaS にサブスクライブしている場合」を参照してください。

2. Citrix DaaS Standard for Azure および消費基金を Azure Marketplace で注文するか、Citrix 経由で注文 します。

トライアル

Citrix DaaS Standard for Azure では、次の 2 種類のトライアルを提供しています。

• 販売承認:販売承認済みのトライアルでは、Citrix Managed Azure サブスクリプションを使用して、カタロ グ、イメージ、およびその他のタスクを作成できます。トライアル版では、有料サービスサブスクリプション に変換して、Citrix Managed Azure 消費基金を注文できます。消費量を購入しない場合、Citrix Managed Azure サブスクリプションを使用して作成したリソースは自動的に削除され、ユーザーに影響を与える可能性 があります。

• 自動承認**:** 自動承認されたトライアルでは、独自の (カスタマー管理の) Azure サブスクリプションを使用し て、カタログ、イメージ、およびその他のタスクを作成できます。トライアル版から、有料サブスクリプショ ンに変換できます。詳しくは、「自動承認されたサービストライアル」を参照してください。

トライアルの詳しくは、「Citrix Cloud サービストライアル」を参照してください。

自動承認されたサービス[トライアル](https://docs.citrix.com/ja-jp/citrix-cloud/overview/citrix-cloud-service-trials.html)

- 自動承認された Citrix DaaS Standard for Azure のトライアルは、7 暦日使用可能です。
- 自動承認されたトライアル期間中は、Azure サブスクリプションを使用してカタログを作成できます。カタロ グには、デスクトップまたはアプリケーションを配信するマシンが含まれます。
- Citrix で準備されたイメージ、Azure からインポートしたイメージ、または Citrix DaaS Standard for Azure で構築したイメージを使用してカタログを作成できます。
- ユーザーは、Citrix Workspace がサポートするアイデンティティプロバイダーで構成する必要があります。
- トライアル展開では、最大 25 人のユーザーをカタログに割り当てることができます。1 人のユーザーを複数 のカタログに割り当てることはできますが、トライアル展開では合計 [25](https://docs.citrix.com/ja-jp/citrix-cloud/citrix-cloud-management/identity-access-management.htm) 人の一意の名前付きユーザーが許可 されます。
- Microsoft Azure ユーザーアカウントと、そのアカウントに少なくとも 1 つの Azure サブスクリプションが 必要です。トライアル版では、お客様が所有する (自社所有の) Azure サブスクリプションのユースケースのみ がサポートされます。

自動承認されたサービストライアルのリクエストと使用

- 1. Citrix Cloud アカウントにサインアップします(まだ持っていない場合)。
	- a) Citrix Cloudを参照します。
	- b) [ サインアップ**]** を選択して無料でお試しください。
	- c) 画面上のガイダンスに従います。

しば[らくすると、](https://cloud.citrix.com/)Citrix Cloud アカウントに関するメールが届きます。メールに記載されているサインインリ ンクを選択します。

2. 試用版をリクエストしてください。Citrix Cloud コンソールで、[DaaS Standard for Azure] タイルの [今すぐ試す]を選択します。

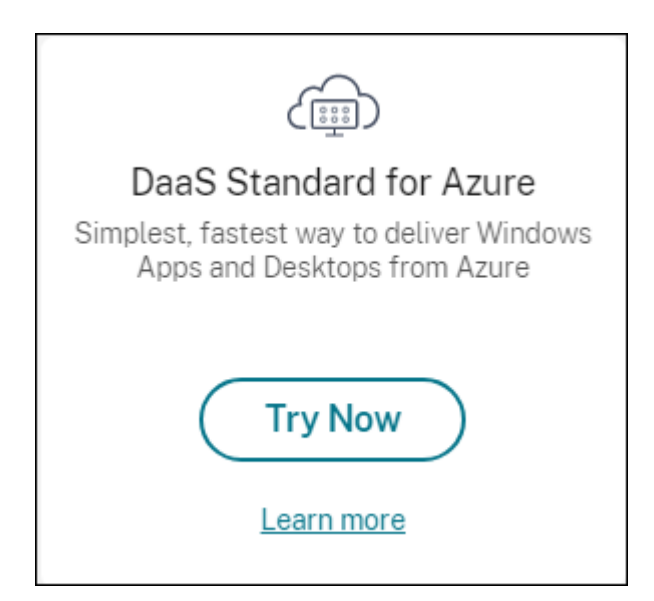

サービストライアルの有効化および準備が完了すると、メールが届きます (通常、トライアルをリクエストし てから約 2 時間後)。

- 3. Citrix Cloudにサインインします。
- 4. [DaaS Standard for Azure] タイルで [管理] をクリックします。
- 5. [トライアル環境](https:citrix.cloud.com)をセットアップして構成します。セットアップ中は、次の操作を行います。
	- a) Azure サブスクリプションをサービスに追加します。
	- b) Citrix Cloud コンソールから ID プロバイダーを接続します。
	- c) カタログを作成します。
	- d) ID [プロバイダからカタログにユーザーを追加します](https://docs.citrix.com/ja-jp/citrix-daas-azure/subscriptions.html#add-customer-managed-azure-subscriptions)。
	- e) [Citrix Workspace URL](https://docs.citrix.com/ja-jp/citrix-daas-azure/users.html#configure-user-authentication-in-citrix-cloud) をユーザーに通知します。

グラフィカ[ルインターフェイスは、セットアッププロセスをガイド](https://docs.citrix.com/ja-jp/citrix-daas-azure/users.html#add-or-remove-users-in-a-catalog)します。詳しくは、次の製品ドキュメントを参照 してくださ[い。](https://docs.citrix.com/ja-jp/citrix-daas-azure/configure-manage.html#workspace-url)

- 製品とその用語について知りましょう。
- セットアップの概要と詳細を確認します。

#### **Citrix Cloud** [アカウントを取得する](https://docs.citrix.com/ja-jp/citrix-daas-azure.html#concepts-and-terminology)

Citrix Cloud アカウントにサインアップしてトライアルをリクエストするには、https://onboarding.cloud.c omに進みます。このプロセスの詳しくは、「Citrix Cloud へのサインアップ」を参照してください。アカウントに は、Citrix Cloud コンソールの右上隅に常に表示される組織 ID (OrgID) があります。

[次の](https://onboarding.cloud.com)ステップ: Citrix または Azure Marketplace を通じて [Citrix DaaS Stan](https://docs.citrix.com/ja-jp/citrix-cloud/overview/signing-up-for-citrix-cloud/signing-up-for-citrix-cloud.html)dard for Azure [を注文します。](https://onboarding.cloud.com)

#### 現在 **Citrix DaaS** にサブスクライブしている場合

Citrix Cloud アカウントでは、Citrix OrgID ごとに一度に 1 つのエディションの Citrix DaaS にのみサブスクライ ブできます。

Citrix DaaS Standard for Azure から次のエディションのいずれかにアップグレードできます:

- Citrix DaaS Advanced エディション
- Citrix DaaS Premium エディション。

詳しくは、Citrix 担当者にお問い合わせください。

現在、Advanced または Premium 以外の Citrix DaaS エディション(Citrix Virtual Apps Essentials、Citrix Virtual Desktops Essentials など)にサブスクライブしていて、Citrix DaaS Standard for Azure にサブスクラ イブする場合は、次のいずれかを行う必要があります:

- 別の Citrix Cloud アカウント(OrgID)を使用して、Citrix DaaS Standard for Azure にサブスクライブす る。詳しくは、「Citrix DaaS Standard for Azure へのアップグレード」を参照してください。
- 現在サブスクライブ中のサービスを使用停止にしてから、Citrix DaaS Standard for Azure を購入する。使 用停止の指示については、CTX239027を参照してください。

Citrix Managed Azure サブスクリプションを使用するには、Citrix Azure 消費基金を以下のいずれかのサービスエ ディションで購入します。

- Citrix DaaS Standard for Azure
- Citrix DaaS Advanced
- Citrix DaaS Advanced Plus
- Citrix DaaS Premium

#### **Citrix** から購入する

Citrix DaaS Standard for Azure(消費基金を含む)は、Citrix Cloud または Citrix アカウント担当者を通じて注 文できます。

Citrix Cloud から:

- 1. Citrix Cloudにサインインします。[DaaS Standard for Azure] タイルの [今すぐ試す] をクリックしま す。要求された情報を入力します。タイル上のテキストが [ トライアルリクエスト済み] に変わります。
- 2. Citrix から連絡があります。Citrix DaaS Standard for Azure が使用可能になると、タイル上のテキストが [\[管理\]に変わ](https://cloud.citrix.com/)ります。
- 3. Citrix Cloudにサインインします。[**DaaS Standard for Azure**]タイルで、[管理]をクリックします。 Citrix DaaS Standard for Azure に初めてアクセスすると、クイック展開のようこそページが表示されます。
**Citrix** から月間サブスクリプションをキャンセルする

毎月のサブスクリプションは、毎月の初めに自動的に更新されます。Citrix DaaS Standard for Azure ダッシュボ ードを使用して、Citrix を通じて注文した毎月のサブスクリプションをキャンセルできます。

(Citrix DaaS Standard for Azure ダッシュボードを使用して、Citrix を通じて注文した他の種類のサブスクリプシ ョン、または Azure Marketplace からの注文をキャンセルすることはできません)。

月間サブスクリプションをキャンセルするには、次の操作を行います。

- 1. Citrix Cloudにサインインします。
- 2. 左上のメニューで、[マイサービス]**>**[**DaaS Standard for Azure**]を選択します。
- 3. [管理**] > [Azure Quick Deploy**] ダッシュボードで、右側の [一般] を展開します。
- 4. **[**[サブスクリプ](https://cloud.citrix.com/)ションのキャンセル**]** をクリックします。
- 5. カタログ、イメージ、接続など、アクティブなリソースが一覧表示されます。このページには、キャンセル時 に Citrix が実行するアクションの概要が掲載されています。また、実行しなければならないアクションがあれ ば、その旨を通知します。サービスをキャンセルする理由を明記してください。必要に応じて、より多くのフ ィードバックを提供します。完了したら、[ サブスクリプションのキャンセル] をクリックします。
- 6. キャンセルの条件を理解していることを確認してください。

Citrix DaaS Standard for Azure ダッシュボードのバナーに、キャンセルリクエストの受領が表示されます。

誤ってサブスクリプションをキャンセルした場合は、月末までに Citrix 営業担当者または Citrix パートナーに連絡 して、Citrix DaaS Standard for Azure を再アクティブ化してください。

# **Azure Marketplace** から購入する

まず Citrix DaaS Standard for Azure を注文し、次に Citrix Azure Consumption Fund を注文します。

以前に Citrix DaaS Standard for Azure を購入していない限り、消費基金を注文することはできません。Citrix DaaS Standard for Azure と消費基金を 1 つの注文で組み合わせることはできません。

Citrix DaaS Standard for Azure は、Azure クラウドソリューションプロバイダーポータルでは提供されていませ ん。プライオリティサポートのお客様、または優先サポートに興味がある場合は、Citrix アカウント担当者にお問い 合わせください。

要件:

- Citrix Cloud アカウントからの OrgID。
	- **–** Citrix Cloud アカウントを持っていても OrgID がわからない場合は、Citrix Cloud コンソールの右上 隅を確認します。または、アカウントの作成時に受け取ったメールをご覧ください。
	- **–** Citrix Cloud アカウントをお持ちでない場合は、「Citrix Cloud アカウントを取得する」のガイダンス に従ってください。
- Azure アカウントと、そのアカウント内の少なくとも 1 つの Azure サブスクリプション。

# **Azure Marketplace** で **Citrix DaaS Standard for Azure** を注文する

- 1. Azure アカウントの資格情報を使用して、Azure Marketplaceにサインインします。
- 2.「**Citrix DaaS Standard for Azure**」を検索して移動します。
- 3. [ 今すぐ入手] をクリックします。
- 4. [ もう一つ] メッセージで、チェックボックスをオンにし、[ 続行] をクリックします。
- 5. タブには、製品、プラン、価格、使用状況に関する情報が含まれています。準備ができたら、プランを選択し (複数のプランがある場合)、[ **Setup + Subscribe**] をクリックします。

6.[**Basics**]タブで:

- サブスクリプション: 選択したプランを示します。
- 名前: サブスクリプション注文の名前を入力します。
- [ プラン] セクションには、月次および複数年 (年間) の条件に基づいて、選択したプランの価格が表示さ れます。

プラン期間 (月間または年間) を変更するには、[ プランの変更] を選択します。目的の用語を選択し、[ プランの変更] をクリックします。

- 7. [ レビュー **+** 購読] タブで、次の操作を行います。
	- Azure 基本プロファイルについて以前に入力した連絡先の詳細を確認します。住所、電話番号、または その両方を変更できます。
	- [ 購読] をクリックします。
- 8. [ サブスクリプションの進行中] ページで、[ アカウントを今すぐ設定] をクリックします。(ボタンが無効にな っている場合は、しばらくお待ちください。)Citrix スのアクティベーションページが表示されます。
- 9. アクティベーションページで:
	- •[サインイン]リンクを使用して、Citrix Cloud にサインインします。正常にサインインすると、[ 組織 **ID** ] フィールドに自動的に入力されます。
	- **Quantity**:ユーザー数を入力します。(最初の注文は 25 以上でなければなりません。) 見積価格が表示 されます。
	- 利用規約に同意し、[ 注文の有効化] をクリックします。

サービスがプロビジョニングされると、Citrix から電子メールが送信されます。プロビジョニングには時間がかかる 場合があります。翌日までにメールが届かない場合は、Citrix サポートまでお問い合わせください。

Citrix からメールを受信すると、Citrix DaaS Standard for Azure の使用を開始できます。注意:Citrix DaaS Standard for Azure の場合のみ、独自の Azure サブスクリプションのみを使用できます。

Azure 内の Citrix DaaS Standard for Azure リソー[スを削除しないで](https://docs.citrix.com/ja-jp/citrix-cloud/overview/how-to-get-help-and-support.html)ください。Azure のサービスリソースを削 除すると、サブスクリプションがキャンセルされます。

**Azure** マーケットプレイスで消費基金を注文する

- 1. Azure アカウントの資格情報を使用して、Azure Marketplaceにサインインします。
- 2. **Citrix Azure** 消費基金を検索し、移動します。
- 3. [ 今すぐ入手] をクリックします。
- 4. [ 設定 **+** 購読] をクリックします。
- 5. [ 購読] ページで、次の操作を行います。
	- [ 名前] に、「マイマネージドデスクトップ」など、わかりやすい名前を入力します。サービスサブスクリ プションを変更する場合は、後でこの名前を使用できます。
	- サポートしたいユーザの数を 25 ~100000 の範囲で指定します。
	- メールアドレスと電話番号を入力します。

完了したら、[ 購読] をクリックします。

- 6. [ サブスクリプションの進行状況] ページで、[ パブリッシャーのサイトで **SaaS** アカウントを構成する] ボタ ンがアクティブになったら (青)、それをクリックします。Citrix の注文アクティベーションページに自動的に 誘導されます。
- 7. Citrix 注文のアクティブ化ページで、Citrix Cloud OrgID を入力します。前に入力した電子メールアドレス が表示されます。必要に応じて変更することができます。完了したら、[ 注文を有効にする] をクリックします。
- 8. 消費基金注文の履行には時間がかかりません。購入したことが Citrix に通知されると、Citrix DaaS for Azure コンソールにバナーが表示され、Citrix Managed Azure サブスクリプションが準備中であることが示されま す。

[ 管理**] > [Azure Quick Deploy** ] ダッシュボードの右側にある [ クラウドサブスクリプション] パネルに、 そのサブスクリプションが使用可能になった時期が表示されます。

**Azure** マーケットプレイスを通じてユーザーシートを増減する

ユーザーシートを増やす必要がある場合は、必要な数の追加シートに対して新しい Azure Marketplace 注文を作成 します。

保有しているシート数を減らすには、Azure Marketplace で Citrix DaaS Standard for Azure をキャンセルして から、希望する数のシートを注文します。

# **Azure Marketplace** を通じて **Citrix DaaS Standrad for Azure** または消費基金をキャンセルする

Azure Marketplace を通じて Citrix DaaS Standard for Azure または 消費基金をキャンセルするには、次の手順 を実行します:

1. Azure マーケットプレイスにサインインします。

- 2. **DaaS** を検索してください。
- 3. [ 新規**] > [**表示] を選択します。
- 4. キャンセルするリソースを選択します。
- 5. リソースの省略記号メニューで、[ 削除] を選択します。
- 6. 確認ボックスの [ はい] をクリックして、返金ポリシーを知っていて、リソースをキャンセルすることを確認 します。

重要:

Citrix Managed Azure サブスクリプションで作成されたカタログやイメージなど、Citrix が管理するリソー スを使用している場合は、Citrix Azure 消費基金をキャンセルしないでください。

#### 注文が承認され、処理されたとき

試用版またはサービスが承認されると、Citrix Cloud のホームページにはいくつかのタイルが表示されます。

- Citrix DaaS for Azure
- Citrix DaaS
- Gateway

Citrix DaaS for Azure は、アクティブ化される唯一のサービスです。

Citrix DaaS Standard for Azure を使い始めるには、Citrix Cloudにサインインします。次のいずれかの方法を使 用して、Citrix DaaS Standard for Azure にアクセスします。

- •[**DaaS Standard for Azure**]タイルで、[管理]をクリックします。
- 左上のメニューで、[マイサービス]**>**[**DaaS [Standard for](https://cloud.citrix.com/) Azure**]を選択します。

セットアップのガイダンスについては、「はじめに」を参照してください。

# **Citrix DaaS Standard for Azure** [へのアッ](https://docs.citrix.com/ja-jp/citrix-daas-azure/configure-manage.html)プグレード

現在、Citrix Virtual Apps Essentials または Citrix Virtual Desktops Essentials サービスにサブスクライブして いる場合は、次のタスクを完了して Citrix DaaS Standard for Azure にアップグレードします。

- 1. https://onboarding.cloud.com/で Citrix DaaS Standard for Azure で使用する新しい組織 ID(OrgID) を作成します。(この記事で前述したように、同じ OrgID を使用して複数の Citrix DaaS エディションにサブ スクライブすることはできません)。
- 2. 新しい OrgID [を使用して、](https://onboarding.cloud.com/)Citrix DaaS Standard for Azure および Citrix Azure Consumption Fund を 購入するには、Citrix 営業担当者にお問い合わせください。(消費基金を注文する必要はありませんが、この基 金がなければ、Citrix DaaS Standard for Azure のすべての機能にアクセスすることはできません)。
- 3. Citrix Cloudにサインインします。左上のメニューで、[マイサービス]**>**[**DaaS Standard for Azure**]を 選択します。
- 4. Azure サブスクリプションの 1 つ以上を Citrix DaaS Standard for Azure に追加します。
- 5. Azure サブスクリプションから 1 つ以上のイメージを Citrix DaaS Standard for Azure にインポートしま す。
- 6. Azure [サブスクリプションからインポートしたイメージを使用して、カタログを作成します](https://docs.citrix.com/ja-jp/citrix-daas-azure/subscriptions.html#add-customer-managed-azure-subscriptions)。
- 7. [作成したカタログにユーザーを追加します](https://docs.citrix.com/ja-jp/citrix-daas-azure/master-images.html#import-an-image-from-azure) 。
- 8. [Ci](https://docs.citrix.com/ja-jp/citrix-daas-azure/master-images.html#import-an-image-from-azure)trix Virtual Apps Essentials または Citrix Virtual Desktops Essentials で使用したのと同じワークス ペース URL を保持する場合は、次の手順を実行します。
	- a) Essentials [サービスで使用する](https://docs.citrix.com/ja-jp/citrix-daas-azure/users.html#add-or-remove-users-in-a-catalog) OrgID を使用して Citrix Cloud にサインインします。左上のメニュー で [ ワークスペース構成] を選択します。ワークスペース URL を別のものに変更します 。
	- b) Citrix DaaS Standard for Azure で使用する OrgID を使用して、Citrix Cloud にサインインします。 左上のメニューで [ ワークスペース構成] を選択します。ワークスペース URL を、以前 Essentials サ ービスで使用していたものに変更します [。](https://docs.citrix.com/ja-jp/citrix-workspace/configure.html#workspace-url)
- 9. Azure にサインインし、Essentials サービスで使用したすべてのリソースを削除します。ガイダンスにつ いては、「Virtual Apps Essentials のキャンセル」を参照してください(手順は [Citrix Virtual Desktops](https://docs.citrix.com/ja-jp/citrix-workspace/configure.html#workspace-url) Essentials [と同じです\)](https://docs.citrix.com/ja-jp/citrix-workspace/configure.html#workspace-url)
- 10. Azure で Azure Marketplace リソースを削除して、Essentials サービスを停止します。

開始

#### September 9, 2022

この記事では、Citrix DaaS Standard for Azure(旧称 Citrix Virtual Apps and Desktops Standard or Azure サービス)を使用してデスクトップとアプリケーションを配信するためのセットアップタスクの概要を示します。実 際に実行する前に各手順を確認し、何をするのかを把握しておくことをお勧めします。

リモート PC アクセスのセットアップタスクについては、「リモート PC アクセス」を参照してください。

重要:

Citrix Cloud およびサブスクライブしている Citrix サ[ービスに関する重要な情](https://docs.citrix.com/ja-jp/citrix-daas-azure/remote-pc-access.html)報を確実に取得するには、すべ てのメール通知を受信できることを確認してください。たとえば、Citrix は、Azure の消費量(使用量)の詳細 を記載した情報通知メールを毎月送信します。

Citrix Cloud コンソールの右上隅で、顧客名と OrgID フィールドの右側にあるメニューを展開します。[アカ ウント設定]を選択します。[マイプロファイル]タブで、[メール通知]セクションのすべてのエントリを選択 します。

#### セットアップタスクの概要

この記事の以下のセクションで、セットアップタスクについて説明します:

- 1. セットアップの準備をします 。
- 2. 次のいずれかのガイダンスに従って、デプロイをセットアップします。
	- 概念実証のクイック展開
	- 実稼働環境での展開
- 3. ワークスペースの URL をユーザーに提供します。

#### 準備

- カタログ、イメージ、ネットワーク接続、または Azure サブスクリプションに慣れていない場合は、概要の概 念と用語情報を確認してください 。
- セキュリティの概要を読んで 、お客様(お客様)と Citrix の責任について理解してください。
- このサービスに使用できる Citrix Cloud アカウントをまだお持ちでない場合は、アカウントを取得[してサー](https://docs.citrix.com/ja-jp/citrix-daas-azure#concepts-and-terminology) [ビスにサインアップします。](https://docs.citrix.com/ja-jp/citrix-daas-azure#concepts-and-terminology)
- [システム要件を確認してくださ](https://docs.citrix.com/ja-jp/citrix-daas-azure/security.html)い。
- 設定手順 ( [概念実証または実稼働](#set‑up‑a‑production‑deployment)) を[確認します。](https://docs.citrix.com/ja-jp/citrix-daas-azure/subscribe-to-service.html)

概念実証のクイック展開のセットアップ

この手順には、Citrix Managed Azure サブスクリプションが必要です。

- 1. 簡易作成を使用してカタログを作成します。
- 2. 管理対象 Azure AD にユーザーを追加します。
- 3. カタログにユーザーを追加します。
- 4. [ワークスペース](https://docs.citrix.com/ja-jp/citrix-daas-azure/catalogs-create.html#create-a-catalog-using-quick-create) URL をユーザーに通知します。

実稼[働環境のセットアップ](https://docs.citrix.com/ja-jp/citrix-daas-azure/users.html#add-or-remove-users-in-a-catalog)

- 1. ユーザーの認証に自身の Active Directory または Azure Active Directory を使用する場合は、接続して Citrix Cloud でその方法を設定します。
- 2. ドメインに参加しているマシンを使用している場合は、有効な DNS サーバーエントリがあることを確認しま す。
- 3.([Citrix Managed Azure](https://docs.citrix.com/ja-jp/citrix-daas-azure/users.html#configure-user-authentication-in-citrix-cloud) サブスクリプションの代わりに)独自の Azure サブスクリプションを使用している 場合は、Azure サブスクリプションをインポートします[。](https://docs.citrix.com/ja-jp/citrix-daas-azure/reference.html#dns-servers)
- 4. [イ](https://docs.citrix.com/ja-jp/citrix-daas-azure/reference.html#dns-servers)メージを作成またはインポートします。Citrix 提供イメージの 1 つをカタログでそのまま使用できますが、 これらは主に概念実証の展開を目的としています。
- 5. Citrix Managed Azure [サブスクリプションを使用して](https://docs.citrix.com/ja-jp/citrix-daas-azure/master-images.html#import-an-image-from-azure)いて、ユーザーがネットワーク内のアイテム(ファイ [ルサーバーなど\)にアクセスできるように](https://docs.citrix.com/ja-jp/citrix-daas-azure/master-images.html)する場合は、Azure VNet ピアリングまたはCitrix SD‑WAN接続を 設定します。
- 6. カスタム作成を使用してカタログを作成します。
- 7. マルチセッションマシンのカタログを作成する場合は、必要に応じてカタログにアプリを追加します。
- 8. Citrix Managed Azure AD を使用してユーザーを認証している場合は、ディレクトリにユーザーを追加しま [す。](https://docs.citrix.com/ja-jp/citrix-daas-azure/catalogs-create.html#create-a-catalog-using-custom-create)
- 9. カタログにユーザーを追加します。
- 10. ワークスペース URL をユーザーに通知します。

展開をセットアップした後、Citrix DaaS for Azure の [監視]ダッシュボードを使用して、デスクトップ使用量、 セッシ[ョン、およびマシンを確認し](https://docs.citrix.com/ja-jp/citrix-daas-azure/users.html#add-or-remove-users-in-a-catalog)ます。

[システム要](https://docs.citrix.com/ja-jp/citrix-daas-azure/monitor.html#monitor-and-control-sessions)件

すべてのデプロイで、次のようになります。

- **Citrix Cloud**:このサービスは Citrix Cloud を介して提供され、オンボーディングプロセスを完了するには Citrix Cloud アカウントが必要です。詳しくは、「Citrix Cloud アカウントの取得」を参照してください。
- **Windows** ライセンス: Windows Server ワークロードまたは Windows 10 の Azure Virtual Desktop ライセンスのいずれかをリモートデスクトップサービスが実行するための適切なライセンスがあることを確認 します。

Citrix Managed Azure サブスクリプションを使用している場合は、次の手順を実行します。

- **Azure VNet** ピアリングを使用する場合の **Azure** サブスクリプション **(**オプション**):** Azure VNet ピア接続 を使用して独自の Azure ネットワーク内のリソース (AD やその他のファイル共有など) にアクセスする場合 は、Azure サブスクリプションが必要です。
- **Azure Active Directory** への **VDA** の参加(オプション): Active Directory グループポリシーを使用し て VDA をドメインに参加するには、Active Directory でそのアクションを実行する権限を持つ管理者である 必要があります。詳しくは、「顧客の責任」を参照してください。

企業のオンプレミスネットワークへの接続を構成するには、追加の要件があります。

- 任意の接続(Azure VNet ピ[アリングまた](https://docs.citrix.com/ja-jp/citrix-daas-azure/security.html#customer-responsibility)は SD‑WAN):すべての接続の要件。
- Azure VNet ピアリング接続:VNet ピアリングの要件と準備。
- SD-WAN 接続: SD-WAN 接続の要件と準備。

カタログを作成するときに自身の Azure イメージを使用する場合は、[Citrix DaaS f](https://docs.citrix.com/ja-jp/citrix-daas-azure/network-connections.html#requirements-for-all-network-connections)or Azure にインポートする前 に、これらのイメージ[が特定の要件を](https://docs.citrix.com/ja-jp/citrix-daas-azure/network-connections.html#sd-wan-connection-requirements-and-preparation)[満たしている必要があります](https://docs.citrix.com/ja-jp/citrix-daas-azure/network-connections.html#azure-vnet-peering-requirements-and-preparation) 。

追加情報:

- インターネット接続要件: [システムと接続要件。](https://docs.citrix.com/ja-jp/citrix-daas-azure/master-images.html#import-an-image-from-azure)
- サービス展開におけるリソース制限:制限。

サポートされるオペレーティングシステム

Citrix マネージド Azure サブスクリプションを使用する場合:

- Windows 7(VDA は最新の累積更新プログラムでは 7.15 LTSR である必要があります)
- Windows 10 シングルセッション
- Windows 10 マルチセッション
- Windows Server 2012 R2
- Windows Server 2016
- Windows Server 2019
- Windows Server 2022(最低でも VDA 2106 が必要)
- Red Hat Enterprise Linux および Ubuntu

カスタマー管理の Azure サブスクリプションを使用する場合:

- Windows 7(VDA は最新の累積更新プログラムでは 7.15 LTSR である必要があります)
- Windows 10 Enterprise シングルセッション
- Windows 10 Enterprise Virtual Desktop マルチセッション
- Windows Server 2008 R2
- Windows Server 2012 R2
- Windows Server 2016
- Windows Server 2019
- Windows Server 2022(最低でも VDA 2106 が必要)
- Red Hat Enterprise Linux および Ubuntu

ワークスペース **URL**

カタログを作成してユーザーを割り当てたら、デスクトップとアプリがある場所のワークスペース URL をユーザー に通知します。ワークスペース URL は、すべてのカタログとユーザーで同じです。

**[**管理**] > [Azure Quick Deploy** ] ダッシュボードで、右側の [ ユーザーアクセスと認証] を展開して URL を表示し ます。

Citrix Cloud のワークスペース URL の最初の部分を変更できます。手順については、ワークスペース URL をカス タマイズするを参照してください。

#### [支援が必要な場合](https://docs.citrix.com/ja-jp/citrix-workspace/configure.html#workspace-url)

「トラブルシューティング」の記事を確認してください。

引き続きサービスで問題が発生する場合は、「ヘルプとサポートの利用」の手順に従ってチケットを作成してくださ い。

カタログの作成

# October 7, 2022

公開デスクトップとアプリケーションで使用する場合、カタログは同一の仮想マシンのグループです。デスクトップ を展開すると、カタログ内のマシンは選択したユーザーと共有されます。アプリケーションを公開すると、マルチセ ッションマシンは、選択したユーザーと共有されるアプリケーションをホストします。

注:

リモート PC アクセスカタログの作成については、「リモート PC アクセス」を参照してください。

# マシンの種類

カタログには、次のいずれかのタイプのマシンを含めることができます。

- 静的**:** カタログには、シングルセッションの静的マシン (個人用デスクトップ、専用デスクトップ、または永続 デスクトップとも呼ばれます) が含まれます。静的とは、ユーザーがデスクトップを起動すると、そのデスク トップがそのユーザーに「属する」ことを意味します。そのユーザーがデスクトップに加えた変更は、ログオ フ時に保持されます。後で、そのユーザーが Citrix Workspace に戻ってデスクトップを起動すると、同じデ スクトップになります。
- ランダム:このカタログには、シングルセッションのランダムマシン(非永続デスクトップとも呼ばれます) が含まれます。ランダムとは、ユーザーがデスクトップを起動したときに、そのユーザーがデスクトップに加 えた変更がログオフ後に破棄されることを意味します。後で、そのユーザーが Citrix Workspace に戻ってデ スクトップを起動すると、同じデスクトップである場合とそうでない場合があります。
- マルチセッション:このカタログには、アプリとデスクトップを備えたマシンが含まれます。複数のユーザー がこれらの各マシンに同時にアクセスできます。ユーザーは、ワークスペースからデスクトップまたはアプリ を起動できます。アプリセッションは共有できます。アプリとデスクトップ間でのセッション共有は許可され ていません。
	- **–** マルチセッションカタログを作成するときに、作業負荷を選択します:低(データエントリなど)、中 (オフィスアプリなど)、高(エンジニアリングなど)、またはカスタム。各オプションは、特定のマシン 数とマシンあたりのセッション数を表します。それにより、カタログがサポートするセッションの総数 が得られます。
	- **–** カスタムの作業負荷を選択する場合は、CPU、RAM、およびストレージの使用可能な組み合わせから選 択します。マシンあたりのマシン数およびセッション数を入力します。これにより、カタログがサポー トするセッションの総数が得られます。

デスクトップを展開する場合、静的およびランダムマシンタイプは「デスクトップタイプ」と呼ばれることがありま す。

カタログの作成方法

カタログを作成して構成するには、いくつかの方法があります。

- 簡易作成は、最速で開始できる方法です。最小限の情報を指定するだけで、その他の処理は Citrix DaaS for Azure が行います。簡易作成カタログは、テスト環境や概念実証に最適です。
- カスタム作成は、簡易作成より多くの構成項目を選択できます。簡易作成カタログよりも実稼働環境に適して います。
- リモート **PC** アクセスカタログには、ユーザーがリモートでアクセスする既存のマシン(通常は物理)が含ま れます。これらのカタログの詳細と手順については、「リモート PC アクセス」を参照してください。

簡易作成とカスタム作成の比較を次に示します:

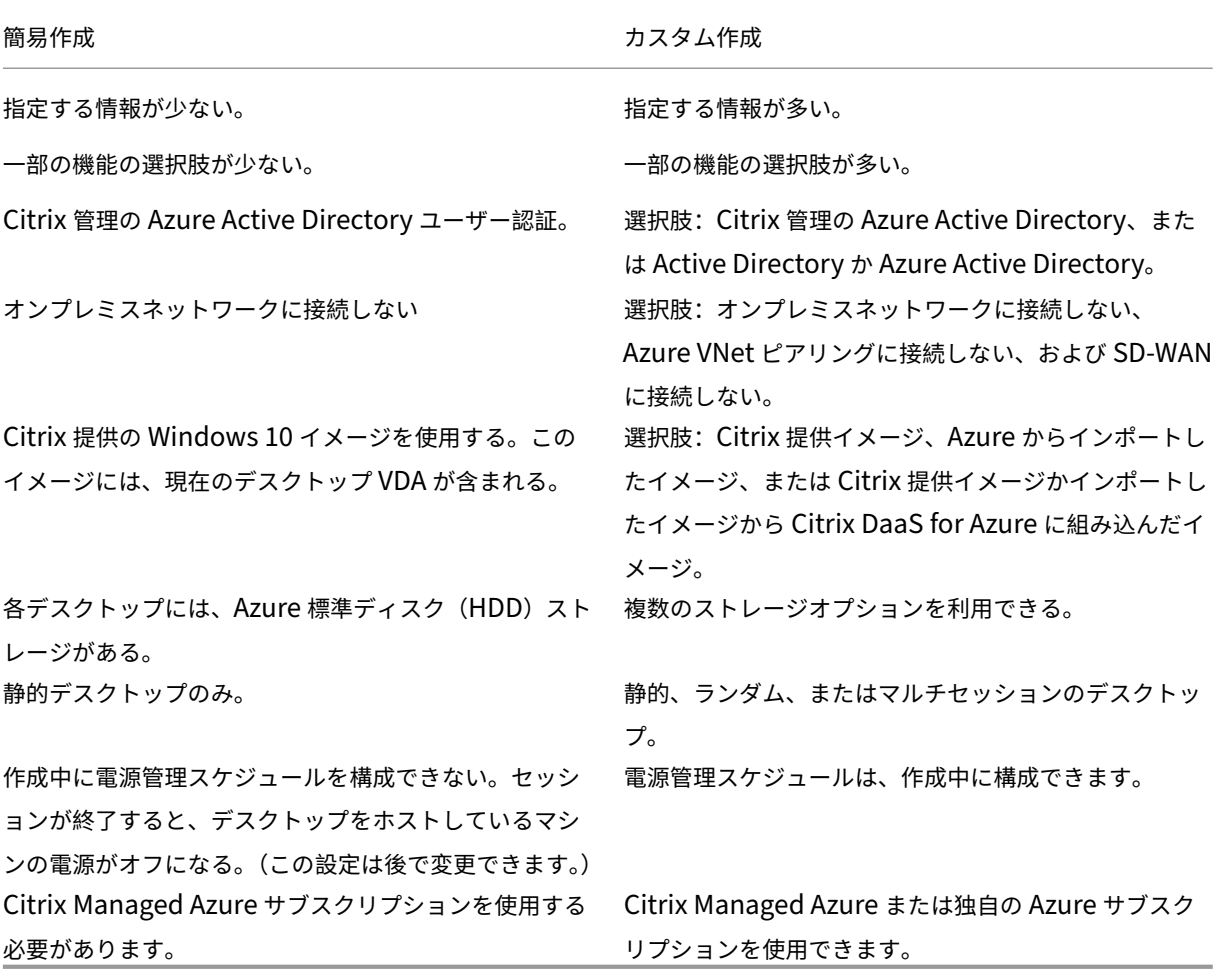

詳しくは、次のページを参照してください:

- 簡易作成を使用してカタログを作成します
- カスタム作成を使用してカタログを作成

簡易作成を使用してカタログを作成します

このカタログ作成方法では、常に Citrix Managed Azure サブスクリプションが使用されます。

- 1. Citrix Cloudにサインインします。
- 2. 左上のメニューで、[マイサービス]**>**[**DaaS Standard for Azure**]を選択します。
- 3. [カタログがま](https://citrix.cloud.com/)だ作成されていない場合は、クイック展開の [ ようこそ] ページが表示されます。次のいずれか を選択します:
	- このページでカタログを構成します。引き続き、手順 6~10 を実行します。

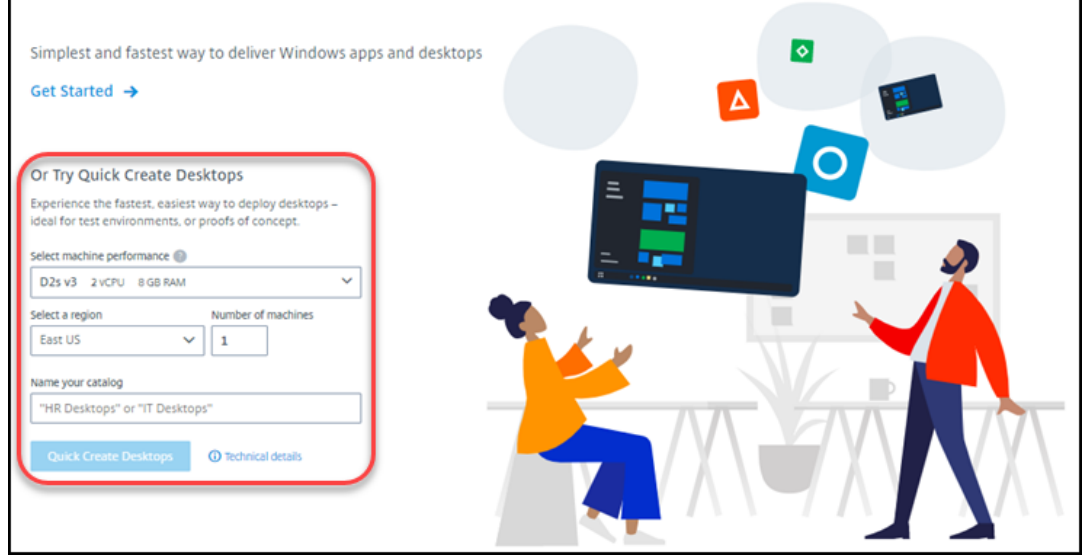

- [ 始める] をクリックします。[ 管理**] > [Azure** クイックデプロイ] ダッシュボードが表示されます。[カ タログの作成]をクリックします。
- 4. カタログが既に作成されている (そして別のカタログを作成している) 場合は、[ 管理**] > [Azure Quick** Deploy ] ダッシュボードが表示されます。[カタログの作成]をクリックします。

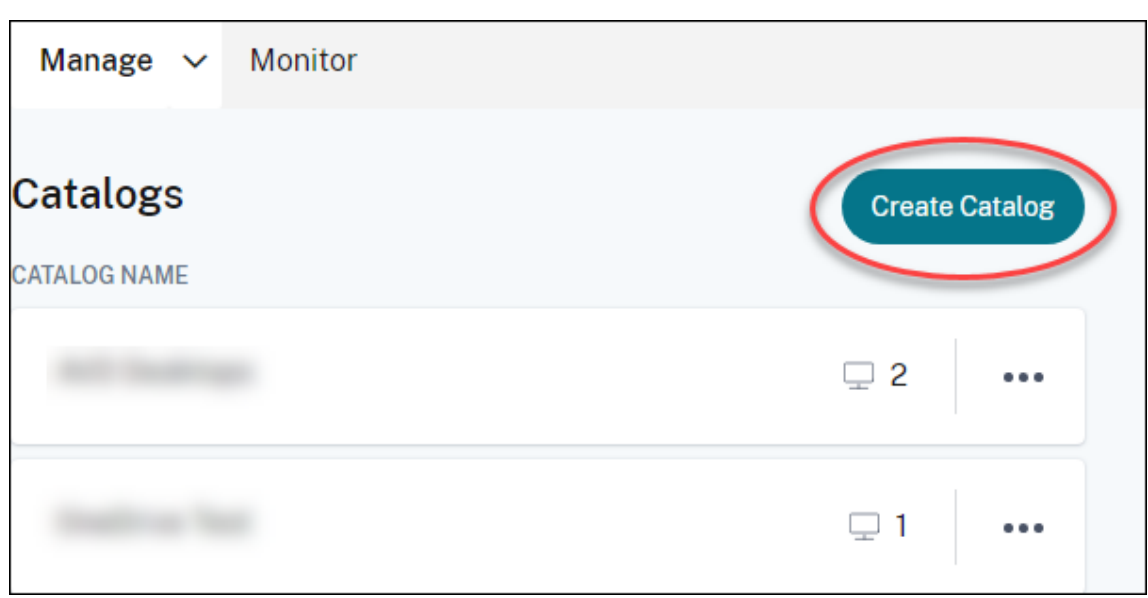

5. ページの上部にある [ クイック作成] (Quick Create) をクリックします (まだ選択されていない場合)。

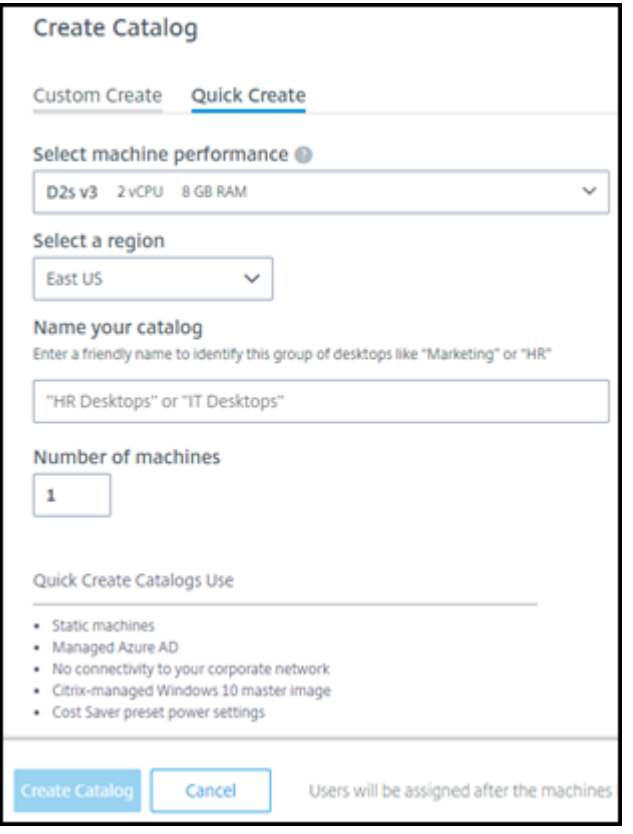

- マシンパフォーマンス:マシンの種類を選択します。それぞれの選択肢には、CPU、RAM、およびスト レージの独自の組み合わせがあります。高性能のマシンは月額費用が高くなります。
- リージョン:マシンを作成するリージョンを選択します。ユーザーに近いリージョンを選択できます。
- 名前:カタログの名前を入力します。このフィールドは必須であり、デフォルト値はありません。
- マシン数**:** 必要なマシンの数を入力します。

6. 完了したら、[ カタログを作成] をクリックします。(クイック展開の [ ようこそ] ページから最初のカタログを 作成する場合は、[ デスクトップの簡易作成] をクリックします)。

[ 管理**] > [Azure** クイックデプロイ] ダッシュボードに自動的に移動します。カタログの作成中に、カタログの名前 がカタログ一覧に追加され、作成の進行状況が表示されます。

Citrix DaaS for Azure はまた、リソースの場所を自動的に作成し、2 つの Cloud Connector を追加します。 次にやること:

- ユーザー認証に Citrix Managed Azure AD を使用している場合は、カタログの作成中にユーザーをディレク トリに追加できます 。
- 使用するユーザー認証方法に関係なく、カタログの作成後にユーザーをカタログに追加します。

カス[タム作成を使用してカ](https://docs.citrix.com/ja-jp/citrix-daas-azure/users.html#add-and-delete-users-in-managed-azure-ad)タログを作成

Citrix Managed Azure サブスクリプションを使用していて、オンプレミスネットワークのリソースへの接続を使用 する予定の場合は、カタログを作成する前にネットワーク接続を作成します。ユーザーがオンプレミスまたはその他 のネットワークのリソースにアクセスできるようにするには、その場所の Active Directory 情報も必要です。

Citrix Managed Azure サブスクリプションがない場合は、カタログを作成する前に、少なくとも 1 つの独自の Azure サブスクリプションを Citrix DaaS for Azure [にインポート\(](https://docs.citrix.com/ja-jp/citrix-daas-azure/network-connections.html)追加)する必要があります。

カタログを作成するには:

- 1. Citrix Cloud[にサインインします。](https://docs.citrix.com/ja-jp/citrix-daas-azure/subscriptions.html#add-customer-managed-azure-subscriptions)
- 2. 左上のメニューで、[マイサービス]**>**[**DaaS Standard for Azure**]を選択します。
- 3. [カタログがま](https://citrix.cloud.com/)だ作成されていない場合は、クイック展開の [ ようこそ] ページが表示されます。[ 始める] を クリックします。紹介ページの最後には、[ 管理**] > [Azure Quick Deploy** ] ダッシュボードが表示されま す。[カタログの作成]をクリックします。

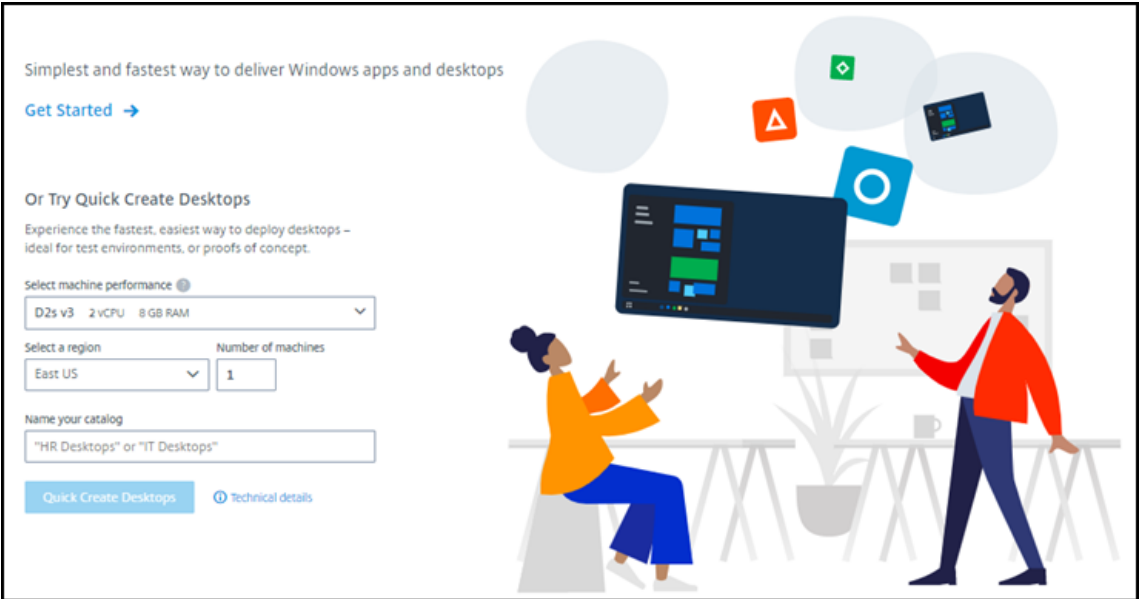

カタログがすでに作成されている場合は、[管理]**>**[**Azure** クイック展開]ダッシュボードに移動します。[カ タログの作成]をクリックします。

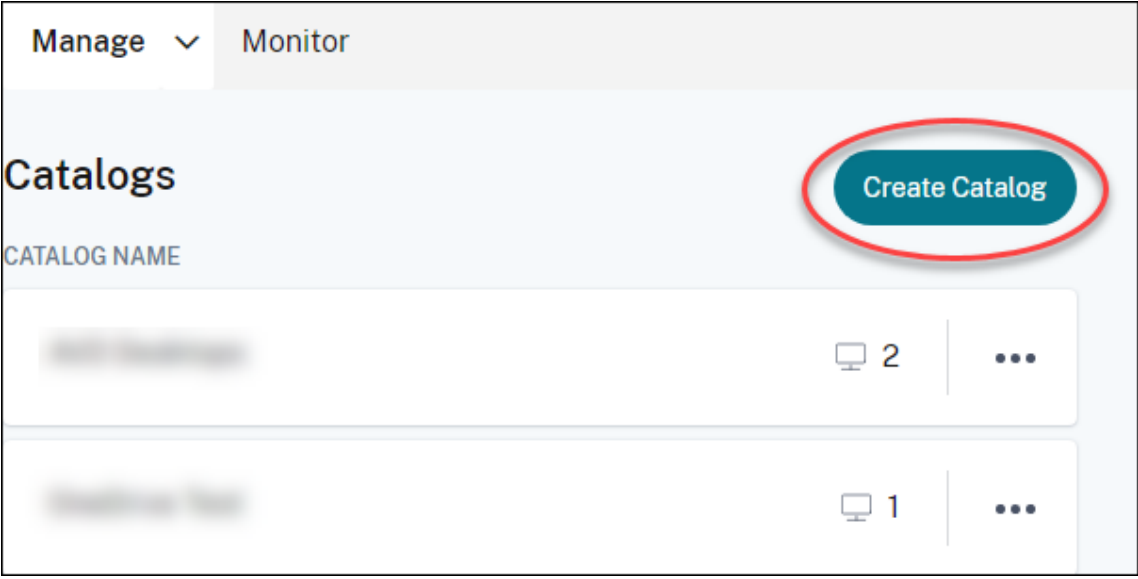

4. まだ選択されていない場合は、ページ上部の [カスタム作成] を選択します。

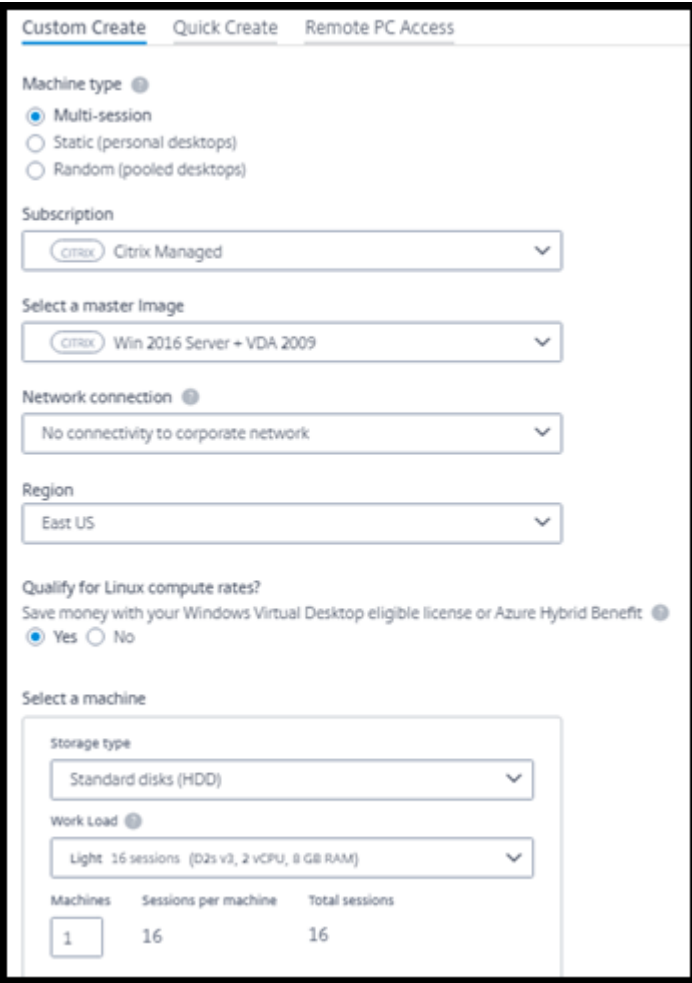

- 5. 次のフィールドに入力します。(一部のフィールドは、特定のマシンの種類に対してのみ有効です。フィールド の順序は異なる場合があります。)
	- マシンの種類。マシンの種類を選択します。詳しくは、「マシンの種類」を参照してください。
	- サブスクリプション。Azure サブスクリプションを選択します。詳しくは、「Azure サブスクリプショ ン」を参照してください。
	- マスターイメージ**:** オペレーティングシステムイメージを選択します。詳しく[は、「イメージ」を参照し](https://docs.citrix.com/ja-jp/citrix-daas-azure/subscriptions.html) [てく](https://docs.citrix.com/ja-jp/citrix-daas-azure/subscriptions.html)ださい。
	- ネットワーク接続**:** ネットワーク内のリソースへのアクセスに使用する接続を選択します。詳しく は、「ネットワーク接続」を参照してください。
		- **–** Citrix Managed Azure サブスクリプションの場合、次の選択肢があります。
			- \* [接続なし:ユー](https://docs.citrix.com/ja-jp/citrix-daas-azure/network-connections.html)ザーはオンプレミスの企業ネットワーク上の場所やリソースにアクセスできま せん。
			- \* 接続: VNet ピアリングや SD‑WAN 接続などの接続を選択します。
- **–** 顧客管理の Azure サブスクリプションの場合、適切なリソースグループ、仮想ネットワーク、サ ブネットを選択します。
- [ ネットワーク接続] で接続名を選択した場合、カタログはそのネットワークのリージョンを使用します。
- **Linux** コンピューティングレートの対象になりますか (Windows イメージを選択した場合にのみ使用 できます)。対象となるライセンスまたは Azure ハイブリッド特典を使用すると、コストを節約できま す。

**Azure** 仮想デスクトップの特典**:** 対象の Windows 10 または Windows 7 ユーザーライセンスについ て:

- **–** Microsoft 365 E3/ES
- **–** Microsoft 365 A3/AS/Student Use Benefits
- **–** Microsoft 365 F3
- **–** Microsoft 365 Business Premium
- **–** Windows 10 Enterprise E3/E5
- **–** Windows 10 Education A3/A5
- **–** ユーザーごとに Windows 10 VDA

Windows Server ワークロード用の Software Assurance が付いた RDS CAL のユーザーごとまたは デバイスごとのライセンス。

**Azure Hybrid** 特典:アクティブな Software Assurance が付いた Windows Server ライセンス、 またはそれと同等の適格なサブスクリプションライセンス。https://azure.microsoft.com/en‑ us/pricing/hybrid‑benefit/を参照してください。

- マシン:
	- **–** [ストレージの種類。標準デ](https://azure.microsoft.com/en-us/pricing/hybrid-benefit/)ィスク (HDD)、標準 SSD、ま[たはプレミアム](https://azure.microsoft.com/en-us/pricing/hybrid-benefit/) SSD。
	- **–** マシンパフォーマンス(マシンの種類が [静的]または [ランダム]の場合)、または [ワークロ ード](マシンの種類がマルチセッションの場合)。選択肢には、選択したイメージの世代の種類 (gen1 または gen2)に一致するオプションのみが含まれます。

カスタムの作業負荷を選択する場合は、[マシンパフォーマンス]フィールドにマシン数とマシン あたりのセッション数を入力します。

- **–** マシン。このカタログに必要なマシンの数。
- マシン命名スキーム**:** 「マシン命名スキーム」を参照してください。
- 名前:カタログの名前を入力します。この名前は、[管理]ダッシュボードに表示されます。
- 電源スケジュール:デフォルトでは、[後で構成します] チェックボックスがオンになっています。詳し くは、「電力管理スケジュール」を参照してください。
- 6. 完了したら、[ カタログを作成] をクリックします。

**[**管理**] > [Azure Quick Deploy** ] ダッシュボードは、カタログがいつ作成される Citrix DaaS for Azure はまた、 リソースの場所を自動的に作成し、2 つの Cloud Connector を追加します。

次にやること:

- ユーザーが Citrix Workspace に認証するための認証方法の構成をまだ行っていない場合は、構成します。
- カタログが作成されたら、カタログにユーザーを追加します。
- マルチセッションカタログを作成した場合は、(ユーザーを追加する前または後に)アプリケーションを追加し ます。

**Azure AD** ドメイン参加マシンのカタログの作成

カスタム作成を使用して、Azure Active Directory に参加しているマシンのカタログを作成できます。

#### 要件

展開には Citrix Cloud Connector が含まれている必要があります。Machine Creation Services は、カタログの 作成時に提供された Azure AD ドメインに関する情報に基づいて Cloud Connector をデプロイします。

この種類のカタログは、静的マシンまたはランダムマシンのプロビジョニングにのみ使用できます。マルチセッショ ンマシンのプロビジョニングは、現時点ではサポートされていません。

カタログを作成する前に、マスターイメージを Azure AD に参加させないでください。Citrix MCS が、カタログの作 成時にマスターイメージを Azure AD に参加させます。

VDA バージョン 2203 またはそれ以降を使用してください。

Azure Portal で、Virtual Machine User Login の IAM 役割をカタログ内の仮想マシンに割り当てます。これはい くつかの方法で行うことができます:

- 最も安全な方法:静的マシンを作成する場合は、マシンに割り当てられたユーザーに役割を割り当てます。
- 代替方法:カタログへのアクセス権を持つすべてのユーザーに、仮想マシンを含むリソースグループの役割を 割り当てます。
- 最も安全性が低い方法:カタログへのアクセス権を持つすべてのユーザーに、サブスクリプションの役割を割 り当てます。

カタログ内のマシンに対して、参加する Azure AD を使用するように Workspace 認証を設定します。手順について は、「Citrix Cloud でのユーザー認証の構成」を参照してください。

要件、既知の問題、および考慮事項について詳しくは、「Azure Active Directory 参加済みおよび非ドメイン参加済 み VDA の構成」で、純粋な [Azure AD](https://docs.citrix.com/ja-jp/citrix-daas-azure/users.html#configure-user-authentication-in-citrix-cloud) 参加の場合の VDA 構成に関する情報を参照してください。

カタログを作成するには

- 1. Citrix Cloudにサインインします。
- 2. 左上のメニューで、[マイサービス]**>**[**DaaS Standard for Azure**]を選択します。
- 3.[管理]**>**[**Azure** クイック展開]の順に選択します。
- 4. [カタログがまだ](https://citrix.cloud.com/)作成されていない場合は、[ようこそ]ページに移動します。[はじめに]を選択します。紹介 ページの最後で、[ 管理**] > [Azure Quick Deploy** ] ダッシュボードに移動します。[カタログの作成]を選 択します。カタログがすでに作成されている場合は、[管理] > [Azure クイック展開] ダッシュボードに移動 します。[カタログの作成]を選択します。
- 5. まだ選択されていない場合は、ページ上部の [カスタム作成] を選択します。
- 6. 次のフィールドに入力します。
	- マシンの種類。[静的(個人用デスクトップ)]または[ランダム(プールされたデスクトップ)]を選択 します。
	- サブスクリプション。リンクする Azure サブスクリプションを選択します。
	- マスターイメージ。カタログ内のマシンに使用するオペレーティングシステムのイメージを選択します。
	- ネットワーク接続。適切なリソースグループ、仮想ネットワーク、サブネットを選択します。
	- ドメイン構成。ドメインの種類として [**Azure Active Directory**]を選択します。Workspace 認証 でこの Azure AD を使用するように設定するよう促す警告が表示されることがあります。
- 7. ウィザードの残りの部分を完了してカタログを作成します。

カタログ作成時のリソースの場所の設定

カタログを作成するときに、オプションでいくつかのリソースの場所の設定を構成できます。

クイック展開のカタログ作成ダイアログボックス [詳細設定]をクリックすると、Citrix DaaS for Azure はリソー スの場所の情報を取得します。

• カタログ用に選択したドメインとネットワーク接続のリソースの場所が既にある場合は、作成するカタログで 使用するためにそのリソースの場所を保存できます。

そのリソースの場所に Cloud Connector が 1 つしかない場合は、別の Cloud Connector が自動的にイン ストールされます。オプションで、追加する Cloud Connector の詳細設定を指定できます。

• カタログ用に選択したドメインとネットワーク接続にリソースの場所を設定していない場合は、リソースの場 所を構成するように求められます。

詳細設定の構成:

- •(リソースの場所が既に設定されている場合にのみ必要です。)リソースの場所の名前。
- 外部接続の種類:Citrix Gateway サービスを使用、または企業ネットワーク内から。
- Cloud Connector 設定:
- **–**(顧客が管理する Azure サブスクリプションを使用する場合にのみ使用できます)マシンパフォーマン ス。この選択肢は、リソースの場所にある Cloud Connector に使用されます。
- **–**(顧客が管理する Azure サブスクリプションを使用する場合にのみ使用できます)Azure リソースグル ープ。この選択肢は、リソースの場所にある Cloud Connector に使用されます。デフォルトは、その リソースの場所で最後に使用されたリソースグループです(該当する場合)。
- **–** 組織単位(OU)。デフォルトは、そのリソースの場所で最後に使用された OU です(該当する場合)。

詳細設定が完了したら、[ 保存] をクリックして [クイック展開カタログ作成] ダイアログに戻ります。

カタログを作成した後、リソースの場所のいくつかの操作を使用できます。詳しくは、「リソースの場所アクション」 を参照してください。

マシンの名前付けスキーム

クイック展開を使用してカタログを作成するときにマシンの命名規則を指定するには、[ マシン命名規則の指定] を選 択します。1~4 個のワイルドカード(ハッシュ記号)を使用して、名前の連続した数字または文字が表示される場所 を示します。規則

- 名前付けスキームには、少なくとも 1 個のワイルドカードを含める必要がありますが、4 個を超えてはいけま せん。すべてのワイルドカードは一緒に使用する必要があります。
- ワイルドカードを含む名前全体は、2~15 文字である必要があります。
- 名前には、空白(スペース)、スラッシュ、バックスラッシュ、コロン、アスタリスク、山かっこ、パイプ、コ ンマ、チルダ、感嘆符、記号、ドル記号、パーセント記号、キャレット、丸括弧、中括弧、または下線を含める ことはできません。
- 名前をピリオドで始めることはできません。
- 名前を数字だけにすることはできません。
- 名前の末尾に次の文字を使用しないでください: -GATEWAY、-GW、および-TAC。

連続する値を数字 (0~9) にするか、文字 (A~Z) にするかを指定します。

たとえば、名前付けスキームとして「PC-Sales-##」を指定して「**0**~**9**」を指定すると、コンピューターアカウ ントの名前がPC-Sales-01、PC-Sales-02、PC-Sales-03などになります。

増加の余地を十分に持たせてください。

- たとえば、2 つのワイルドカードとその他 13 文字(たとえば、MachineSales-##)を使用する名前付 けスキームでは、最大文字数(15 文字)を使用します。
- そのため、カタログに 99 台のマシンが含まれていると、その次のマシン作成は失敗します。サービスは、3 桁 (100)を使ってマシンを作成しようとしますが、それは 16 文字の名前を作成することになるからです。最大 文字数は 15 文字です。
- そのため、この例では、もっと短い名前(たとえば、PC-Sales-##)を使用することで、99 台を超えるマ シンをスケーリングできるようになります。

マシンの名前付けスキームを指定していない場合、Citrix DaaS for Azure はデフォルトの名前付けスキー ムDAS%%%%%-\*\*-###を使用します。

- %%%%% = リソースの場所のプレフィックスに一致する 5 文字のランダムな英数字
- \*\* = カタログ用の 2 文字のランダムな英数字
- $\# # # = 3$ 桁。

# 関連情報

- ドメインに参加しているマシンとドメインに参加していないマシン。
- リモート PC アクセスカタログ。
- プロキシサーバーを使用するネットワークにカタログを作成します。
- [カタログ情報を表示します。](https://docs.citrix.com/ja-jp/citrix-daas-azure#domain-joined-and-non-domain-joined)

# リモート **PC** [アクセス](https://docs.citrix.com/ja-jp/citrix-daas-azure/reference.html#catalog-tabs-on-the-manage-dashboard)

September 9, 2022

#### はじめに

注:

この記事では、Citrix DaaS for Azure(旧称 Citrix Virtual Apps and Desktops Standard for Azure サー ビス)でクイック展開管理インターフェイスを使用する場合に、リモート PC アクセスを構成する方法について 説明します。完全構成管理インターフェイスを使用するときにリモート PC アクセスを構成する方法について は、「リモート PC アクセス」を参照してください。

Citrix リモート PC アクセスにより、ユーザーはオフィスにある物理的な Windows または Linux マシンをリモー トで使用[できます。ユーザーは](https://docs.citrix.com/ja-jp/citrix-daas/install-configure/remote-pc-access.html)、Citrix HDX を使用して社内 PC セッションを提供することで、最高のユーザーエク スペリエンスを実現できます。

リモート PC アクセスは、ドメインに参加しているマシンをサポートします。

仮想デスクトップおよびアプリケーションの配信との違い

仮想デスクトップおよびアプリの提供に慣れている方は、リモート PC アクセス機能には以下のような違いがありま す:

- リモート PC アクセスカタログには通常、既存の物理マシンが含まれています。そのため、リモート PC アク セスを使用するために、イメージを準備したり、マシンをプロビジョニングしたりする必要はありません。デ スクトップおよびアプリの提供では通常、仮想マシン(VM)が使用され、VM をプロビジョニングするための テンプレートとしてイメージが使用されます。
- リモート PC アクセスで、ランダムにプールされたカタログ内のマシンが電源オフになっても、イメージの元 の状態にリセットされることはありません。
- リモート PC アクセスの静的ユーザー割り当てカタログの場合、割り当ては、ユーザーが(マシンまたは RDP で)ログインした後に行われます。デスクトップとアプリを提供するときにマシンが使用可能であれば、ユー ザーが割り当てられます。

インストールと構成の概要

タスクを開始する前に、このセクションを確認してください。

- 1. 以下の点に注意してください:
	- a) 要件と考慮事項を確認してください。
	- b) 準備作業を完了してください。
- 2. Citrix Cloud で:
	- a) Citrix Cloud アカウントを設定し、Citrix DaaS Standard for Azure サービスにサブスクライブしま す。
	- b) Active Directory リソースにアクセスできるリソースの場所を設定します。リソースの場所に少なくと も 2 つの Cloud Connector [をインストールします。](https://docs.citrix.com/ja-jp/citrix-daas-azure/subscribe-to-service.html)Cloud Connector は Citrix Cloud と通信しま [す。](https://docs.citrix.com/ja-jp/citrix-daas-azure/subscribe-to-service.html)

「リソースの場所の作成とその場所への Cloud Connector のインストール」のガイダンスに従います。 このガイダンスには、システム要件、準備、および手順が記載されています。

- c) [Active Directory](https://docs.citrix.com/ja-jp/citrix-cloud/citrix-cloud-resource-locations/citrix-cloud-connector/installation.html) を Citrix Cloud に接続します。
- 3. ユーザーがリモートでアクセスする各マシンに、Citrix Virtual Delivery Agent (VDA) をインストールしま す。VDA [は、リソースの場所にある](https://docs.citrix.com/ja-jp/citrix-cloud/citrix-cloud-management/identity-access-management/connect-ad.html#to-connect-your-active-directory-to-citrix-cloud) Cloud Connector を介して Citrix Cloud と通信します。
- 4. Citrix DaaS for Azure クイック展開管理インターフェイスから次の操作を行います:
	- a) リモート PC アクセスカタログを作成します。この手順では、リソースの場所の場所を指定し、ユーザ ーの割り当て方法を選択します。
	- b) 必要があれば、利用者 (ユーザー) をカタログに追加します。ユーザー割り当て方法のうち、静的自動 割り当てまたはランダムプールのいずれかの方法をカタログで使用している場合は、カタログにユーザ ーを追加します。静的事前割り当てのカタログにユーザーを追加する必要はありません。
- 5. ワークスペース URL [をユーザーに送信します。ユーザーは自](https://docs.citrix.com/ja-jp/citrix-daas-azure/users.html#add-or-remove-users-in-a-catalog)分のワークスペースから、オフィスの自分のマ シンにログオンできます。

#### 要件および考慮事項

このセクションのマシンへの参照は、ユーザーがリモートでアクセスするマシンを指します。

全般:

- マシンは、シングルセッションの Windows 10 または Linux(Red Hat Enterprise Linux および Ubuntu) オペレーティングシステムを実行している必要があります。
- マシンは Active Directory Domain Services ドメインに参加している必要があります。
- Citrix Virtual Apps and Desktops でリモート PC アクセスを使用することに慣れている方は、Citrix DaaS for Azure では Wake‑on‑LAN 機能が使用できないことに注意してください。

ネットワーク:

- マシンにはアクティブなネットワーク接続が必要です。信頼性と帯域幅を高めるには、有線接続をお勧めしま す。
- Wi‑Fi を使用している場合:
	- **–** 電源設定でワイヤレスアダプターの電源を入れたままにするようにします。
	- **–** ユーザーがサインインする前にワイヤレスネットワークに自動的に接続できるように、ワイヤレスアダ プターとネットワークプロファイルを構成します。そうしないと、ユーザーがログオンするまで VDA は 登録されません。ユーザーがログオンするまでは、マシンをリモートアクセスに使用できません。
	- **–** Wi‑Fi ネットワークから Cloud Connector に到達できることを確認します。

デバイスと周辺機器:

- 次のデバイスはサポートされていません。
	- **–** KVM スイッチ、またはセッションを切断する可能性のあるそのほかのコンポーネント。
	- **–** ハイブリッド PC(オールインワンおよび NVIDIA Optimus ノートブックおよび PC を含む)。
	- **–** デュアルブートマシン。
- キーボードとマウスをマシンに直接接続します。電源を切ったり接続を切断したりできるモニターなどのコン ポーネントに接続すると、これらの周辺機器が使用できなくなることがあります。キーボードやマウスをモニ ターなどのデバイス経由で接続する必要がある場合は、それらのコンポーネントの電源をオフにしないでくだ さい。
- ノートブックと Surface Pro デバイスの場合:ノートブックがバッテリーで動作しているのではなく、電源 に接続されていることを確認します。デスクトップマシンのオプションに合わせて、ノートブックの電源オプ ションを構成します。例:
	- **–** 休止機能を無効にする。
	- **–** スリープ機能を無効にする。
	- **–** カバーを閉じた場合の動作を [何もしない]に設定する。
	- **–** [ 電源ボタンを押す*]* アクションを [ シャットダウン] に設定します。

**–** ビデオカードおよび NIC の省電力設定を無効にする。

ドッキングステーションを使用している場合、ノートブックをドッキング解除して再接続できます。ドッキン グ解除すると、VDA は Wi‑Fi で Cloud Connector に再登録されます。ただし、ラップトップを再ドッキン グすると、ワイヤレスアダプターを切断するまで、VDA は有線接続を使用するように切り替えません。有線接 続が確立されると、組み込まれた機能がワイヤレスアダプターを切断するデバイスもあります。それ以外のデ バイスでは、ワイヤレスアダプターを切断するためのカスタムソリューションかサードパーティ製のユーティ リティが必要です。前述の Wi‑Fi に関する考慮事項を確認してください。

デバイスのリモート PC アクセスでドッキングとドッキング解除を有効にするには:

- **–**[スタート]**>**[設定]**>**[システム]**>**[電源とスリープ]で、[スリープ]を [なし]に設定します。
- **–**[デバイスマネージャー]**>**[ネットワークアダプター]**>**[イーサネットアダプター]で [電源管理]に 移動し、[電力の節約のために、コンピューターでこのデバイスの電源をオフにできるようにする]をオ フにします。**[**このデバイスでコンピュータのスリープ解除を許可する] が選択されていることを確認し ます。

Linux VDA:

- Linux VDA は、非 3D モードの物理マシンでのみ使用します。NVIDIA のドライバーの制限により、PC のロ ーカル画面はブラックアウトされず、HDX 3D モードが有効になっている場合はセッションアクティビティが 表示されます。この画面の表示は、セキュリティ上のリスクです。
- Linux マシンのカタログは、静的に事前に割り当てられたユーザー割り当て方法を使用する必要があります。 Linux マシンを含むカタログでは、静的自動割り当てまたはランダムプールの割り当て方法を使用できません。

ワークスペースに関する考慮事項:

• 同じ社内 PC にアクセスする複数のユーザーには、Citrix Workspace で同じアイコンが表示されます。ユー ザーが Citrix Workspace にサインインすると、そのマシンは他のユーザーによって既に使用されている場合 は使用不可と表示されます。

#### 準備

- マシンに VDA をインストールする方法を決定します。いくつかの方法が使用可能です:
	- **–** 各マシンに VDA を手動でインストールします。
	- **–** スクリプトを使用し、グループポリシーを使用して VDA のインストールをプッシュします。
	- **–** Microsoft System Center Configuration Manager(SCCM)などの電子ソフトウェア配信(ESD: Electronic Software Distribution)ツールを使用して、VDA のインストールをプッシュします。詳 [しくは、「](https://docs.citrix.com/ja-jp/citrix-virtual-apps-desktops/install-configure/vda-install-scripts.html)SCCM を使用した VDA のインストール」を参照してください。
- ユーザー割り当て方法について学習し、使用する方法を決定します。リモート PC アクセスカタログを作成す るときに方法を[指定します。](https://docs.citrix.com/ja-jp/citrix-virtual-apps-desktops/install-configure/install-vdas-sccm.html)

• マシン(実際にはマシンにインストールする VDA)を Citrix Cloud に登録する方法を決定します。VDA は、 Citrix Cloud のセッションブローカーとの通信を確立するために登録する必要があります。

VDA は、リソースの場所にある Cloud Connector を介して登録します。VDA をインストールするとき、ま たは後で、Cloud Connector アドレスを指定できます。

VDA の最初の(初期)登録には、ポリシーベースの GPO (グループポリシーオブジェクト)または LGPO を 使用することをお勧めします。初期登録後は、デフォルトで有効になっている自動更新を使用することをお勧 めします。VDA 登録についてはさらに詳しい説明があります。

**VDA** のインスト[ール](https://docs.citrix.com/ja-jp/citrix-virtual-apps-desktops/manage-deployment/vda-registration.html)

ユーザーがリモートでアクセスする各物理マシンに、VDA をダウンロードしてインストールします。

**VDA** のダウンロード

- Windows VDA をダウンロードするには:
	- 1. Citrix Cloud アカウントの資格情報を使用して、Citrix DaaS ダウンロードページにアクセスします。
	- 2. 最新の VDA をダウンロードします。2 種類のインストールパッケージを使用できます。VDA タイトル の年と月の値は、場合によって異なります。
- リモート PC アクセス用の Linux VDA をダウンロードするには、[Linux VDA](https://www.citrix.com/downloads/citrix-cloud/product-software/xenapp-and-xendesktop-service.html) ドキュメントのガイダンスに従 ってください。

**Windows VDA** インストールパッケージの種類 Citrix ダウンロード[サイトでは、リモート](https://docs.citrix.com/ja-jp/linux-virtual-delivery-agent/current-release.html) PC アクセスマシンに 使用できる 2 種類の Windows VDA インストールパッケージを提供しています:

• シングルセッションコア VDA インストーラー(*release* は *yymm* です):VDAWorkstationCoreSetup\_release .exe

シングルセッションコア VDA インストーラーは、リモート PC アクセス用に特別に調整されています。ネッ トワークを介してすべてのマシンに(他の VDA インストーラーよりも)軽量で簡単に展開できます。Citrix Profile Management、Machine Identity Service、ユーザー個人設定レイヤーなど、こうした展開では通 常必要とされないコンポーネントは含まれていません。

ただし、Citrix Profile Management がインストールされていない場合、Citrix Analytics for Performance 画面と一部のモニターの詳細は使用できません。これらの制限について詳しくは、ブログ投稿記事の「Monitor and troubleshoot Remote PC Access machines」を参照してください。

完全な分析と監視を表示する必要がある場合は、シングルセッションの完全版 VDA インストーラ[ーを使用し](https://www.citrix.com/blogs/2020/04/20/monitor-and-troubleshoot-remote-pc-access-machines/) [てください。](https://www.citrix.com/blogs/2020/04/20/monitor-and-troubleshoot-remote-pc-access-machines/)

• シングルセッション完全版 VDA インストーラー(*release* は *yymm* です):VDAWorkstationSetup\_release .exe

シングルセッション完全版 VDA インストーラーは、シングルセッションコア VDA インストーラーよりも大き なパッケージですが、必要なコンポーネントのみをインストールするように調整できます。たとえば、Profile Management をサポートするコンポーネントをインストールできます。

#### リモート **PC** アクセス用 **Windows VDA** の対話式インストール

- 1. ダウンロードした VDA インストールファイルをダブルクリックします。
- 2. [環境] ページで [リモート PC アクセスを有効にする]を選択し、[次へ]をクリックします。
- 3.[**Delivery Controller**]ページで、次のいずれかを選択します:
	- Cloud Connector のアドレスがわかっている場合は、[手動で指定する]を選択します。Cloud Connector の FQDN(完全修飾ドメイン名)を入力し、[追加]をクリックします。リソースの場所に ある他の Cloud Connector についても、同じ作業を繰り返します。
	- Active Directory(AD)構造のどこに Cloud Connector をインストールしたかがわかっている場 合は、[**Active Directory** から場所を選択する]を選択して、その場所に移動します。他の Cloud Connector についても、同じ作業を繰り返します。
	- Citrix グループポリシーで Cloud Connector アドレスを指定する場合は、[後で実行(上級)]を選択 し、プロンプトが表示されたらその選択を確認します。

完了したら、[次へ]をクリックします。

- 4. シングルセッション完全版 VDA インストーラーを使用している場合は、[追加コンポーネント]ページで、 Profile Management など、インストールするコンポーネントを選択します(シングルセッションコア VDA インストーラーを使用している場合、このページは表示されません)。
- 5. [機能] ページで、[次へ] をクリックします。
- 6. [ファイアウォール]ページで、[自動]を選択します(まだ選択されていない場合)。[次へ]をクリックします。
- 7.[概要]ページで [インストール]をクリックします。
- 8. [ 診断] ページで、[ 接続] をクリックします。チェックボックスがオンになっていることを確認します。求めら れたら、Citrix アカウント資格情報を入力します。資格情報が確認されたら、[次へ]をクリックします。
- 9.[完了]ページで、[完了]をクリックします。

フルインストールについて詳しくは、「VDA のインストール」を参照してください。

コマンドラインを使用したリモート **PC** アクセス用 **[Window](https://docs.citrix.com/ja-jp/citrix-daas/install-configure/install-vdas.html)s VDA** のインストール

• シングルセッションコア VDA インストーラーを使用している場合: VDAWorkstationCoreSetup. exeを実行し、/quiet、/enable\_hdx\_ports、および/enable\_hdx\_udp\_portsオプショ ンを含めます。Cloud Connector アドレスを指定するには、/controllersオプションを使用します。

たとえば、次のコマンドはシングルセッションコア VDA をインストールします。Citrix Workspace アプ リとその他の非コアサービスはインストールされません。2 つの Cloud Connector の FQDN が指定され、 Windows ファイアウォールサービスのポートが自動的に開放されます。管理者が再起動を処理します。

VDAWorkstationCoreSetup .exe /quiet /controllers "Connector-East .domain.com""Connector-East2.domain.com" /enable\_hdx\_ports / noreboot

• シングルセッション完全版 VDA インストーラーを使用していて、Profile Management(またはその他のオ プションのコンポーネント)を含める場合:VDAWorkstationSetup.exeを実行し、/remotepcお よび/includeadditionalオプションを含めます。/remotepcオプションを使用すると、ほとんど のオプションコンポーネントをインストールできなくなります。/includeadditionalオプションは、 インストールするコンポーネントを正確に指定します。

たとえば、次のコマンドにより、Profile Management を除くすべてのオプションの追加コンポーネントが インストールされなくなります。

VDAWorkstationSetup.exe /quiet /remotepc /includeadditional " Citrix User Profile Manager", "Citrix User Profile Manager WMI Plugin" /controllers "connector.domain.com" "connector2.domain. com" /enable\_hdx\_ports /noresume /noreboot

詳しくは、「VDA のインストールで使用するコマンドラインオプション」を参照してください。

# **Linux VDA** [のインストール](https://docs.citrix.com/ja-jp/citrix-daas/install-configure/install-command.html#command-line-options-to-install-a-vda)

Linux VDA を対話式でインストールする、またはコマンドラインを使用する方法については、Linux ドキュメントの ガイダンスに従ってください。

# リモート **PC** アクセスカタログの作成

カタログを正常に作成するには、少なくとも 2 つの Cloud Connector を含むリソースの場所が存在している必要が あります。

重要:

マシンは同時に 1 つのカタログにしか属することはできません。カタログに追加するマシンを指定するときに は、この制限は適用されません。しかし、制限を無視すると、後で問題が発生する可能性があります。

# 1. Citrix Cloudにサインインします。

2. 左上のメニューで、[マイサービス]**>**[**DaaS Standard for Azure**]を選択します。

- 3. カタログをまだ作成していない場合は、[ クイック展開へようこそ] ページの [ はじめに] をクリックします。 カタログを作成した場合は、**[ \*\*** 管理**] > [Azure Quick Deploy** ] ダッシュボードの [カタログの作成 \*\* ] をクリックします。
- 4. [リモート PC アクセス] タブで、ユーザーをマシンに割り当てる方法を選択します。
- 5. カタログの名前を入力し、作成したリソースの場所を選択します。
- 6. マシンを追加します。
- 7.[カタログの作成]をクリックします。
- 8. [ リモート **PC** アクセスカタログの作成中] ページで、[ 完了] をクリックします。
- 9. 新しいカタログのエントリが [ 管理] ダッシュボードに表示されます。

カタログが正常に作成されたら、いずれかのリンクをクリックして、カタログにユーザ(ユーザ)を追加しま す。ユーザー割り当て方法のうち、静的自動割り当てまたはランダムプール未割り当てのいずれかの方法をカ タログで使用している場合は、この手順を適用します。

カタロ[グを](https://docs.citrix.com/ja-jp/citrix-daas-azure/users.html#add-or-remove-users-in-a-catalog)作成して(必要があれば)ユーザーを追加してから、ユーザーにワークスペース URL [を送信します。](https://docs.citrix.com/ja-jp/citrix-daas-azure/users.html#add-or-remove-users-in-a-catalog)

ユーザー割り当て方法

カタログの作成時に選択するユーザー割り当て方法は、マシンへのユーザーの割り当て方法を指定します。

• 静的自動割り当て:ユーザー割り当ては、VDA がマシンにインストールされた後、ユーザーがマシンにログオ ンしたときに発生します(Citrix を使用しない場合、たとえば対面や RDP)。後で、他のユーザーが(Citrix を使用せずに)そのマシンにログオンすると、それらのユーザーも割り当てられます。同時に 1 人のユーザー のみがそのマシンを使用できます。これは、コンピューターを共有するオフィスワーカーまたはシフトワーカ ーの一般的な設定です。

この方法は、Windows マシンでサポートされています。Linux マシンでは使用できません。

• 静的事前割り当て:ユーザーはマシンに事前割り当てされています(これは通常、マシンとユーザーのマッピ ング情報を含む CSV ファイルをアップロードすることによって構成されます)。VDA のインストール後、ユー ザーがログオンして割り当てる必要はありません。また、カタログの作成後にユーザーをカタログに割り当て る必要もありません。これはオフィスワーカーに最適です。

この方法は、Windows と Linux のマシンでサポートされています。

• ランダムプール未割り当て:ユーザーは使用可能なマシンにランダムに割り当てられます。同時に 1 人のユー ザーのみがそのマシンを使用できます。これは学校のコンピューターラボに最適です。

この方法は、Windows マシンでサポートされています。Linux マシンでは使用できません。

カタログにマシンを追加する方法

注意事項:各マシンには VDA がインストールされている必要があります。

カタログを作成または編集する場合、マシンをカタログに追加する方法は 3 つあります:

- マシンアカウントを 1 つずつ選択する。
- OU(組織単位)を選択する。
- CSV ファイルを使用して一括で追加する。この CSV ファイル用のテンプレートを使用できます。

マシン名の追加

この方法は、マシンアカウントを 1 つずつ追加します。

- 1. ドメインを選択します。
- 2. マシンアカウントを検索します。
- 3. [追加] をクリックします。
- 4. マシンの追加を繰り返します。
- 5. マシンの追加が終了したら、[完了]をクリックします。

#### **OU** の追加

この方法は、マシンアカウントが存在する組織単位(OU)に従って、マシンアカウントを追加します。 OU を選択するときは、より細分化するために下位レベルの OU を選択します。そうした細分性が必要ない場合は、 上位レベルの OU を選択できます。

たとえば、Bank/Officers/Tellersの場合、より細分性を高めるために[Tellers]を選択します。そ れ以外の場合は、要件に基づいて[Officers]または[Bank]を選択できます。

OU がリモート PC アクセスカタログに割り当てられた後に OU を移動または削除すると、VDA の関連付けに影響 し、今後の割り当てで問題が発生します。AD(Active Directory)の変更を計画するときは、カタログに対する OU の割り当てを更新することも考慮に入れてください。

OU を追加するには:

- 1. ドメインを選択します。
- 2. 追加するマシンアカウントを含む OU を選択します。
- 3. 選択に含まれるサブフォルダーを含めるかどうかをチェックボックスで指定します。
- 4. OU の選択が終了したら、[完了]をクリックします。

一括で追加

1. [CSV テンプレートのダウンロード]をクリックします。

- 2. テンプレートに、マシンアカウント情報(最大 100 エントリ)を追加します。CSV ファイルには、各マシンに 割り当てられているユーザーの名前を含めることもできます。
- 3. ファイルを保存します。
- 4.[マシンを一括で追加]ページにファイルをドラッグするか、ファイルを参照します。
- 5. ファイル内容のプレビューが表示されます。それが目的のファイルでない場合は、別のファイルを作成してか ら、そのファイルをドラッグまたは参照できます。
- 6. 完了したら、[完了]をクリックします。

# リモート **PC** アクセスカタログの管理

リモート PC アクセスカタログの構成情報を表示または変更するには、[ 管理**] > [Azure Quick Deploy** ] ダッシュ ボードからカタログを選択します (エントリの任意の場所をクリックします)。

- •[詳細]タブで、マシンを追加または削除できます。
- •[利用者]タブで、ユーザーを追加または削除できます。
- •「マシン]タブで、次のことができます:
	- **–** マシンの追加または削除:[マシンの追加または削除]ボタン。
	- **–** ユーザー割り当ての変更:[割り当ての削除]ゴミ箱アイコン、省略記号メニューの [マシン割り当てを 編集]。
	- **–** 登録されているマシンを確認し、マシンを保守モードにするか、保守モードを解除します。

# **Azure** サブスクリプション

December 28, 2023

はじめに

Citrix DaaS Standard for Azure (旧称 Citrix Virtual Apps and Desktops Standard for Azure サービス) は、 Citrix Managed Azure サブスクリプションと、顧客が管理する独自の Azure サブスクリプションの両方をサポー トしています。

- 独自の Azure サブスクリプションを使用するには、まずそれらのサブスクリプションの 1 つ以上を Citrix DaaS for Azure にインポート (追加) します。この操作により、Citrix DaaS for Azure が Azure サブスクリ プションにアクセスできるようになります。
- Citrix Managed Azure サブスクリプションを使用するために、サブスクリプションの構成は必要ありま せん。ただし、Citrix Managed Azure サブスクリプションを利用できるようにするには、(Citrix DaaS Standard for Azure に加えて)Citrix Azure Consumption Fund を注文している必要があります。

カタログを作成するとき、またはイメージをビルドするときに、利用可能な Azure サブスクリプションの中から選択 します。

一部のサービス機能は、マシンが Citrix Managed Azure サブスクリプションであるか、または独自の Azure サブ スクリプションにあるかによって異なります。

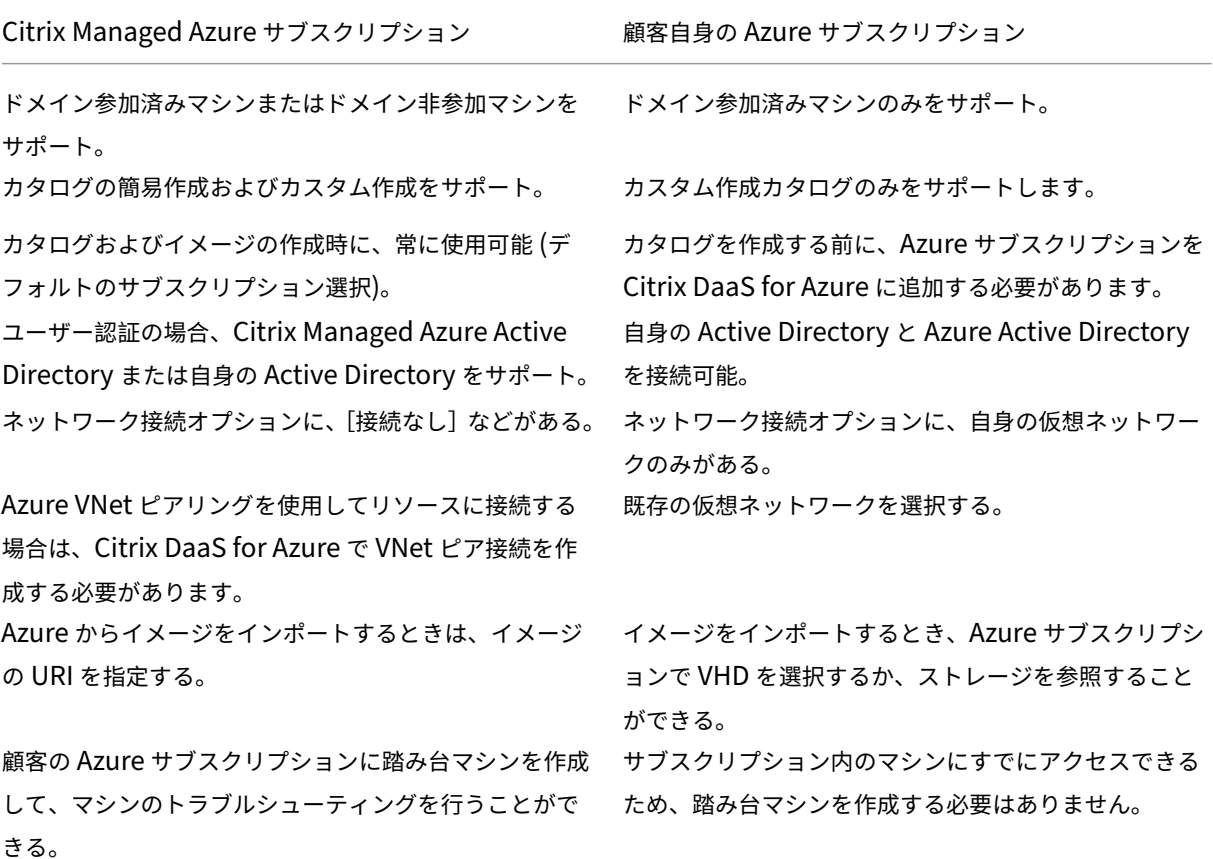

サブスクリプションの表示

サブスクリプションの詳細を表示するには、Citrix DaaS for **Azure** の **[**管理**] > [Azure** クイック展開] ダッシュボ ードから、右側の [ クラウドサブスクリプション] を展開します。次に、サブスクリプションのエントリをクリックし ます。

- 詳細ページには、マシンの数に加えて、サブスクリプション内のカタログとイメージの数と名前が表示されま す。
- [ リソースの場所] ページには、サブスクリプションが使用されているリソースの場所が一覧表示されます。

顧客が管理する **Azure** サブスクリプションを追加する

顧客が管理する Azure サブスクリプションを使用するには、そのサブスクリプションを使用するカタログまたはイ メージを作成する前に、そのサブスクリプションを Citrix DaaS Standard for Azure に追加する必要があります。 Azure サブスクリプションを追加する場合は、次の 2 つのオプションがあります:

- ディレクトリのグローバル管理者で、サブスクリプションの所有者権限を持っている場合**:** Azure アカウント で認証するだけです。
- グローバル管理者ではなく、サブスクリプションの所有者権限を持っている場合:サブスクリプションを **Citrix** DaaS for Azure に追加する前に、Azure AD で Azure アプリを作成し、そのアプリをサブスクリプ ションのコントリビューターとして追加します。そのサブスクリプションを Citrix DaaS for Azure に追加す ると、関連するアプリ情報が提供されます。

グローバル管理者である場合に、顧客が管理する **Azure** サブスクリプションを追加する

このタスクには、ディレクトリのグローバル管理者権限とサブスクリプションの所有者権限が必要です。

- 1. Citrix **DaaS for Azure** の **[**管理**] > [Azure** クイック展開] ダッシュボードから、右側の [ クラウドサブスク リプション] を展開します。
- 2. [Azure サブスクリプションの追加]をクリックします。
- 3. [ サブスクリプションの追加] ページで、[ **Azure** サブスクリプションの追加] をクリックします。
- 4. ユーザーに代わって Citrix DaaS for Azure が Azure サブスクリプションにアクセスできるようにするボタ ンを選択します。
- 5. **[Azure** アカウントの認証**]** をクリックします。Azure サインインページに移動します。
- 6. Azure の資格情報を入力します。
- 7. 自動的に Citrix DaaS for Azure に戻ります。[サブスクリプションの追加]ページには、検出された Azure サ ブスクリプションが一覧表示されます。必要に応じて、検索ボックスを使用して一覧をフィルタリングします。 1 つ以上のサブスクリプションを選択します。完了したら、[ サブスクリプションの追加] をクリックします。
- 8. 選択したサブスクリプションを追加することを確認します。

[サブスクリプション] を展開すると、選択した Azure サブスクリプションが一覧表示されます。追加したサブスクリ プションは、カタログまたはイメージの作成時に選択できます。

グローバル管理者でない場合に、顧客が管理する **Azure** サブスクリプションを追加する

グローバル管理者でない場合の Azure サブスクリプションの追加は、次の 2 つの部分からなるプロセスです。

- Citrix DaaS for Azure にサブスクリプションを追加する前に、Azure AD でアプリを作成し、そのアプリを サブスクリプションの共同作成者として追加します。
- Azure で作成したアプリに関する情報を使用して、サブスクリプションを Citrix DaaS for Azure に追加しま す。

**Azure AD** でアプリを作成し、共同作成者として追加する

1. Azure AD に新しいアプリケーションを登録します:

- a) Web ブラウザーからhttps://portal.azure.comに移動します。
- b) 左上のメニューで、[ **Azure Active Directory**] を選択します。
- c) [ 管理] リストで、[ アプリの登録] [をクリックしま](https://portal.azure.com)す。
- d) [ **+** 新規登録] をクリックします。
- e) [ アプリケーションの登録] ページで、次の情報を入力します。
	- **Name**: 接続名を入力します
	- **Application type**:[**Web app / API**]を選択します
	- リダイレクト **URI:** 空白のまま
- f)[作成]をクリックします。
- 2. アプリケーションのシークレットアクセスキーを作成し、ロールの割り当てを追加します。
	- a) 前述の手順で、[**App Registration**]を選択して詳細を表示します。
	- b)[**Application ID**]と [**Directory ID**]をメモします。これは、後でサブスクリプションを Citrix DaaS for Azure に追加するときに使用します。
	- c)[**Manage**]にある [**Certificates & secrets**]を選択します。
	- d)[**Client secrets**]ページで、[**+ New client secret**]を選択します。
	- e) [ クライアントシークレットの追加] ページで、説明を入力し、有効期限を選択します。次に、[追加]を クリックします。
	- f) クライアントシークレットの値をメモします。これは、後でサブスクリプションを Citrix DaaS for Azure に追加するときに使用します。
	- g) Citrix DaaS for Azure にリンク(追加)する Azure サブスクリプションを選択し、[**Access control (IAM)**]を選択します。
	- h) [ 役割の割り当ての追加] ボックスで、[ 追加] をクリックします。
	- i) [ 役割の割り当ての追加] タブで、次の項目を選択します。
		- **Role**: Contributor(共同作成者)
		- **Assign access to**: Azure AD ユーザー、グループ、またはサービスプリンシパル
		- 選択**:** 前に作成した Azure アプリケーションの名前。
	- j) [保存] をクリックします。

サブスクリプションを **Citrix DaaS for Azure** に追加する Azure AD で作成したアプリケーションのアプリケー ション ID、ディレクトリ ID、およびクライアントシークレットの値が必要になります。

1. Citrix **DaaS for Azure** の **[**管理**] > [Azure** クイック展開] ダッシュボードから、右側の [ クラウドサブスク リプション] を展開します。

- 2. [Azure サブスクリプションの追加]をクリックします。
- 3. [ サブスクリプションの追加] ページで、[ **Azure** サブスクリプションの追加] をクリックします。
- 4. [ サブスクリプションのコントリビューターロールを持つ **Azure** アプリケーションがある] を選択します。
- 5. Azure で作成したアプリケーションのテナント ID (ディレクトリ ID)、クライアント ID (アプリケーション ID)、およびクライアントシークレットを入力します。
- 6. [ サブスクリプションを選択] をクリックし、目的のサブスクリプションを選択します。

後から、Citrix DaaS for Azure ダッシュボードのサブスクリプションの [詳細]ページで、クライアントシークレ ットを更新するか、省略記号(…)メニューから Azure アプリを置き換えることができます。

追加後に Citrix DaaS for Azure が Azure サブスクリプションにアクセスできない場合、いくつかのカタログ電源 管理と個々のマシン操作が許可されません。メッセージには、サブスクリプションを再度追加するオプションが表示 されます。サブスクリプションが元々 Azure アプリを使用して追加されたものである場合は、Azure アプリを置き 換えることができます。

# **Citrix Managed Azure** サブスクリプションの追加

Citrix Managed Azure サブスクリプションは、[制限]に示されているマシンの数をサポートします。(ここでは、 マシンとは Citrix VDA がインストールされている VM を指します。これらのマシンは、アプリとデスクトップをユ ーザーに配信します。Cloud Connector など、リソースの場所にある他のマシンは含まれません)。

Citrix Managed Azure サブスクリプションがま[もなく](https://docs.citrix.com/ja-jp/citrix-daas-azure/limits.html)制限に達する可能性があり、十分な Citrix ライセンスがあ る場合は、別の Citrix Managed Azure サブスクリプションを要求できます。ダッシュボードには、制限に近づいた ときに通知が表示されます。

その Citrix Managed Azure サブスクリプションを使用するすべてのカタログのマシンの総数が、制限に示されてい る値を超える場合、カタログの作成(またはカタログへのマシンの追加)はできません。

たとえば、Citrix Managed Azure サブスクリプションごとに 1,000 台のマシンという架空の制限があるとしま す。

- 同じ Citrix Managed Azure サブスクリプションを使用する2つのカタログ (Cat1とCat2) があるとし ます。Cat1には現在 500 台のマシンがあり、Cat2には 250 台のマシンがあります。
- 将来の容量のニーズを考慮して、Cat2に 200 台のマシンを追加します。Citrix Managed Azure サブスク リプションは、現在、950 台のマシンをサポートしています(Cat 1で 500 台、Cat 2で 450 台)。ダッ シュボードには、サブスクリプションが制限に近づいているという通知が表示されます。
- さらに 75 台のマシンが必要な場合、そのサブスクリプションを使用して、75 台のマシンでカタログを作成す る(または既存のカタログに 75 台のマシンを追加する)ことはできません。サブスクリプションの制限を超 えてしまうためです。代わりに、別の Citrix Managed Azure サブスクリプションを要求します。次に、その サブスクリプションを使用してカタログを作成できます。

複数の Citrix Managed Azure サブスクリプションがある場合:

- これらのサブスクリプション間で共有されるものはありません。
- 各サブスクリプションには一意の名前があります。
- 以下を実行する場合に、Citrix Managed Azure サブスクリプション(および追加した顧客管理の Azure サ ブスクリプション)の中から選択できます:
	- **–** カタログの作成。
	- **–** イメージの作成またはインポート。
	- **–** VNet ピアリングまたは SD‑WAN 接続の作成。

要件:

• 別の Citrix Managed Azure サブスクリプションを確実に追加できるようにするには、十分な Citrix ライセ ンスが必要です。前述の架空の例では、Citrix Managed Azure サブスクリプションを使用して少なくとも 1,500 台のマシンを展開することを見越し、2,000 個の Citrix ライセンスがある場合、別の Citrix Managed Azure サブスクリプションを追加できます。

Citrix Managed Azure サブスクリプションを追加するには:

- 1. シトリックスの担当者に連絡して、別の Citrix Managed Azure サブスクリプションを要求してください。続 行できるようになれば、担当者がお知らせします。
- 2. Citrix **DaaS for Azure** の **[**管理**] > [Azure** クイック展開] ダッシュボードから、右側の [ クラウドサブスク リプション] を展開します。
- 3. [Azure サブスクリプションの追加]をクリックします。
- 4.[サブスクリプションの追加]ページで、[**Citrix Managed Azure** サブスクリプションの追加]をクリック します。
- 5. Citrix 管理サブスクリプションの追加]ページで、ページの下部にある「サブスクリプションの追加]をクリ ックします。

Citrix Managed Azure サブスクリプションの作成中にエラーが発生したことが通知された場合は、Citrix サポート にお問い合わせください。

**Azure** サブスクリプションを削除する

Azure サブスクリプションを削除するには、まず、それを使用するすべてのカタログとイメージを削除する必要があ ります。

Citrix Managed Azure サブスクリプションを 1 つ以上持っている場合、それらのサブスクリプションをすべて削除 することはできません。少なくとも 1 つは残っている必要があります。

- 1. Citrix **DaaS for Azure** の **[**管理**] > [Azure** クイック展開] ダッシュボードから、右側の [ クラウドサブスク リプション] を展開します。
- 2. サブスクリプションのエントリをクリックします。
- 3. [ 詳細] タブで、[ サブスクリプションの削除] をクリックします。
- 4. **[Azure** アカウントの認証**]** をクリックします。Azure サインインページに移動します。
- 5. Azure の資格情報を入力します。
- 6. 自動的に Citrix DaaS for Azure に戻ります。チェックボックスで削除を確認し、[ はい、サブスクリプショ ンを削除] をクリックします。

ネットワーク接続

May 19, 2023

はじめに

この記事では、Citrix Managed Azure サブスクリプションを使用する場合のいくつかの展開シナリオについて詳し く説明します 。

カタログを作成するときに、ユーザーが Citrix Virtual Apps and Desktops Standard for Azure(旧称 Citrix Virtual Apps and Desktops Standard for Azure[\)のデスクトップとアプリから社内ネットワーク上の場所とリ](https://docs.citrix.com/ja-jp/citrix-daas-azure#deployment-scenarios) [ソースにアクセ](https://docs.citrix.com/ja-jp/citrix-daas-azure#deployment-scenarios)スできるかどうか、およびその方法を指定します。

Citrix Managed Azure サブスクリプションを使用する場合、選択肢は次のとおりです:

- 接続なし
- Azure VNet ピアリング
- SD‑WAN

独自の顧客管理の Azure サブスクリプションのいずれかを使用する場合、Citrix DaaS for Azure への接続を作成す る必要はありません。Azure サブスクリプションを Citrix DaaS for DaaS に追加するだけです。

カタログの作成後にカタログの接続の種類を変更することはできません。

すべてのネットワー[ク接続の要件](https://docs.citrix.com/ja-jp/citrix-daas-azure/subscriptions.html#add-customer-managed-azure-subscriptions)

- 接続を作成するときは、有効な DNS サーバーエントリが必要です。
- Secure DNS またはサードパーティの DNS プロバイダーを使用する場合は、Citrix DaaS for Azure で使用 するために割り当てられたアドレス範囲を、許可リストにある DNS プロバイダーの IP アドレスに追加する必 要があります。このアド[レス範囲は、接続を作成するときに指定し](https://docs.citrix.com/ja-jp/citrix-daas-azure/reference.html#dns-servers)ます。
- 接続を使用するすべてのサービスリソース (ドメインに参加しているマシン) は、時刻の同期を確実にするため に、ネットワークタイムプロトコル (NTP) サーバーに到達できる必要があります。

# 接続なし

カタログが接続なしで構成されている場合、ユーザーはオンプレミスまたは他のネットワークのリソースにアクセス できません。クイック作成を使用してカタログを作成する場合は、これが唯一の選択肢です。

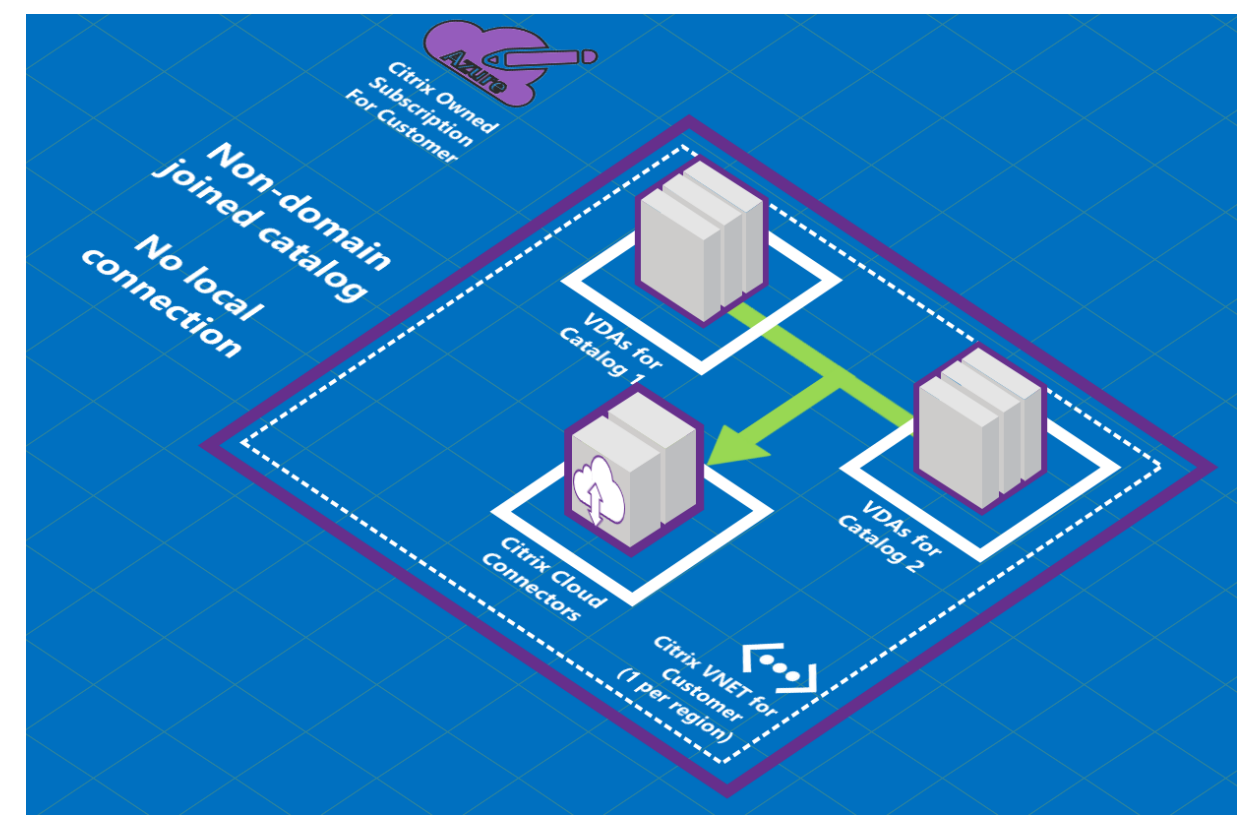

# **Azure VNet** ピアリング接続について

仮想ネットワークピアリングは、2 つの Azure 仮想ネットワーク(VNet):つまりユーザーのネットワークと Citrix DaaS for Azure VNet を、シームレスに接続します。ピアリングは、ユーザーがオンプレミスネットワークからファ イルやその他のアイテムにアクセスできるようにするのにも役立ちます。

次の図に示すように、Citrix Managed Azure サブスクリプションから会社の Azure サブスクリプション内の VNet への Azure VNet ピアリングを使用して接続を作成します。
# Citrix DaaS for Azure

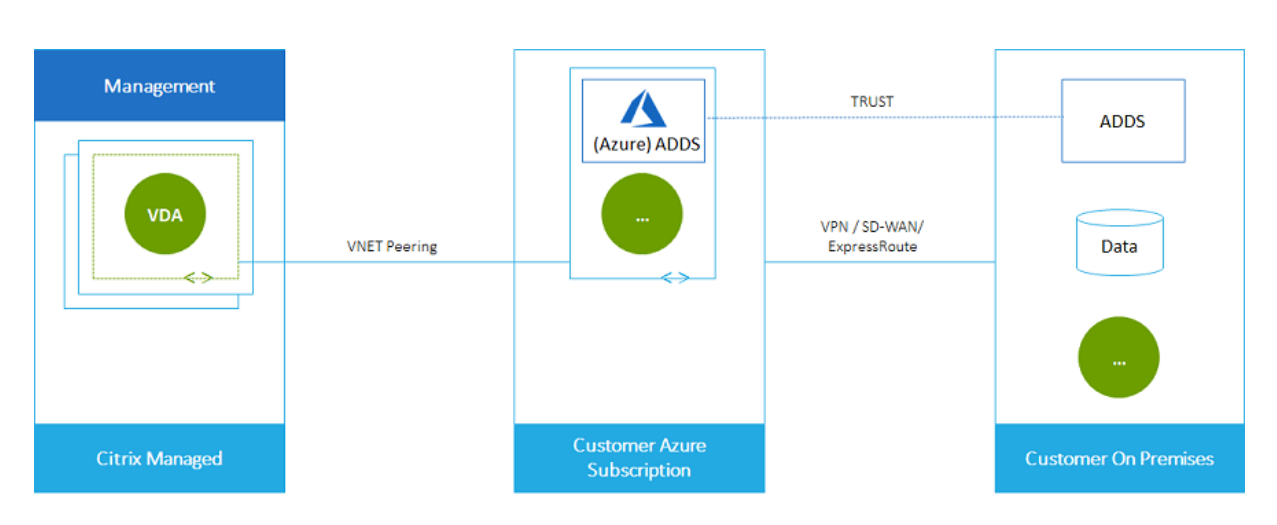

VNet ピアリングの別の図を次に示します。

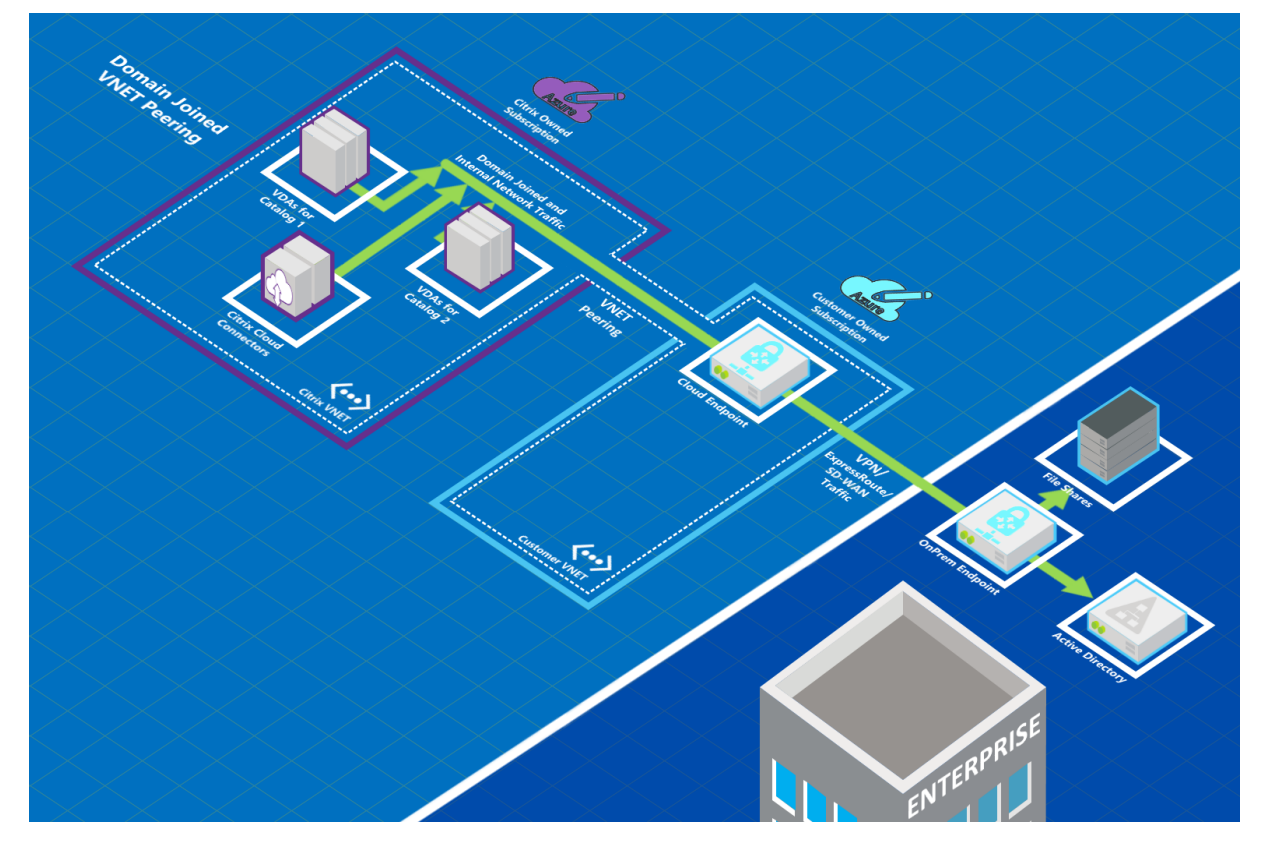

ユーザーは、カタログの作成時にローカルドメインに参加することで、オンプレミスのネットワークリソース (ファ イルサーバーなど) にアクセスできます。(つまり、ファイル共有やその他の必要なリソースが存在する AD ドメイ ンに参加します)。Azure サブスクリプションは、これらのリソースに接続します (グラフィックでは、VPN または Azure ExpressRoute を使用して)。カタログを作成するときは、ドメイン、OU、およびアカウントの認証情報を指 定します。

重要:

• Citrix DaaS for Azure で使用する前に、VNet ピアリングについて詳細を把握しておいてください。

• VNet ピアリング接続を使用するカタログを作成する前に、VNet ピアリング接続を作成します。

#### **Azure VNet** ピアリングカスタムルート

カスタムまたはユーザー定義のルートは、VNet ピアリング、オンプレミスネットワーク、およびインターネットの 仮想マシン間でトラフィックを転送するため、Azure のデフォルトのシステムルートよりも優先されます。Citrix DaaS for Azure のリソースがアクセスする予定だが VNet ピアリングで直接接続されていないというネットワーク がある場合は、カスタムルートを使用できます。たとえば、強制的にトラフィックをネットワークアプライアンス経 由でインターネットまたはオンプレミスネットワークサブネットに転送するカスタムルートを作成できます。

カスタムルートを使用するには:

- Citrix DaaS for Azure 環境には、既存の Azure 仮想ネットワークゲートウェイ、または Citrix SD‑WAN な どのネットワークアプライアンスが必要です。
- カスタムルートを追加するときは、エンドツーエンドの接続を確保するために、Citrix DaaS for Azure の接 続先 VNet 情報を使用して会社のルートテーブルを更新する必要があります。
- カスタムルートは、入力した順序で Citrix DaaS for Azure に表示されます。この表示順序は、Azure がルー トを選択する順序には影響しません。

カスタムルートを使用する前に、Microsoft 社の記事「仮想ネットワークトラフィックのルーティング」を確認して、 カスタムルートの使用方法、次ホップの種類、および Azure が送信トラフィックのルートを選択する方法について把 握しておいてください。

Azure VNet ピアリング接続を作成するとき、または Citrix DaaS for Azure [環境内の既存の接続に、](https://docs.microsoft.com/ja-jp/azure/virtual-network/virtual-networks-udr-overview)カスタムルー トを追加できます。VNET ピアリングでカスタムルートを使用する準備ができたら、この記事の次のセクションを参 照してください:

- 新しい Azure VNet ピアリングを持つカスタムルートの場合:Azure VNet ピアリング接続を作成します。
- 既存の Azure VNet ピアリングを持つカスタムルートの場合: 既存の Azure VNet ピア接続のカスタムルート を管理する

**AzureVNet** ピアリングの要件と準備

- Azure Resource Manager サブスクリプション所有者の資格情報。これは Azure Active Directory アカウ ントである必要があります。Citrix DaaS for Azure は、live.com や外部の Azure AD アカウント(別のテ ナント内)など、他のアカウントの種類をサポートしていません。
- Azure サブスクリプション、リソースグループ、および仮想ネットワーク(VNet)。
- Citrix Managed Azure サブスクリプションの VDA がネットワークの場所と通信できるように、Azure ネッ トワークルートを設定します。
- VNet から指定された IP 範囲まで Azure ネットワークセキュリティグループを開きます。

• **Active Directory**:ドメインに参加しているシナリオでは、ピアリングされた VNet で何らかの形式の Active Directory サービスを実行することをお勧めします。これは、Azure VNet ピアリングテクノロジーの 低レイテンシー特性を利用します。

たとえば、構成には、Azure Active Directory ドメインサービス (AADDS)、VNet 内のドメインコントロー ラー仮想マシン、またはオンプレミスの Active Directory への Azure AD 接続などがあります。

AADDS を有効にした後は、管理対象ドメインを削除せずに管理対象ドメインを別の VNet に移動することは できません。したがって、管理対象ドメインを有効にするには、正しい VNet を選択することが重要です。先 に進む前に、Microsoft の記事「Azure AD ドメインサービスのネットワークに関する考慮事項」を確認して ください。

• **VNet IP** 範囲:接続を作成するとき、ネットワークリソースと接続中 Azure VNet との間で一意の使用可能な CIDR アドレス空間(IP アドレス[とネットワークプレフィックス\)を入力する必要があります。こ](https://docs.microsoft.com/ja-jp/azure/active-directory-domain-services/network-considerations)れは、Citrix DaaS for Azure のピアリングされた VNet 内の VM に割り当てられた IP 範囲です。

Azure およびオンプレミスネットワークで使用するアドレスと重複しない IP 範囲を指定していることを確認 してください。

- **–** たとえば、Azure VNet のアドレス空間が 10.0.0.0 /16 の場合、Citrix DaaS for Azure で 192.168.0.0 /24 などの VNet ピアリング接続を作成します。
- **–** この例では、10.0.0.0 /24 の IP 範囲でピアリング接続を作成すると、アドレス範囲に重複すると見な されます。

アドレスが重複している場合、VNet ピア接続が正常に作成されない可能性があります。また、サイト管理タ スクで接続が正しく機能しません。

VNet ピアリングの詳細については、次の Microsoft の記事を参照してください。

- 仮想ネットワークピアリング
- Azure VPN ゲートウェイ
- Azure ポータルでサイト間接続を作成する
- VPN [ゲートウェイに関する](https://docs.microsoft.com/ja-jp/azure/virtual-network/virtual-network-peering-overview) FAQ (「オーバーラップ」を検索)

**Azure VNet** [ピアリング接続の作成](https://docs.microsoft.com/ja-jp/azure/vpn-gateway/vpn-gateway-howto-site-to-site-resource-manager-portal#CreatVNet)

1. Citrix **DaaS for Azure** の **[**管理**] > [Azure** クイック展開] ダッシュボードから、右側の [ ネットワーク接続] を展開します。すでに接続を設定している場合は、その接続が一覧表示されます。

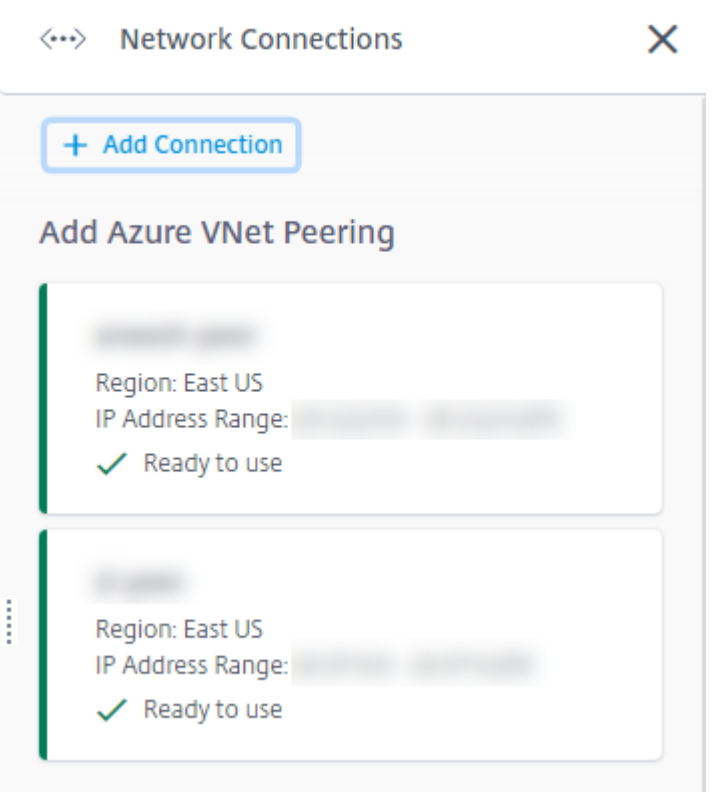

- 2. [ 接続の追加] をクリックします。
- 3. [ **Azure VNet** ピアリングの追加] ボックスの任意の場所をクリックします。

Add a network connection

Choose how you want to connect to your local network:

Add Azure VNet Peering

Easy setup for Azure customers - Seamlessly connect your Azure virtual network.

4. **[Azure** アカウントの認証**]** をクリックします。

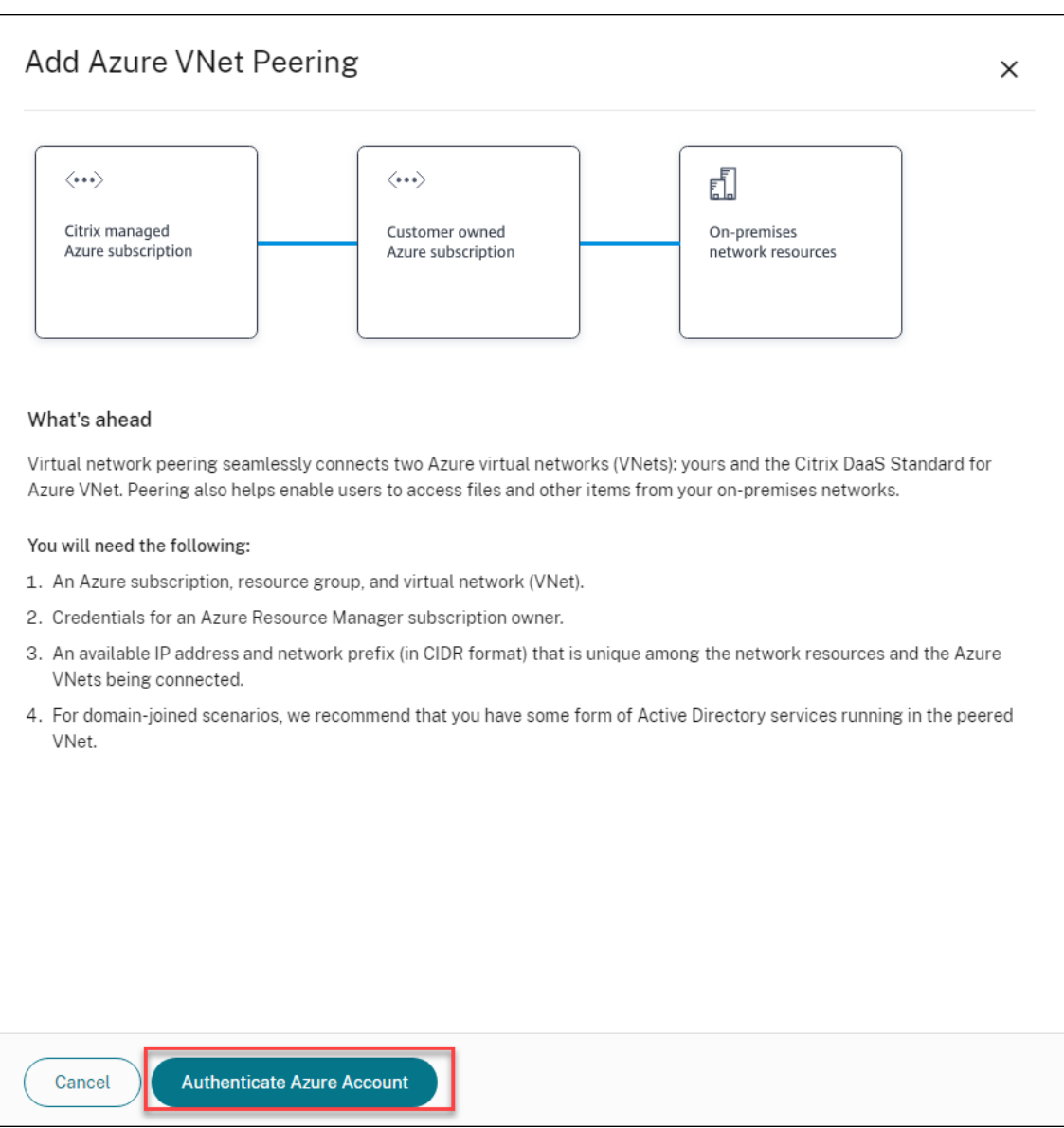

5. Citrix DaaS for Azure では、Azure サブスクリプションを認証するために Azure サインインページに自動 的に移動します。グローバル管理者アカウントの資格情報を使用して Azure にサインインし、条件に同意する と、接続作成の詳細ダイアログボックスに戻ります。

# **Add Azure VNet Peering**

Azure VNet peering name

sea-vnet-peer

VNet details to peer

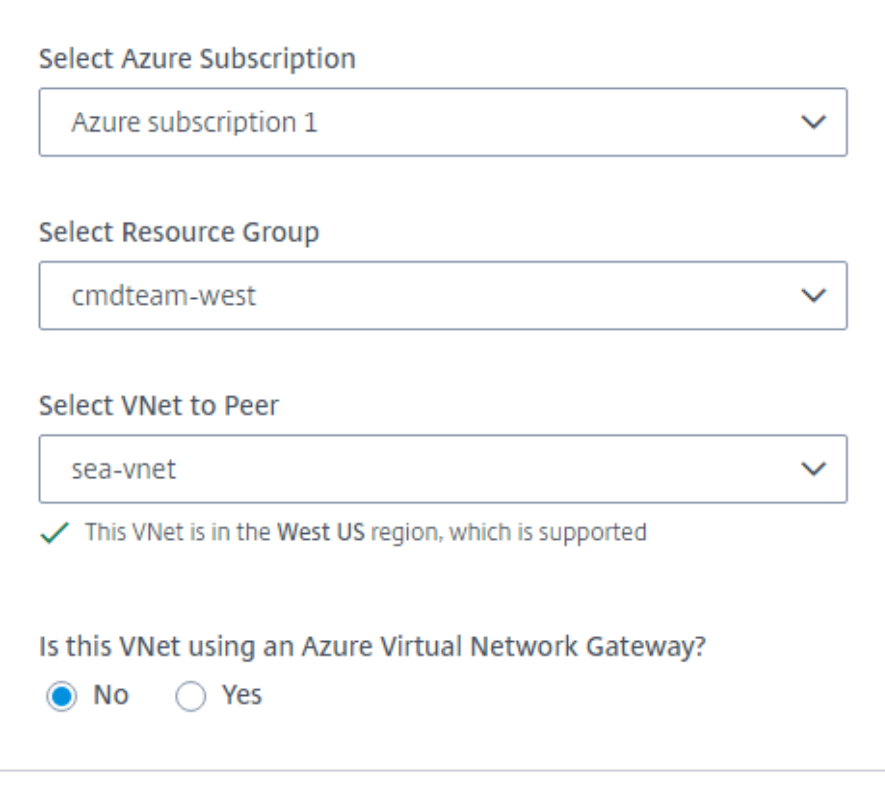

IP address and network prefix to be used by VNet peering

△ The IP addresses cannot conflict with any existing IP addresses in your network.

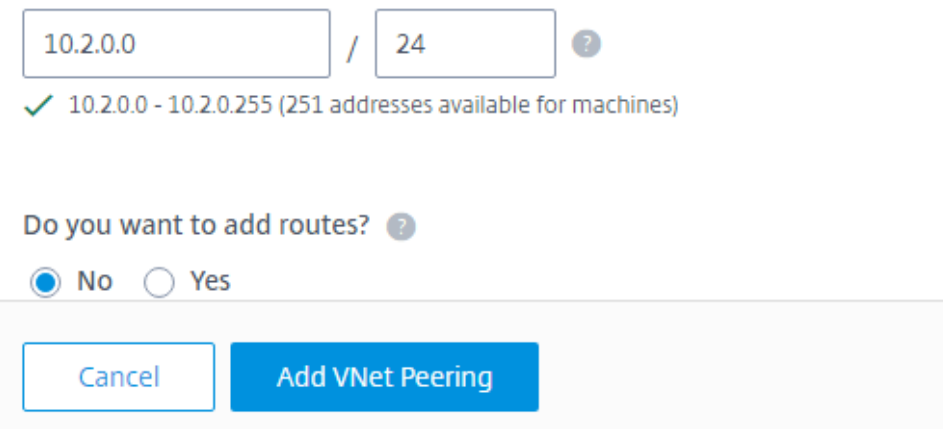

- 6. Azure VNet ピアの名前を入力します。
- 7. Azure サブスクリプション、リソースグループ、ピアへの VNet を選択します。
- 8. 選択した VNet が Azure 仮想ネットワークゲートウェイを使用するかどうかを指定します。詳しくは、 Microsoft の記事「Azure VPN ゲートウェイ」を参照してください。
- 9. 前のステップ (選択した VNet が Azure 仮想ネットワークゲートウェイを使用)で「はい」と答えた場合は、 仮想ネットワークゲートウェイルート伝播を有効にするかどうかを指定します。有効にすると、Azure はゲー トウェイを経由する[すべてのルートを自動的に](https://docs.microsoft.com/ja-jp/azure/vpn-gateway/vpn-gateway-about-vpngateways)学習 (追加) します。

この設定は、後で接続の [ 詳細] ページで変更できます。ただし、これを変更すると、ルートパターンの変更や VDA トラフィックの中断が発生する可能性があります。また、後で無効にする場合は、VDA が使用するネッ トワークに手動でルートを追加する必要があります。

- 10. IP アドレスを入力し、ネットワークマスクを選択します。使用するアドレス範囲と、その範囲がサポートして いるアドレスの数が表示されます。Azure ネットワークとオンプレミスネットワークで使用するアドレスが IP 範囲と重複しないようにします。
	- たとえば、Azure VNet のアドレス空間が 10.0.0.0/16 の場合、Citrix Virtual Apps and Desktops Standard で、192.168.0.0 /24 などの VNet ピア接続を作成します。
	- この例では、IP 範囲が 10.0.0.0 /24 の VNet ピアリング接続を作成することは、重複するアドレス範 囲と見なされます。

アドレスが重複している場合、VNet ピア接続が正常に作成されない可能性があります。また、サイト管理タ スクでは正しく機能しません。

- 11. VNet ピア接続にカスタムルートを追加するかどうかを指定します。[ はい] を選択した場合は、次の情報を入 力します。
	- a) カスタムルートのフレンドリ名を入力します。
	- b) 宛先 IP アドレスとネットワークプレフィクスを入力します。ネットワークプレフィクスは 16 ~24 の 間でなければなりません。
	- c) トラフィックをルーティングする場所のネクストホップタイプを選択します。[仮想アプライアンス]を 選択した場合は、アプライアンスの内部 IP アドレスを入力します。

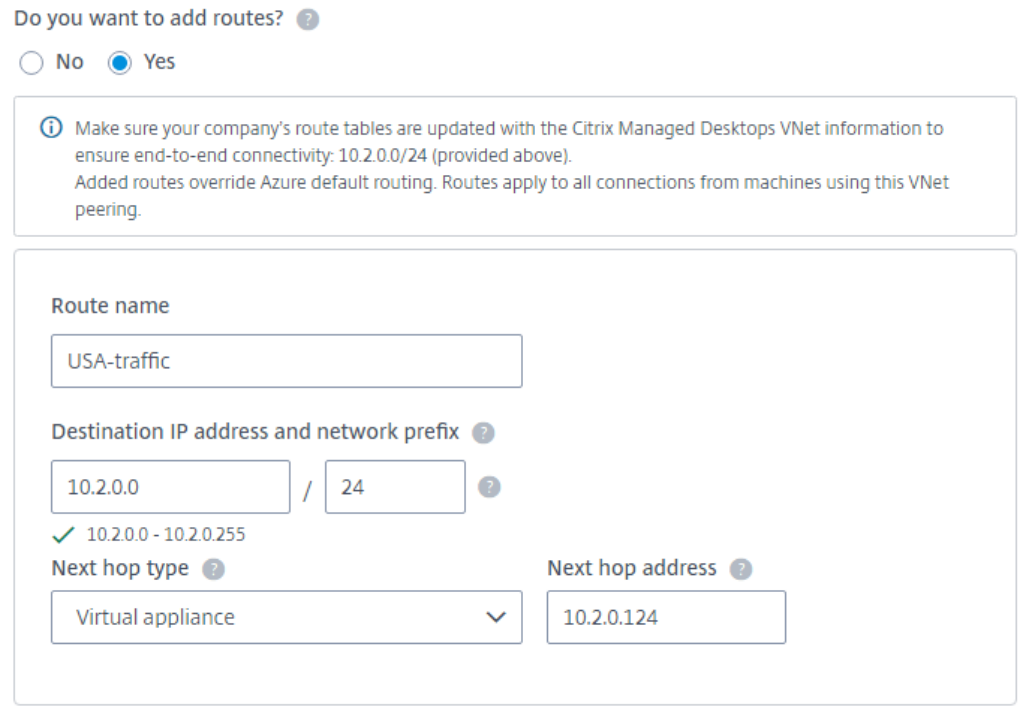

#### + Add route

ネクストホップタイプの詳しくは、Microsoft の記事「仮想ネットワークトラフィックルーティング 」 の「カスタムルート」を参照してください。

d) [ ルートの追加] をクリックして、接続用の別のカスタムルートを作成します。

12. [ **VNet** ピ[アリングを追加](https://docs.microsoft.com/ja-jp/azure/virtual-network/virtual-networks-udr-overview#custom-routes)] をクリックします。

接続が作成されると、[ 管理**] > [Azure** クイックデプロイ**]** ダッシュボードの右側にある **[**ネットワーク接続**] > [AzureVNet** ピア] の下に表示されます。カタログを作成すると、この接続は使用可能なネットワーク接続の一覧に 表示されます。

## **Azure VNet** ピア接続の詳細を表示する

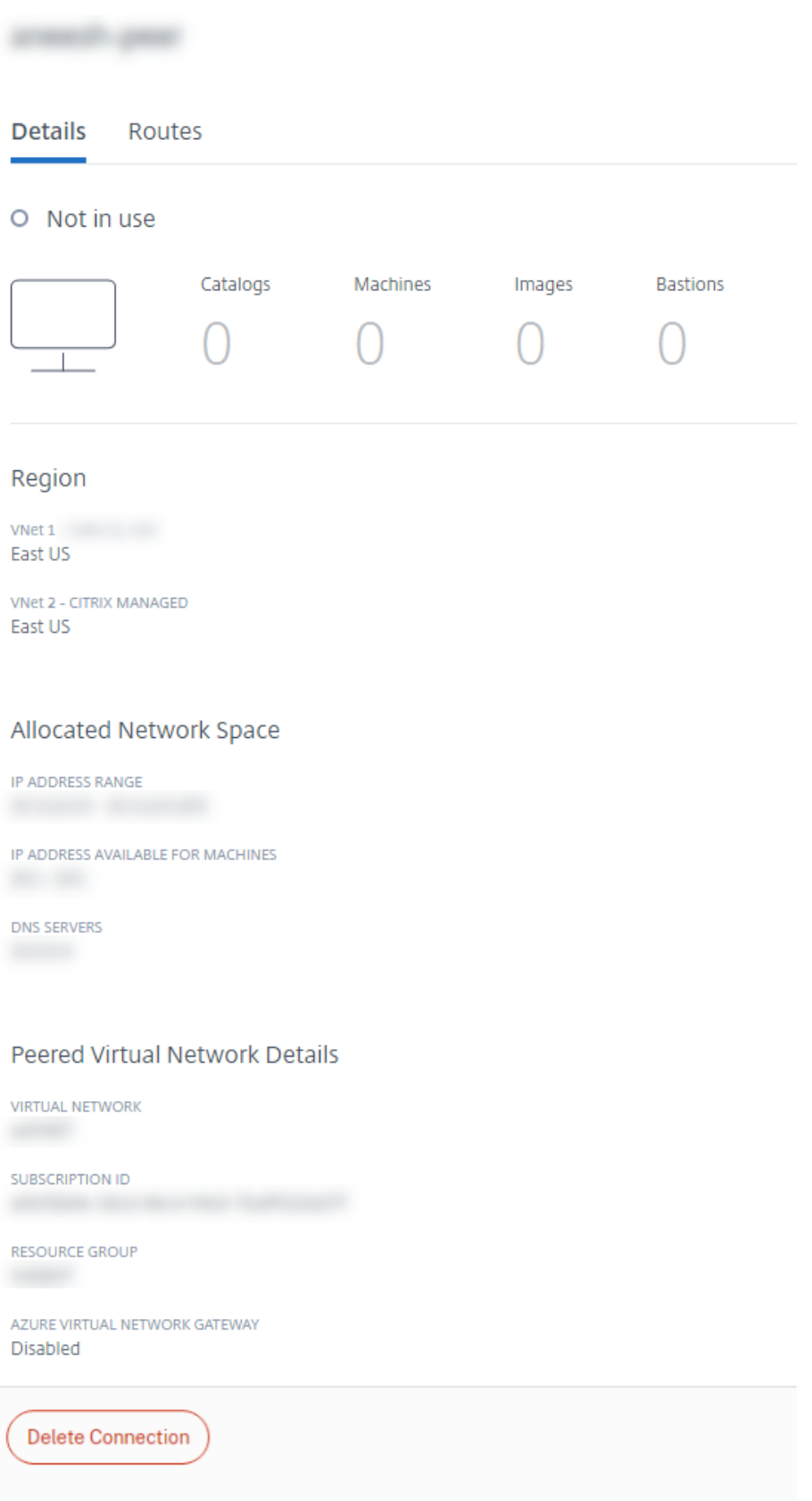

- 1. Citrix **DaaS for Azure** の **[**管理**] > [Azure** クイック展開] ダッシュボードから、右側の [ ネットワーク接続] を展開します。
- 2. 表示する Azure VNet ピアリング接続を選択します。

詳細には以下が含まれます。

- この接続を使用するカタログ、マシン、イメージ、および踏み台の数。
- リージョン、割り当てられたネットワーク領域、およびピア接続された VNet。
- VNet ピア接続用に現在構成されているルート。

既存の **Azure VNet** ピア接続のカスタムルートを管理する

既存の接続に新しいカスタムルートを追加したり、カスタムルートの無効化や削除など、既存のカスタムルートを変 更したりできます。

重要:

カスタムルートを変更、無効化、または削除すると、接続のトラフィックフローが変更され、アクティブなユー ザセッションが中断される可能性があります。

カスタムルートを追加するには:

- 1. VNet ピア接続の詳細から、[ ルート] を選択し、[ ルートの追加] をクリックします。
- 2. フレンドリ名、ターゲット IP アドレスとプレフィックス、および使用する次ホップの種類を入力します。ネク ストホップタイプとして **Virtual Appliance** を選択した場合は、アプライアンスの内部 IP アドレスを入力 します。
- 3. カスタムルートを有効にするかどうかを指定します。デフォルトでは、カスタムルートは有効になっています。
- 4. [ ルートの追加] をクリックします。

カスタムルートを変更または無効にするには、次の手順を実行します。

- 1. VNet ピア接続の詳細から、[ ルート] を選択し、管理するカスタムルートを見つけます。
- 2. 省略記号(⋯)メニューの [編集]を選択します。

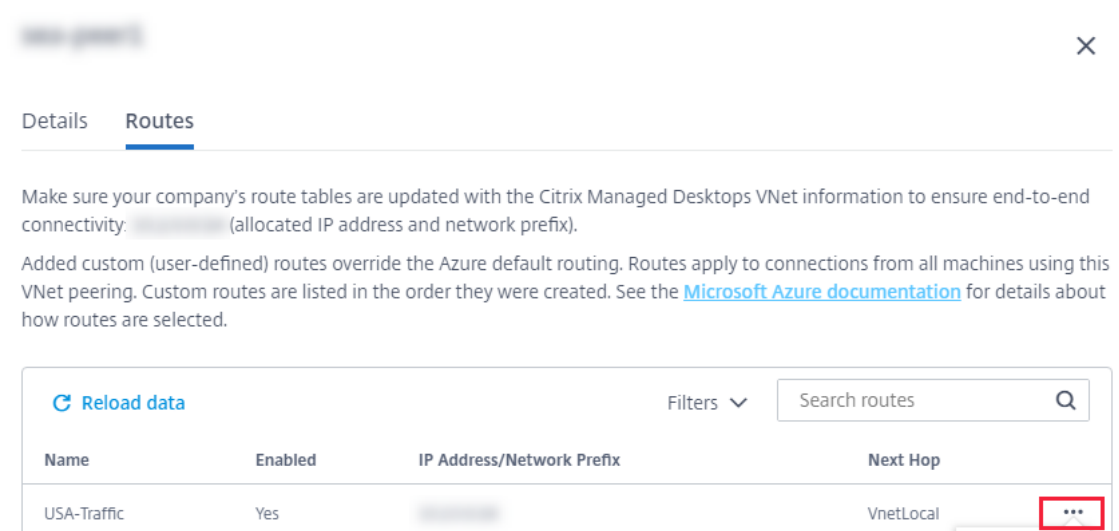

- 3. 必要に応じて、宛先 IP アドレスとプレフィックス、またはネクストホップタイプに対して必要な変更を加え ます。
- 4. カスタムルートを有効または無効にするには、「このルートを有効にする?」で、[ はい] または [ いいえ] を選 択します。
- 5. [ 保存] をクリックします。

カスタムルートを削除するには:

- 1. VNet ピア接続の詳細から、[ ルート] を選択し、管理するカスタムルートを見つけます。
- 2. 省略記号(⋯)メニューの [削除]を選択します。
- 3. ルートを削除すると、アクティブなセッションが中断され、カスタムルートの削除による影響が認識されます。
- 4. [ ルートを削除] をクリックします。

**Azure VNet** ピア接続を削除する

Azure VNet ピアを削除する前に、そのピアに関連付けられているカタログをすべて削除します。「カタログの削除」 を参照してください。

- 1. Citrix **DaaS for Azure** の **[**管理**] > [Azure** クイック展開] ダッシュボードから、右側の [ [ネットワーク接続](https://docs.citrix.com/ja-jp/citrix-daas-azure/catalogs-manage.html#delete-a-catalog)] を展開します。
- 2. 削除する接続を選択します。
- 3. 接続の詳細から、[ 接続の削除] をクリックします。

**SD‑WAN** 接続について

Edit Delete 重要:

Citrix SD‑WAN は廃止され、関連するすべてのコンテンツは将来のリリースでドキュメントから削除される予 定です。Citrix のサービスに中断なくアクセスできるように、代替のネットワークソリューションに切り替え ることをお勧めします。

Citrix SD‑WAN は、Citrix Virtual Apps and Desktops Standard for Azure で必要とされるすべてのネット ワーク接続を最適化します。HDX テクノロジーと連携して、Citrix SD‑WAN は、ICA およびアウトオブバンド Citrix Virtual Apps and Desktops Standard トラフィックにサービス品質と接続の信頼性を提供します。Citrix SD‑WAN では、以下のネットワーク接続がサポートされています。

- ユーザーと仮想デスクトップ間のマルチストリーム ICA 接続
- 仮想デスクトップから Web サイト、SaaS アプリ、その他のクラウドプロパティへのインターネットアクセス
- 仮想デスクトップから Active Directory、ファイルサーバー、データベースサーバーなどのオンプレミスの リソースにアクセスする
- Workspace アプリのメディアエンジンから、Microsoft Teams などのクラウドでホストされている総合コ ミュニケーションサービスへの、RTP で伝送されるリアルタイム/インタラクティブトラフィック
- YouTube や Vimeo などのサイトからのクライアント側での動画の取得

次の図に示すように、Citrix Managed Azure サブスクリプションからサイトへの SD‑WAN 接続を作成します。接 続の作成時に、SD‑WAN VPX アプライアンスは Citrix 管理 Azure サブスクリプションに作成されます。SD‑WAN の観点からは、その場所はブランチとして扱われます。

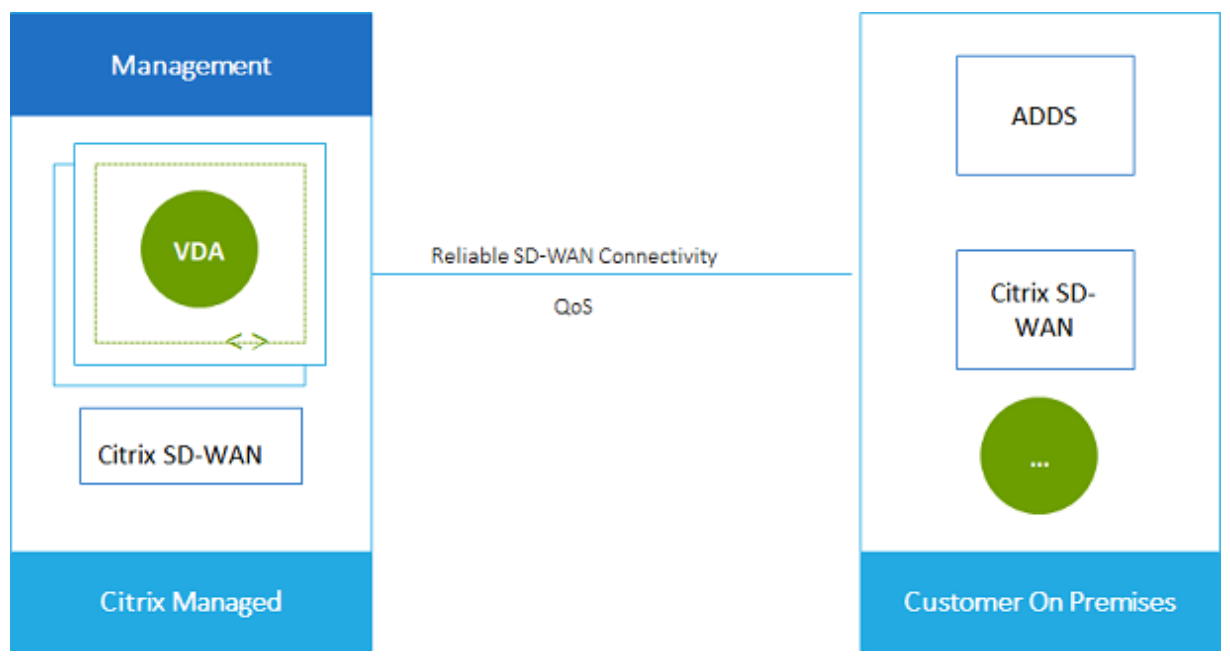

# **SD‑WAN** 接続要件と準備

• 次の要件が満たされない場合、SD‑WAN ネットワーク接続オプションは使用できません。

- **–** Citrix Cloud のエンタイトルメント:Citrix Virtual Apps and Desktops Standard for Azure およ び SD‑WAN Orchestrator。
- **–** インストールおよび構成済みの SD‑WAN 展開。デプロイには、クラウドかオンプレミスかにかかわら ず、マスターコントロールノード(MCN)が含まれ、SD-WAN Orchestrator で管理する必要がありま す。
- VNet IP 範囲: 接続されているネットワークリソース間で一意の CIDR アドレス空間 (IP アドレスとネットワ ークプレフィックス) を提供します。これは、Citrix Virtual Apps and Desktops Standard VNet 内の仮想 マシンに割り当てられる IP 範囲です。

Cloud ネットワークとオンプレミスネットワークで使用するアドレスと重複しない IP 範囲を指定してくださ い。

- **–** たとえば、ネットワークのアドレス空間が 10.0.0.0/16 の場合は、Citrix Virtual Apps and Desktops Standard で、192.168.0.0 /24 などの接続を作成します。
- **–** この例では、IP 範囲が 10.0.0.0 /24 の接続を作成すると、アドレス範囲が重複していると見なされま す。

アドレスが重複している場合、接続が正常に作成されない可能性があります。また、サイト管理タスクで接続 が正しく機能しません。

• 接続構成プロセスには、ユーザー(Citrix DaaS for Azure 管理者)と SD‑WAN Orchestrator 管理者が完了 する必要のあるタスクが含まれています。また、タスクを完了するには、SD‑WAN Orchestrator 管理者から 提供される情報が必要です。

実際に接続を作成する前に、このドキュメントに記載されているガイダンスと SD‑WAN のマニュアルの両方 を確認することをお勧めします。

## **SD‑WAN** 接続を作成する

重要:

- SD‑WAN 構成の詳しくは、「Citrix Virtual Apps and Desktops Standard for Azure 統合の SD‑WAN 構
- 成」を参照してください。
- 1. Citrix **DaaS for Azure** の **[**管理**] > [Azure** クイック展開] [ダッシュボードから、右側の](https://docs.citrix.com/ja-jp/citrix-sd-wan-orchestrator/sd-wan-configuration-for-cmd-integration.html) [ ネットワーク接続] を展開します。
- 2. [ 接続の追加] をクリックします。
- 3. [ ネットワーク接続の追加] ページで、[SD‑WAN] ボックスの任意の場所をクリックします。
- 4. 次のページでは、何が先にあるのかをまとめます。読み終わったら、[ **SD‑WAN** の設定の開始] をクリックし ます。
- 5. [ **SD‑WAN** の設定] ページで、SD‑WAN Orchestrator 管理者から提供された情報を入力します。
- デプロイモード**:** [ 高可用性] を選択すると、2 つの VPX アプライアンスが作成されます (実稼働環境で は推奨)。[ スタンドアロン] を選択すると、1 つのアプライアンスが作成されます。この設定は後で変更 できません。デプロイモードに変更するには、ブランチと関連するすべてのカタログを削除して再作成 する必要があります。
- 名前**:** SD‑WAN サイトの名前を入力します。
- スループットとオフィスの数**:** この情報は SD‑WAN Orchestrator 管理者によって提供されます。
- リージョン**:** VPX アプライアンスが作成されるリージョン。
- **VDA** サブネットと **SD‑WAN** サブネット:この情報は、SD‑WAN Orchestrator 管理者によって提供 されます。競合を回避する方法については、「SD‑WAN 接続の要件と準備 」を参照してください。
- 6. 完了したら、[ ブランチの作成] をクリックします。
- 7. 次のページでは、[ 管理**] > [Azure Quick Deploy** ] ダッシュボードで何を探すべきかをまとめています。読 み終わったら、[ それを手に入れる] をクリックします。
- 8. **[**管理**] > [Azure Quick Deploy** ] ダッシュボードの [ ネットワーク接続] の下の新しい SD‑WAN エントリ に、構成プロセスの進行状況が表示されます。エントリがオレンジ色に変わり、「**SD‑WAN** 管理者によるアク ティベーションを待っています」というメッセージが表示されたら、**SD‑WAN**Orchestrator 管理者に通知し ます。
- 9. SD-WAN Orchestrator の管理者タスクについては、SD-WAN Orchestrator の製品ドキュメントを参照し てください。
- 10. SD‑WAN Orchestrator 管理者が終了すると、[ ネットワーク接続] の SD‑WAN エントリが緑色に変わり、[ この接続を使用してカタログを作成できます**]** というメッセージが表示されます[。](https://docs.citrix.com/ja-jp/citrix-sd-wan-orchestrator)

**SD‑WAN** 接続の詳細の表示

- 1. Citrix **DaaS for Azure** の **[**管理**] > [Azure** クイック展開] ダッシュボードから、右側の [ ネットワーク接続] を展開します。
- 2. SD‑WAN が唯一の選択肢ではない場合は、[**SD‑WAN**]を選択します。
- 3. 表示する接続をクリックします。

ディスプレイには以下が含まれます。

- **[**詳細**]** タブ**:** 接続を構成するときに指定した情報。
- [ブランチ接続**]** タブ**:** 各ブランチおよび MCN の名前、クラウド接続、可用性、帯域幅層、ロール、場所。

## **SD‑WAN** 接続を削除する

SD‑WAN 接続を削除する前に、SD‑WAN 接続に関連付けられているすべてのカタログを削除します。「カタログの 削除」を参照してください。

- 1. Citrix **DaaS for Azure** の **[**管理**] > [Azure** クイック展開] ダッシュボードから、右側の [ ネットワーク接続] を展開します。
- 2. SD-WAN が唯一の選択肢ではない場合は、「SD-WAN]を選択します。
- 3. 削除する接続をクリックし、詳細を展開します。
- 4. [ 詳細] タブで、[ 接続の削除] をクリックします。
- 5. 削除を確認します。

**Azure VPN** テクニカルプレビュー

Azure VPN 機能はテクニカルプレビューで利用できます。

**Azure VPN** ゲートウェイ接続について

Azure VPN ゲートウェイ接続は、Citrix が管理する Azure VDA (デスクトップおよびアプリ)と、オンプレミスの ネットワークや他のクラウド上の場所にあるリソースなどの会社のリソースとの間の通信リンクを提供します。これ は、リモートブランチオフィスをセットアップして接続する場合と似ています。

セキュリティで保護された接続には、業界標準のプロトコルであるインターネットプロトコルセキュリティ (IPsec) とインターネットキーエクスチェンジ (IKE) が使用されます。

接続の作成プロセスでは、次の操作を行います。

- Citrix がゲートウェイと接続の作成に使用する情報を指定します。
- Citrix は、サイト間ルートベースの Azure VPN ゲートウェイを作成します。VPN ゲートウェイは、Citrix が 管理する Azure サブスクリプションと VPN のホストデバイスとの間に直接インターネットプロトコルセキュ リティ (IPsec) トンネルを形成します。
- Citrix が Azure VPN ゲートウェイと接続を作成したら、VPN の構成、ファイアウォールルール、およびルー トテーブルを更新します。このプロセスでは、Citrix が提供するパブリック IP アドレスと、接続を作成するた めに指定した事前共有キー(PSK)を使用します。

接続の例を「Azure VPN ゲートウェイ接続を作成する」に示します。

この種類の接続を作成するのに、独自の Azure サブスクリプションは必要ありません。

オプションで、この接続タイプでカスタムルートを使用することもできます。

**Azure VPN** ゲートウェイのカスタムルート

カスタム (ユーザー定義) ルートは、ネットワーク内の仮想マシンとインターネット間のトラフィックを誘導するデフ ォルトのシステムルートよりも優先されます。Citrix Virtual Apps and Desktops Standard リソースがアクセス すると予想されるが、Azure VPN ゲートウェイを介して直接接続されていないネットワークがある場合は、カスタ ムルートを使用できます。たとえば、強制的にトラフィックをネットワークアプライアンス経由でインターネットま たはオンプレミスネットワークサブネットに転送するカスタムルートを作成できます。

接続にカスタムルートを追加すると、その接続を使用するすべてのマシンにカスタムルートが適用されます。 カスタムルートを使用するには:

- Citrix Virtual Apps and Desktops Standard 環境には、既存の仮想ネットワークゲートウェイまたは Citrix SD‑WAN などのネットワークアプライアンスが必要です。
- カスタムルートを追加する場合は、エンドツーエンドの接続を確保するために、会社のルートテーブルを宛先 VPN 情報で更新する必要があります。
- カスタムルートは、[ 接続**] > [**ルート] タブに入力された順に表示されます。この表示順序は、ルートの選択順 序には影響しません。

カスタムルートを使用する前に、Microsoft 社の記事「仮想ネットワークトラフィックのルーティング」を確認して、 カスタムルートの使用方法、次ホップの種類、および Azure が送信トラフィックのルートを選択する方法について把 握しておいてください。

Azure VPN ゲートウェイ接続を作成するとき、または[サービス環境内の既存の接続にカスタムルート](https://docs.microsoft.com/ja-jp/azure/virtual-network/virtual-networks-udr-overview)を追加できま す。

**Azure VPN** ゲートウェイの接続要件と準備

- Azure VPN ゲートウェイの詳しくは、Microsoft の記事「VPN ゲートウェイとは」を参照してください。
- すべてのネットワーク接続の要件を確認します。
- VPN が設定されている必要があります。仮想ネットワークは VPN [ゲートウェイ経由でトラフィックを送受](https://docs.microsoft.com/ja-jp/azure/vpn-gateway/vpn-gateway-about-vpngateways)信 できる必要があります。1 つの仮想ネットワークを複数の仮想ネットワークゲートウェイに関連付けることは できません。
- パブリック IP アドレスを持つ IPsec デバイスが必要です。検証済みの VPN デバイスについて詳しくは、 Microsoft の記事「VPN デバイスについて」を参照してください。
- Azure VPN Gateway 接続を実際に開始する前に、「Azure VPN Gateway 接続の作成 」の手順を確認して、 必要な情報を収集できるようにします。たとえば、ネットワーク内で許可されているアドレス、VDA とゲート ウェイの IP 範囲、[必要なスループットとパフ](https://docs.microsoft.com/ja-jp/azure/vpn-gateway/vpn-gateway-about-vpn-devices)ォーマンスレベル、DNS サーバーアドレスなどが必要です。

**Azure VPN** ゲートウェイ接続を作成する

実際に開始する前に、必ずこの手順を確認してください。

次の図は、Azure VPN ゲートウェイ接続の構成例を示しています。通常、Citrix は図の左側でリソースを管理し、リ ソースは右側で管理します。次の手順では、図の例への参照を含む説明があります。

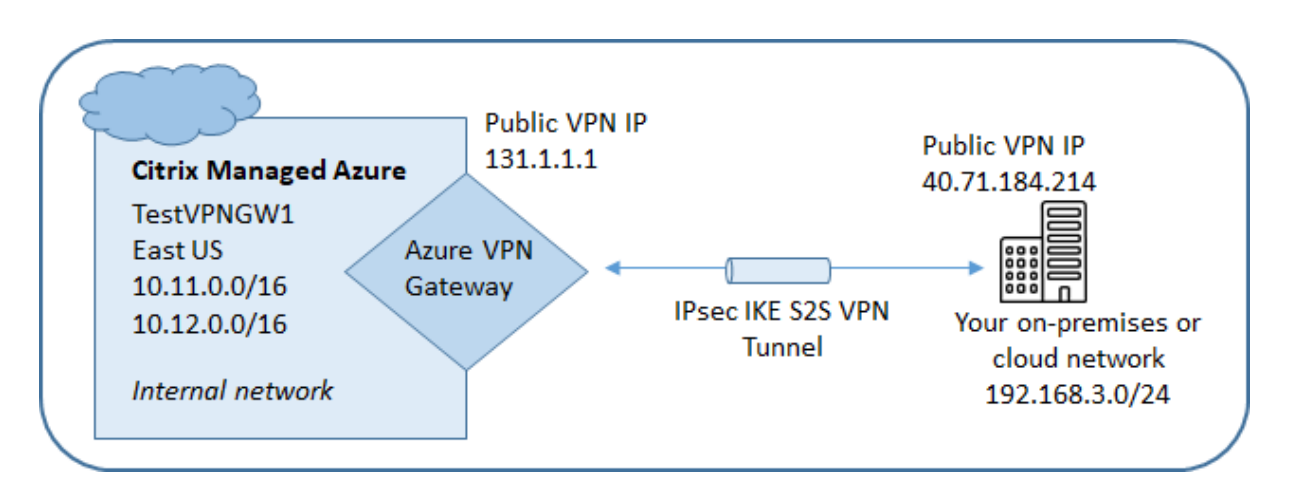

- 1. Citrix DaaS for Azure の [管理]ダッシュボードから、右側にある [ネットワーク接続]を展開します。
- 2. [ 接続の追加] をクリックします。
- 3. [ **Azure VPN** ゲートウェイ] ボックスの任意の場所をクリックします。
- 4. [ **VPN** 接続の追加] ページの情報を確認し、[ **VPN** 設定の開始] をクリックします。
- 5. [ 接続の追加**]** ページで、次の情報を入力します。
	- 名前**:** 接続の名前。(この図では、名前は TestVPNGW1 です)。
	- **VPN IP** アドレス**:** 公開されている IP アドレス。

この図では、住所は 40.71.184.214 です。

• 許可されたネットワーク: Citrix サービスがネットワーク上でアクセスを許可されている 1 つ以上のア ドレス範囲。通常、このアドレス範囲には、ファイルサーバーなど、ユーザーがアクセスする必要のあ るリソースが含まれます。

複数の範囲を追加するには、[ **IP** アドレスを追加] をクリックして値を入力します。必要に応じて繰り返 します。

この図では、アドレス範囲は 192.168.3.0/24 です。

- 事前共有キー**:** VPN の両端で認証に使用される値 (パスワードと同様)。この値を決めるのはあなたです。 必ず値を書き留めておいてください。この情報は、後で接続情報を使用して VPN を設定するときに必要 になります。
- パフォーマンスとスループット**:** ユーザーがネットワーク上のリソースにアクセスするときに使用する 帯域幅レベル。

すべての選択肢がボーダーゲートウェイプロトコル (BGP) をサポートしているとは限りません。このよ うな場合、[ **BCP** 設定**]** フィールドは使用できません。

• リージョン:この接続を使用するカタログを作成するときに、デスクトップおよびアプリ(VDA)を配 信するマシンが Citrix によって展開される Azure リージョン。接続の作成後は、この選択を変更するこ

とはできません。後で別のリージョンを使うことにした場合は、目的のリージョンを指定する別の接続 を作成するか使用する必要があります。

この図では、リージョンは EastUS です。

- アクティブ**/**アクティブ **(**高可用性**)** モード**:** 高可用性のために 2 つの VPN ゲートウェイが作成されるか どうか。このモードを有効にすると、一度に 1 つのゲートウェイだけがアクティブになります。アクテ ィブ/アクティブ Azure VPN ゲートウェイについては、Microsoft ドキュメント「高可用性クロスプレ ミス接続」を参照してください。
- **BGP settings:** (選択した [ パフォーマンスとスループット] が BGP をサポートする場合にのみ使用で きます。) ボーダーゲートウェイプロトコル (BGP) を使用するかどうか。BGP については、[Microsoft](https://learn.microsoft.com/ja-jp/azure/vpn-gateway/vpn-gateway-highlyavailable) [ドキュメ](https://learn.microsoft.com/ja-jp/azure/vpn-gateway/vpn-gateway-highlyavailable)ント「Azure VPN ゲートウェイを使用した BGP について」を参照してください。BGP を有 効にする場合は、次の情報を入力します。
	- **–** 自律システム番号 **(ASN):** Azure 仮想ネットワークゲートウェイには、既定の ASN 65515 が割り 当てられます。2 [つのネットワークゲートウェイ間の](https://docs.microsoft.com/ja-jp/azure/vpn-gateway/vpn-gateway-bgp-overview) BGP 対応接続では、それぞれの ASN が異な る必要があります。必要に応じて、ASN を今すぐ、またはゲートウェイの作成後に変更できます。
	- **– BGP IP** ピアリング **IP** アドレス**:** Azure は 169.254.21 *x* から 169.254.22 *x* の範囲の BGP IP をサポートします。
- **VDA** サブネット:この接続を使用するカタログを作成するときに、Citrix VDA(デスクトップとアプリ を配信するマシン)と Cloud Connector が存在するアドレス範囲。IP アドレスを入力してネットワー クマスクを選択すると、アドレス範囲と、その範囲でサポートされるアドレスの数が表示されます。

このアドレス範囲は Citrix 管理の Azure サブスクリプションでは維持されますが、ネットワークの拡 張であるかのように機能します。

- **–** IP 範囲は、オンプレミスまたは他のクラウドネットワークで使用するアドレスと重複してはいけ ません。アドレスが重複している場合、接続が正常に作成されない可能性があります。また、重複 するアドレスは、サイト管理タスクでは正しく機能しません。
- **–** VDA サブネット範囲はゲートウェイサブネットアドレスと異なる必要があります。
- **–** この値は、接続の作成後は変更できません。別の値を使用するには、別の接続を作成します。

この図では、VDA サブネットは 10.11.0.0/16 です。

- ゲートウェイサブネット**:** この接続を使用するカタログを作成するときに Azure VPN ゲートウェイが 存在するアドレス範囲。
	- **–** IP 範囲は、オンプレミスまたは他のクラウドネットワークで使用するアドレスと重複してはいけ ません。アドレスが重複している場合、接続が正常に作成されない可能性があります。また、重複 するアドレスは、サイト管理タスクでは正しく機能しません。
	- **–** ゲートウェイサブネット範囲は、VDA サブネットアドレスと異なる必要があります。
	- **–** この値は、接続の作成後は変更できません。別の値を使用するには、別の接続を作成します。

この図では、ゲートウェイサブネットは 10.12.0.9/16 です。

- **–** カスタムルートのフレンドリ名を入力します。
	- **–** 宛先 IP アドレスとネットワークプレフィクスを入力します。ネットワークプレフィクスは 16 ~ 24 の間でなければなりません。
	- **–** トラフィックをルーティングする場所のネクストホップタイプを選択します。[ \*\* 仮想アプライア ンス] を選択した場合は、アプライアンスの内部 IP アドレスを入力します。ネクストホップタイプ の詳しくは、Microsoft の記事「仮想ネットワークトラフィックルーティング 」の「カスタムルー ト」を参照してください。

複数のルートを追加するには、[ **Add route** ] [をクリックし、必要な情報を入力します。](https://docs.microsoft.com/ja-jp/azure/virtual-network/virtual-networks-udr-overview)

• **DNS** [サ](https://docs.microsoft.com/ja-jp/azure/virtual-network/virtual-networks-udr-overview#custom-routes)ーバー**:** DNS サーバーのアドレスを入力し、優先するサーバーを指定します。DNS サーバーの エントリは後で変更できますが、変更すると、この接続を使用するカタログ内のマシンで接続の問題が 発生する可能性があることに注意してください。

3 つ以上の DNS サーバーアドレスを追加するには、**[**代替 **DNS** の追加] をクリックし、必要な情報を入 力します。

6. [ **VPN** 接続の作成] をクリックします。

Citrix が接続を作成すると、Citrix DaaS for Azure の [管理]ダッシュボードの [ネットワーク接続]**>**[**Azure VPN Gateway**]に一覧表示されます。接続カードにはパブリック IP アドレスが含まれています。(この図では、ア ドレスは 131.1.1.1 です)。

• このアドレス (および接続の作成時に指定した事前共有キー) を使用して VPN とファイアウォールを構成しま す。事前共有鍵を忘れた場合は、接続の [ 詳細] ページで変更できます。VPN ゲートウェイのエンドを設定す るには、新しいキーが必要です。

たとえば、構成した VDA およびゲートウェイサブネットの IP アドレス範囲について、ファイアウォールで例 外を許可します。

- 会社のルートテーブルを Azure VPN Gateway 接続情報で更新し、エンドツーエンドの接続を確保します。 この図では、192.168.3.0/24 から 10.11.0.0/16、10.12.0.9/16 (VDA およびゲートウェイサブネット)に 向かうトラフィックに新しいルートが必要です。
- カスタムルートを設定した場合は、カスタムルートにも適切な更新を行います。

接続の両端が正常に構成されると、[ ネットワーク接続**] > [Azure VPN Gateway]** の接続のエントリに [ 使用準備 完了] と表示されます。

**Azure VPN** ゲートウェイ接続を表示する

1. Citrix DaaS for Azure の [管理]ダッシュボードから、右側にある [ネットワーク接続]を展開します。

2. 表示する接続を選択します。

ディスプレイ:

- •[詳細]タブには、この接続を使用するカタログ、マシン、イメージ、踏み台の数が表示されます。また、この 接続に設定したほとんどの情報も含まれています。
- [ ルート] タブには、接続のカスタムルート情報が表示されます。

**Azure VPN** ゲートウェイ接続のカスタムルートを管理する

既存の Azure VPN ゲートウェイ接続では、カスタムルートを追加、変更、無効化、および削除できます。

接続の作成時にカスタムルートを追加する方法については、「Azure VPN ゲートウェイ接続を作成する」を参照して ください。

重要**:**

カスタムルートを変更、無効化、または削除すると、接続のトラフィックフローが変化し、アクティブなユーザ ーセッションが中断される可能性があります。

- 1. Citrix DaaS for Azure の [管理]ダッシュボードから、右側にある [ネットワーク接続]を展開します。
- 2. 表示する接続を選択します。
	- カスタムルートを追加するには:
		- a) 接続の [ ルート**]** タブで、**[ \*\*** ルートの追加 \*\*] をクリックします。
		- b) フレンドリ名、ターゲット IP アドレスとプレフィックス、および使用する次ホップの種類を入力 します。ネクストホップタイプとして **Virtual Appliance** を選択した場合は、アプライアンスの 内部 IP アドレスを入力します。
		- c) カスタムルートを有効にするかどうかを指定します。デフォルトでは、カスタムルートは有効にな っています。
		- d) [ ルートの追加] をクリックします。
	- カスタムルートを変更または有効/無効にするには:
		- a) 接続の [ ルート] タブで、管理するカスタムルートを見つけます。
		- b) 省略記号(⋯)メニューの [編集]を選択します。
		- c) 必要に応じて、宛先 IP アドレスとプレフィックス、またはネクストホップタイプを変更します。
		- d) ルートを有効にするかどうかを指定します。
		- e) [ 保存] をクリックします。
	- カスタムルートを削除するには:
- a) 接続の [ ルート] タブで、管理するカスタムルートを見つけます。
- b) 省略記号(⋯)メニューの [削除]を選択します。
- c) ルートを削除すると、アクティブなセッションが中断され、カスタムルートの削除による影響が認 識されます。
- d) [ ルートを削除] をクリックします。

#### **Azure VPN** ゲートウェイ接続をリセットまたは削除する

重要:

- 接続をリセットすると現在の接続が失われ、両端で接続を再確立する必要があります。リセットすると、 アクティブなユーザセッションが中断されます。
- 接続を削除する前に、その接続を使用しているカタログをすべて削除してください。「カタログの削除」 を参照してください。

接続をリセットまたは削除するには:

- 1. Citrix DaaS for Azure の [管理]ダッシュボードから、右側にある [ネットワーク接続]を展開します。
- 2. リセットまたは削除する接続を選択します。
- 3. 接続の [ 詳細] タブで、次の操作を行います。
	- 接続をリセットするには、[ 接続のリセット] をクリックします。
	- 接続を削除するには、[ 接続の削除] をクリックします。
- 4. プロンプトが表示されたら、アクションを確定します。

パブリック静的 **IP** アドレスを作成する

接続上のすべてのマシン VDA で、インターネットへの単一の送信パブリック静的 IP アドレス (ゲートウェイ)を使 用する場合は、NAT ゲートウェイを有効にします。NAT ゲートウェイは、ドメインに参加しているカタログまたはド メインに参加していないカタログへの接続に対して有効にできます。

接続で NAT ゲートウェイを有効にするには、次の手順を実行します。

- 1. Citrix **DaaS for Azure** の **[**管理**] > [Azure** クイック展開] ダッシュボードから、右側の [ ネットワーク接続] を展開します。
- 2. [ ネットワーク接続] で、[ **CITRIX** 管理] または [ **AZURE VNET** ピアリング] で接続を選択します。
- 3. [接続の詳細] カードで、[ **NAT** ゲートウェイを有効にする] をクリックします。
- 4. [NAT ゲートウェイの有効化] ページで、スライダを **[**はい**]** に移動し、アイドル時間を設定します。
- 5. [ 変更を確認] をクリックします。

NAT ゲートウェイを有効にすると、次のようになります。

- Azure はパブリック静的 IP アドレスをゲートウェイに自動的に割り当てます。(この住所は指定できません)。 この接続を使用するすべてのカタログ内のすべての VDA は、そのアドレスをアウトバウンド接続に使用しま す。
- アイドルタイムアウト値を指定できます。この値は、NAT ゲートウェイ経由で開いているアウトバウンド接続 が、接続が閉じられるまでにアイドル状態を維持できる時間 (分) を示します。
- ファイアウォールでパブリック静的 IP アドレスを許可する必要があります。

[接続の詳細] カードに戻って NAT ゲートウェイを有効または無効にし、タイムアウト値を変更できます。

画像

September 9, 2022

デスクトップまたはアプリケーションを配信するためのカタログを作成すると、イメージが(他の設定とともに)マ シンを作成するためのテンプレートとして使用されます。

## **Citrix** 提供イメージ

Citrix DaaS Standard for Azure (旧称 Citrix Virtual Apps and Desktops Standard for Azure)には、Citrix が提供するイメージがいくつか用意されています。

- Windows 10 Enterprise(シングルセッション)
- Windows 10 Enterprise Virtual Desktop(マルチセッション)
- Office 365 ProPlus を使用する Windows 10 Enterprise Virtual Desktop(マルチセッション)
- Windows Server 2012 R2
- Windows Server 2016
- Windows Server 2019
- Windows Server 2022
- Linux Ubuntu(シングルセッションおよびマルチセッション)

シトリックス提供イメージには、現在の Citrix Virtual Delivery Agent(VDA)とトラブルシューティングツールが インストールされています。VDA は、ユーザーのマシンと、Citrix DaaS for Azure を管理する Citrix Cloud インフ ラストラクチャとの間の通信メカニズムです。Citrix から提供された画像は、シトリックスとして表記されます。

Azure から独自のイメージをインポートして使用することもできます。

画像の使用方法

次の操作を実行できます:

- カタログ作成時に、シトリックス提供イメージを使用する。この選択肢は、概念実証の展開を行う場合にのみ 推奨されます。
- シトリックス提供イメージを使用して、別のイメージを作成する。新しいイメージの作成後、ユーザーが必要 とするアプリケーションやその他のソフトウェアを追加して、イメージをカスタマイズします。その後、カタ ログを作成するときに、そのカスタマイズされたイメージを使用できます。
- **Azure** からイメージをインポートする。Azure からイメージをインポートした後、カタログを作成するとき に、そのイメージを使用できます。または、そのイメージを使用して新しいイメージを作成し、アプリを追加 してカスタマイズすることもできます。その後、カタログを作成するときに、そのカスタマイズされたイメー ジを使用できます。

カタログを作成すると、Citrix DaaS for Azure は、イメージで有効なオペレーティングシステムが使用されている こと、および Citrix VDA とトラブルシューティングツールがインストールされていることを(他のチェックととも に)確認します。

イメージ情報の表示

1. 管理**] > [Azure Quick Deploy** ] ダッシュボードで、右側の [ マスターイメージ] を展開します。画面には、 Citrix が提供するイメージ、および作成およびインポートしたイメージがリストされます。

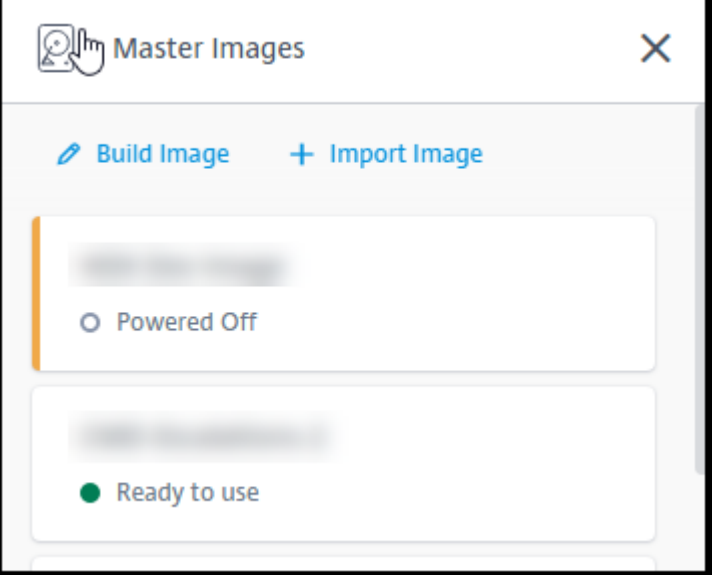

2. 画像をクリックすると、その詳細が表示されます。

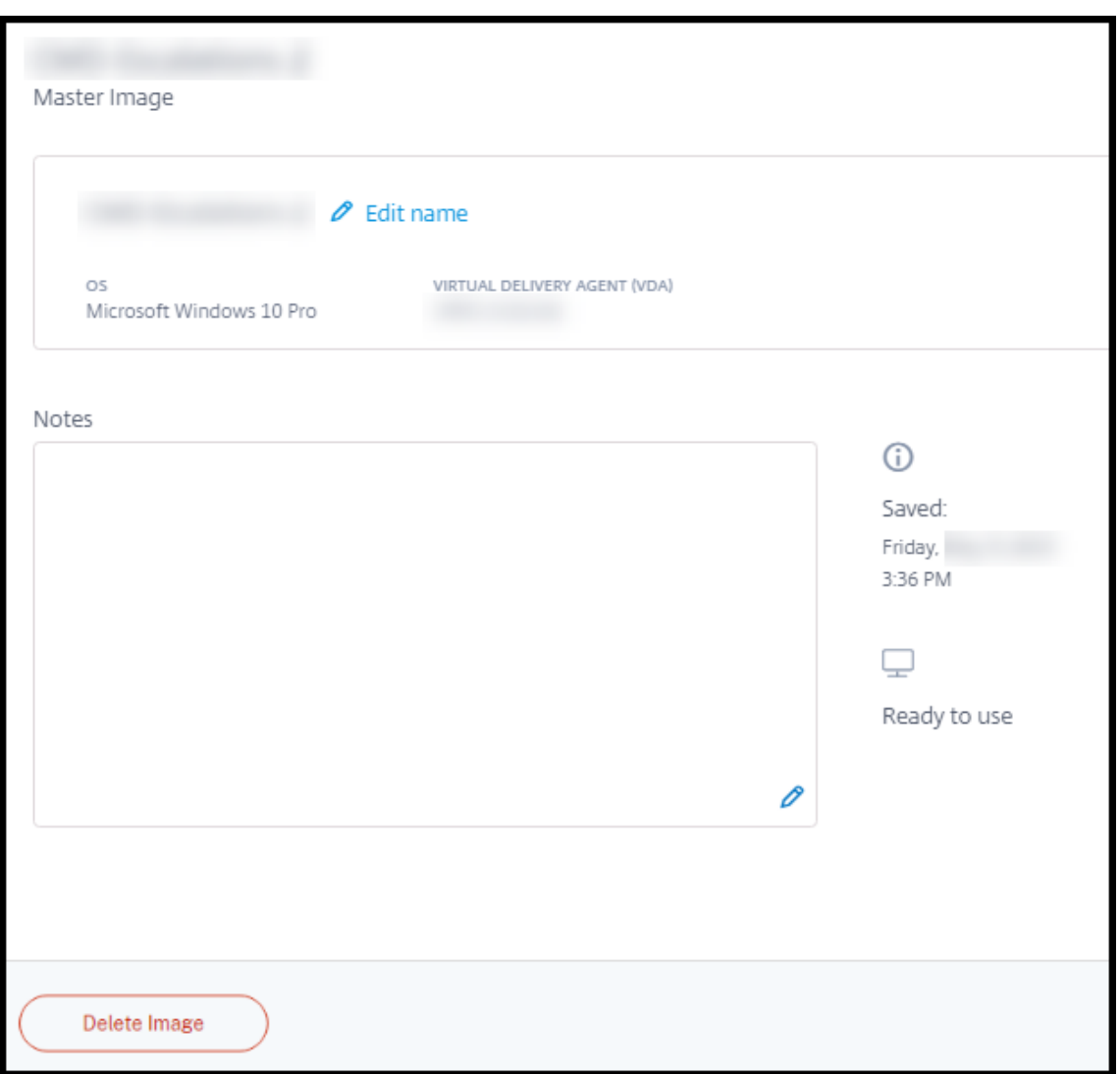

この詳細カードで、次のことができます:

- イメージの名前を変更 (編集) します。
- メモの追加と編集(シトリックス提供のイメージではなく、準備またはインポートした画像でのみ使用 できます)。
- イメージを削除します。

新しいイメージの準備

新しいイメージの準備には、イメージを作成してからそれをカスタマイズする作業が含まれます。イメージを作成す ると、新しい VM が作成され、新しいイメージを読み込みます。

要件:

• マシンに必要なパフォーマンス特性を把握すること。たとえば、CAD アプリを実行するには、他の Office ア プリとは異なる CPU、RAM、およびストレージが必要になる場合があります。

• オンプレミスリソースへの接続を行う予定の場合は、イメージとカタログを作成する前にその接続を設定する こと。詳しくは、「ネットワーク接続」を参照してください。

シトリックス提供の Ubuntu イメージを使用して新しいイメージを作成すると、新しいイメージのルートパスワード が作成されます。このルートパスワードは変更できますが、変更できるのはイメージの作成およびカスタマイズを行 うときのみです(イメー[ジがカタログで使用](https://docs.citrix.com/ja-jp/citrix-daas-azure/network-connections.html)された後に、ルートパスワードを変更することはできません)。

- イメージが作成されると、指定した管理者アカウント(イメージ作成マシンのログインの詳細)がsudoersグ ループに追加されます。
- 新しいイメージを含むマシンに RDP 接続した後、端末アプリケーションを起動し、「sudo passwd root」と入力します。プロンプトが表示されたら、イメージの作成時に指定したパスワードを入力します。 確認後、ルートユーザーの新しいパスワードを入力するように求められます。

イメージを作成するには:

1. 管理**] > [Azure Quick Deploy** ] ダッシュボードで、右側の [ マスターイメージ] を展開します。

2. [イメージの作成]をクリックします。

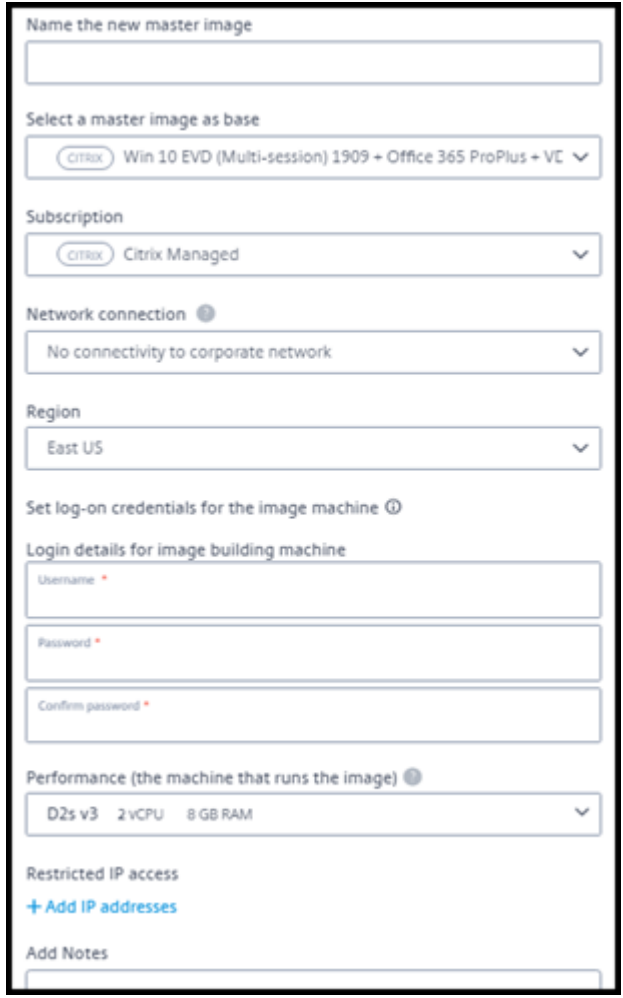

3. 次のフィールドに値を入力します:

- 名前:新しいイメージの名前を入力します。
- マスターイメージ:既存のイメージを選択します。これは、新しいイメージを作成するために使用され るベースイメージです。
- サブスクリプション: Azure サブスクリプションを選択します。詳しくは、「Azure サブスクリプショ ン」を参照してください。
- ネットワーク接続:
	- **–** Citrix Managed Azure サブスクリプションを使用している場合は、[[接続なし\]または以前に作](https://docs.citrix.com/ja-jp/citrix-daas-azure/subscriptions.html) 成した接続を選択します。
	- **–** 独自の顧客管理の Azure サブスクリプションを使用している場合は、リソースグループ、仮想ネ ットワーク、およびサブネットを選択します。次に、ドメインの詳細:FQDN、OU、サービスアカ ウント名、および資格情報を追加します。
- ドメイン構成:ドメインの種類として、Active Directory またはドメイン非参加を選択します。
	- **–** Active Directory を選択した場合は、ドメインを選択または追加します。OU(オプション)、サ ービスアカウント名、およびパスワードを指定します。
	- **–** ドメイ非ン参加を選択した場合、追加情報は必要ありません。
- リージョン: ([接続なし] の場合にのみ使用可能。) イメージを含むマシンを作成するリージョンを選択 します。
- イメージマシンのログオン資格情報:後で、新しいイメージを含むマシンに接続 (RDP) するときに、 これらの資格情報を使用して、アプリやその他のソフトウェアをインストールできるようにします。
- マシンパフォーマンス:これは、イメージを実行するマシンの CPU、RAM、およびストレージの情報で す。アプリの要件を満たすマシンパフォーマンスを選択します。
- 制限付き **IP** アクセス**:** 特定のアドレスへのアクセスを制限する場合は、[ **IP** アドレスの追加] を選択し、 1 つ以上のアドレスを入力します。アドレスを追加したら、[ 完了] をクリックして [ ビルドイメージ] カ ードに戻ります。
- メモ**:** オプションで 1024 文字までのノートを追加します。イメージが作成されたら、イメージの詳細 画面でメモを更新できます。
- ローカルドメイン参加**:** ローカル Active Directory ドメインに参加するかどうかを指定します。
	- **–** [ はい] を選択した場合は、Azure 情報 (FQDN、OU、サービスアカウント名、資格情報) を入力し ます。
	- **–** [ いいえ] を選択した場合は、ホストマシンの資格情報を入力します。

4. 完了したら、[ イメージの構築] をクリックします。

イメージの作成には最大 30 分かかることがあります。[ 管理**] > [Azure Quick Deploy** ] ダッシュボードで、右側 の [ マスターイメージ] を展開して現在の状態 ([ ビルドイメージ] や **[**カスタマイズ可能**]** など) を確認します。

次にやること:新しいイメージに接続してカスタマイズします。

新しいイメージへの接続とカスタマイズ

新しいイメージが作成されると、その名前がイメージリストに追加され、ステータスが [ カスタマイズ可能] (または 類似の文言) になります。そのイメージをカスタマイズするには、まず RDP ファイルをダウンロードします。そのフ ァイルを使用してイメージに接続すると、アプリケーションやその他のソフトウェアをイメージに追加できます。

- 1. 管理**] > [Azure Quick Deploy** ] ダッシュボードで、右側の [ マスターイメージ] を展開します。接続する画 像をクリックします。
- 2. [ **RDP** ファイルのダウンロード] をクリックします。RDP クライアントがダウンロードされます。

イメージマシンを作成した直後に RDP を実行しないと、イメージマシンの電源がオフになる場合があります。 これにより、コストが節約されます。その場合は、[ 電源オン] をクリックします。

- 3. ダウンロードした RDP クライアントをダブルクリックします。新しいイメージを含むマシンのアドレスに自 動的に接続しようとします。プロンプトが表示されたら、イメージの作成時に指定した資格情報を入力します。
- 4. マシンに接続したら、アプリを追加または削除し、更新プログラムをインストールして、その他のカスタマイ ズ作業を完了します。

イメージを **Sysprep** しないでください。

5. 新しいイメージのカスタマイズが完了したら、[ マスターイメージ] ボックスに戻り、[ ビルドを終了] をクリ ックします。新しいイメージは自動的に検証テストを受けます。

後でカタログを作成すると、選択可能なイメージの一覧にこの新しいイメージが表示されます。

**[**管理**] > [**クイック展開] ダッシュボードの右側に表示されるイメージは、各イメージを使用しているカタログとマシ ンの数を示します。

注:

イメージを完成させた後は、編集できません。新しいイメージを作成し (前のイメージを開始点として使用し て)、新しいイメージを更新する必要があります。

#### **Azure** からイメージをインポートする

Citrix VDA とユーザーが必要とするアプリケーションを備えたイメージを Azure からインポートすると、そのイメ ージを使用してカタログを作成したり、既存のカタログのイメージを置き換えたりすることができます。

インポートされたイメージの要件

注:

Citrix DaaS for Azure では、Azure 第 2 世代 VM に関連付けられているディスクのインポートをサポートし ていません。

シトリックスは、インポートされたイメージに対して検証テストを実行します。Citrix DaaS for Azure にインポー トするイメージを準備するときは、次の要件が満たされていることを確認してください。

- サポートされるオペレーティングシステム:イメージはサポートされている OSである必要があります。 Windows OS のバージョンを確認するには、「Get-WmiObject Win32\_OperatingSystem」を 実行します。
- サポートされる世代:第 1 世代の VM のみがサポートされ[ています。](https://docs.citrix.com/ja-jp/citrix-daas-azure/configure-manage.html#supported-operating-systems)
- 一般化しない イメージは一般化されてはいけません。
- 構成された **Delivery Controller** がない:イメージで Citrix Delivery Controller が構成されていないこ とを確認します。次のレジストリキーがないことを確認してください。
	- **–** HKLM:\SOFTWARE\Citrix\VirtualDesktopAgent\ListOfDDCs
	- **–** HKLM:\SOFTWARE\Policies\Citrix\VirtualDesktopAgent\ListOfDDCs
	- **–** HKLM:\SOFTWARE\Citrix\VirtualDesktopAgent\FarmGUID
	- **–** HKLM:\SOFTWARE\Policies\Citrix\VirtualDesktopAgent\FarmGUID
- **Personality.ini** ファイル: personality.iniファイルはシステムドライブに存在する必要がありま す。
- 有効な **VDA**:イメージには 7.11 より新しい Citrix VDA がインストールされている必要があります。
	- **–** Windows: 確 認 す る に は、Get HKLM:\SOFTWARE\Microsoft\Windows\ CurrentVersion\Uninstall\Citrix Virtual Desktop Agentを 使 用 し ます。インストール手順については、「イメージへの Windows VDA のインストール」を参照してくだ さい。
	- **–** Red Hat Enterprise Linux および Ubuntu:インストール手順については、製品ドキュメントを参照 してください。
- **Azure** 仮想マシンエージェント:イメージをインポートする前に、Azure 仮想マシ[ンエージェントがイ](https://docs.citrix.com/ja-jp/linux-virtual-delivery-agent/current-release.html)メー ジにインストールされていることを確認してください。詳しくは、Microsoft の記事「Azure 仮想マシンエー ジェントの概要」を参照してください。

イメー[ジをインポートす](https://docs.microsoft.com/ja-jp/azure/virtual-machines/extensions/agent-windows)る

1. 管理**] > [Azure Quick Deploy** ] ダッシュボードで、右側の [ マスターイメージ] を展開します。

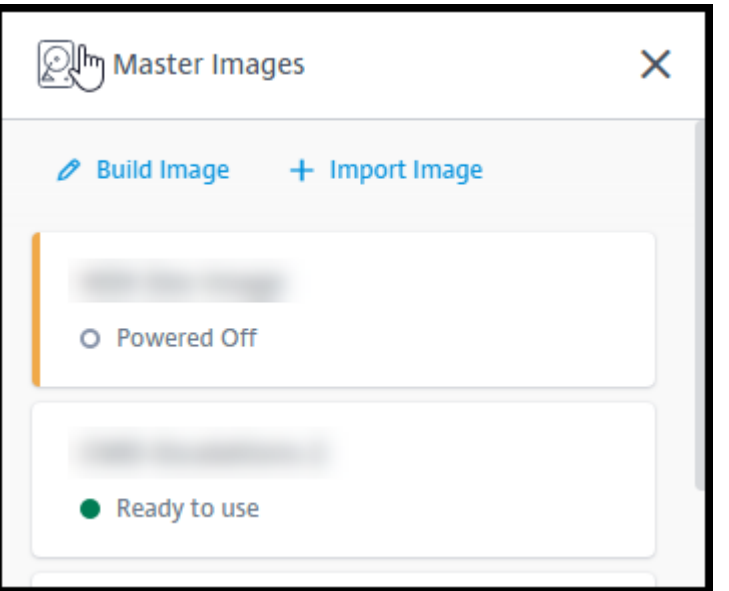

2.[イメージをインポート]をクリックします。

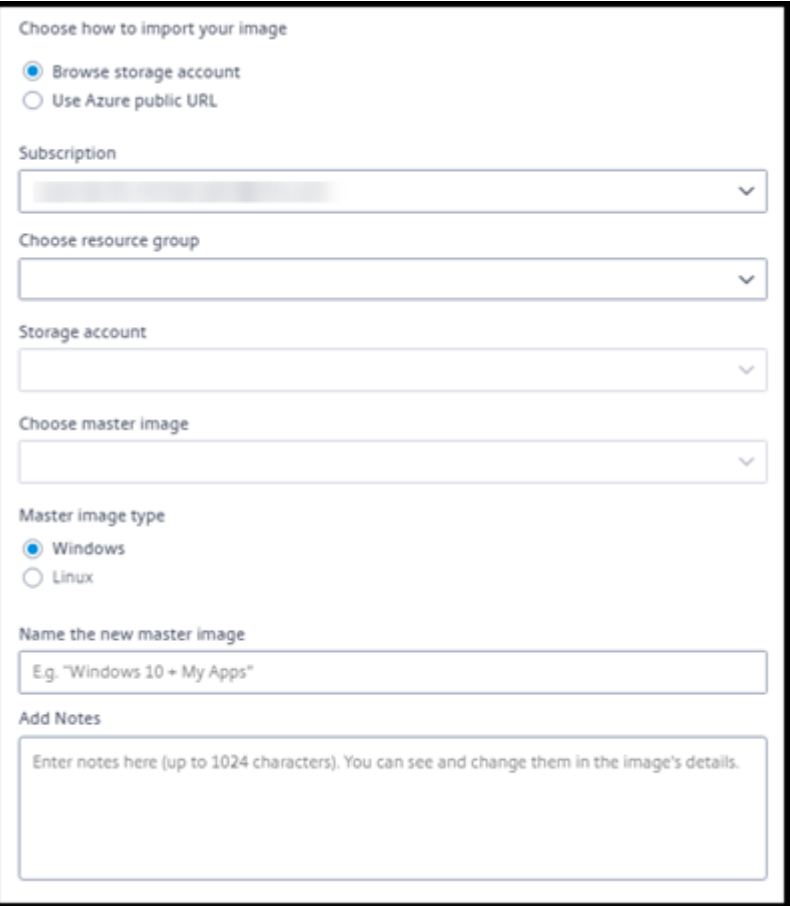

- 3. イメージのインポート方法を選択します。
	- 管理対象ディスクの場合は、エクスポート機能を使用して SAS URL を生成します。有効期限を 7,200

秒以上に設定してください。

- ストレージアカウントの VHD の場合は、次のいずれかを選択します:
	- **–** VHD ファイルの SAS URL を生成する。
	- **–** ブロックストレージコンテナのアクセスレベルを BLOB またはコンテナに更新する。その後、フ ァイルの URL を取得する。
- 4.[ストレージアカウントの参照]を選択した場合:
	- a) [サブスクリプション] > [リソースグループ] > [ストレージアカウント] > [イメージ] の順に選択しま す。
	- b) イメージに名前を付けます。
- 5.[**Azure** パブリック **URL**]を選択した場合:
	- a) VHD の Azure 生成 URL を入力します。ガイダンスについては、Microsoft ドキュメントへのリンクを クリックしてください。Azure から Windows VHD をダウンロードします。
	- b) サブスクリプションを選択します(Linux イメージは、顧客管理のサブスクリプションを選択した場合 にのみインポートできます)。
	- c) イメージに名前を付けま[す。](https://docs.microsoft.com/ja-jp/azure/virtual-machines/windows/download-vhd)
- 6. 完了したら、[ イメージのインポート] をクリックします。

新しいイメージでカタログを更新

カタログの種類によって、カタログの更新時に更新されるマシンが決まります。

- ランダムカタログの場合、現在カタログにあるすべてのマシンが最新のイメージで更新されます。そのカタロ グにさらにデスクトップを追加すると、それらのデスクトップは最新のイメージに基づきます。
- 静的カタログの場合、現在カタログにあるマシンは最新のイメージで更新されません。現在カタログにあるマ シンは、作成元のイメージを引き続き使用します。ただし、そのカタログにさらにマシンを追加すると、それ らのマシンは最新のイメージに基づきます。

カタログのマシンが第 2 世代をサポートしている場合は、第 1 世代イメージのマシンを含むカタログを第 2 世代イメ ージで更新できます。同様に、カタログのマシンが第 1 世代をサポートしている場合は、第 2 世代マシンを含むカタ ログを第 1 世代イメージで更新できます。

新しいイメージでカタログを更新するには:

- 1. [ 管理**] > [Azure Quick Deploy** ] ダッシュボードで、カタログのエントリ内の任意の場所をクリックしま す。
- 2. [ 詳細] タブで、[ イメージの更新] をクリックします。

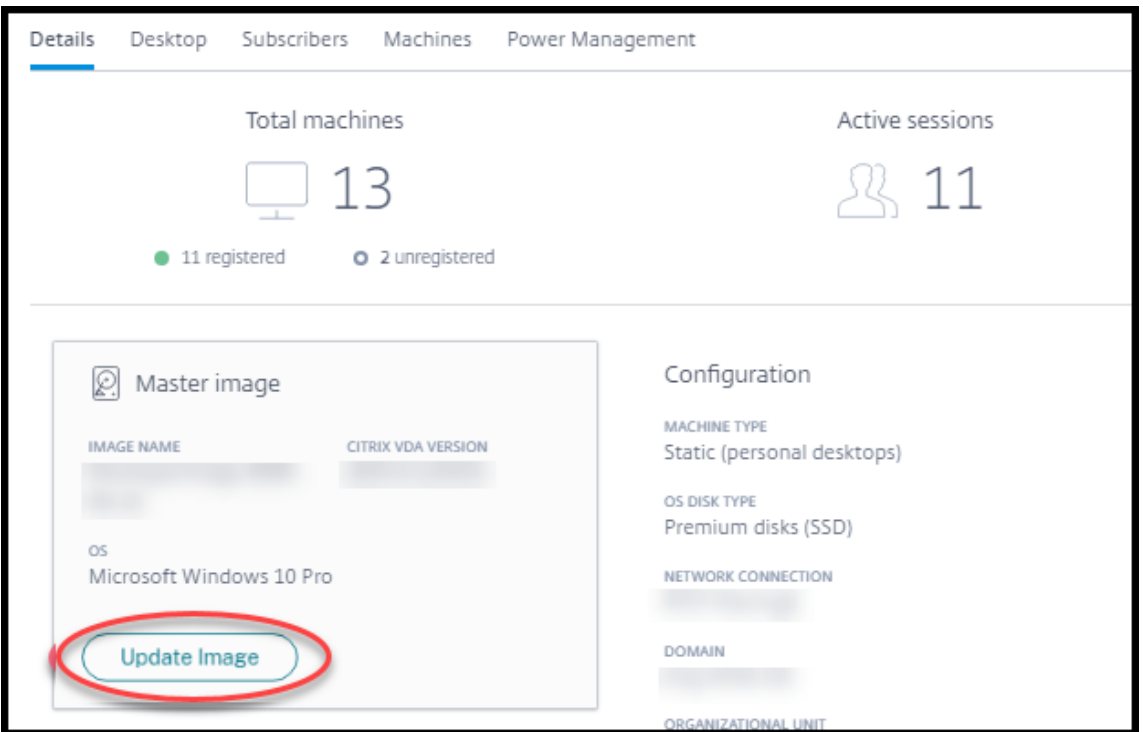

- 3. イメージを選択します。
- 4. ランダムカタログまたはマルチセッションカタログの場合:ログオフ間隔を選択します。Citrix DaaS for Azure が最初のイメージ処理を完了すると、利用者は、作業を保存してデスクトップからログオフするよう警 告を受け取ります。ログオフ間隔は、利用者がメッセージを受け取ってからセッションが自動的に終了するま での時間を示します。
- 5. [ イメージの更新] をクリックします。

#### イメージの削除

- 1. 管理**] > [Azure Quick Deploy** ] ダッシュボードで、右側の [ マスターイメージ] を展開します。
- 2. 削除するイメージをクリックします。
- 3. カードの下部にある [ イメージの削除] をクリックします。削除を確認します。

# イメージへの **Windows VDA** のインストール

Citrix DaaS for Azure にインポートする予定の Windows イメージを準備するときは、次の手順に従います。Linux VDA インストールの手順については、Linux VDA の製品ドキュメントを参照してください。

- 1. Azure 環境で、イメージ VM に接続します(まだ接続していない場合)。
- 2. Citrix Cloud のナビゲーショ[ンバーの \[ダウンロード\]リンクか](https://docs.citrix.com/ja-jp/linux-virtual-delivery-agent)ら、VDA をダウンロードできます。または、 ブラウザーで Citrix DaaS for Azureダウンロードページに移動します。

VDA を VM にダウンロードします。デスクトップ(シングルセッション)OS 用と、サーバー(マルチセッシ ョン)OS 用に、別々の VDA ダウンロードパッケージがあります。

- 3. ダウンロードしたファイルをダブルクリックして、VDA インストーラーを起動します。インストールウィザー ドが起動します。
- 4. [ 環境] ページで、MCS を使用してイメージを作成するオプションを選択し、[ 次へ] をクリックします。
- 5. [コアコンポーネント] ページで [次へ] をクリックします。
- 6.[**Delivery Controller**]ページで、[**Machine Creation Services** で自動的に指定する]を選択して [次 へ]をクリックします。
- 7.[追加コンポーネント]、[機能]、[ファイアウォール]の各ページの設定については、Citrix から別途指示がな い限りデフォルトのままにします。各ページで [次へ]をクリックします。
- 8. [概要] ページで [インストール] をクリックします。前提条件のインストールが始まります。再起動を求めら れたら、同意します。
- 9. VDA のインストールは自動的に再開されます。前提条件のインストールが完了すると、コンポーネントと機能 がインストールされます。[**Call Home** ]ページで、デフォルト設定のままにしておきます(Citrix から指示 がない限り)。接続したら、[ 次へ] をクリックします。
- 10. [完了] をクリックします。マシンが自動的に再起動します。
- 11. 正常に構成されたことを確認するため、VM にインストールしたアプリケーションを 1 つまたは複数起動しま す。
- 12. 仮想マシンをシャットダウンします。Sysprep は使用しないでください。

VDA のインストールについて詳しくは、「VDA のインストール」を参照してください。

ユーザーと認証

December 28, 2023

ユーザー認証方法

ユーザーは、デスクトップまたはアプリを起動するために Citrix Workspace にログインするとき、認証する必要が あります。

Citrix DaaS for Azure では、次のユーザー認証方法がサポートされています。

• 管理対象 **Azure AD**:管理対象 Azure AD は、シトリックスが提供および管理する Azure Active Directory (AAD)です。お客様自身の Active Directory 構造を提供する必要はありません。ユーザーをディレクトリに 追加するだけです。

# • ID プロバイダー: Citrix Cloud で使用可能な任意の認証方法を使用できます。

注:

- リモート PC アクセスの展開では、Active Directory のみを使用します。詳しくは、「リモート PC アク セス」を参照してください。
- Azure AD Domain Services を使用する場合: ワークスペースのログオン UPN (User Principal Name: ユーザープリンシパル名)には、Azure AD Domain Services の有効化時に[指定したドメイン](https://docs.citrix.com/ja-jp/citrix-daas-azure/remote-pc-access.html) [名を](https://docs.citrix.com/ja-jp/citrix-daas-azure/remote-pc-access.html)含める必要があります。作成したカスタムドメインをプライマリとして指定している場合でも、ログ オンにカスタムドメインの UPN を使用することはできません。

## ユーザー認証の設定には、次の手順があります:

- 1. Citrix Cloud および Workspace の構成で、ユーザー認証方法を構成します。
- 2. ユーザー認証に管理対象 Azure AD を使用している場合は、ディレクトリにユーザーを追加します。
- 3. カタログにユーザーを追加します。

# **Citrix Cloud** でのユーザー認証の構成

Citrix Cloud でユーザー認証を構成するには:

- 使用するユーザー認証方法に接続します(Citrix Cloud では、認証方法から「接続」または「切断」します)。
- Citrix Cloud で、この接続方法を使用するように Workspace 認証を設定します。

注:

デフォルトでは、管理対象 Azure AD 認証方法が構成されています。つまり、Citrix Cloud に自動的に接続さ れ、Citrix DaaS for Azure の管理対象 Azure AD を使用するように Workspace 認証が自動的に設定されま す。この方法を使用する場合(および以前に別の方法を構成したことがない場合)は、「管理対象 Azure AD で のユーザーの追加と削除」に進みます。

管理対象 Azure AD が切断されると、Workspace の認証は Active Directory に切り替わります。別の認証方 法を使用する場合は、以下の手順に従ってください。

## 認証方法を変更するには:

1. Citrix DaaS for **Azure** の[管理]**>**[**Azure** クイック展開]ダッシュボードで、右側の[ユーザーアクセス と認証]をクリックします。

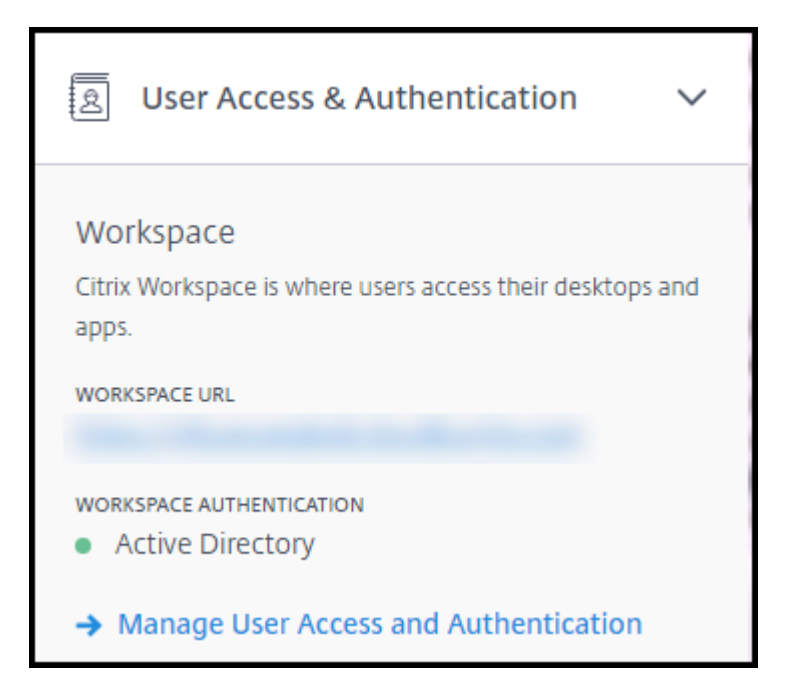

2. [ ユーザーアクセスと認証の管理] をクリックします。[ ワークスペース**]** タブが選択されていない場合は、**[**ワ ークスペース] タブを選択します。(もう 1 つのタブは、現在構成されているユーザー認証方法を示します)。

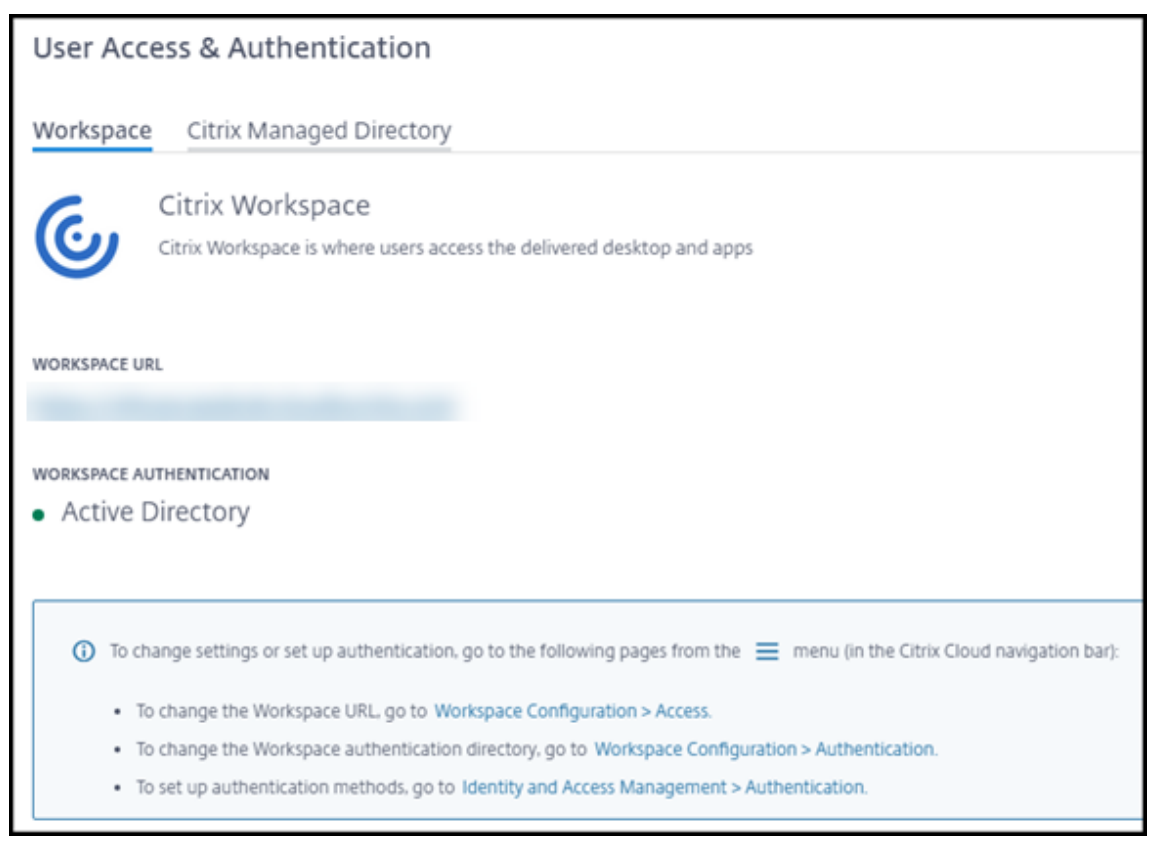

3.[認証方法を設定するには]リンクをクリックすると、Citrix Cloud に移動します。選択する方法の省略記号 メニューで [接続]を選択します。

4. 引き続き Citrix Cloud で、左上隅のメニューの [ワークスペースの構成]を選択します。[認証]タブで、必 要な方法を選択します。

次にやること:

- 管理対象 Azure AD を使用している場合は、ディレクトリにユーザーを追加します。
- すべての認証方法で、カタログにユーザーを追加します。

管理対象 **Azure AD** でのユーザーの追加と削除

Citrix Workspace へのユーザー認証に管理対象 Azure AD を使用している場合にのみ、以下の手順に従ってくださ い。

ユーザーの名前とメールアドレスを入力します。Citrix は、それぞれに招待状を電子メールで送信します。電子メー ルは、Citrix Managed Azure AD にユーザーを結合するリンクをクリックするようにユーザーに指示します。

- ユーザーが指定した電子メールアドレスを持っている Microsoft アカウントをすでに持っている場合は、そ のアカウントが使用されます。
- ユーザーがメールアドレスを使用した Microsoft アカウントを持っていない場合、Microsoft 社がアカウン トを作成します。
- ユーザーを管理対象 Azure AD に追加して招待するには:
	- 1. Citrix **DaaS for Azure** の **[**管理**] > [Azure** クイック展開] ダッシュボードから、右側の [ ユーザーアクセス と認証] を展開します。[ ユーザーアクセスと認証の管理] をクリックします。
	- 2. [ 管理対象 **Azure AD** ] タブをクリックします。
	- 3. [ ユーザーの招待] をクリックします。
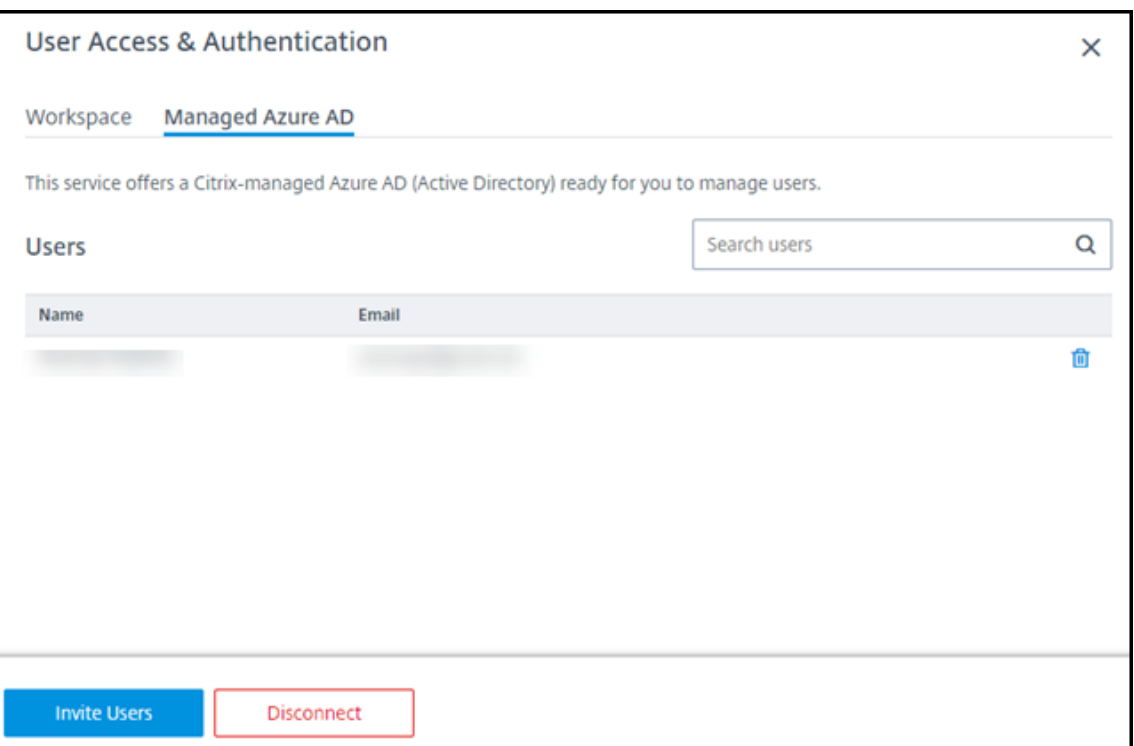

4. ユーザーの名前とメールアドレスを入力し、[ ユーザーの追加] をクリックします。

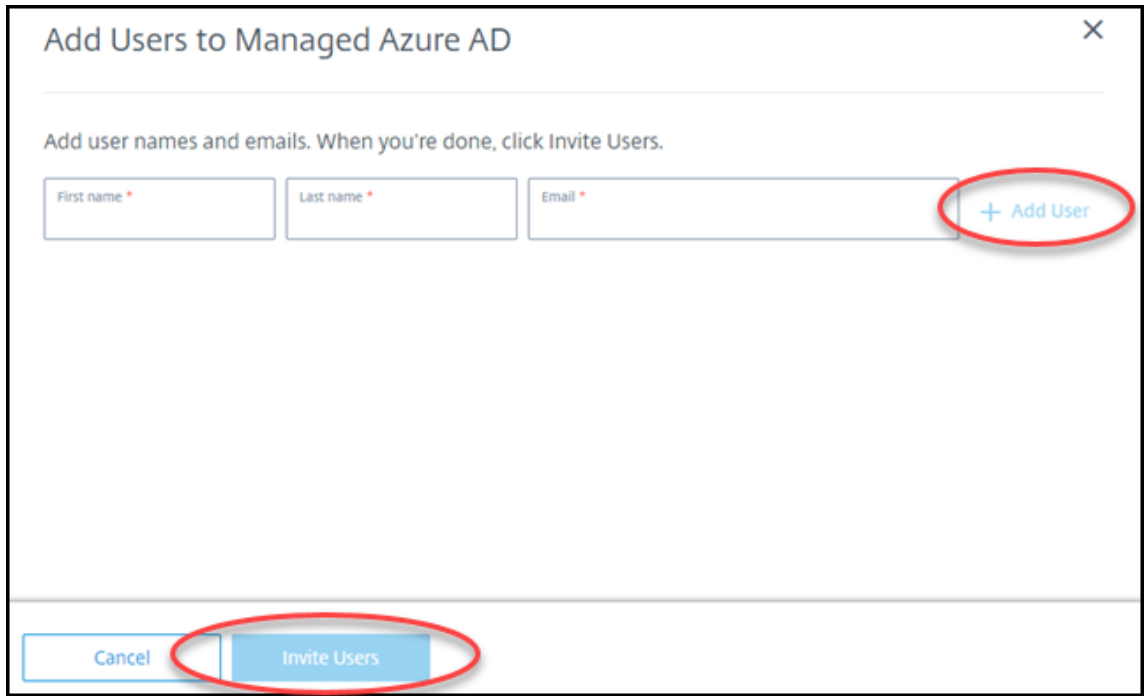

- 5. 前の手順を繰り返して、他のユーザーを追加します。
- 6. ユーザー情報の追加が完了したら、カードの下部にある [ ユーザーを招待する] をクリックします。

Managed Azure AD からユーザーを削除するには、ディレクトリから削除するユーザーの名前の横にあるゴミ箱ア

イコンをクリックします。削除を確認します。

次にやること:カタログにユーザーを追加する

カタログでユーザーを追加または削除する

使用する認証方法に関係なく、以下の手順に従ってください。

1. Citrix DaaS for **Azure** の **[**管理**] > [Azure** クイック展開] ダッシュボードで、カタログにユーザーを追加し ていない場合は、[ サブスクライバーの追加] をクリックします。

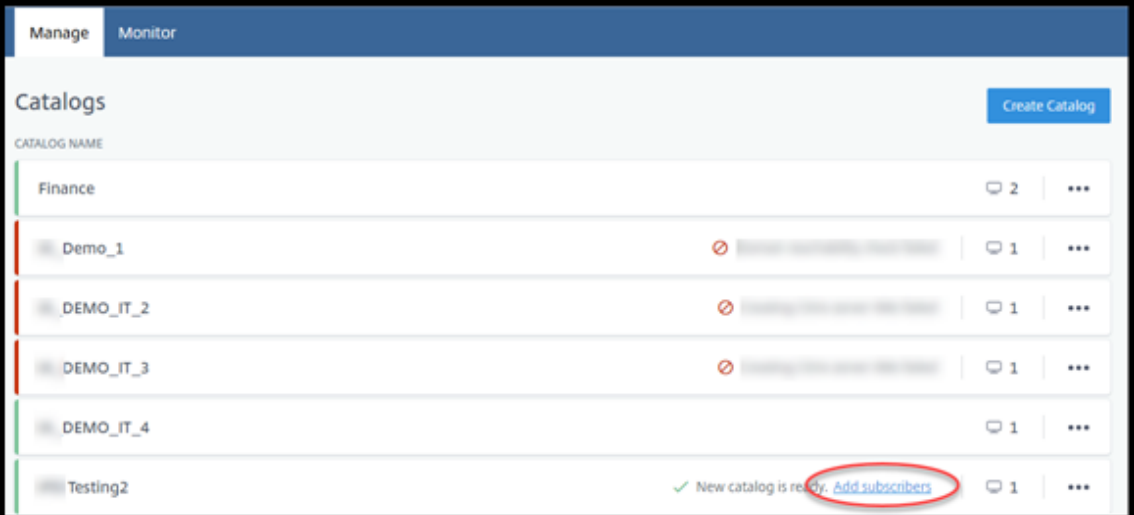

すでにユーザーがあるカタログにユーザーを追加するには、カタログのエントリの任意の場所をクリックしま す。

2. [ サブスクライバー**]** タブで、**[ \*\*** サブスクライバーの管理 \*\*] をクリックします。

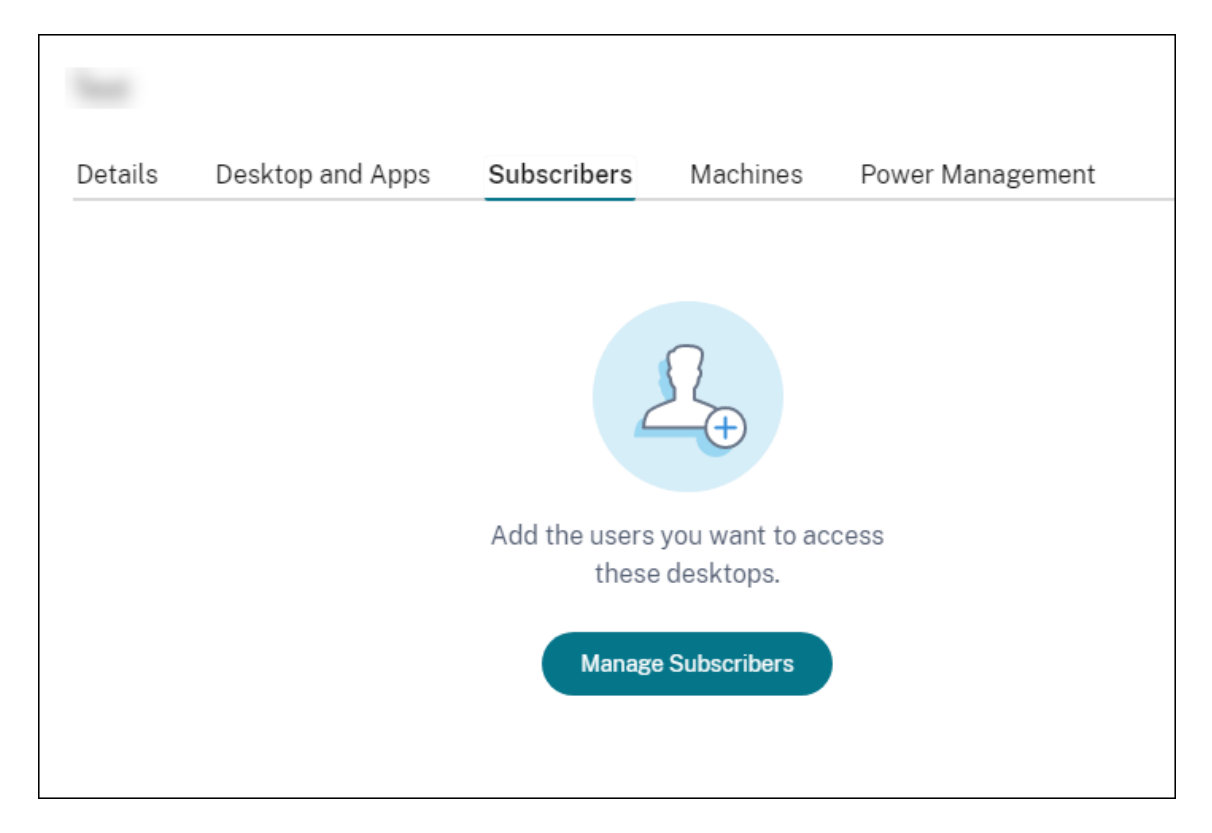

3. ドメインを選択します(ユーザー認証に管理対象 Azure AD を使用している場合、ドメインフィールドにはエ ントリが 1 つだけあります)。次に、ユーザーを選択します。

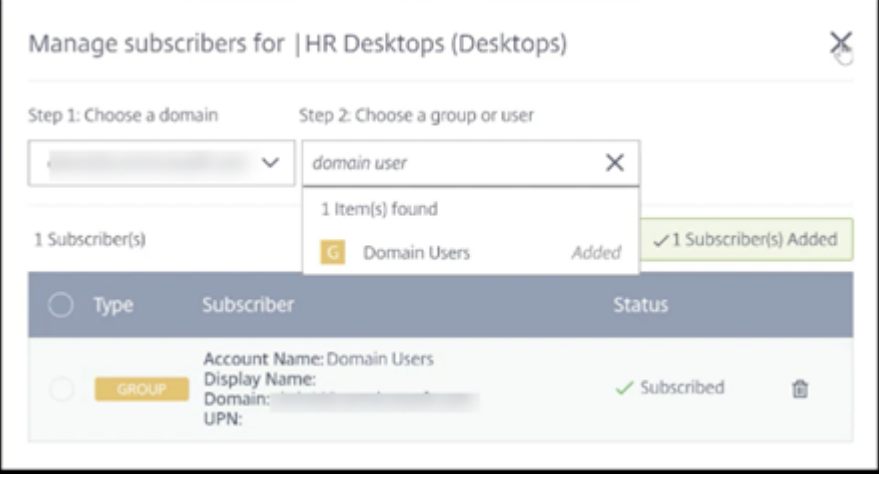

4. 必要に応じて、他のユーザーを選択します。完了したら、右上隅の [ **X** ] をクリックします。

カタログからユーザーを削除するには、手順 1 と 2 を実行します。手順 3 で、(ドメインとグループ/ユーザーを選 択する代わりに)削除する名前の横にあるゴミ箱アイコンをクリックします。この操作は、ソース(管理対象 Azure AD、独自の AD または AAD など)からではなく、カタログからユーザーを削除します。

次にやること:

• マルチセッションマシンを含むカタログの場合、まだ追加していない場合はアプリケーションを追加します。

• すべてのカタログについて、Citrix Workspace URL をユーザーに送信します 。

# 追加情報

Citrix Cloud での認証について詳しくは、「ID およびアクセス管理」を参照してください。

# カタログの管理

## September 9, 2022

注:

ここでは、簡易展開インターフェイスで作成されたカタログを管理するために使用できるタスクについて説明 します。完全構成管理インターフェイスを使用したカタログ管理について詳しくは、「マシンカタログの管理」 を参照してください。

# カタログへのマシンの追加

マシンをカタログに追加している間は、そのカタログに他の変更を加えることはできません。

- 1. [ 管理**] > [Azure Quick Deploy** ] ダッシュボードで、カタログのエントリ内の任意の場所をクリックしま す。
- 2. [マシン] タブで、[マシンをカタログに追加]をクリックします。

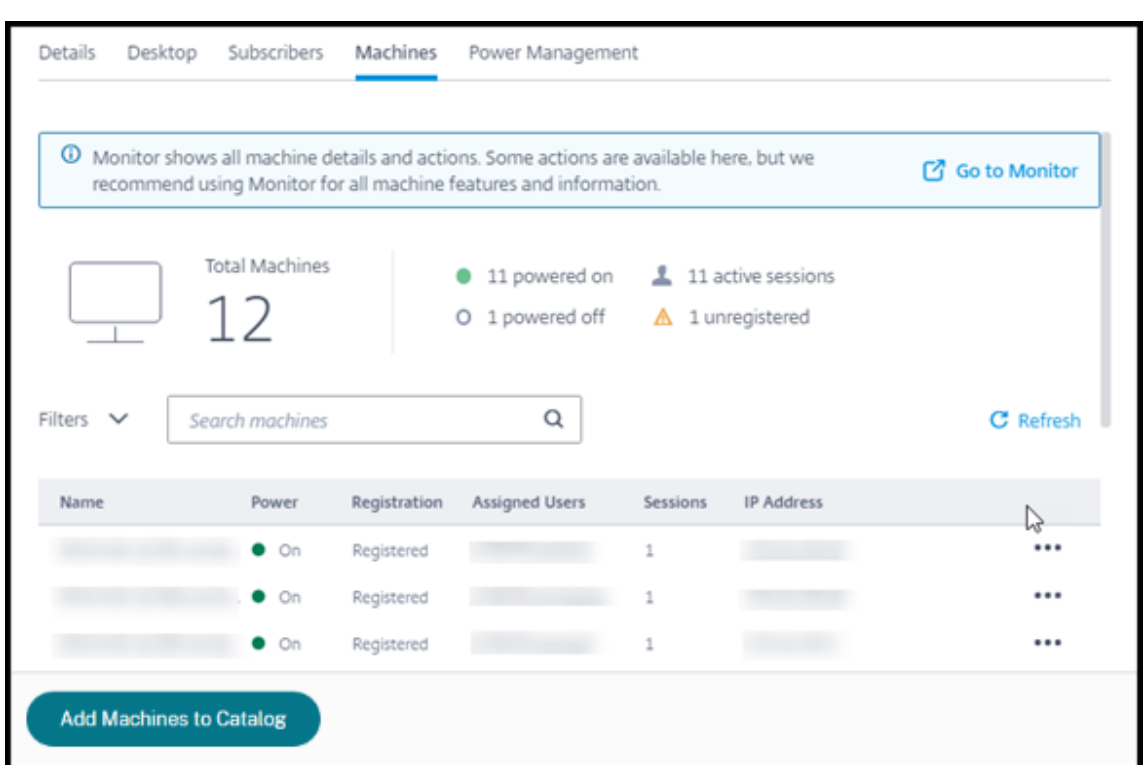

3. カタログに追加するマシンの数を入力します。

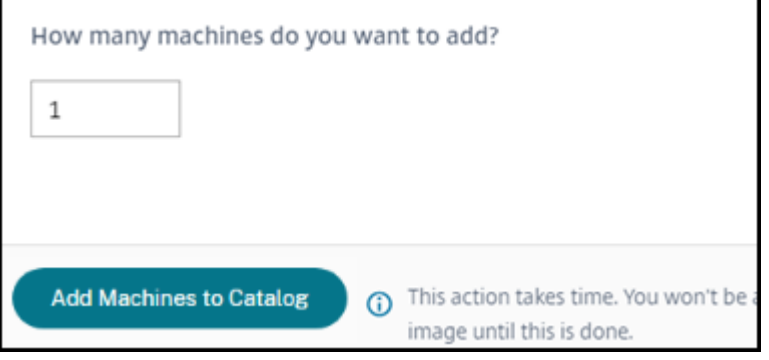

- 4.(カタログがドメインに参加している場合にのみ有効です)。サービスアカウントのユーザー名とパスワードを 入力します。
- 5. [ マシンをカタログに追加] をクリックします。

カタログのマシン数を減らすことはできません。ただし、電源管理スケジュール設定を使用して、電源がオンになっ ているマシンの数を制御したり [マシン]タブから個別のマシンを削除したりできます。[マシン] タブからマシンを 削除する方法については、「カタログ内のマシンの管理」を参照してください。

マシンあたりのセッション数の変更

マルチセッションマシンあたりのセッション数を変更すると、ユーザーエクスペリエンスに影響を与えることがあり ます。この値を増やすと、同時セッションに割り当てられるコンピューティングリソースが減少します。推奨事項: 利用状況データを観察して、ユーザーエクスペリエンスとコストの適切なバランスを判断します。

- 1. [ 管理**] > [Azure Quick Deploy** ] ダッシュボードから、マルチセッションマシンを含むカタログを選択しま す。
- 2. [ 詳細] タブで、[ マシンごとのセッション] の横にある [ 編集] をクリックします。
- 3. マシンごとに新しいセッション数を入力します。
- 4. [ セッション数の更新] をクリックします。
- 5. 要求を確認します。

この変更は、現在のセッションには影響しません。最大セッション数をマシンの現在アクティブなセッションの数よ りも低い値に変更すると、新しい値はアクティブなセッションの通常減少により実装されます。

更新プロセスが開始する前に障害が発生した場合、カタログの [詳細]画面には正しいセッション数が表示されます。 更新プロセス中に障害が発生した場合、画面には求めたセッション数が示されます。

## カタログ内のマシンの管理

注:

**[**管理**] > [Azure** クイック展開**]** ダッシュボードから使用できるアクションの多くは、Citrix DaaS Standard for Azure (以前の Citrix Virtual Apps and Desktops Standard for Azure) の監視ダッシュボードからも 使用できます。

## 管理**] > [Azure Quick Deploy** ] ダッシュボードからアクションを選択するには:

- 1. [ 管理**] > [Azure Quick Deploy** ] ダッシュボードで、カタログのエントリ内の任意の場所をクリックしま す。
- 2. [マシン] タブで、管理するマシンを見つけます。そのマシンの省略記号メニューで、目的のアクションを選択 します。
	- 再起動**:** 選択したマシンを再起動します。
	- 開始**:** 選択したマシンを起動します。この操作は、マシンの電源がオフになっている場合にのみ使用で きます。
	- シャットダウン:選択したマシンをシャットダウンします。この操作は、マシンの電源が入っている場 合にのみ使用できます。
	- メンテナンスモードをオン**/**オフにする:選択したマシンのメンテナンスモードをオンにする(オフの場 合)またはオフ(オンの場合)にします。

デフォルトでは、マシンのメンテナンスモードはオフになっています。マシンのメンテナンスモードを オンにすると、そのマシンへの新しい接続が行われなくなります。ユーザーは、そのマシン上の既存の セッションに接続できますが、そのマシンで新しいセッションを開始することはできません。パッチを 適用する前に、またはトラブルシューティングを行う前に、マシンをメンテナンスモードにすることが できます。

• 削除**:** 選択したマシンを削除します。この操作は、マシンのセッション数がゼロの場合にのみ使用でき ます。削除を確認します。

マシンを削除すると、そのマシン上のすべてのデータが削除されます。

• 強制再起動**:** 選択したマシンを強制的に再起動します。このアクションは、マシンの [ 再起動] 操作が失 敗した場合にのみ選択します。

## カタログへのアプリの追加

- 1. [ 管理**] > [Azure Quick Deploy** ] ダッシュボードで、カタログのエントリ内の任意の場所をクリックしま す。
- 2. [ デスクトップとアプリ] タブで、[ アプリの管理] をクリックします。

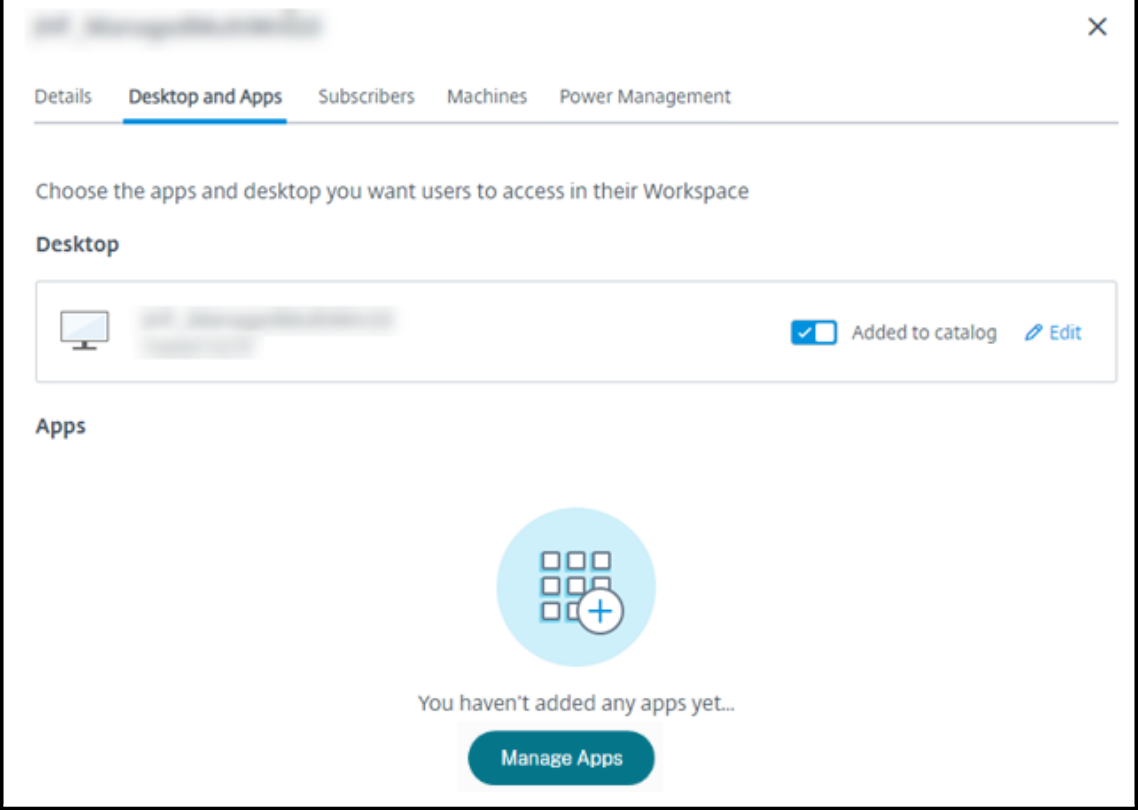

- 3. アプリを追加する方法を選択します: カタログ内のマシンの「スタート〕メニューから、またはマシン上の別 のパスから。
- 4.[スタート]メニューからアプリを追加するには:

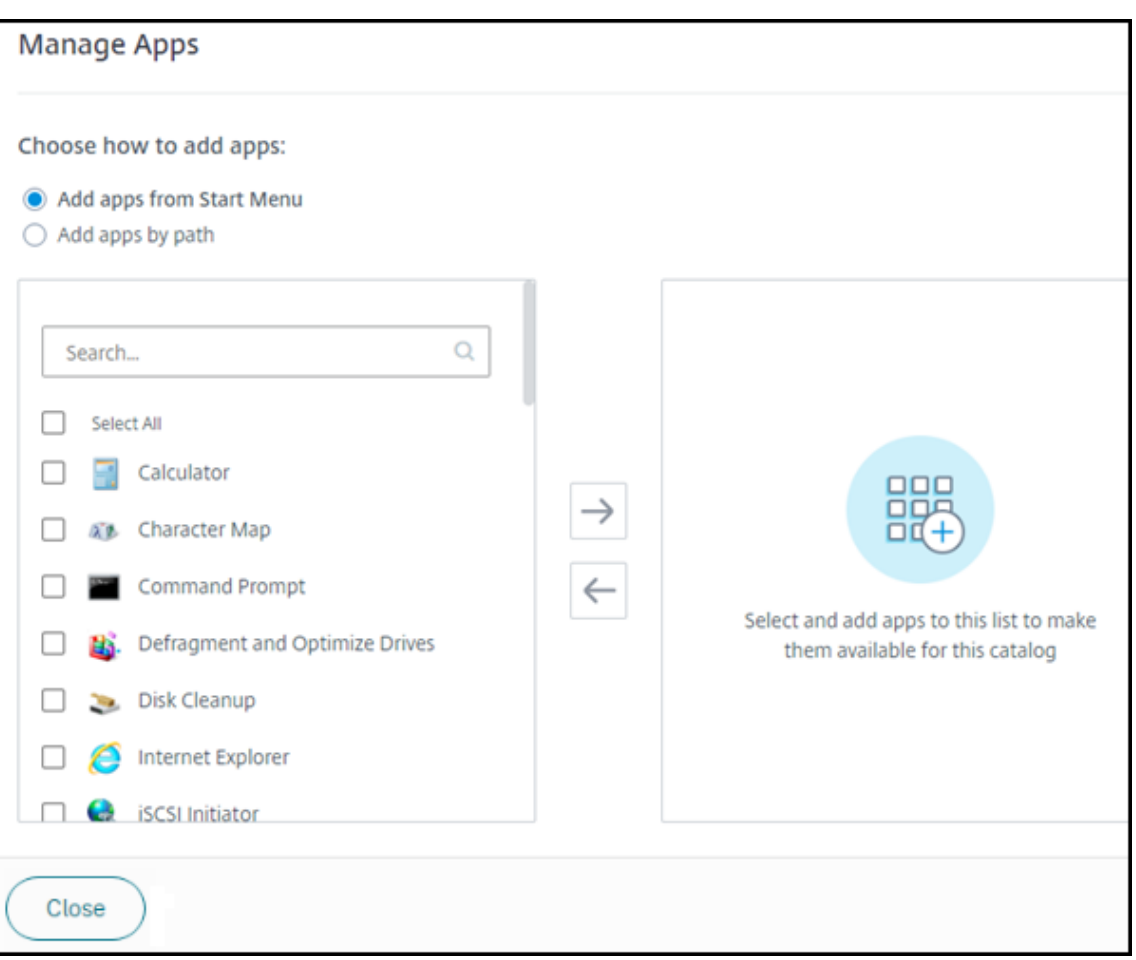

- 左側の列で利用可能なアプリを選択します。([ 検索] を使用して、アプリのリストをカスタマイズしま す。) 列の間にある右矢印をクリックします。選択したアプリが右側の列に移動します。
- 同様に、アプリを削除するには、右側の列でアプリを選択します。列の間にある左矢印をクリックしま す。
- [ スタート] メニューに、同じ名前の同じアプリの複数のバージョンがある場合は、1 つのみ追加できま す。そのアプリの別のバージョンを追加するには、そのバージョンを編集して名前を変更します。その あと、そのバージョンのアプリを追加できます。
- 5. パスによりアプリを追加するには:

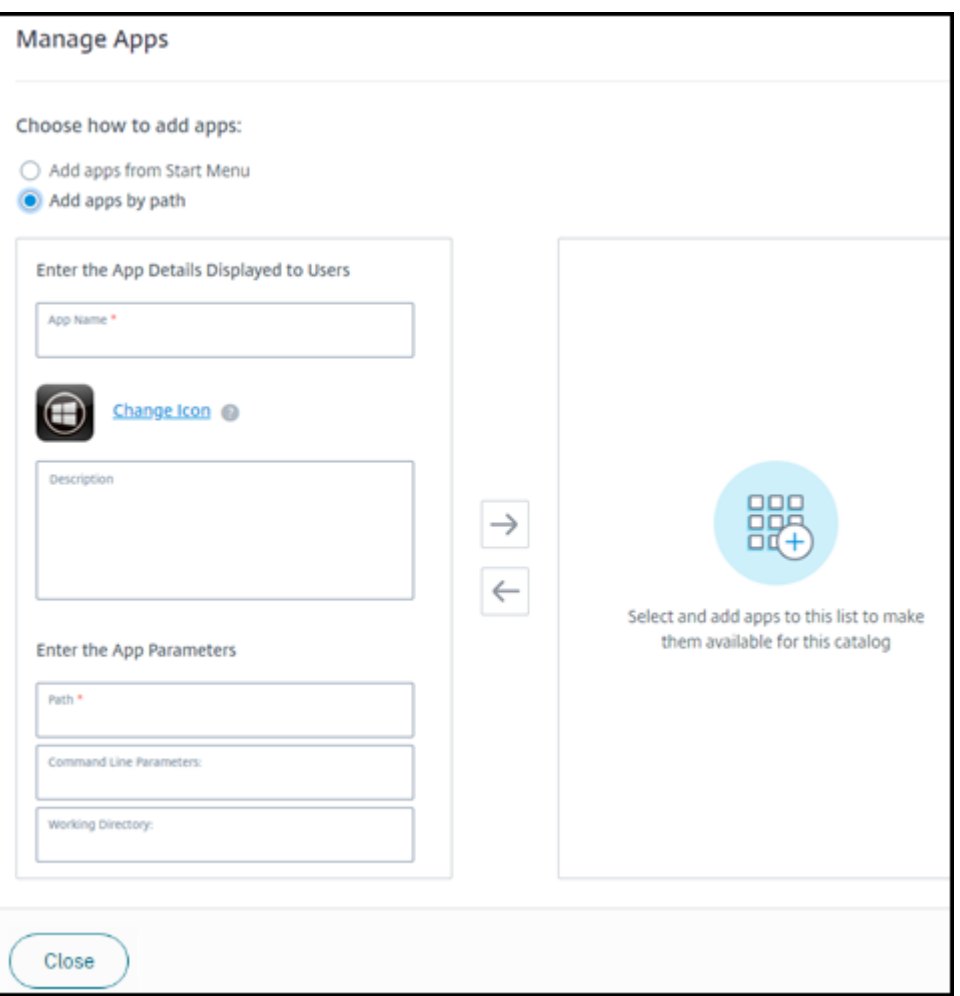

- アプリの名前を入力します。これは、ユーザーが Citrix Workspace で表示する名前です。
- 表示されるアイコンは、Citrix Workspace でユーザーに表示されるアイコンです。別のアイコンを選 択するには、[ アイコンの変更] をクリックし、表示するアイコンに移動します。
- (オプション) アプリケーションの説明を入力します。
- アプリへのパスを入力します。このフィールドは必須です。必要に応じて、コマンドラインパラメータ ーと作業ディレクトリを追加します。コマンドラインパラメーターの詳しくは、「公開アプリケーション へのパラメーターの受け渡し」を参照してください。

6. 完了したら、[ 閉じる] をクリックします。

次に何をすべきか(カタログの作成と配信のフローを完了している場合): Citrix Workspace URL をユーザーに送 信します(まだ送信していない場合)。

Windows Server 2019 VDA では、構成中およびユーザーのワークスペースに、一部のアプリケーションアイコン が正しく表示されない場合があります。回避策として、アプリケーション[の公開後に、アプリを編集して、正しく表](https://docs.citrix.com/ja-jp/citrix-daas-azure/configure-manage.html#workspace-url) [示される別](https://docs.citrix.com/ja-jp/citrix-daas-azure/configure-manage.html#workspace-url)のアイコンを割り当てる [アイコンの変更]機能を使用します。

## カタログ内のアプリの編集

- 1. [ 管理**] > [Azure Quick Deploy** ] ダッシュボードで、カタログのエントリ内の任意の場所をクリックしま す。
- 2.[デスクトップとアプリ]タブで、編集するアプリが含まれている行の任意の場所をクリックします。
- 3. 鉛筆アイコンをクリックします。

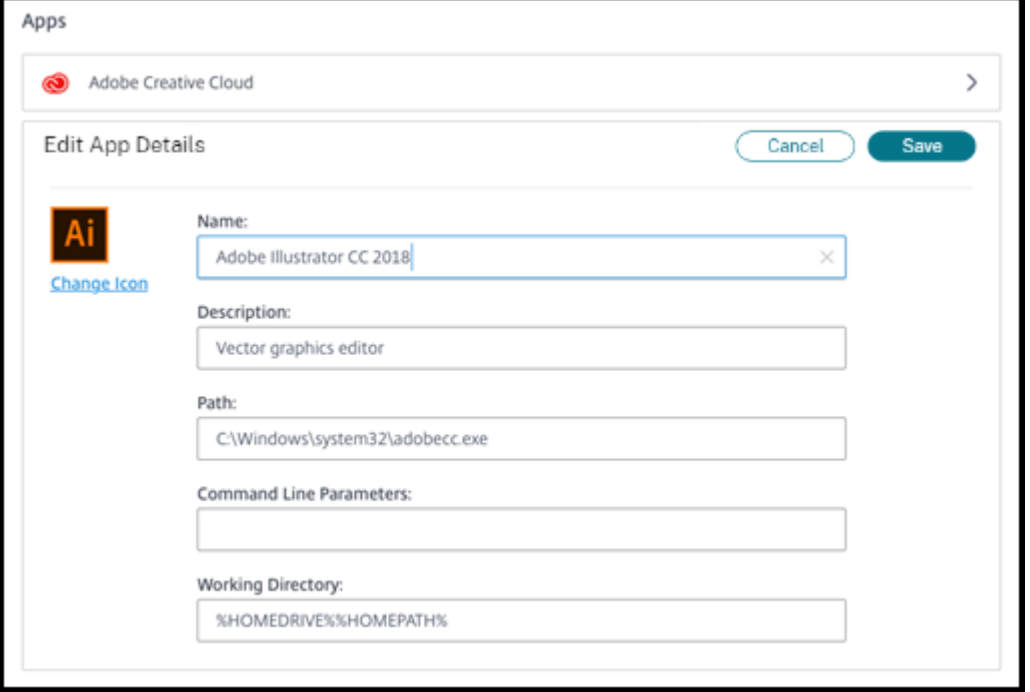

- 4. 次のいずれかのフィールドに変更内容を入力します:
	- 名前:ユーザーが Citrix Workspace で表示する名前。
	- 説明
	- パス:実行可能ファイルへのパス。
	- コマンドラインパラメーター:詳しくは、「公開アプリケーションにパラメーターを渡す」を参照してく ださい。
	- 作業ディレクトリ
- 5. Citrix **Workspace** でユーザーに表示されるアイコンを変更するには、[変更]アイコンをクリックし、表示 するアイコンに移動します。
- 6. 完了したら、[ 保存] をクリックします。

公開アプリケーションにパラメーターを渡す

公開アプリケーションをファイルタイプに関連付けると、コマンドライン(実行可能ファイルのパス)の末尾に(二 重引用符で囲んだ)パーセント記号とアスタリスク記号が追加されます。これらの記号は、ユーザーデバイス側に渡 されるパラメーターのプレースホルダーとして機能します。

• ファイルタイプに関連付けられている公開アプリケーションが起動しない場合は、記号が正しくコマンドライ ンに含まれていることを確認してください。記号が追加されている場合、デフォルトでは、ユーザーデバイス から渡されるパラメーターが検証されます。

特殊なパラメーターを必要とする公開アプリケーションでは、コマンドラインに"%"(二重引用符で囲んだパ ーセント記号と 2 個のアスタリスク記号)が追加されています。これによりコマンドライン検証が無効になり ます。コマンドラインにこれらの記号が含まれていない場合は、手作業で追加できます。

• 実行可能ファイルのパスに、「C:\Program Files」のようなスペースを使ったフォルダー名が含まれている場 合は、アプリケーションのコマンドラインを二重引用符で囲み、このスペースがコマンドラインに属している ことを示します。パスの周りに二重引用符を追加し、パーセント記号と星記号の周りに別の二重引用符を追加 します。このとき、パスの末尾の二重引用符と、パーセント記号およびアスタリスク記号の前の二重引用符の 間に、必ずスペースを 1 つ追加してください。

たとえば、公開アプリケーション Windows Media Player のコマンドラインは次のようになります: "C:\Program Files\Windows Media Player\mplayer1.exe" "%\*"

カタログからのアプリの削除

カタログからアプリを削除しても、マシンからは削除されません。Citrix Workspace で表示されなくなるだけで す。

- 1. [ 管理**] > [Azure Quick Deploy** ] ダッシュボードで、カタログのエントリ内の任意の場所をクリックしま す。
- 2. [ デスクトップとアプリ] タブで、削除するアプリの横にあるごみ箱アイコンをクリックします。

カタログの削除

カタログを削除すると、カタログ内のすべてのマシンが完全に破棄されます。カタログの削除は元に戻すことができ ません。

- 1. [ 管理**] > [Azure Quick Deploy** ] ダッシュボードで、カタログのエントリ内の任意の場所をクリックしま す。
- 2. [ 詳細] タブで、ウィンドウの下部にある [ カタログの削除] をクリックします。
- 3. 確認のチェックボックスをオンにし、確認ボタンをクリックして、削除を確認します。

削除する必要のある残存の Active Directory マシンアカウントを特定するために、マシン名と Cloud Connector の名前のリストをダウンロードできます。

### 電源管理スケジュールの管理

電源管理スケジュールは、カタログ内のすべてのマシンに影響します。スケジュールは以下を提供します:

- 最適なユーザーエクスペリエンス:ユーザーは必要なときにマシンを使用できます。
- セキュリティ:指定した期間アイドル状態のままであるデスクトップセッションは切断され、ユーザーはワー クスペースで新しいセッションを起動する必要があります。
- コスト管理と省電力:デスクトップがアイドル状態のままであるマシンの電源はオフになります。マシンは、 スケジュールされた実際の需要を満たすために電源がオンになります。

カスタムカタログを作成するとき、または後で作成するときに、電源スケジュールを構成できます。スケジュールが 選択または構成されていない場合、セッションが終了するとマシンの電源がオフになります。

簡易作成でカタログを作成する場合、電源スケジュールを選択または構成することはできません。デフォルトでは、 クイック作成カタログは、コスト削減用プリセットスケジュールを使用します。後でそのカタログに対して別のスケ ジュールを選択または構成できます。

スケジュール管理には次のことが含まれています:

- スケジュールに含まれる情報を知ること
- スケジュールを作成すること

スケジュール内の情報

次の図は、マルチセッションマシンを含むカタログのスケジュール設定を示しています。シングルセッション(ラン ダムまたは静的)マシンを含むカタログの設定は、少し異なります。

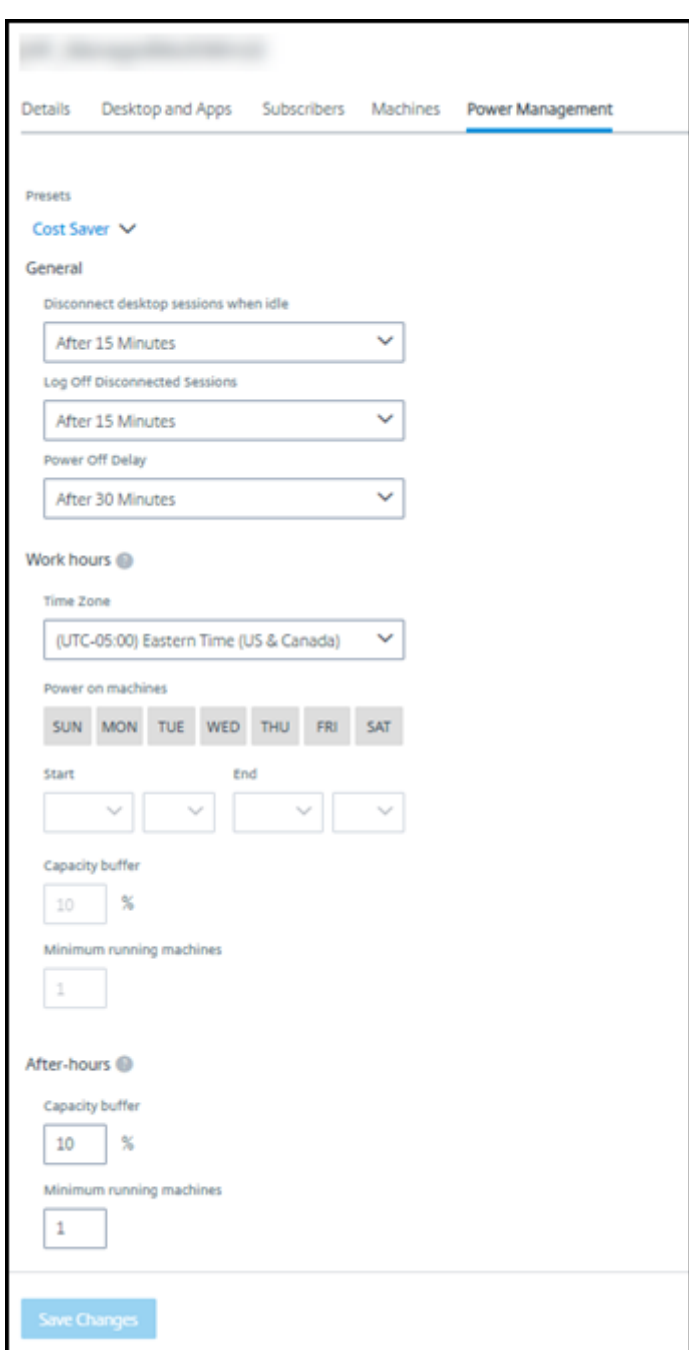

電源管理スケジュールには、次の情報が含まれています。

プリセットスケジュール Citrix DaaS for Azure には、いくつかのプリセットスケジュールが用意されています。 カスタムスケジュールを構成して保存することもできます。カスタムプリセットを削除することはできますが、シト リックス提供のプリセットを削除することはできません。

タイムゾーン 電源がオンのマシンの設定とともにこれを使用することで、選択したタイムゾーンに基づいて営業時 間と営業時間外を設定できます。

この設定は、すべてのマシンタイプで有効です。

電源オンのマシン:営業時間と営業時間外 営業時間を形成する曜日とその曜日の開始‑終了時間。これは通常、マシ ンの電源をオンにする間隔を示します。これらの間隔外の時間は、営業時間外と見なされます。いくつかのスケジュ ール設定では、営業時間と営業時間外に別々の値を入力できます。他の設定は常に適用されます。

この設定は、すべてのマシンタイプで有効です。

アイドル時のデスクトップセッションの切断 セッションが切断されるまで、デスクトップがアイドル状態(未使用) のままでいられる時間。セッションが切断された後、ユーザーは Workspace に移動してデスクトップを起動し直す 必要があります。これはセキュリティ設定です。

この設定は、すべてのマシンタイプで有効です。1 つの設定が常に適用されます。

アイドル状態のデスクトップの電源オフ マシンの電源がオフになるまで、マシンが切断状態のままでいられる時 間。マシンが電源オフになった後、ユーザーは Workspace に移動してデスクトップを起動し直す必要があります。 これは省電力設定です。

たとえば、デスクトップが 10 分間アイドル状態になった後、デスクトップを切断するとします。次に、マシンがさら に 15 分間切断されたままだった場合は、マシンの電源をオフにします。

Tom さんがデスクトップを使用することをやめ、1 時間の会議に参加するため席を離れた場合、デスクトップは 10 分後に切断されます。さらに 15 分後、マシンの電源がオフになります(合計 25 分)。

ユーザーの立場から見ると、2つのアイドル状態の設定(切断と電源オフ)は同じ効果があります。Tom さんがデス クトップから 12 分離れようと 1 時間離れようと、Workspace からデスクトップを起動し直す必要があります。こ の 2 つのタイマーの違いは、デスクトップを提供する仮想マシンの状態に影響を与えます。

この設定は、シングルセッション(静的またはランダム)マシンに有効です。営業時間と営業時間外の値を入力でき ます。

切断されたセッションのログオフ セッションが閉じるまで、マシンが切断状態のままでいられる時間。

この設定は、マルチセッションマシンで有効です。1 つの設定が常に適用されます。

電源オフの遅延 マシンの電源がオフになる(および他の基準)まで、マシンの電源をオンにしておく必要がある最 小時間。この設定により、セッション需要が不安定な期間にマシンが電源オンとオフを繰り返さないようにします。 この設定は、マルチセッションマシンで有効であり、常に適用されます。

実行中の最小マシン数 アイドル状態または切断状態の時間に関係なく、電源をオンのままにしておく必要があるマ シンの数。

この設定は、ランダムおよびマルチセッションマシンで有効です。営業時間と営業時間外の値を入力できます。

処理能力バッファ 処理能力バッファは、バッファのマシンの電源をオンにしておくことで、需要の突然の急増に対 応するのに役立ちます。このバッファは、現在のセッション需要のパーセンテージとして指定します。たとえば、ア クティブなセッションが 100 個あり、処理能力バッファが 10% の場合、Citrix DaaS for Azure はセッション 110 個分の処理能力を提供します。需要の急増は、営業時間中、またはカタログへの新しいマシンの追加中に発生する可 能性があります。

値が低いほど、コストが低くなります。値が高いほど、ユーザーエクスペリエンスの最適化に役立ちます。セッショ ンを開始するとき、ユーザーは追加のマシンの電源がオンになるのを待つ必要はありません。

(処理能力バッファを含め)カタログに必要な電源オンのマシンの数をサポートするのに十分な数のマシンがある場 合、追加のマシンの電源をオフにします。オフピーク時間だった、セッションがログオフした、またはカタログ内の マシンの数が少なかったことが原因で、電源オフが発生することがあります。マシンの電源をオフにする判断が下さ れるには、次の基準を満たす必要があります:

- マシンの電源がオンになっており、メンテナンスモードではない。
- マシンが使用可能なものとして登録されている、または電源をオンにした後で登録を待機している。
- マシンにアクティブなセッションがない。残りのセッションがすべて終了している(マシンがアイドルタイム アウト期間中アイドル状態だった)。
- 少なくとも「X」分間、マシンの電源がオンになっている(「X」はカタログで指定する電源オフの遅延時間)。 静的カタログ内のすべてのマシンが割り当てられた後は、処理能力バッファがマシンの電源のオン/オフに関 与することはなくなります。

この設定は、すべてのマシンタイプで有効です。営業時間と営業時間外の値を入力できます。

電源管理スケジュールの作成

- 1. [ 管理**] > [Azure Quick Deploy** ] ダッシュボードで、カタログのエントリ内の任意の場所をクリックしま す。
- 2. [雷源管理] タブで、(上部のメニューにある) プリセットスケジュールのいずれかがニーズを満たしているか どうかを確認します。プリセットを選択して、使用する値を確認します。プリセットを使用する場合は、選択 したままにします。
- 3. いずれかのフィールド(日、時間、間隔など)の値を変更すると、プリセットの選択が自動的に [カスタム] に変更されます。アスタリスク記号は、カスタム設定が保存されていないことを示します。
- 4. カスタムのスケジュールに必要な値を設定します。
- 5. 上部の [カスタム] をクリックし、現在の設定を新しいプリセットとして保存します。新しいプリセットの名 前を入力し、チェックマークをクリックします。

6. 完了したら、[ 変更を保存] をクリックします。

後で、プリセットメニューの鉛筆アイコンまたはゴミ箱アイコンを使用して、カスタムプリセットを編集または削除 できます。共通プリセットを編集または削除することはできません。

**VDA** のスナップショットと復元

Citrix DaaS for Azure のスナップショットおよび復元機能は、デスクトップとアプリを配信する VDA での予期しな いデータ損失やその他の障害から回復する方法を提供します。スナップショット操作では、マシンのスナップショッ トが作成され、保存されます。その後、リストアオペレーションでは、選択したスナップショットが使用されます。

- カタログ内のすべてのマシンに対して、日次および週次のスナップショットスケジュールを構成できます。こ のようなスナップショットを自動スナップショットと呼びます。カタログ内の各マシンのスナップショットが 作成されます。デフォルトのスナップショットスケジュールはありません。
- カタログ内の 1 つの V をオンデマンドでバックアップできます。これを「手動スナップショット」と呼びま す。マシンが属するカタログにスケジュールされたスナップショットがある場合でも、マシンの手動スナップ ショットを作成できます。ただし、単一マシンのスナップショットはスケジュールできません。

重要:

Citrix DaaS for Azure のスナップショットおよび復元機能は、静的カタログ内のマシンおよびユーザーに割 り当てられているマシンでのみサポートされます。

スナップショットスケジュール

注意:スナップショットスケジュールは、カタログ内のすべてのマシンに適用されます。

デフォルトでは、スナップショットスケジュールはありません。

スナップショットスケジュールを管理するには:

- 1. [ 管理] ダッシュボードで、カタログのエントリの任意の場所をクリックします。
- 2. [ 詳細] タブで、[ スナップショットのスケジュール] をクリックします。
- 3. [ **Schedule Snapshots** ] ページで、毎週または毎日の自動スナップショット、あるいはその両方のスケジ ュールを設定します。
	- 毎週のスナップショットを追加または変更するには、[ 毎週の自動スナップショット] のスライダーをチ ェックマークが表示されるまで動かします。曜日と開始時間を選択します。
	- 日次スナップショットを追加または変更するには、[ 毎日の自動スナップショット] のスライダーをチェ ックマークが表示されるまで動かします。開始時間を選択します。
	- 毎週のスナップショットを削除するには、[ 毎週の自動スナップショット] のスライダーを **X** が表示され るまで動かします。
	- 日次スナップショットを削除するには、[ 毎日の自動スナップショット] のスライダーを **X** が表示される まで動かします。

4. 完了したら、ページの下部にある [ 保存] をクリックします。

### 手動スナップショット

手動スナップショットは、カタログ内の 1 台のマシンに対するものです。(1 台のマシンのスナップショットを撮るス ケジュールは作成できません)。

- 1. [ 管理] ダッシュボードで、カタログのエントリの任意の場所をクリックします。
- 2. [マシン] タブで、スナップショットを作成するマシンを探します。そのマシンの省略記号メニューで [ スナッ プショット] を選択します。
- 3. [ \*\*\*VDA-name\*\*\* のスナップショット] ページで、 「手動スナップショットの作成] をクリックします。
- 4. スナップショットの名前を指定します。推奨: 後で簡単に識別できる名前を選択します。
- 5. 要求を確認します。

スナップショットの表示と管理

- 1. [ 管理] ダッシュボードで、カタログのエントリの任意の場所をクリックします。
- 2. [マシン] タブで、スナップショットを作成するマシンを探します。そのマシンの省略記号メニューで [ スナッ プショット] を選択します。
- 3.[**\*VDA‑name\*** のバックアップ]ページで、次の操作を行います。
	- マシンにスナップショットがない場合は、このマシンの手動スナップショットを作成するか、このマシ ンを含むカタログ内のすべてのマシンに対してスケジュールされたスナップショットを作成するように 指示するメッセージが表示されます。
	- スナップショットを 1 つ選択して、マシンを復元できます。「復元」を参照してください。
	- スナップショットは削除できます。1 つまたは複数のスナップショットのチェックボックスをオンにし、 テーブルヘッダーの [ **Delete** ] をクリックします。要求を確認します。

ヒント: カタログを削除すると、すべてのスナップショットが破棄されます。

復元

マシンは、そのマシンで使用可能な任意のスナップショットから復元できます。

リストア中は、マシンの電源がオフになります。スナップショットの復元中は、マシンの省略記号メニューのアクシ ョンは実行できません。

- 1. [ 管理] ダッシュボードで、カタログのエントリの任意の場所をクリックします。
- 2. [マシン] タブで、スナップショットを作成するマシンを探します。そのマシンの省略記号メニューで [ スナッ プショット] を選択します。
- 3. **[\*VDA‑name** のスナップショット**]** ページ \* で、使用するスナップショットのチェックボックスをオンにし ます。
- 4. テーブルヘッダーの [ 復元] をクリックします。
- 5. リクエストを確定します。

[マシン] タブの [ステータス] 列には、リストア操作の進行状況と結果が表示されます。

マシンがスナップショットの復元に失敗した場合は、再試行してください。

### 関連情報

- 新しいイメージでカタログを更新
- カタログ内のユーザーの追加と削除
- ドメイン参加と非ドメイン参加

監視

May 19, 2023

[監視] ダッシュボードでは、Citrix DaaS Standard for Azure (旧称 Citrix Virtual Apps and Desktops for Azure)展開のデスクトップの使用状況、セッション、およびマシンを表示できます。また、セッションの制御、マシ ンの電源管理、アプリケーション実行の終了、およびプロセス実行の終了も可能です。

モニタ ダッシュボードにアクセスするには、次の手順に従います。

- 1. まだCitrix Cloudにサインインしていない場合は、サインインします。左上のメニューで、[マイサービス]**>** [**DaaS Standard for Azure**]を選択します。
- 2. [管理] ダッシュボードで、[監視] タブをクリックします。

デスクトップ使用状況の監視

このページの表示は 5 分ごとに更新されます。

• マシンとセッションの概要: すべてのカタログ(デフォルト)または選択したカタログに関する情報を表示す るように表示を調整できます。期間をカスタマイズすることもできます (最終日、週、月)。

ディスプレイの上部にある数には、マシンの総数と、電源が入っているマシンと電源がオフになっているマシ ンの数が表示されます。値の上にマウスポインターを置くと、単一セッションとマルチセッションの数が表示 されます。

カウント下のグラフには、選択した期間中の通常のポイントでのパワーオン状態のマシンとピーク同時セッシ ョンの数が表示されます。グラフのポイントにカーソルを合わせると、そのポイントでのカウントが表示され ます。

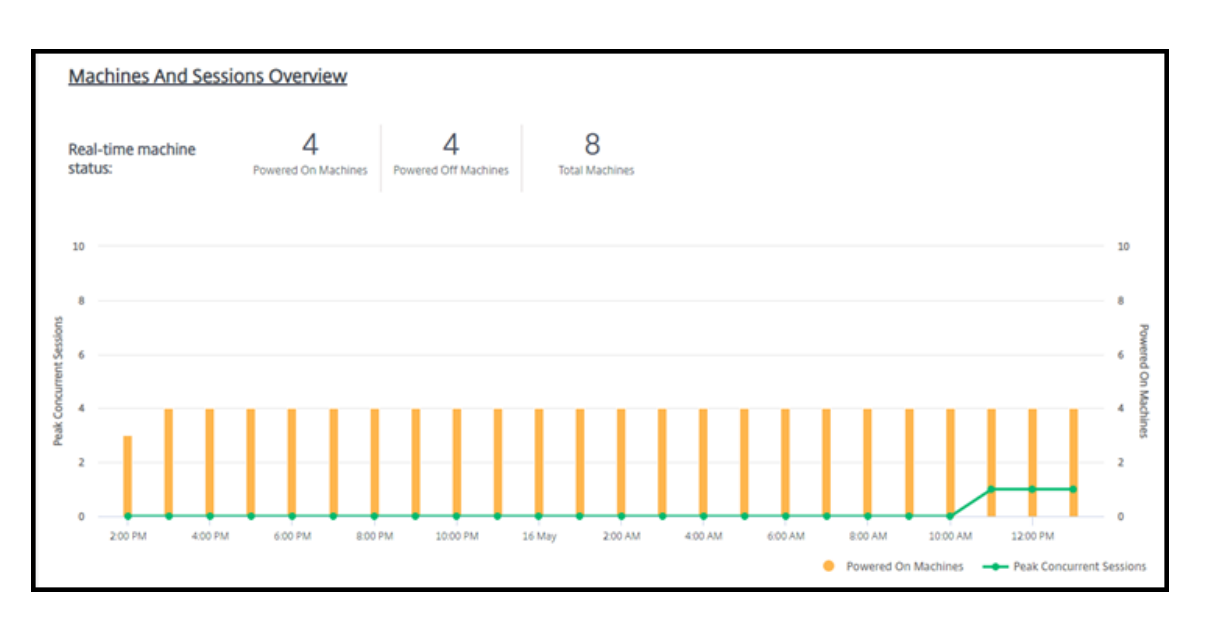

- 上位 **10:** 上位 10 のディスプレイをカスタマイズするには、過去 1 週間 (デフォルト)、月、または 3 か月の期 間を選択します。また、シングルセッションマシン、マルチセッションマシン、またはアプリケーションに関 連するアクティビティに関する情報のみを表示するようにディスプレイを調整することもできます。
	- **–** アクティブユーザーの上位 **10:** 期間中にデスクトップを最も頻繁に起動したユーザーの一覧を表示しま す。行にカーソルを合わせると、合計起動数が表示されます。
	- **–** アクティブなカタログの上位 **10:** 選択した期間内に最も長い期間を持つカタログを一覧表示します。期 間は、そのカタログからのすべてのユーザーセッションの合計です。

デスクトップ使用状況レポート

先月のマシンの起動に関する情報を含むレポートをダウンロードするには、[ アクティビティの起動] をクリックしま す。要求が処理中であることを示すメッセージが表示されます。レポートは、ローカルマシンのデフォルトのダウン ロード場所に自動的にダウンロードされます。

フィルターと検索してマシンとセッションを監視する

セッションとマシンの情報を監視しているときは、デフォルトですべてのマシンまたはセッションが表示されます。 次の操作を実行できます:

- マシン、セッション、接続、またはアプリケーションによってディスプレイをフィルタリングします。
- 必要な条件を選択し、式を使用してフィルタを構築して、セッションまたはマシンの表示を絞り込みます。
- 作成したフィルタを保存して、再利用します。

ユーザーのアプリケーションを制御する

セッションを実行しているユーザーまたはデスクトップが割り当てられているユーザーのアプリケーションとプロセ スを表示および管理できます。

- 1.[監視]ダッシュボードで[検索]をクリックし、ユーザー名(またはユーザー名の開始文字)、マシン、または エンドポイントを入力します。検索結果の中から、探しているアイテムを選択します。検索せずに検索ボック スを折りたたむには、もう一度 [ 検索] をクリックします。
- 2. セッションを選択します。

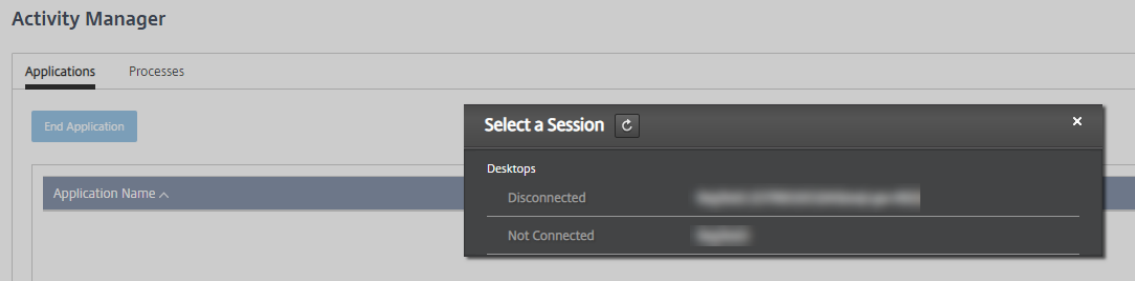

アクティビティマネージャには、ユーザーのセッションのアプリケーションとプロセスが一覧表示されます。

3. アプリケーションを終了するには、アクティビティマネージャの [ アプリケーション] タブで、アプリケーシ ョンの行をクリックしてそのアプリケーションを選択し、[ アプリケーションの終了] をクリックします。

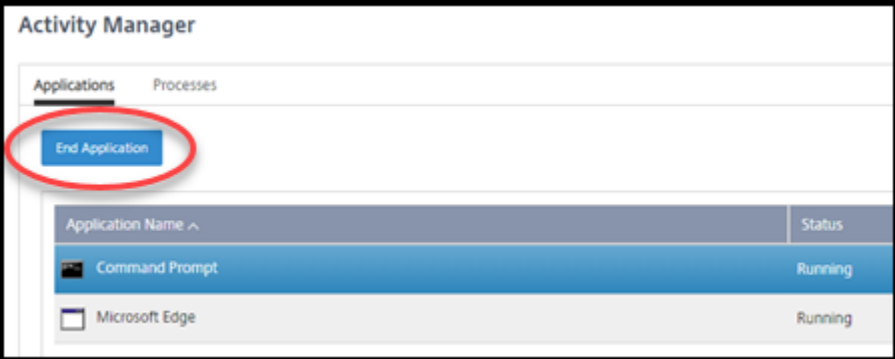

- 4. プロセスを終了するには、アクティビティマネージャの [ プロセス] タブで、プロセスの行をクリックしてそ のプロセスを選択し、[ プロセスの終了] をクリックします。
- 5. セッションの詳細を表示するには、右上の [ 詳細] をクリックします。アプリケーションとプロセスの表示に 戻るには、右上にある [アクティビティマネージャ] をクリックします。
- 6. セッションを制御するには、セッションコントロール **>** ログオフまたはセッションコントロール **>** 切断をクリ ックします。

ユーザーのシャドウ

シャドウ機能を使用して、ユーザーの仮想マシンまたはセッションを直接表示または操作します。Windows と Linux の VDA をシャドウできます。この機能を使用するには、そのマシンにユーザーが接続している必要がありま す。User タイトルバーに表示されているマシン名を確認して、これを確認します。

シャドウイングは新しいブラウザータブで起動します。ブラウザで Citrix Cloud URL からのポップアップが許可さ れていることを確認します。

Citrix Managed Azure サブスクリプションでは、シャドウイングはドメインに参加しているマシン上のユーザーに 対してのみサポートされます。Citrix Managed Azure サブスクリプションでドメインに参加していないマシンをシ ャドウするには、要塞マシンを設定する必要があります。詳しくは、「踏み台マシンアクセス」を参照してください。

シャドウイングは、ドメインに参加しているマシンと同じ仮想ネットワーク上のマシンから開始し、ポート要件も満 たす必要があります。

シャドウイングを有効にする

- 1. モニターダッシュボードから、[ ユーザーの詳細] ビューに移動します。
- 2. ユーザーセッションを選択し、[ アクティビティマネージャ] ビューまたは [ セッションの詳細] パネルで [ シ ャドウ] をクリックします。

### シャドウ **Linux VDA**

シャドウは、RHEL7.3 または Ubuntu バージョン 16.04 Linux ディストリビューションを実行する Linux VDA バ ージョン 7.16 以降で使用できます。

モニターは FQDN を使用してターゲットの Linux VDA に接続します。[監視]クライアントが Linux VDA の完全修 飾ドメイン名を解決できるようにしてください。

- VDA には、python-websockifyおよびx11vnc パッケージがインストールされている必要がありま す。
- VDA へのnoVNC接続では、WebSocket プロトコルが使用されます。デフォルトでは、ws:// WebSocket プロトコルが使用されます。セキュリティ上の理由から、セキュリティで保護されたwss://プロトコルを お勧めします。各監視クライアントおよび Linux VDA に SSL 証明書をインストールします。

セッションシャドウイングの指示に従って、Linux VDA をシャドウイング用に構成します。

- 1. シャドウイングを有効にすると、シャドウ接続が初期化され、ユーザーデバイスに確認プロンプトが表示され ます。
- 2. ユーザーが [はい]をクリックすると、マシンまたはセッションの共有が開始されます。
- 3. 管理者は、シャドウセッションのみを表示できます。

### シャドウ **Windows VDA**

Windows VDA セッションは、Windows リモートアシスタンスを使用してシャドウされます。VDA のインストー ル時にこのUse Windows Remote Assistance機能を有効にします。

- 1. シャドウイングを有効にすると、シャドウ接続が初期化され、.msrc incident ファイルを開くか保存 するかどうかを確認するダイアログボックスが表示されます。
- 2. デフォルトで選択されていない場合は、リモートアシスタンスビューアでインシデントファイルを開きます。 ユーザーデバイス側には、確認のメッセージが表示されます。
- 3. ユーザーが 「はい〕をクリックすると、マシンまたはセッションの共有が開始されます。
- 4. ユーザーがマウスやキーボードの制御を許可すると、管理者がシャドウセッションを制御できるようになりま す。

セッションの監視と制御

セッションの表示は毎分更新されます。

セッションの表示に加えて、1 つまたは複数のセッションを切断したり、セッションからユーザーをログオフしたり できます。

1. **[**監視**]** ダッシュボードから、**[**フィルター**]** タブをクリックします。

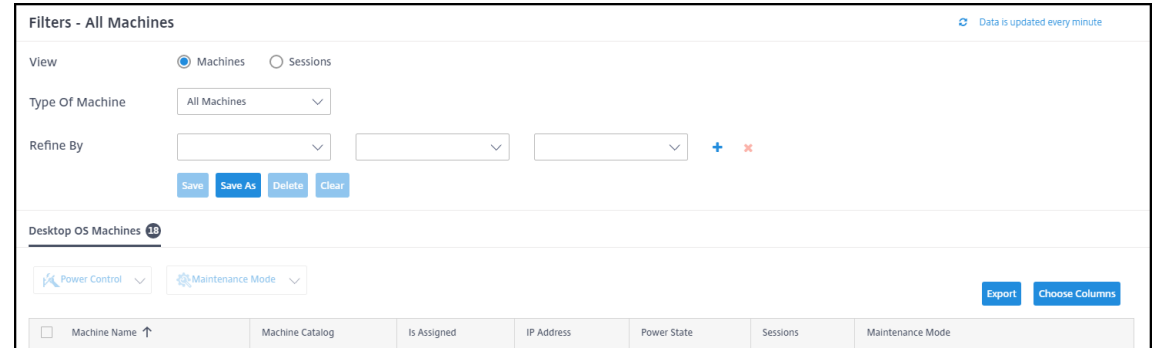

2. [ セッション] ビューを選択します。

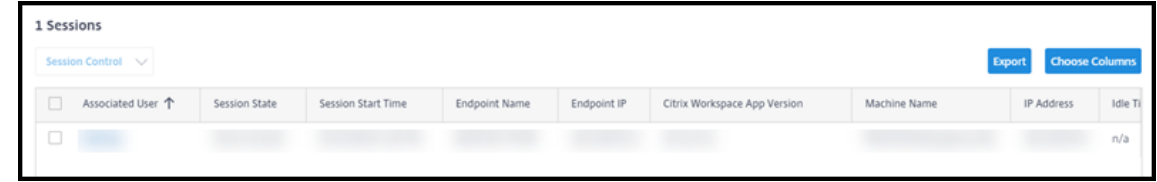

3. 表示をカスタマイズするには、[ 列の選択] をクリックし、表示する項目のチェックボックスをオンにします。 設定を完了したら、[OK]をクリックします。セッションの表示は自動的に更新されます。

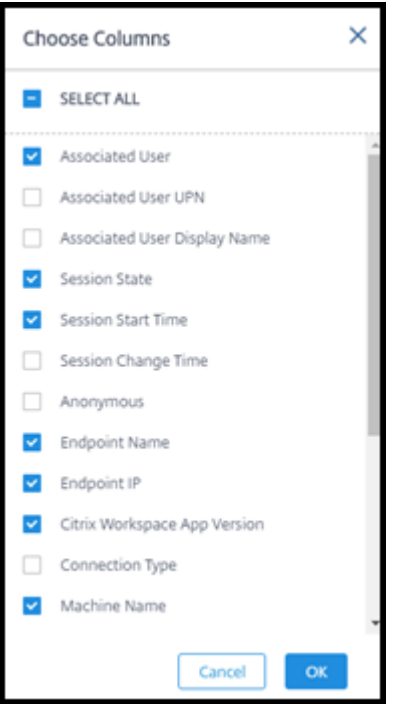

- 4. 制御する各セッションの左側にあるチェックボックスをクリックします。
- 5. セッションをログオフまたは切断するには、[ セッションコントロール**] > [**ログオフ] または [ セッションコン トロール**] > [**切断] を選択します。

カタログの電源管理スケジュールでは、セッションの切断および切断されたセッションからのユーザーのログオフも 制御できます。

上記の手順の代わりに、ユーザーを検索し、制御するセッションを選択し、セッションの詳細を表示することもでき ます。ログオフオプションと切断オプションも利用できます。

セッション情報レポート

セッション情報をダウンロードするには、セッション画面の [ エクスポート] をクリックします。要求が処理中である ことを示すメッセージが表示されます。レポートは、ローカルマシンのデフォルトのダウンロード場所に自動的にダ ウンロードされます。

マシンの監視および電源管理

マシンの画面は、1 分ごとに更新されます。

- 1. **[**監視**]** ダッシュボードから、**[**フィルター**]** タブをクリックします。
- 2. [マシン] ビューを選択します。

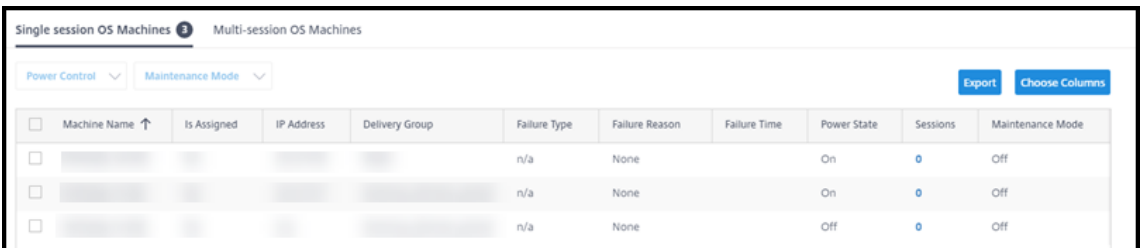

デフォルトでは、シングルセッションの OS マシンが一覧表示されます。または、マルチセッションマシンを 表示することもできます。

3. 表示をカスタマイズするには、[ 列の選択] をクリックし、表示する項目のチェックボックスをオンにします。 設定を完了したら、[OK]をクリックします。マシンの表示は自動的に更新されます。

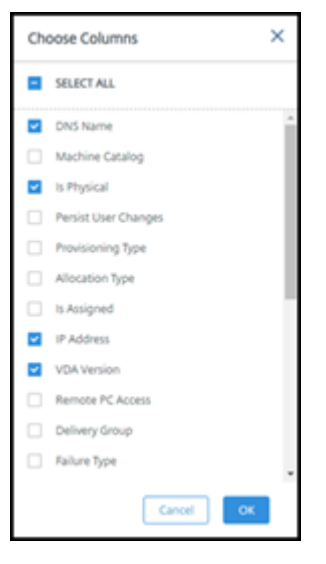

- 4. マシンの電源制御やメンテナンスモードへの切り替えには、制御する各マシンの左側にあるチェックボックス をオンにします。
- 5. 選択したマシンの電源制御を実行するには、[ 電源制御] をクリックし、アクションを選択します。

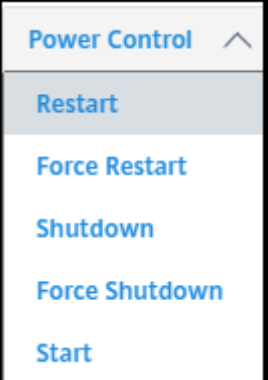

6. 選択したマシンをメンテナンスモードまたはメンテナンスモードに切り替えるには、メンテナンスモード **>** オ ン、またはメンテナンスモード **>** オフをクリックします。

検索機能を使用してマシンを検索して選択すると、マシンの詳細、使用率、過去 7 日間の使用率、および平均 IOPS が表示されます。

マシン情報レポート

セッション情報をダウンロードするには、マシン画面の [ エクスポート] をクリックします。要求が処理中であること を示すメッセージが表示されます。レポートは、ローカルマシンのデフォルトのダウンロード場所に自動的にダウン ロードされます。

アプリとデスクトップの正常性の確認

プロービングは、公開アプリとデスクトップの正常性をチェックするプロセスを自動化します。ヘルスチェックの結 果は、**Monitor** ダッシュボードから入手できます。詳しくは、次のページを参照してください:

- アプリケーションプロービング
- デスクトッププロービング

# **Citr[ix DaaS for Azure](https://docs.citrix.com/en-us/citrix-daas/monitor/troubleshoot-deployments/applications/desktop-probing.html) for Citrix Service Providers**

September 9, 2022

この記事では、Citrix Service Provider(CSP)で Citrix DaaS Standard for Azure(旧称 Citrix Virtual Apps and Desktops Standard for Azure サービス)を Citrix Cloud 内の顧客(テナント)向けに設定する方法につい て説明します。

Citrix パートナーが使用できる機能の概要については、「パートナー向けの Citrix Cloud」を参照してください。

要件

- Citrix Service Provider パートナーである。
- Citrix Cloud アカウントがある。
- Citrix DaaS for Azure のサブスクリプションがある。

制限事項

- カスタマー名の変更がすべてのインターフェイスに適用されるまでに最大 24 時間かかる場合があります。
- 顧客を作成する際には、E メールアドレスは一意である必要があります。

### 既知の問題

- 顧客のユーザーがリソースに割り当てられた後は、そのユーザーを削除したり、割り当て解除したりすること はできません。
- 管理コンソールでは、お客様のユーザー分離は強制されません。ユーザーは、適切なカタログおよびリソース にユーザーを追加する責任があります。

### 顧客の追加

- 1. Citrix Service Provider の資格情報で Citrix Cloud にサインインします。左上のメニューにある[顧客]を クリックします。
- 2. カスタマーダッシュボードから、[ 招待**]** または **[**追加] をクリックします。要求される情報を指定します。 顧客が Citrix Cloud アカウントを持っていない場合、顧客を追加すると顧客アカウントが作成されます。顧 客を追加すると、管理者はその顧客のアカウントのフルアクセス管理者として自動的に追加されます。
- 3. 顧客が Citrix Cloud アカウントを持っている場合:
	- a) Citrix Cloud の URL が表示されるので、これをコピーして顧客に送信します。このプロセスについて 詳しくは、「顧客を接続に招待する」を参照してください。
	- b) 顧客は自分のアカウントへのフルアクセス管理者として、管理者を追加する必要があります。「Citrix Cloud アカウントに管理者を追加する」を参照する。

Citrix DaaS for Azure [の \[管理\]および \[監視](https://docs.citrix.com/ja-jp/citrix-cloud/citrix-cloud-management/features-for-citrix-partners.html#inviting-a-customer-to-connect)] ダッシュボードでは、後でさらに管理者を追加したり、管[理者が](https://docs.citrix.com/ja-jp/citrix-cloud/citrix-cloud-management/identity-access-management/add-admins.html) 表示できる[顧客を制御したりできます。](https://docs.citrix.com/ja-jp/citrix-cloud/citrix-cloud-management/identity-access-management/add-admins.html)

## **Citrix DaaS for Azure** を顧客に追加する

- 1. Citrix Service Provider の資格情報で Citrix Cloud にサインインします。左上のメニューにある[顧客]を クリックします。
- 2.「顧客」ダッシュボードで、顧客の省略記号メニューで「サービスの追加」を選択します。
- 3.[追加するサービスを選択する]で、[**Citrix DaaS Standard for Azure**]をクリックします。
- 4.[続行]をクリックします。

この手順を完了すると、顧客が Citrix DaaS for Azure のサブスクリプションにオンボードされます。

オンボードが完了すると、自動的に Citrix DaaS for Azure に新しい顧客が作成されます。顧客は [管理]**>**[クイ ック展開]に表示されます。

顧客別にリソースを絞り込む

Citrix DaaS for Azure の [ 管理**] > [Azure** クイック展開] ダッシュボードで、顧客別にリソースをフィルタリング できます。(デフォルトでは、すべてのリソースが表示されます)。カタログ、マシンイメージ、Azure サブスクリプシ

ョンなどのリソースを操作する場合、特定の顧客ディスプレイを選択して、テナントのリソースを整理できます。

SD‑WAN 接続は顧客ごとに作成されます。お客様には SD‑WAN Orchestrator サービス資格が必要です。

- 顧客の SD‑WAN 接続を作成するには、SD‑WAN 接続の作成のガイダンスに従います。[ ネットワーク接続の 追加] ページで、顧客を選択します。[SD‑WAN 接続タイプ] ボックスを選択できるのは、その顧客が SD‑WAN Orchestrator サービス資格を持っている場合のみです。
- 接続を正常に作成するには、マスターコントロールノード (MCN) [もインストールされ](https://docs.citrix.com/ja-jp/citrix-daas-azure/network-connections.html#create-an-sd-wan-connection)ている必要があります。 ただし、SD‑WAN 接続タイプを選択できるかどうかは SD‑WAN オーケストレータサービス資格のみによっ て決定されます。

アプリケーションやデスクトップを配信するためのカタログの作成

カタログは、ユーザーのグループと、ユーザーがアクセスできる仮想マシンの集まりです。カタログを作成すると、 イメージがマシンを作成するためのテンプレートとして(他の設定とともに)使用されます。詳しくは、「カタログを 作成する」を参照してください。

[フェデレ](https://docs.citrix.com/ja-jp/citrix-daas-azure/catalogs-create.html)ーションドメイン

フェデレーションドメインを使用すると、顧客ユーザーは、リソースの場所に関連付けられたドメインの資格情報を 使用して、ワークスペースにサインインできます。リソースの場所は Citrix Cloud アカウントに残っている間、ユー ザーがカスタムワークスペース URL(customer.cloud.comなど)を介してアクセスできる専用のワークス ペースを顧客に提供できます。

CSP ワークスペース URL (csppartner.cloud.comなど) を使用して顧客がアクセスできる共有ワークスペ ースと一緒に専用のワークスペースを提供できます。カスタマーが専用のワークスペースにアクセスできるようにす るには、管理する適切なドメインにユーザーを追加します。

Workspace Configuration を使用してワークスペースを構成すると、顧客のユーザーは各自のワークスペースにサ インインして、使用可能にしたアプリやデスクトップにアクセスできます。

ドメインへの[顧客の追加](https://docs.citrix.com/ja-jp/citrix-workspace/configure.html)

- 1. Citrix Service Provider の資格情報で Citrix Cloud にサインインします。左上のメニューにある[顧客]を クリックします。
- 2. カスタマーダッシュボードから、左上のメニューで [ **ID** とアクセス管理] を選択します。
- 3. [ドメイン]タブで、ドメインの省略記号メニューにある [フェデレーションドメインの管理]を選択します。
- 4. [フェデレーションドメインの管理] カードの [利用可能な顧客] 列で、ドメインに追加する顧客を選択しま す。顧客名の横にあるプラス記号をクリックします。これで、選択した顧客が [フェデレーション顧客]列に 表示されるようになりました。繰り返し他の顧客を追加します。
- 5. 完了したら、[適用] をクリックします。

ドメインからの顧客の削除

管理しているドメインから顧客を削除すると、顧客のユーザーはドメインの資格情報を使用してワークスペースにア クセスできなくなります。

- 1. Citrix Cloud から、左上のメニューで[アイデンティティとアクセス管理]を選択します。
- 2. [ ドメイン] タブで、管理するドメインの省略記号メニューから **[**フェデレーションドメインの管理] を選択し ます。
- 3. フェデレーション顧客のリストから、削除する顧客を検索または検索します。
	- [ **X** ] をクリックして、顧客を削除します。
	- リストされているすべての顧客をドメインから削除するには、[ すべて削除] をクリックします。

選択した顧客が [ 利用可能な顧客] のリストに移動します。

- 4.[適用]をクリックします。
- 5. 選択した顧客を確認し、[ 顧客の削除] をクリックします。

アクセスが制限された管理者の追加

- 1. Citrix Service Provider の資格情報で Citrix Cloud にサインインします。左上のメニューにある[顧客]を クリックします。
- 2. カスタマーダッシュボードから、左上のメニューで [ **ID** とアクセス管理] を選択します。
- 3.[管理者]タブで、[追加する管理者の場所]を選択してから [**Citrix ID**]を選択します。
- 4. 管理者として追加するユーザーのメールアドレスを入力して、[招待]をクリックします。
- 5. 管理者に適切なアクセス権限を設定します。Citrix Cloud およびサブスクライブされたすべてのサービスの 管理制御を管理者に行わせる場合以外は、「カスタムアクセス]を選択することをお勧めします。
- 6. 必要に応じて、Citrix DaaS for Azure の役割とスコープのペアを 1 つ以上選択します。
- 7. 完了したら、[ 招待を送信] をクリックします。

管理者が招待を受け入れると、管理者は割り当てられたアクセス権を持つようになります。

カスタマー **ID** プロバイダへのパートナーのアクセス

ユーザーは、Citrix DaaS for Azure の **[**管理**] > [Azure** クイック展開] ダッシュボードまたは Citrix Cloud コンソ ールから管理できます。

ユーザーに非 AD アイデンティティプロバイダー(Citrix Managed Azure AD など)を使用する場合、その顧客の ユーザーを管理するには、その顧客の Citrix Cloud Identity および Workspace 管理者である必要があります。顧 客の管理者でない場合、その顧客のユーザーを追加または削除することはできません。

[管理] **> [Azure Quick Deploy]** ダッシュボードから顧客のユーザーを管理するには、[ アイテムの表示] でパート ナーまたは顧客を選択します。

- 例 **1**:[アイテムの表示]から顧客 A を選択します。ダッシュボードには顧客 A の品目だけが表示されるよう になりました。カタログを選択すると、[ 購読者] タブには顧客 A のユーザのみが表示されます。顧客 A のユ ーザを追加または削除できます (その顧客の管理者である場合)。
- 例 **2:** [ アイテムの表示] でパートナーエントリを選択します。ダッシュボードにはパートナーアイテムのみが 表示されるようになりました。[ サブスクライバー] タブには、パートナー用に作成されたユーザーのみが表示 されます。顧客エントリは表示されません。そのパートナーのユーザーを追加または削除することはできます が (そのパートナーの管理者である場合)、この場所から顧客ユーザーを管理することはできません。

Citrix Cloud コンソールから顧客のユーザーを管理するには、サインイン後にプロンプトが表示されたら(または後 で、Citrix Cloud コンソールの右上にある[顧客の変更]を使用して)顧客を選択します。ライブラリを使用してユ ーザーを管理する場合 、表示コンテキストには選択した顧客が反映されます。たとえば、顧客 A を選択した場合、ラ イブラリには顧客 A のオファリングのみが表示されます。

## [管理者の委任管理権限](https://docs.citrix.com/ja-jp/citrix-cloud/citrix-cloud-management/assign-users-to-offerings-using-library.html)の編集

- 1. Citrix Service Provider の資格情報で Citrix Cloud にサインインします。左上のメニューにある [顧客]を クリックします。
- 2. カスタマーダッシュボードから、左上のメニューで [ **ID** とアクセス管理] を選択します。
- 3.[管理者]タブで、管理者の省略記号メニューから [アクセスの編集]を選択します。
- 4. 必要に応じて、Citrix DaaS for Azure の役割とスコープのペアを選択またはクリアします。顧客用に作成さ れた一意のスコープを含むエントリのみを有効にしてください。
- 5. [保存] をクリックします。

ワークスペースにアクセスして構成する

各顧客は、一意のcustomer.cloud.com URL を持つ独自のワークスペースを取得します。この URL は、顧 客のユーザーが公開アプリおよびデスクトップにアクセスするための場所です。

- **Citrix DaaS Standard for Azure** から:[管理]**>**[**Azure** クイック展開]ダッシュボードで、右側の[ユ ーザーアクセスと認証]を展開して URL を表示します。
- **Citrix Cloud** から:[カスタマー]ダッシュボードから、左上のメニューから[ワークスペース構成]を選択 します。[ アクセス] タブで URL を表示します。

ワークスペースへのアクセスと認証を変更できます。ワークスペースの外観と基本設定をカスタマイズすることも可 能です。詳しくは、以下の記事を参照してください:

- ワークスペースの構成
- セキュアなワークスペース

顧客のサービスの監視

CSP 環境では、Citrix Daas for Azure の[監視]ダッシュボードは、基本的には CSP 以外の環境と同じです。詳し くは、「監視」を参照してください。

デフォルトでは、[監視]ダッシュボードにはすべての顧客に関する情報が表示されます。1 人の顧客に関する情報を 表示するには、[顧客を選択します]を使用します。

顧客の[モニタ](https://docs.citrix.com/ja-jp/citrix-daas-azure/monitor.html)ーディスプレイを表示する機能は、管理者の構成されたアクセス権によって制御されることに注意して ください。

サービスの削除

開始する前に、顧客スコープが Citrix Daas Standard for Azure オブジェクトにリンクされていないことを確認 してください。リンクされている場合、サービスを削除することはできません。スコープのリンクを解除するに は、[**Citrix Studio**]**>**[管理者]**>**[スコープ]に移動して、スコープを編集します。スコープのリンク解除につい て詳しくは、「スコープの作成と管理」を参照してください。

- 1. Citrix Service Provider の資格情報で Citrix Cloud にサインインします。
- 2. 顧客ダ[ッシュボードで、サービ](https://docs.citrix.com/ja-jp/citrix-daas/manage-deployment/delegated-administration.html#create-and-manage-scopes)スを削除する顧客の省略記号メニュー(…)をクリックし、[サービスの削除] を選択します。
	- ← Customer Dashboard

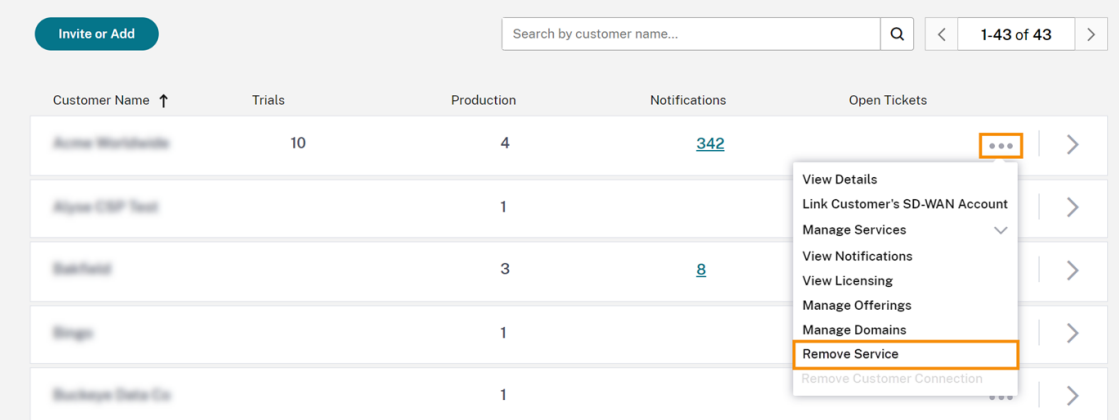

[削除するサービス]ページが表示されます。

3. [削除] をクリックしてサービスを削除します。

トラブルシューティング

September 9, 2022

はじめに

リソースの場所には、デスクトップとアプリを提供するマシンが含まれています。これらのマシンはカタログで作 成されるため、カタログはリソースの場所の一部と見なされます。各リソースの場所には、Cloud Connector も 含まれています。Cloud Connector を使用すると、Citrix Cloud がリソースの場所と通信できるようになります。 Citrix は Cloud Connector をインストールして更新します。

必要に応じて、Cloud Connector とリソースの場所の操作をいくつか開始できます。参照:

- リソースの場所の操作
- カタログ作成時のリソースの場所の設定

Citrix [DaaS for Azure](https://docs.citrix.com/ja-jp/citrix-daas-azure/reference.html#resource-location-actions) には、デスクトップとアプリ(VDA)を提供するマシンとの構成および通信の問題を解決す るのに[役立つトラブルシューティングツールとサ](https://docs.citrix.com/ja-jp/citrix-daas-azure/catalogs-create.html#resource-location-settings-when-creating-a-catalog)ポートツールがあります。たとえば、カタログの作成に失敗したり、 ユーザーがデスクトップやアプリを起動できなかったりすることがあります。

このトラブルシューティングには、踏み台マシンまたは直接 RDP で Citrix Managed Azure サブスクリプションに アクセスすることが含まれます。サブスクリプションにアクセスした後、Citrix サポートツールを使用して問題を特 定して解決できます。詳しくは、次のページを参照してください:

- 踏み台マシンまたは直接 RDP を使用した VDA のトラブルシューティング
- 踏み台マシンアクセス
- 直接 RDP アクセス

踏み台マシンまたは直接 **RDP** を使用した **VDA** のトラブルシューティング

サポート機能は、Citrix サービスの問題のトラブルシューティングをした経験がある人を対象としています。以下が 対象となります:

- Citrix DaaS 製品の技術的知識とトラブルシューティングの経験を持つ、Citrix Service Provider(CSP)な ど。
- Citrix サポート担当者。

Citrix コンポーネントのトラブルシューティングに慣れていない、または自信がない場合は、Citrix サポートにサポ ートを依頼できます。Citrix サポート担当者から、このセクションで説明されているアクセス方法の 1 つを設定す るように求められる場合があります。ただし、Citrix のツールと技術を使用した実際のトラブルシューティングは Citrix の担当者が行います。

重要:

これらのサポート機能は、ドメイン参加済みマシンにのみ有効です。カタログ内のマシンがドメイン未参加の 場合、Citrix サポートはトラブルシューティングのヘルプを要求するよう案内します。

アクセス方法

以下のアクセス方法は、Citrix Managed Azure サブスクリプションでのみ有効です。詳しくは、「Azure サブスク リプション」を参照してください。

2 つのサポートアクセス方法が提供されています。

• [顧客](https://docs.citrix.com/ja-jp/citrix-daas-azure/subscriptions.html)専用の Citrix Managed Azure サブスクリプション内の踏み台マシンを使用して、リ[ソースにアクセス](https://docs.citrix.com/ja-jp/citrix-daas-azure/subscriptions.html) します。踏み台マシンは、サブスクリプション内のマシンへのアクセスを許可する単一のエントリポイントで す。指定された範囲の IP アドレスからのリモートトラフィックを許可することにより、これらのリソースへ の安全な接続を提供します。

この方法の手順は次のとおりです:

- **–** 踏み台マシンを作成する
- **–** RDP エージェントをダウンロードする
- **–** 踏み台マシンに RDP アクセスする
- **–** サブスクリプション内の踏み台マシンから他の Citrix マシンに接続する

踏み台マシンは短期間の使用を目的としています。この方法は、カタログまたはイメージマシンの作成に関連 する問題を対象としています。

• 顧客専用の Citrix Managed Azure サブスクリプション内のマシンに直接 RDP アクセスします。RDP トラ フィックを許可するには、ネットワークセキュリティグループでポート 3389 を定義する必要があります。

この方法は、ユーザーがデスクトップを起動できないなど、作成以外のカタログの問題を対象としています。

注意事項:これら 2 つのアクセス方法以外の方法については、Citrix サポートにお問い合わせください。

踏み台マシンアクセス

- 1. Citrix **DaaS for Azure** の **[**管理**] > [Azure** クイック展開] ダッシュボードから、右側の [ トラブルシューテ ィングとサポート] を展開します。
- 2. [トラブルシューティングオプションの表示]をクリックします。
- 3.[トラブルシューティング]ページで、最初の 2 種類の問題のいずれかを選択し、[トラブルシューティングマ シンを使用する]をクリックします。
- 4.[踏み台マシンを使ってトラブルシューティングを行う]ページで、カタログを選択します。
	- 選択したカタログのマシンがドメイン未参加の場合は、Citrix サポートに連絡するように指示されます。
	- 選択したカタログのネットワーク接続への RDP アクセスで踏み台マシンが既に作成されている場合は、 手順 8 にスキップします。
- 5. RDP アクセス範囲が表示されます。ネットワーク接続で許可されている範囲よりも狭い範囲に RDP アクセス を制限する場合は、[**IP** アドレス範囲内のコンピューターのみに **RDP** アクセスを制限する]チェックボック スをオンにして、目的の範囲を入力します。

6. 踏み台マシンに RDP アクセスするとき、ログインに使用するユーザー名とパスワードを入力します。パスワ ードの要件。

ユーザー名に Unicode 文字を使用しないでください。

7.[\[踏み台マシ](https://docs.microsoft.com/ja-jp/azure/virtual-machines/windows/faq#what-are-the-password-requirements-when-creating-a-vm-)ンを作成]をクリックします。

踏み台マシンが正常に作成されると、ページタイトルが踏み台 **‑** 接続に変わります。

踏み台マシンの作成が失敗した場合(または操作中に失敗した場合)、失敗通知ページの下部にある [削除] をクリックします。もう一度、踏み台マシンの作成を試行してください。

踏み台マシンの作成後に、RDP 範囲の制限を変更できます。[編集]をクリックします。新しい値を入力し、 チェックマークをクリックして変更を保存します(変更をキャンセルするには、[X]をクリックします)。

- 8.[**RDP** ファイルのダウンロード]をクリックします。
- 9. 踏み台マシンの作成時に指定した資格情報を使用して、踏み台マシンに RDP アクセスします(踏み台マシン のアドレスは、ダウンロードした RDP ファイルに埋め込まれています)。
- 10. サブスクリプション内の踏み台マシンから他の Citrix マシンに接続します。その後、ログを収集して診断を実 行できます。

踏み台マシンは、作成時に電源がオンになります。コストを節約するため、マシンが起動後にアイドル状態のままで ある場合、マシンの電源は自動的にオフになります。マシンは数時間後に自動的に削除されます。

ページの下部にあるボタンを使用して、踏み台マシンを電源管理または削除できます。踏み台マシンの削除を選択し た場合は、マシン上のアクティブなセッションが自動的に終了になることを確認する必要があります。また、マシン に保存されていたデータやファイルはすべて削除されます。

### 直接 **RDP** アクセス

- 1. Citrix **DaaS for Azure** の **[**管理**] > [Azure** クイック展開] ダッシュボードから、右側の [ トラブルシューテ ィングとサポート] を展開します。
- 2. [トラブルシューティングオプションの表示]をクリックします。
- 3.[トラブルシューティング]ページで、[その他のカタログの問題]を選択します。
- 4.[**RDP** アクセスを使ってトラブルシューティングを行う]ページで、カタログを選択します。

選択したカタログのネットワーク接続への RDP アクセスが既に有効になっている場合は、手順 7 にスキップ します。

5. RDP アクセス範囲が表示されます。ネットワーク接続で許可されている範囲よりも狭い範囲に RDP アクセス を制限する場合は、[**IP** アドレス範囲内のコンピューターのみに **RDP** アクセスを制限する]チェックボック スをオンにして、目的の範囲を入力します。

6.[**RDP** アクセスを有効にする]をクリックします。

RDP アクセスが正常に有効になると、ページタイトルが **RDP** アクセス **‑** 接続に変わります。

RDP アクセスが正常に有効になっていない場合は、失敗通知ページの下部にある [**RDP** の有効化を再試行] をクリックします。

7. Active Directory 管理者の資格情報を使用してマシンに接続します。その後、ログを収集して診断を実行で きます。

#### 支援が必要な場合

引き続き問題が発生する場合は、「ヘルプとサポートの利用」の手順に従ってチケットを作成してください。

### 制限

## May 19, 2023

この記事では、Citrix DaaS Standard for Azure(旧称 Citrix Virtual Apps and Desktops Standard for Azure サービス)の展開におけるリソースの制限を示します。

注:

この制限は、Citrix が推奨するものです。

### 構成の制限

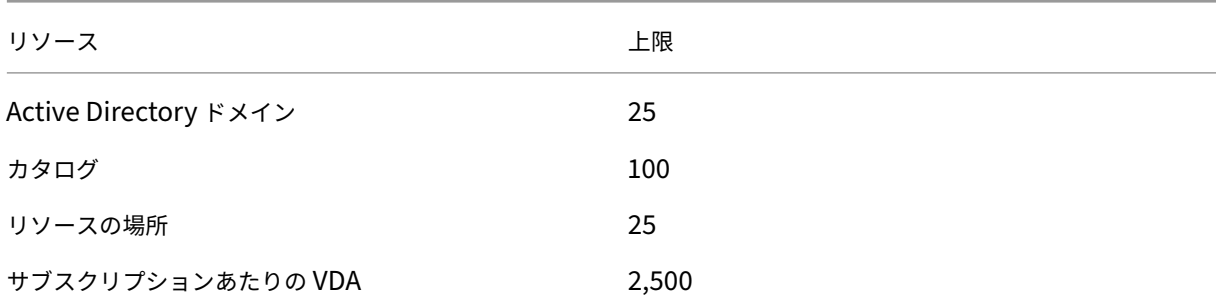

## リソースの場所の制限

次の表は、各リソースの場所の制限です。要件がこれらの制限を超える場合は、より多くのリソースの場所をお勧め します。

Citrix DaaS for Azure

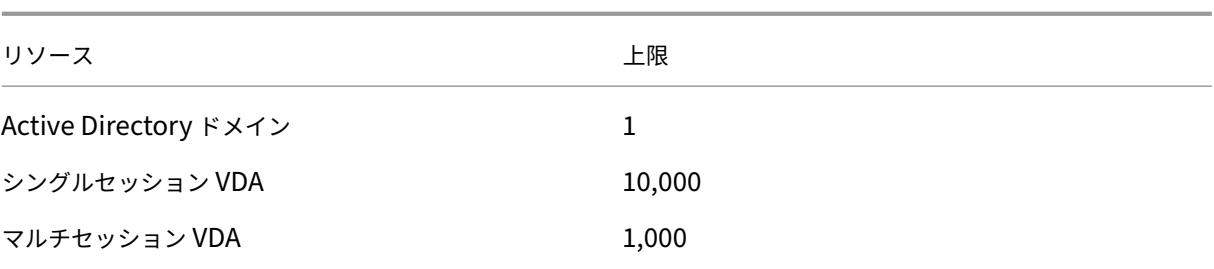

Citrix Cloud Connector はリソースロケーションに割り当てられ、ワークロードを Citrix DaaS for Azure にリン クします。Cloud Connector の制限とサイズとスケールの推奨事項については、「Cloud Connector のサイズと スケールの考慮事項」を参照してください。

[プロビジョニング制](https://docs.citrix.com/ja-jp/citrix-daas/install-configure/resource-location/cc-scale-and-size.html)限

次の表に、単一の Citrix Cloud アカウントの推奨最大値を示します。

大規模な展開では、VDA が複数のサブスクリプションおよびネットワーク接続に分散されるハブアンドスポークモデ ルをお勧めします。

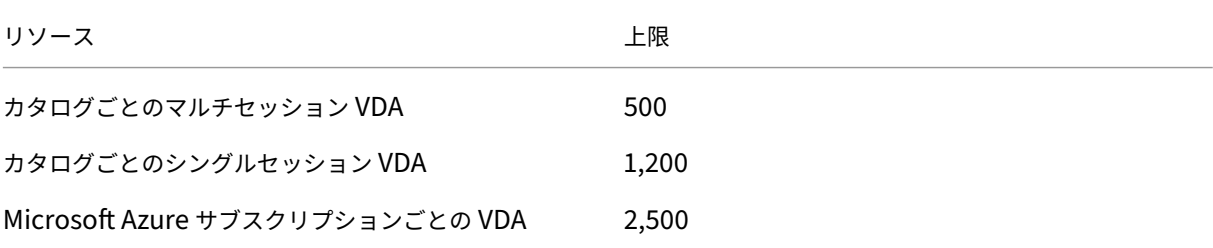

### 使用制限

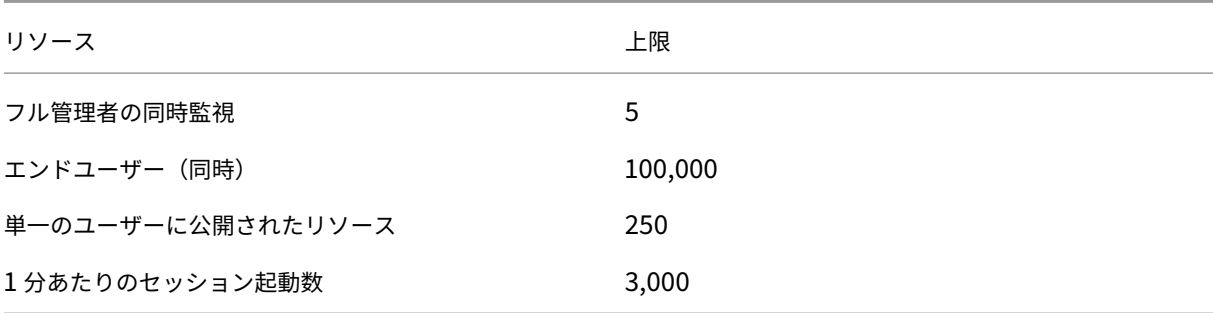

トライアル制限

次の表に、Citrix DaaS for Azure の試用期間中の制限を示します。

Citrix DaaS for Azure

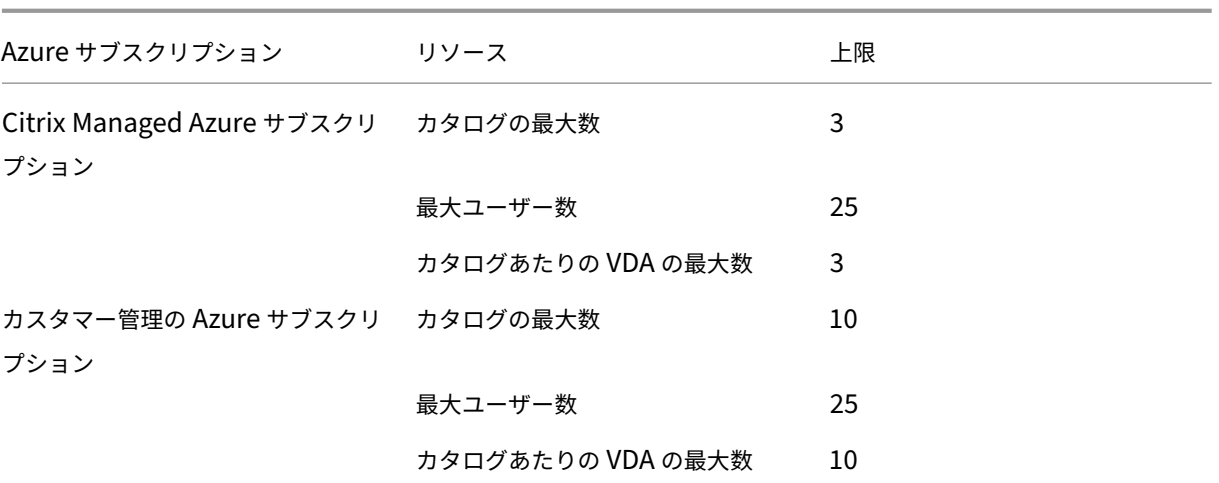

リファレンス

September 9, 2022

ダッシュボード

Citrix DaaS Standard for Azure (旧称 Citrix Virtual Apps and Desktops Standard for Azure サービス)の ほとんどの管理者アクティビティは、[管理]ダッシュボードと [監視]ダッシュボードから入力できます。最初のカ タログを作成後、Citrix Cloud にサインインして Citrix DaaS for Azure を選択すると、[管理]ダッシュボードが 自動的に起動します。

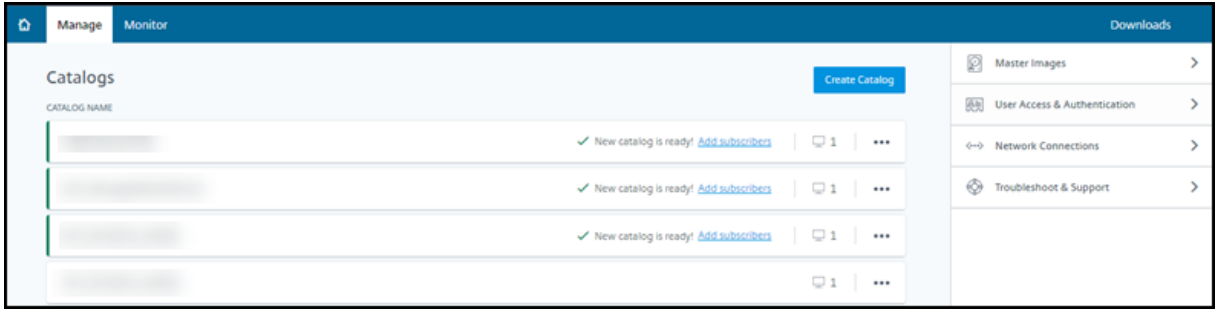

トライアルまたは購入のリクエストが承認され、完了した後で、ダッシュボードにアクセスできます。

ダッシュボードにアクセスするには:

- 1. Citrix Cloudにサインインします。
- 2. 左上のメニューで、[マイサービス]**>**[**DaaS Standard for Azure**]を選択します。または、画面のメイン 領域の [DaaS Standard for Azure] タイルで [管理] をクリックすることもできます。
- 3. カタログがまだ作成されていない場合、[ようこそ]ページの[開始]をクリックします。[ 管理**] > [Azure** ク イックデプロイ] ダッシュボードが表示されます。
- 4. カタログが既に作成されている場合は、[ 管理**] > [Azure Quick Deploy** ] ダッシュボードに自動的に移動し ます。
- 5.[監視]ダッシュボードにアクセスするには、[監視]タブをクリックします。

ダッシュボードからの製品内ガイダンスを表示するには、右下隅にあるアイコンをクリックします。

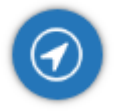

[管理]ダッシュボードの[カタログ]タブ

[ 管理**] > [Azure Quick Deploy** ] ダッシュボードで、カタログのエントリ内の任意の場所をクリックします。次の タブには、カタログに関する情報が表示されます:

• 詳細: カタログの作成時(または最新の編集時)に指定した情報を一覧表示します。また、カタログの作成に 使用されたイメージに関する情報も含まれます。

このタブで、次のことができます:

- **–** カタログで使用されているイメージの変更。
- **–** カタログの削除。
- **–** カタログで使用されているリソースの場所の詳細が含まれるページにアクセスします。
- デスクトップ:シングルセッシ[ョン\(静的または](https://docs.citrix.com/ja-jp/citrix-daas-azure/master-images.html#update-a-catalog-with-a-new-image)ランダム)マシンを含むカタログでのみ使用できます。この タブ[で、カタログの名](https://docs.citrix.com/ja-jp/citrix-daas-azure/catalogs-manage#delete-a-catalog)前と説明を変更できます。
- デスクトップとアプリ:[デスクトップとアプリ]タブは、マルチセッションマシンを含むカタログでのみ使用 できます。このタブで、次のことができます:
	- **–** カタログのユーザーが Citrix Workspace でアクセスできるアプリケーションの追加、編集、または削 除。
	- **–** カタログの名前と説明の変更。
- 利用者:種類(ユーザーまたはグループ)、アカウント名、表示名、および Active Dir[ector](https://docs.citrix.com/ja-jp/citrix-daas-azure/catalogs-manage.html#add-apps-to-a-catalog)y [ドメ](https://docs.citrix.com/ja-jp/citrix-daas-azure/catalogs-manage.html#edit-an-app-in-a-catalog)インとユ[ー](https://docs.citrix.com/ja-jp/citrix-daas-azure/catalogs-manage.html#remove-apps-from-a-catalog) ザー[プリ](https://docs.citrix.com/ja-jp/citrix-daas-azure/catalogs-manage.html#remove-apps-from-a-catalog)ンシパル名を含むすべてのユーザーを一覧表示します。

このタブで、カタログのユーザーを追加または削除できます。

• マシン:カタログ内のマシンの総数のほか、登録済みのマシン、未登録のマシン、およびメンテナンスモード がオンになっているマシンの数を表示します。

カタログ内の各マシンに[ついて、画面には各マシン](https://docs.citrix.com/ja-jp/citrix-daas-azure/users.html#add-or-remove-users-in-a-catalog)の名前、電源状態(オン/オフ)、登録の状態(登録済み/未 登録)、割り当て済みユーザー、セッション数(0/1)、およびメンテナンスモードの状態(オンまたはオフを示 すアイコン)などが表示されます。

このタブで、次のことができます:

- **–** マシンの追加または削除
- **–** マシンの起動、再起動、強制再起動、またはシャットダウン
- **–** マシンのメンテナンスモードのオン/オフの切り替え

詳しくは、「カタログの管理」を参照してください。マシンの操作の多くは、[監視]ダッシュボードからも使 用できます。「マシンの監視と電源管理」を参照してください。

• 電源管理:カタログ内のマシンの電源がオン/オフになるタイミングを管理できます。スケジュールは、アイド ル状態のマ[シンがいつ切断さ](https://docs.citrix.com/ja-jp/citrix-daas-azure/catalogs-manage.html)れるかも示します。

カスタムのカタログを作成するとき、または後で、電源スケジュールを構成できます。スケジュールが明示的 に設定されていない場合、セッションが終了するとマシンの電源がオフになります。

クイック作成を使用してカタログを作成する場合、電源スケジュールを選択または構成することはできません。 デフォルトでは、クイック作成カタログは、コスト削減用プリセットスケジュールを使用します。ただし、後 でそのカタログを編集したりスケジュールを変更したりできます。

詳しくは、「電源管理スケジュールの管理」を参照してください。

**DNS** サーバー

このセクションの記述は、ドメイン参加済みマシンを含むすべての展開に適用されます。ドメイン非参加マシンのみ を使用する場合は、このセクションを無視してかまいません。

1. ドメイン参加済みカタログ(または、Citrix Managed Azure サブスクリプションを使用している場合は、接 続)を作成する前[に、パブリックドメイン名](https://docs.citrix.com/ja-jp/citrix-daas-azure#domain-joined-and-non-domain-joined)とプライベートドメイン名を解決できる DNS サーバーエントリ があるかどうかを確認してください。

Citrix DaaS for Azure は、カタログまたは接続を作成するとき、少なくとも 1 つの有効な DNS サーバーエ ントリを探します。有効なエントリが見つからない場合、作成操作は失敗します。

確認する場所:

- 自身の Azure サブスクリプションを使用している場合は、Azure の [**DNS** サーバー]エントリを確認 します。
- Citrix Managed Azure サブスクリプションを使用していて、Azure VNet ピアリング接続を作成して いる場合は、ピアリングしている Azure VNet の [**DNS** サーバー]エントリを確認します。
- Citrix Managed Azure サブスクリプションを使用していて、SD‑WAN 接続を作成している場合は、 SD‑WAN Orchestratorの DNS エントリを確認します。
- 2. Azure では、[カスタム]設定に少なくとも 1 つの有効なエントリが必要です。Citrix DaaS for Azure は、[デ フォルト **[\(Azure](https://docs.citrix.com/ja-jp/citrix-sd-wan-orchestrator#prerequisites-for-citrix-sd-wan-orchestrator-service-usage)** で提供**)**]設定では使用できません。

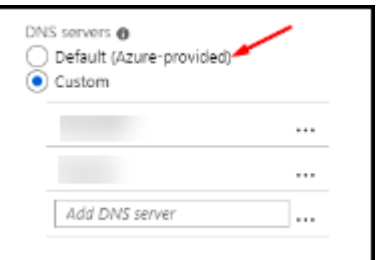

- •[デフォルト **(Azure** で提供**)**]が有効になっている場合は、設定を[カスタム]に変更し、少なくとも 1 つの DNS サーバーエントリを追加します。
- •[カスタム]の下に DNS サーバーのエントリがすでにある場合は、Citrix DaaS for Azure で使用する エントリがパブリックドメインとプライベートドメインの IP 名を解決できることを確認してください。
- ドメイン名を解決できる DNS サーバーがない場合は、それらの機能を備えた Azure 提供の DNS サー バーを追加することを Citrix ではお勧めします。
- 3. DNS サーバーのエントリを変更した場合は、仮想ネットワークに接続されているすべてのマシンを再起動し ます。再起動すると、新しい DNS サーバー設定が割り当てられます(VM は、再起動するまで現在の DNS 設 定を使用し続けます)。

接続の作成後、後で DNS アドレスを変更する場合:

- 自身の Azure サブスクリプションを使用する場合は、(前の手順で説明したように) Azure で変更できます。 または、Citrix DaaS for Azure で変更することもできます。
- Citrix Managed Azure サブスクリプションを使用する場合、Citrix DaaS for Azure は、Azure で行った DNS アドレスの変更を同期しません。ただし、接続の DNS 設定は Citrix DaaS for Azure で変更できます。

DNS サーバーアドレスを変更すると、その接続を使用するカタログ内のマシンの接続に問題が生じる可能性がある ことに注意してください。

### **Citrix DaaS for Azure** 経由で **DNS** サーバーを追加する

DNS サーバーアドレスを接続に追加する前に、その DNS サーバーがパブリックドメイン名と内部ドメイン名を解決 できることを確認してください。DNS サーバーを追加する前に、DNS サーバーへの接続をテストすることをお勧め します。

- 1. 接続の作成時に DNS サーバーアドレスを追加、変更、または削除するには、[ 接続タイプの追加] ページの [ **DNS** サーバーの編集] をクリックします。または、DNS サーバーのアドレスが見つからなかったことを示す メッセージが表示された場合は、[ **DNS** サーバーの追加] をクリックします。ステップ 3 に進みます。
- 2. 既存の接続の DNS サーバーアドレスを追加、変更、または削除するには:
	- a) 管理**] > [Azure Quick Deploy** ] ダッシュボードで、右側の [ ネットワーク接続] を展開します。
	- b) 編集する接続を選択します。
	- c) [ **DNS** サーバーの編集] をクリックします。
- 3. アドレスを追加、変更、または削除します。
	- a) アドレスを追加するには、[ **DNS** サーバーの追加] をクリックし、IP アドレスを入力します。
	- b) 住所を変更するには、住所フィールド内をクリックし、番号を変更します。
	- c) アドレスを削除するには、アドレスエントリの横にあるゴミ箱アイコンをクリックします。すべての DNS サーバーアドレスを削除することはできません。接続には少なくとも 1 つが必要です。
- 4. 完了したら、ページの下部にある [ 変更の確認] をクリックします。
- 5. その接続を使用するすべてのマシンを再起動します。再起動すると、新しい DNS サーバー設定が割り当てら れます(VM は、再起動するまで現在の DNS 設定を使用し続けます)。

ポリシー

ドメイン未参加マシンのグループポリシーの設定

- 1. イメージに使用されているマシンに RDP で接続します。
- 2. Citrix グループポリシー管理をインストールします:
	- a) CTX220345を参照します。添付ファイルをダウンロードしてください。
	- b) ダウンロードしたファイルをダブルクリックします。Group Policy Templates 1912 > Group Policy ManagementフォルダーにあるCitrixGroupPolicyManagement\_x64 [.msi](https://support.citrix.com/article/CTX220345)をダブルクリックしてください。
- 3. [ファイル名を指定して実行] gpedit.mscコマンドを使用してを起動すると、グループポリシーエディタ ーが開きます。
- 4. User Configuration Citrix Policies > Unfilteredで、[ ポリシーの編集] をクリ ックします。

グループポリシー管理コンソールで障害が発生した場合は(CTX225742を参照)、Microsoft Visual C++ 2015 のランタイム(またはそのランタイムの以降のバージョン)をインストールします。

- 5. 必要に応じて、ポリシー設定を有効にします。例:
	- •[設定]タブの [コンピューターの構成]または [ユーザーの構成]で作業をする場合(構成するものに 応じて選択)、Category > ICA / Printingで [**PDF** ユニバーサルプリンターを自動作成 する]を選択して[Enabled]に設定します。
	- ログインしたユーザーをデスクトップの管理者にする場合は、[対話型ユーザー] グループを組み込みの 管理者グループに追加します。

6. 完了したら、イメージを保存します。

7. 新しいイメージを使用して、既存のカタログの更新または新しいカタログの作成を行います。

ドメイン参加済みマシンのグループポリシーの設定

- 1. グループポリシー管理機能がインストールされていることを確認します。
	- Windows マルチセッションマシンには、役割と機能を追加するための Windows ツール([役割と機 能の追加]など)を使用して、グループポリシー管理機能を追加します。
	- Windows シングルセッションマシンには、適切なオペレーティングシステムのリモートサーバー管理 ツールをインストールします(このインストールにはドメイン管理者アカウントが必要です)。インスト ール後、[スタート]メニューでグループポリシー管理コンソールを使用できます。
- 2. Citrix のダウンロードページから Citrix グループポリシー管理パッケージをダウンロードしてインストール し、必要に応じてポリシー設定を構成します。「ドメインに参加していないマシンのグループポリシーを設定 する、手順 2 から最後まで」の手順に従います。

注:

Citrix Studio コンソールは Citrix DaaS for Azure では利用できませんが、利用可能な機能については、ポリ シー設定のリファレンス記事を参照してください。

# リ[ソースの場所の操作](https://docs.citrix.com/ja-jp/citrix-virtual-apps-desktops/policies/reference.html)

デスクトップとアプリを公開するための最初のカタログを作成すると、Citrix によりリソースの場所と 2 つの Cloud Connector が自動的に作成されます。カタログを作成するときに、そのリソースの場所に関連するいくつかの情報 を指定できます。カタログ作成時のリソースの場所の設定を参照してください。

リモート PC アクセスの場合は、リソースの場所と Cloud Connector を作成します。

このセクション[では、リソースの場所が作成された後に使用可能な操作につい](https://docs.citrix.com/ja-jp/citrix-daas-azure/catalogs-create.html#resource-location-settings-when-creating-a-catalog)て説明します。

- 1. 管理**] > [Azure Quick Deploy** ] ダッシュボードで、右側の [ クラウドサブスクリプション] を展開します。
- 2. サブスクリプションをクリックします。
	- [ 詳細] タブには、サブスクリプション内のカタログとイメージの数と名前が表示されます。また、デス クトップまたはアプリケーションを配信できるマシンの数も示します。この数には、イメージ、Cloud Connector、RDS ライセンスサーバーなど、他の目的で使用されるマシンは含まれません。
	- [ リソースの場所] タブには、各リソースの場所が一覧表示されます。各リソースの場所のエントリには、 そのリソースの場所内の各 Cloud Connector の状態とアドレスが含まれます。

リソースの場所のエントリにある省略記号メニューには、次の操作が含まれます。

ヘルスチェックの実行

[ヘルスチェックの実行]を選択すると、接続チェックがすぐに開始されます。チェックに失敗した場合、その Cloud Connector は Citrix Cloud と通信していないため、状態は不明です。Cloud Connector を再起動することをお勧 めします。

# **Connector** の再起動

Citrix では、一度に 1 つの Cloud Connector のみを再起動することをお勧めします。再起動すると Cloud Connector がオフラインになり、ユーザーアクセスとマシン接続が中断されます。

再起動する Cloud Connector のチェックボックスをオンにします。[再起動]をクリックします。

コネクタを追加

Cloud Connector の追加は、通常、完了するまでに 20 分かかります。

以下の情報を入力します:

- 追加する Cloud Connector の数。
- Cloud Connector マシンをドメインに参加させるために使用されるドメインサービスアカウントの資格情 報。
- マシンパフォーマンス。
- Azure リソースグループ。デフォルトは、リソースの場所によって最後に使用されたリソースグループです。
- 組織単位(OU)。デフォルトは、リソースの場所で最後に使用された OU です。
- ネットワークにインターネット接続用のプロキシサーバーが必要かどうか。**[**はい**]** を指定した場合は、プロキ シサーバの FQDN または IP アドレス、およびポート番号を指定します。

完了したら、[ コネクタを追加] をクリックします。

コネクタを削除

Cloud Connector が Citrix Cloud と通信できず、再起動しても問題が解決しない場合、Citrix サポートはその Cloud Connector を削除することを推奨する場合があります。

削除する Cloud Connector のチェックボックスをオンにします。次に、[ 削除] をクリックします。確認のメッセー ジが表示されたら、[削除]をクリックします。

使用可能な Cloud Connector を削除することもできます。ただし、その Cloud Connector を削除することでリ ソースの場所で使用可能な Cloud Connector が 2 つ未満になる場合は、選択した Cloud Connector を削除する ことはできません。

更新時間の選択

Citrix は、Cloud Connector のソフトウェア更新プログラムを自動的に提供します。更新中、1 つの Cloud Connector がオフラインになって更新されますが、他の Cloud Connector はサービスを継続します。最初の更新 が完了すると、別の Cloud Connector がオフラインになって更新されます。このプロセスは、リソースの場所にあ るすべての Cloud Connector が更新されるまで続きます。多くの場合、更新を開始するのに最適な時間は、通常の 営業時間外です。

更新を開始する時刻を選択するか、更新が利用可能になったときに更新を開始するように指定します。完了したら、[ 保存] をクリックします。

#### 名前の変更

リソースの場所の新しい名前を入力します。[保存]をクリックします。

接続性を構成する

ユーザーが、Citrix Gateway サービスを介してデスクトップとアプリにアクセスできるのか、それとも企業ネット ワーク内からのみアクセスできるのかを指定します。

### **Profile Management**

Profile Managementを使用すると、ユーザーデバイスの場所に関係なく、ユーザーの仮想アプリケーションに個 人設定が適用されるようになります。

[Profile Management](https://docs.citrix.com/ja-jp/profile-management) の構成は任意です。

Profile Management は、プロファイル最適化サービスで有効にできます。このサービスを利用することで、 Windows でプロファイル設定を確実に管理できます。プロファイルを管理するとユーザーに単一のプロファイルの みが適用されるようになるため、一貫したユーザーエクスペリエンスを確保できます。ユーザープロファイルが自動 的に集約および最適化されるため、管理と保存の手間が最小化されます。プロファイル最適化サービスにより、必要 な管理、サポート、インフラストラクチャを最低限に抑えられます。また、ログオンおよびログオフ時のユーザーエ クスペリエンスも向上します。

プロファイル最適化サービスを使用するには、すべての個人設定を保存するファイル共有が必要になります。そのフ ァイルサーバーを管理します。これらのファイルサーバーへのアクセスを許可するようにネットワーク接続を設定す ることをお勧めします。ファイル共有は UNC パスとして指定する必要があります。このパスには、システム環境変 数、Active Directory のユーザー属性、Profile Management の変数を含めることができます。UNC テキスト文 字列の書式について詳しくは、「ユーザーストアへのパスの指定」を参照してください。

Profile Management を有効にする場合は、ユーザーのプロファイルをさらに最適化するため、フォルダーリダイ レクトを構成してユーザープロファイルのサイズの影響を最小限に抑えることも検討してください。フォルダーリダ イレクトを適用することで、Pr[ofile Management](https://docs.citrix.com/ja-jp/profile-management/current-release/configure/specify-user-store-path.html) ソリューションを強化できます。詳しくは、「Microsoft フォル ダーリダイレクト」を参照してください。

## **Windows Server** ワークロード用の **Microsoft RDS** ライセンスサーバーの構成

このサービスは、Windows 2016 などの Windows Server ワークロードを配信するとき、Windows Server リモ ートセッション機能にアクセスします。これには通常、リモートデスクトップサービスクライアントアクセスライセ ンス(RDS CAL)が必要です。Citrix VDA がインストールされている Windows マシンは、RDS CAL の要求のため に RDS ライセンスサーバーに接続できる必要があります。ライセンスサーバーをインストールしてアクティブ化し てください。詳しくは、Microsoft 社のドキュメント「リモートデスクトップサービスライセンスサーバーをアクテ ィブ化する」を参照してください。概念実証環境では、Microsoft から提供される猶予期間を利用できます。

この方法により、このサービスでライセンスサーバーの設定を適用できます。イメージの RDS コンソールでは、ライ センスサーバーおよび接続ユーザー数モードを構成できます。また、Microsoft [のグループポリシー設定を使用して、](https://docs.microsoft.com/ja-jp/windows-server/remote/remote-desktop-services/rds-activate-license-server) [ライセンス](https://docs.microsoft.com/ja-jp/windows-server/remote/remote-desktop-services/rds-activate-license-server)サーバーを構成することもできます。詳しくは、Microsoft 社のドキュメント「クライアントアクセスラ イセンス(CAL)を使用して RDS 展開をライセンスする」を参照してください。

グループポリシー設定を使用して RDS ライセンスサーバーを構成するには

- 1. 使用可能な VM [のいずれかに、リモートデスクトッ](https://docs.microsoft.com/ja-jp/windows-server/remote/remote-desktop-services/rds-client-access-license)プサービスのライセンスサーバーをインストールします。 この VM は常に使用可能なものである必要があります。また、Citrix サービスのワークロードが常にこのライ センスサーバーに到達できる必要があります。
- 2. Microsoft のグループポリシーを使用して、ライセンスサーバーアドレスと単一ユーザーライセンスモードを 指定します。 詳しくは、Microsoft 社のドキュメント「Specify the Remote Desktop Licensing Mode for an RD Session Host Server」を参照してください。

Windows 10 ワークロードには、適切な Windows 10 ライセン[スのアクティブ化が必要です。](https://technet.microsoft.com/ja-jp/library/cc754307(v=ws.11).aspx)Microsoft のドキュ メントに従って、[Windows 10](https://technet.microsoft.com/ja-jp/library/cc754307(v=ws.11).aspx) ワークロードをアクティブ化することをお勧めします。

消費コミットメントの使用状況

注:

この機能はプレビュー段階です。

[ 管理**] > [Azure Quick Deploy** ] ダッシュボードの [ 一般] カードの [ 消費] の値は、現在の暦月に使用された消費 量を示します。この値には、月単位および期間のコミットメントが含まれます。

[ 全般] をクリックすると、[ 通知] タブには次の情報が表示されます。

- その月(月間および期間)に使用された総消費量。
- 月単位の消費コミットメントのユニット数。
- 期間の消費コミットメントのパーセンテージ。

値と進行状況バーにより、潜在的または実際の使用量の超過が通知されることがあります。

実際のデータが表示されるまでに 24 時間かかることがあります。使用状況と課金データは、カレンダー月の終わり から 72 時間後が最終と見なされます。

使用状況について詳しくは、「Citrix DaaS Standard for Azure のライセンスと使用状況の監視」を参照してくださ い。

オプションで、消費使用量(毎月、期間、または両方のコミットメント)が指定されたレベルに達したときに、管理ダ ッシュボードに表示される通[知をリクエストできます。デフォルトでは、通知は無効になっていま](https://docs.citrix.com/ja-jp/citrix-cloud/citrix-cloud-management/license-usage/daas-standard-azure-license-usage.html)す。

- 1. [ 通知] タブで、[ 通知プリファレンスの編集] をクリックします。
- 2. 通知を有効にするには、スライダーをクリックしてチェックマークが表示されます。
- 3. 値を入力します。必要に応じて、他の消費タイプについても繰り返します。
- 4. [保存] をクリックします。

通知を無効にするには、チェックマークが表示されなくなるようにスライダーをクリックし、[ 保存] をクリックしま す。

## **Citrix** ライセンスの使用状況の監視

Citrix ライセンスの使用状況に関する情報を表示するには、「Citrix DaaS Standard for Azure のライセンスと使用 状況の監視」のガイダンスに従ってください。以下を表示できます:

- ライセンスの概要
- 使用状況レポート
- [使用](https://docs.citrix.com/ja-jp/citrix-cloud/citrix-cloud-management/license-usage/daas-standard-azure-license-usage.html)状況の傾向とライセンスアクティビティ
- ライセンス使用ユーザー

ライセンスを解放することもできます。

### 負荷分散

### 負荷分散は、シングルセッションマシンではなく、マルチセッションマシンに適用されます。

重要:

負荷分散方法を変更すると、展開内のすべてのカタログに影響します。これには、サポートされているホストの 種類(クラウドベースおよびオンプレミス)を使用して作成したすべてのカタログが含まれます。カタログの作 成に使用したインターフェイス(Studio や[クイック展開]など)は関係ありません。

続行する前に、すべてのカタログにセッションの上限が設定されていることを確認してください。

- Citrix DaaS for Azure のクイック展開管理インターフェイスでは、この設定は各カタログの [詳細]タ ブにあります。
- 他の Citrix DaaS サービスとエディションでは、負荷管理ポリシー設定を使用します。

負荷分散により、マシンの負荷が測定され、現在の条件下で受信ユーザーセッション用として選択されるマルチセッ ションマシンが決定されます。この選択は、構成済みの負荷分散方法に基づきます。

水平または垂直の 2 つの負荷分散方法のいずれかを構成できます。この方法は、サービス展開内のすべてのマルチセ ッションカタログ(つまり、すべてのマルチセッションマシン)に適用されます。

• 水平負荷分散:受信ユーザーセッションを、最も負荷が少なく電源がオンになっている使用可能なマシンに割 り当てます。

簡単な例:それぞれ 10 セッション用に構成された 2 つのマシンがあるとします。最初のマシンは 5 つの同時 セッションを処理します。2 つ目のマシンは他の 5 つのセッションを処理します。

水平負荷分散によって高いユーザーパフォーマンスを実現できますが、より多くのマシンの電源をオンにして 使用し続けるので、コストが増加する可能性があります。

デフォルトでは、この方法が有効になっています。

• 垂直負荷分散:受信ユーザーセッションを、読み込みインデックスが最も高く電源がオンになっているマシン に割り当てます(Citrix DaaS for Azure は、すべてのマルチセッションマシンの読み込みインデックスを計 算してから割り当てます。この計算では、CPU、メモリ、同時実行性などの要素が考慮されます)。

この方法により、既存のマシンが飽和状態になった後、新しいマシンに移ります。ユーザーが既存のマシンを 切断して容量を解放すると、それらのマシンに新しく負荷が割り当てられます。

簡単な例:それぞれ 10 セッション用に構成された 2 つのマシンがあるとします。最初のマシンは、最初の 10 個の同時セッションを処理します。2 つ目のマシンは、11 番目のセッションを処理します。

垂直負荷分散により、セッションは電源オンのマシンの容量を最大化し、マシンコストを節約できます。

負荷分散方法を構成するには:

- 1. [管理**] > [Azure Quick Deploy**] ダッシュボードで、右側の [一般] を展開します。
- 2. [ グローバル設定] で、[ すべて表示] をクリックします。
- 3. [ グローバル設定**]** ページの **[**マルチセッションカタログ負荷分散] で、負荷分散方式を選択します。
- 4. [確認] をクリックします。

プロキシサーバーを使用するネットワーク内にカタログを作成する

ネットワークにインターネット接続用のプロキシサーバーが必要であり、自身の Azure サブスクリプションを使用 している場合は、以下の手順に従ってください(プロキシサーバーを必要とするネットワークでの Citrix Managed Azure サブスクリプションの使用はサポートされていません)。

- 1. **[**管理**] > [Azure Quick Deploy** ] ダッシュボードから、必要な情報を入力し、ページの下部にある [ カタロ グの作成] をクリックしてカタログ作成プロセスを開始します 。
- 2. プロキシ要件が原因で、カタログの作成は失敗します。ただし、リソースの場所は作成されます。カタログの 作成時にリソースの場所の名前を指定した場合を除き、そのリソースの場所の名前は「DAS」で始まる名前に なります。[Citrix DaaS for Azure](https://docs.citrix.com/ja-jp/citrix-daas-azure/catalogs-create.html#create-a-catalog-using-custom-create) コンソールで、[**Cloud** サブスクリプション]を展開します。[リソースの 場所]タブで、新しく作成されたリソースの場所に Cloud Connector があるかどうかを確認します。ある場 合は、それらを削除します。
- 3. Azure で、2 つの VM を作成します(「Cloud Connector のシステム要件」を参照)。それらのマシンをドメ インに参加させます。
- 4. Citrix Cloud コンソールから、各仮想マシンに Cloud Connector をインストールします 。Cloud Connector が、以前に作成したリソースの場所と[同じ場所にあることを確認します。次](https://docs.citrix.com/ja-jp/citrix-cloud/citrix-cloud-resource-locations/citrix-cloud-connector/technical-details.html#system-requirements)のガイダンスに従ってください。
	- Cloud Connector の[プロキシとファイアウォールの構成](https://docs.citrix.com/ja-jp/citrix-cloud/citrix-cloud-resource-locations/citrix-cloud-connector/installation.html)
	- システムおよび接続要件
- 5. **[**管理**] > [Azure Quick Deploy** ] ダッシュボードから、カタログ作成プロセスを繰り返します。カタログが 作成[されると、前の手順で作成したリソースの場所と](https://docs.citrix.com/ja-jp/citrix-cloud/citrix-cloud-resource-locations/citrix-cloud-connector/proxy-firewall-configuration.html) Cloud Connector が使用されます。

## 支援が必要な場合

- •「トラブルシューティング」を確認してください。
- Citrix DaaS for Azure についてさらにサポートが必要な場合は、「ヘルプとサポートの利用」のガイダンスに 従ってサポートチケットを開いてください。

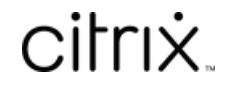

© 2024 Cloud Software Group, Inc. All rights reserved. Cloud Software Group, the Cloud Software Group logo, and other marks appearing herein are property of Cloud Software Group, Inc. and/or one or more of its subsidiaries, and may be registered with the U.S. Patent and Trademark Office and in other countries. All other marks are the property of their respective owner(s).

© 1999–2024 Cloud Software Group, Inc. All rights reserved. 155